# Lámhleabhar

43PUS6501 49PUS6501 55PUS6501

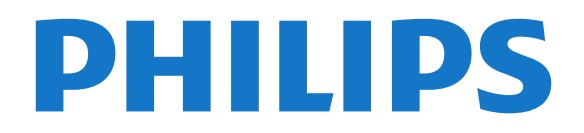

# Abhar

#### [1 Céard atá nua?](#page-3-0)*[4](#page-3-0)*

- [1.1 Roghchlár uileghabhálach foinse](#page-3-1)*[4](#page-3-1)*
- [1.2 Sár-Roghanna](#page-3-2)*[4](#page-3-2)*
- [1.3 Brabhsálaí meán](#page-4-0)*[5](#page-4-0)*

#### [2 Suiteáil](#page-5-0)*[6](#page-5-0)*

- [2.1 Léigh Sábháilteacht](#page-5-1)*[6](#page-5-1)*
- [2.2 Seastán Teilifíse agus Gléasadh Balla](#page-5-2)*[6](#page-5-2)*
- [2.3 Leideanna maidir le Láithriú](#page-5-3)*[6](#page-5-3)*
- [2.4 Cábla Cumhachta](#page-5-4)*[6](#page-5-4)*
- [2.5 Cábla na hAeróige](#page-6-0)*[7](#page-6-0)*
- [2.6 Mias Satailíte](#page-6-1)*[7](#page-6-1)*

#### [3 Cianrialtán](#page-7-0)*[8](#page-7-0)*

- [3.1 Forbhreathnú ar na hEochracha](#page-7-1)*[8](#page-7-1)*
- [3.2 Cuardach Gutha](#page-8-0)*[9](#page-8-0)*
- [3.3 Méarchlár](#page-9-0)
- [3.4 Braiteoir IR](#page-9-1)*[10](#page-9-1)*
- [3.5 Ceallraí](#page-10-0)*[11](#page-10-0)*
- [3.6 Glanadh](#page-10-1)*[11](#page-10-1)*

#### [4 Ag Casadh Air agus As](#page-11-0)*[12](#page-11-0)*

- [4.1 Air nó ar Fuireachas](#page-11-1)*[12](#page-11-1)*
- [4.2 Méaracha teilifíse](#page-11-2)*[12](#page-11-2)*

#### [5 Cainéil](#page-12-0)*[13](#page-12-0)*

[5.1 Suiteáil Satailíte](#page-12-1)*[13](#page-12-1)* [5.2 Suiteáil Aeróige/Cábla](#page-15-0)*[16](#page-15-0)* [5.3 Cóipeáil Liosta Cainéal](#page-17-0)*[18](#page-17-0)* [5.4 Maidir le Cainéil](#page-18-0)*[19](#page-18-0)*

#### [6 Nasc Gléasanna](#page-25-0)*[26](#page-25-0)*

- [6.1 Maidir le Naisc](#page-25-1)*[26](#page-25-1)* [6.2 Poirt HDMI](#page-25-2)*[26](#page-25-2)* [6.3 Y Pb Pr - Comhpháirt](#page-27-0)*[28](#page-27-0)*
- [6.4 SCART](#page-27-1)*[28](#page-27-1)*
- [6.5 Fuaim Amach Optúil](#page-27-2)*[28](#page-27-2)*
- [6.6 CAM le Cárta Cliste CI+](#page-27-3)*[28](#page-27-3)* [6.7 Glacadóir - Bosca Bairr](#page-28-0)*[29](#page-28-0)*
- [6.8 Córas Amharclainne Baile HTS](#page-29-0)*[30](#page-29-0)*
- [6.9 Fóin Chliste agus Táibléid](#page-30-0)*[31](#page-30-0)*
- [6.10 Seinnteoir Diosca Blu-ray](#page-30-1)*[31](#page-30-1)*
- [6.11 Seinnteoir DVD](#page-31-0) [6.12 Bluetooth - Callairí agus Ceapa Stiúrtha](#page-31-1)*[32](#page-31-1)*
- [6.13 Cluasáin](#page-32-0)*[33](#page-32-0)*
- [6.14 Consól Cluiche](#page-32-1)*[33](#page-32-1)* [6.15 Ceap Stiúrtha](#page-33-0)*[34](#page-33-0)*
- [6.16 Diosca Crua USB](#page-33-1)*[34](#page-33-1)*
- [6.17 Méarchlár, nasc](#page-34-0)*[35](#page-34-0)*
- [6.18 Méaróg Chuimhne USB](#page-35-0)*[36](#page-35-0)*
- [6.19 Ceamara grianghraif](#page-35-1)*[36](#page-35-1)*
- [6.20 Camthaifeadán](#page-36-0)*[37](#page-36-0)*
- [6.21 Ríomhaire](#page-36-1)*[37](#page-36-1)*

#### [7 Nasc do Android TV](#page-38-0)*[39](#page-38-0)*

- [7.1 Líonra agus Idirlíon](#page-38-1)*[39](#page-38-1)*
- [7.2 Cuntas Google](#page-41-0)*[42](#page-41-0)*
- [7.3 Gailearaí na bhFeidhmchlár Philips](#page-41-1)*[42](#page-41-1)*
- [7.4 Socruithe Android](#page-42-0)*[43](#page-42-0)*
- [7.5 Roghchlár Baile](#page-42-1)*[43](#page-42-1)*

#### [8 Feidhmchláir](#page-44-0)*[45](#page-44-0)*

- [8.1 Maidir le Feidhmchláir](#page-44-1)*[45](#page-44-1)*
- [8.2 Google Play](#page-44-2)*[45](#page-44-2)*
- [8.3 Feidhmchlár a Thosú nó a Stopadh](#page-45-0)*[46](#page-45-0)*
- [8.4 Glasáil Feidhmchláir](#page-45-1)*[46](#page-45-1)*

[8.5 Bainistigh Feidhmchláir](#page-47-0)*[48](#page-47-0)* [8.6 Stóráil](#page-47-1)*[48](#page-47-1)*

#### [9 Idirlíon](#page-48-0)*[49](#page-48-0)*

- [9.1 Tosaigh an tIdirlíon](#page-48-1)*[49](#page-48-1)*
- [9.2 Roghanna ar an Idirlíon](#page-48-2)*[49](#page-48-2)*

#### [10 Roghchlár na teilifíse](#page-49-0)*[50](#page-49-0)*

- [10.1 Maidir le Roghchlár na teilifíse](#page-49-1)*[50](#page-49-1)*
- [10.2 Oscail Roghchlár na teilifíse](#page-49-2)*[50](#page-49-2)*

#### [11 Naisc, Liosta](#page-50-0)*[51](#page-50-0)*

- [11.1 Athraigh go gléas](#page-50-1)*[51](#page-50-1)*
- [11.2 Roghanna d'ionchur teilifíse](#page-50-2)*[51](#page-50-2)*
- [11.3 Ainm agus Cineál Gléis](#page-50-3)*[51](#page-50-3)*
- [11.4 Ríomhaire](#page-50-4)

#### [12 Socruithe](#page-52-0)*[53](#page-52-0)*

- [12.1 Socruithe Minice](#page-52-1)*[53](#page-52-1)*
- [12.2 Pictiúr](#page-52-2)*[53](#page-52-2)*
- [12.3 Fuaim](#page-57-0)*[58](#page-57-0)*
- [12.4 Socruithe Ambilight](#page-60-0)*[61](#page-60-0)*
- [12.5 Éicea-Socruithe](#page-62-0)*[63](#page-62-0)*
- [12.6 Socruithe Ginearálta](#page-63-0)*[64](#page-63-0)*
- [12.7 Clog, Réigiún agus Teanga](#page-66-0)*[67](#page-66-0)*
- [12.8 Rochtain Uilíoch](#page-69-0) [12.9 Glas Leanaí](#page-70-0)*[71](#page-70-0)*

#### [13 Meáin](#page-71-0)*[72](#page-71-0)*

- [13.1 Ó Nasc USB](#page-71-1)*[72](#page-71-1)*
- [13.2 Ó Ríomhaire nó NAS](#page-71-2)*[72](#page-71-2)*
- [13.3 Ó Sheirbhís Stórála sa Néal](#page-71-3)*[72](#page-71-3)*
- [13.4 Roghchlár Ceanán, Is mó Éilimh, a Seinneadh go](#page-71-4)
- [deireanach](#page-71-4)*[72](#page-71-4)*
- [13.5 Seinn do chuid Físeán](#page-72-0)*[73](#page-72-0)*
- [13.6 Féach ar do chuid Grianghraif](#page-72-1)*[73](#page-72-1)* [13.7 Seinn do Cheol](#page-72-2)

#### [14 Eolaire Teilifíse](#page-74-0)*[75](#page-74-0)*

- [14.1 A bhfuil de dhíth ort](#page-74-1)
- [14.2 Sonraí Eolaire Teilifíse](#page-74-2)*[75](#page-74-2)*
- [14.3 An Eolaire Teilifíse a Úsáid](#page-74-3)*[75](#page-74-3)*
- 

#### <u>15</u>Taifeadadh agus Cuir Teilifís ar Sos

- *[77](#page-76-0)*
- [15.1 Taifeadadh](#page-76-1)*[77](#page-76-1)*
- [15.2 Cuir teilifís ar sos](#page-77-0)*[78](#page-77-0)*
- [16 Fóin Chliste agus Táibléid](#page-79-0)*[80](#page-79-0)*
- [16.1 Philips TV Remote App](#page-79-1)*[80](#page-79-1)*
- [16.2 Google Cast](#page-79-2)*[80](#page-79-2)*
- [16.3 AirPlay](#page-79-3)*[80](#page-79-3)*
- [16.4 MHL](#page-79-4)*[80](#page-79-4)*

2

#### [17 Cluichí](#page-80-0)*[81](#page-80-0)*

[17.1 A bhfuil de dhíth ort](#page-80-1)*[81](#page-80-1)* [17.2 Cluiche a Imirt](#page-80-2)*[81](#page-80-2)*

#### [18 Ambilight](#page-81-0)*[82](#page-81-0)*

- [18.1 Ambilight, Air nó As](#page-81-1)*[82](#page-81-1)*
- [18.2 Ambilight As](#page-81-2) [18.3 Socruithe Ambilight](#page-81-3)*[82](#page-81-3)*

[19 Sár-Roghanna](#page-83-0)*[84](#page-83-0)* [19.1 Maidir le Sár-Roghanna](#page-83-1)*[84](#page-83-1)* [19.2 Ar Theilifís Anois](#page-83-2)*[84](#page-83-2)* [19.3 Teilifís ar Éileamh](#page-83-3)*[84](#page-83-3)* [19.4 Físeáin ar Éileamh](#page-83-4)*[84](#page-83-4)*

#### [20 Netflix](#page-85-0)*[86](#page-85-0)*

#### [21 Ilamharc](#page-86-0)*[87](#page-86-0)*

[21.1 Téacs agus Teilifís](#page-86-1)*[87](#page-86-1)* [21.2 HDMI agus teilifís](#page-86-2)[87](#page-86-2)<br>21.3 Netty agus Teilifís 87 [21.3 Nettv agus Teilifís](#page-86-3)*[87](#page-86-3)* [21.4 Nettv agus HDMI](#page-86-4)*[87](#page-86-4)*

#### [22 Bogearaí](#page-87-0)*[88](#page-87-0)*

[22.1 Nuashonrú Bogearraí](#page-87-1)*[88](#page-87-1)*

- [22.2 Leagan Bogearraí](#page-87-2)*[88](#page-87-2)*
- [22.3 Nuashonrú Bogearraí Uathoibríoch](#page-87-3)*[88](#page-87-3)*
- [22.4 Bogearraí Foinse Oscailte](#page-88-0)*[89](#page-88-0)*
- [22.5 Ceadúnas Foinse Oscailte](#page-88-1)*[89](#page-88-1)* [22.6 Fógraí](#page-115-0)*[116](#page-115-0)*

#### [23 Sonraíochtaí](#page-116-0)*[117](#page-116-0)*

[23.1 Comhshaol](#page-116-1)*[117](#page-116-1)* [23.2 Cumhacht](#page-116-2) [23.3 Córas Oibriúcháin](#page-117-0)*[118](#page-117-0)* [23.4 Glacacht](#page-117-1)*[118](#page-117-1)* [23.5 Cineál Taispeána](#page-117-2)*[118](#page-117-2)* [23.6 Taifeach taispeána:](#page-117-3)*[118](#page-117-3)* [23.7 Toisí agus Meáchain](#page-117-4)*[118](#page-117-4)* [23.8 Nascacht](#page-118-0)*[119](#page-118-0)* [23.9 Fuaim](#page-118-1)*[119](#page-118-1)* [23.10 Ilmheáin](#page-118-2)*[119](#page-118-2)*

#### [24 Cúnamh agus Tacaíocht](#page-119-0)*[120](#page-119-0)*

[24.1 Cláraigh do theilifís](#page-119-1)*[120](#page-119-1)* [24.2 Cabhair a Úsáid](#page-119-2)*[120](#page-119-2)* [24.3 Fadhbanna](#page-119-3)*[120](#page-119-3)* [24.4 Cabhair Ar Líne](#page-121-0)*[122](#page-121-0)* [24.5 Tacaíocht agus Athdheisiú](#page-122-0)*[123](#page-122-0)*

#### [25 Sábháilteacht agus Cúram](#page-123-0)*[124](#page-123-0)*

[25.1 Sábháilteacht](#page-123-1)*[124](#page-123-1)* [25.2 Cúram Scáileáin](#page-124-0)*[125](#page-124-0)*

#### [26 Téarmaí Úsáide](#page-125-0)*[126](#page-125-0)*

[26.1 Téarmaí Úsáide - Teilifís](#page-125-1)*[126](#page-125-1)* [26.2 Téarmaí Úsáide - Gailearaí na bhFeidhmchlár](#page-125-2) [Philips](#page-125-2)*[126](#page-125-2)*

#### [27 Cóipchearta](#page-126-0)*[127](#page-126-0)*

[27.1 MHL](#page-126-1)*[127](#page-126-1)* [27.2 Ultra HD](#page-126-2)*[127](#page-126-2)* [27.3 HDMI](#page-126-3)*[127](#page-126-3)* [27.4 Dolby Digital Plus](#page-126-4)*[127](#page-126-4)* [27.5 DTS Premium Sound ™](#page-126-5)*[127](#page-126-5)* [27.6 Microsoft](#page-126-6)*[127](#page-126-6)* [27.7 Wi-Fi Alliance](#page-126-7)*[127](#page-126-7)* [27.8 Kensington](#page-127-0)*[128](#page-127-0)* [27.9 Trádmharcanna Eile](#page-127-1)*[128](#page-127-1)*

[28 Séanadh maidir le seirbhísí agus/nó](#page-128-0) [bogearraí arna dtairiscint ag tríú páirtithe](#page-128-0) *[129](#page-128-0)*

[Innéacs](#page-129-0)*[130](#page-129-0)*

# <span id="page-3-0"></span>1 Céard atá nua?

#### <span id="page-3-1"></span>1.1

# Roghchlár uileghabhálach foinse

### Maidir leis an Roghchlár uileghabhálach foinse

An chéad uair a bhrúnn tú **External SOURCES**, taispeánfar treoracha faoin gcaoi do roghchlár foinse a réiteach.

San áireamh leis an roghchlár foinse feabhsaithe tá an gnáthroghchlár faoine, Eolaire Teilifíse atá éasca le hoscailt, agus is féidir leat freisin an  $+$  (an eochair +) a úsáid chun meabhrúchán a shocrú nó taifeadadh a sceidealú san Eolaire Teilifíse.

Roghchlár uileghabhálach Foinsí, Eolaire Teilifíse a bhfuil dearadh nua air agus brabhsálaí cláir nua atá éasca le húsáid.

Is cuid den roghchlár Foinsí  $\bullet$  do liosta cainéal ceanán **a** anois. Tá sé amhlaidh do liostaí cainéal an dá thiúnóra **a** Aeróg/Cábla agus **Satailít**.

Beidh gach gléas nasctha sa liosta sa roghchlár nua Foinsí mar aon le gach tiúnóir, rud a fhágfaidh go mbeidh an t-úsáideoir in ann gach 'foinse' fhéideartha don teilifís a aimsiú sa roghchlár Foinsí.

<span id="page-3-2"></span>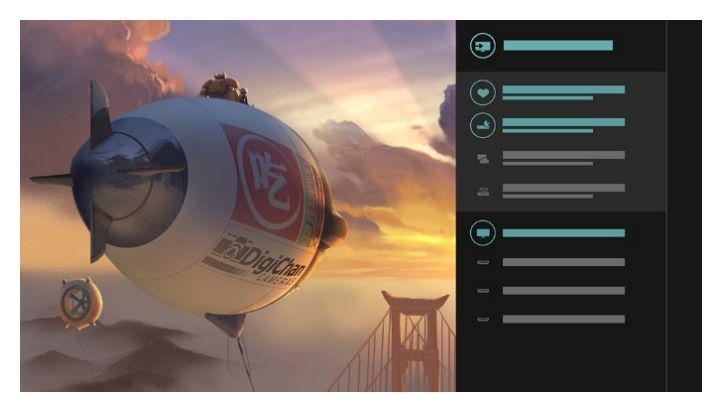

### Athraigh ó thiúnóir, cainéal agus ón Eolaire Teilifíse

Roghnaigh foinse tiúnóra agus brúigh > chun an liosta cainéal a oscailt. Brúigh  $\sum$  arís chun an  $:=$  Eolaire Teilifíse a oscailt chun fáil amach céard atá air. Brúigh < chun filleadh ar an liosta cainéal.

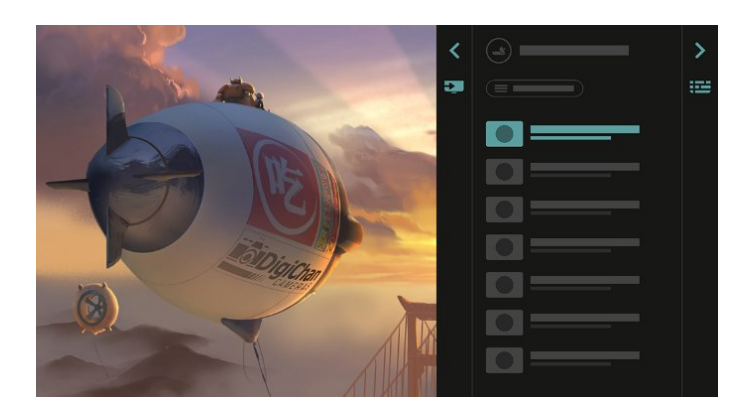

### Eolaire teilifíse feabhsaithe

Eolaire teilifíse atá soiléir agus níos deise. Roghnaigh clár agus léigh an fhaisnéis cláir nó brúigh  $+$  chun meabhrúchán a shocrú nó taifeadadh a sceidealú.

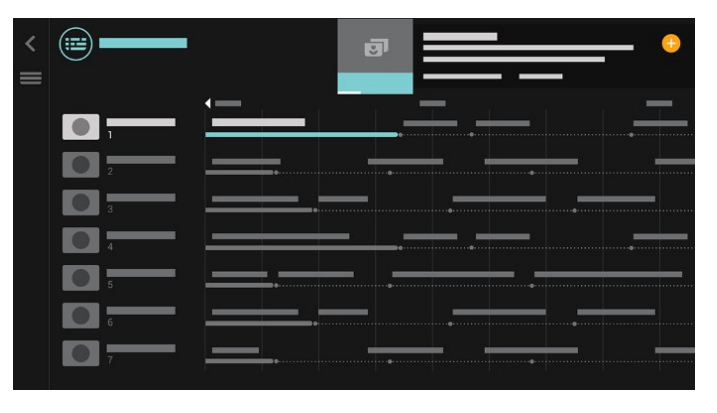

### $\overline{12}$ Sár-Roghanna

Molann do theilifís cláir teilifíse reatha, na físeáin ar cíos is nuaí agus seribhísí teilifíse Ar Líne duit le TOP PICKS.

1- Brúigh **En** TOP PICKS.

2 - Roghnaigh clár amháin agus úsáid + (an eochair +) chun taifeadadh a sceidealú, meabhrúchán a shocrú nó féachaint ar an gclár.

**3 -** Úsáid na heochracha Saighde /

nascleanúna chun trí phonc ar bharr an scáileáin ar thaobh na láimhe deise a roghnú, ansin brúigh OK chun an roghchlár OPTIONS a oscailt.

Roghnaigh · chun taifeadadh, nó roghnaigh chun meabhrúchán a shocrú

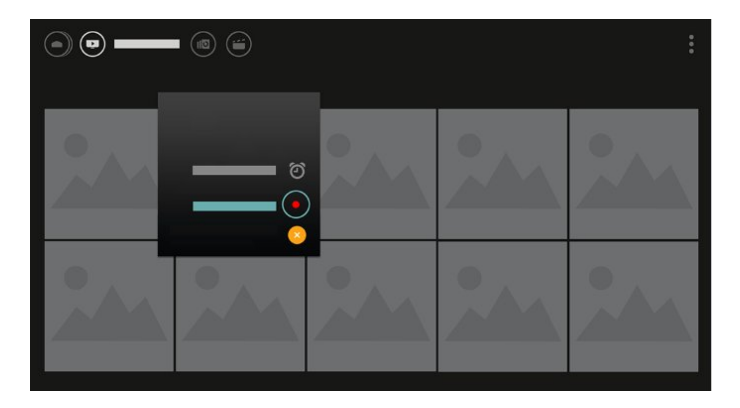

Roghnaigh  $\bullet$  chun marcáil mar cheanán

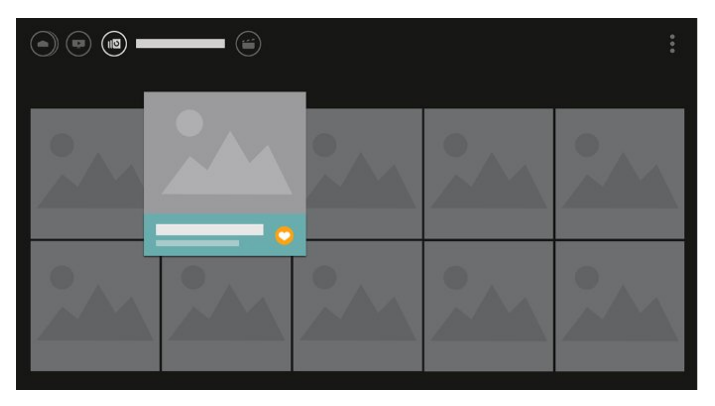

<span id="page-4-0"></span>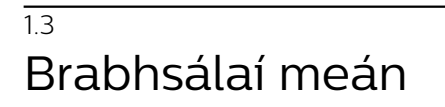

Brabhsáil do chomhaid meáin mar is mian leat nó marcáil aon chainéal, amhrán nó grianghraf mar cheanán.

1 - Brúigh + (an eochair +) aon fhíseán, amhrán nó grianghraf a mharcáil mar cheanán.

**2 -** Is féidir leat féachaint ar fhíseáin, amhráin agus ar ghrianghraif i ngreille-amharc nó i liosta-amharc.

**3 -** Úsáid na heochracha Saighde /

nascleanúna chun trí phonc ar bharr an scáileáin ar thaobh na láimhe deise a roghnú, ansin brúigh OK chun an roghchlár OPTIONS a oscailt.

#### Greille-amharc

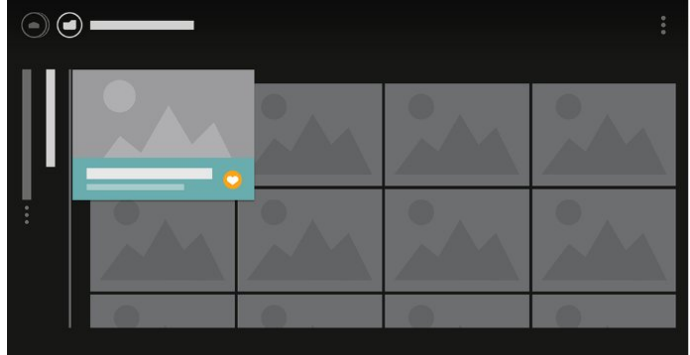

Amharc liosta

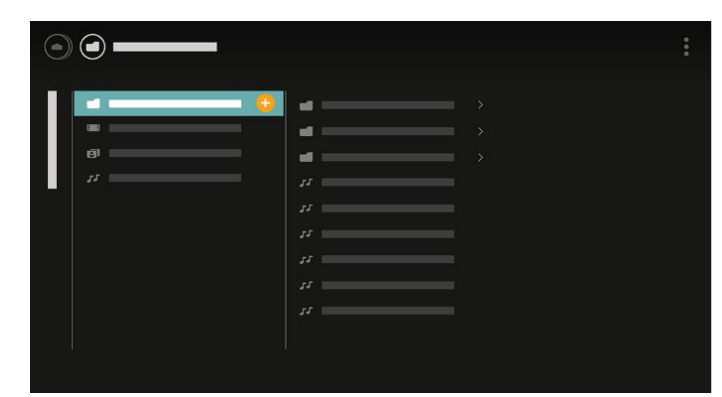

**4 -** Agus na comhaid á seinnt agat, tá barra rialaithe eile ag bun an scáileáin. Úsáid na saighdeada agus an eochair OK chun a bhfuil uait a roghnú.

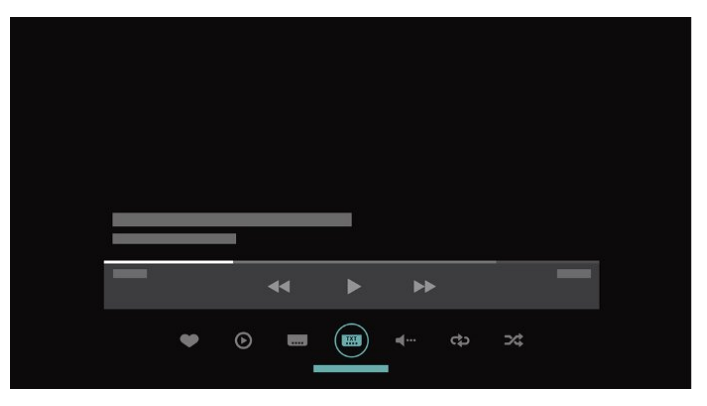

# <span id="page-5-0"></span>2 Suiteáil

### <span id="page-5-1"></span> $\overline{21}$ Léigh Sábháilteacht

Léigh na treoracha sábháilteachta i dtosach sula núsáideann tú an teilifís.

Chun tuilleadh eolais a fháil, in Cabhair, roghnaigh Eochairfhocail agus déan cuardach do Threoracha Sábháilteachta.

#### <span id="page-5-2"></span> $\overline{22}$

# Seastán Teilifíse agus Gléasadh Balla

### Seastán teilifíse

Is féidir leat na treoracha chun an seastán teilifíse a ghléasadh a fháil sa Treoir Mhearthosaithe a tháinig leis an teilifís. Is féidir leat an treoir seo a íoslódáil ó [www.philips.com](http://www.philips.com) sa chás gur chaill tú í.

<span id="page-5-3"></span>Úsáid uimhir múnla na teilifíse chun cuardach a dhéanamh don Treoir Mearthosaithe atá le híoslódáil.

### Gléasadh Balla

Tá do theilifís ullamh freisin do bhrac ghléasadh balla atá oiriúnach le VESA (díoltar as féin é).

Bain úsáid as an gcód VESA seo a leanas nuair atá an gléasadh balla á cheannach agat . . .

<span id="page-5-4"></span>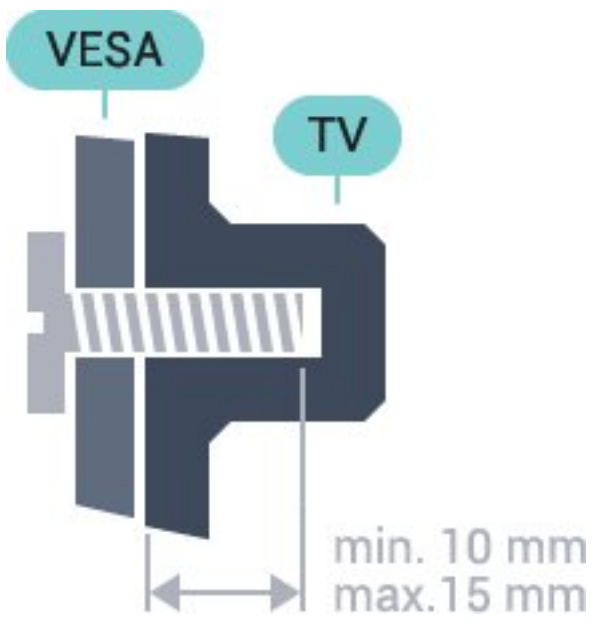

• 43PUS6501 VESA MIS-F 200x200, M6 • 49PUS6501, 49PUS6551, 49PUS6561

#### VESA MIS-F 400x200, M6

• 55PUS6501, 55PUS6551, 55PUS6561, 55PUS6581

- VESA MIS-F 400x200, M6
- 65PUS6521

VESA MIS-F 400x200, M6

#### Ullmhúchán

Bain na 4 scriú chlaibín plaisteacha amach as na boisc shnáithithe ar chúl na teilifíse.

Cinntigh go dtéann na scriúnna miotail thart ar 10mm isteach i mboisc shnáithithe na teilifíse chun an teilifís a ghléasadh ar an mbrac atá oiriúnach le VESA.

#### Rabhadh

Teastaíonn scileanna sainiúla chun an teilifís a ghléasadh ar an mballa agus ní ceart d'aon duine ach pearsanra atá cáilithe tabhairt faoi. Ba cheart go gcomhlíonfadh gléasadh balla na teilifíse caighdeáin sábháilteachta atá bunaithe ar mheáchan na teilifís. Léigh na réamhchúraim sábháilteachta freisin sula suífidh tú an teilifís.

Ní ghlacann TP Vision Europe B.V. le haon fhreagracht as gléasadh míchuí ná aon ghléasadh a mbeidh tionóisc nó gortú mar thoradh air.

### $\overline{23}$

# Leideanna maidir le Láithriú

• Cuir an teilifís in áit nach bhfuil solas ag lonrú go díreach ar an scáileán.

• Socraigh an teilifís suas le 15 cm ón mballa.

• Is é an t-achar is fearr le bheith ag féachaint ar an teilifís uaidh ná trí oiread méid fhiarthrasna an scáileáin. Nuair atá tú i do shuí, ba cheart go mbeadh do shúile ar an leibhéal céanna le lár an scáileáin.

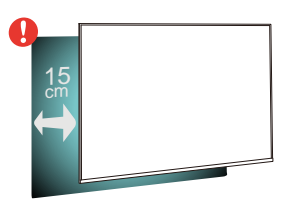

### $\overline{24}$ Cábla Cumhachta

• Cuir isteach an cábla cumhachta sa nascóir POWER ar chúl na teilifíse.

• Bí cinnte go bhfuil an cábla cumhachta curtha isteach go daingean sa nascóir.

• Bí cinnte gur féidir leat rochtain a fháil i gcónaí ar an bpluga cumhachta sa soicéad balla.

• Nuair a díphlugálann tú an cábla cumhachta, tarraing an pluga i gcónaí, ná tarraing an cábla go deo.

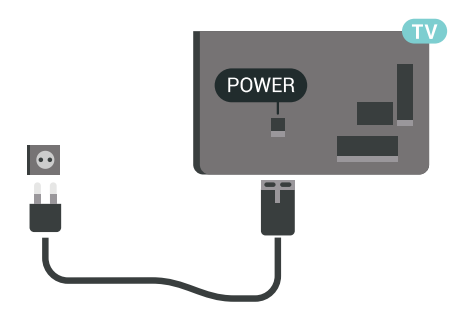

 $\frac{8}{10}$  $\bigcirc$  $+$ R S  $\begin{array}{c}\n\hline\n\text{HDM12}\n\\
\text{HDM12}\n\\ \text{ARC}\n\end{array}$  $\sqrt{2}$ HDM û

D'ainneoin go bhfuil tomhaltas cumhachta an-íseal ag an teilifís seo nuair atá sé ar fuireachas, bain amach an cábla cumhachta chun fuinneamh a shábháil mura mbeidh an teilifís in úsáid ar feadh tréimhse fada.

### <span id="page-6-0"></span> $\overline{2.5}$ Cábla na hAeróige

Cuir isteach pluga na haeróige go daingean sa soicéad Aeróige ar chúl na teilifíse.

Is féidir leat d'aeróg féin a nascadh nó nasc a dhéanamh le comhartha aeróige ó chóras dáilte aeróige. Úsáid nascóir aeróige IEC Coax 75 Ohm RF.

Úsáid an nasc aeróige seo do chomharthaí ionchuir DVB-T agus DVB-C.

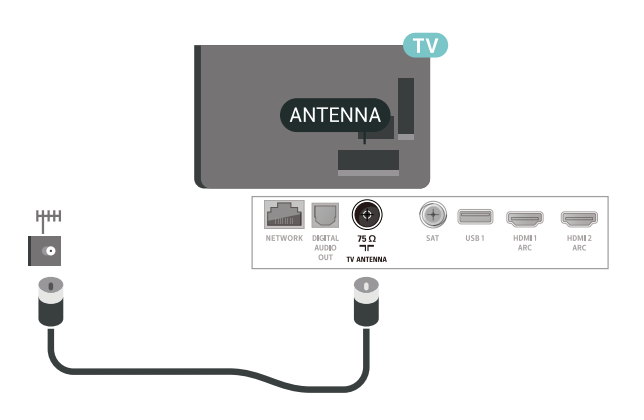

### <span id="page-6-1"></span> $\overline{26}$ Mias Satailíte

Ceangail an nascóir satailíte den chineál F leis an nasc satailíte SAT ar chúl na teilifíse.

# <span id="page-7-0"></span> $\overline{3}$ Cianrialtán

#### <span id="page-7-1"></span> $\overline{31}$

# Forbhreathnú ar na hEochracha

### Barr

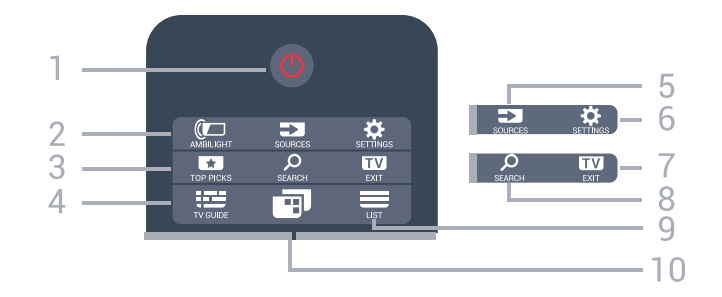

#### 1 -  $\bullet$  Fuireachas / Air

Chun an teilifís a chasadh air nó ar ais go Fuireachas.

#### 2 - **@** AMBILIGHT

Chun ceann de na stíleanna Ambilight a roghnú.

#### $3 - 10P$  PICKS

Chun an roghchlár a oscailt le cláir mholta, Físeán ar Éileamh (Físeáin ar Cíos) nó Teilifís Ar Líne (Catch Up TV).

Má tá fáil air.

#### $4 - \frac{1}{2}$  TV GUIDE

Chun an tEolaire teilifíse a oscailt nó a dhúnadh.

#### 5 - SOURCES

Chun an roghchlár Roghanna a oscailt nó a dhúnadh.

#### $6 - 4$  Socruithe

Chun na Socruithe Minice a oscailt.

#### $7 -$  **EXIT**

Chun athrú ar ais d'fhéachaint teilifíse. Chun feidhmchlár teilifíse idirghníomach a fhágáil.

#### SEARCH و - 8

Chun leathanach na gcuardach a oscailt.

#### $9 - \equiv$  LIST

Chun an liosta cainéal a oscailt nó a dhúnadh.

#### 10 - **ED** Roghchlár teilifíse

Chun roghchlár na teilifíse a oscailt leis na gnáthfheidhmeanna teilifíse.

### Lár

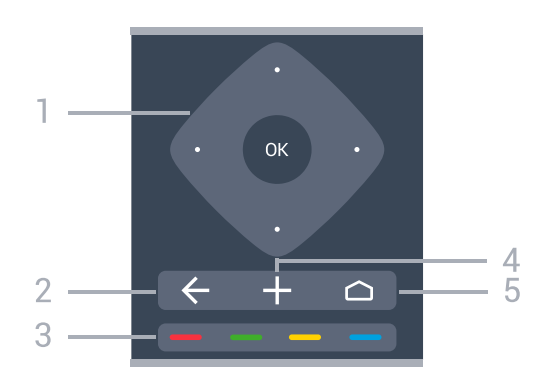

#### 1 - Eochair OK / Eochracha Saighde / nascleanúna

Chun rogha nó socrú a dhearbhú. Chun dul suas, síos, ar chlé nó ar dheas.

#### $2 - \leftarrow$  BACK

Chun athrú ar ais go dtí an cainéal a roghnaigh tú roimhe sin.

Chun dul ar ais go dtí an roghchlár roimhe sin. Chun filleadh ar an bhFeidhmchlár/leathanach Idirlín roimhe sin.

#### $3 - \bullet \bullet \bullet$  Méaracha datha

Roghnú díreach roghanna.

#### 4 - + OPTIONS

Chun an roghchlár Roghanna a oscailt nó a dhúnadh.

#### $5 - \bigwedge$  HOME

Chun an roghchlár Baile a oscailt.

#### Bun

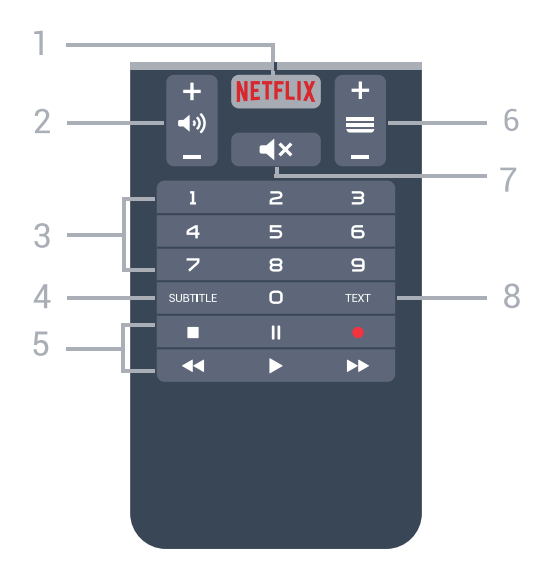

#### 1 – NETFLIX

Chun an feidhmchlár Netflix a oscailt go díreach. Nuair atá an teilifís casta air nó ó fhuireachas.

#### $2 - \Box$ ) Airde fuaime

Chun airde na fuaime a athrú.

3 - Eochracha uimhreach Chun cainéal a roghnú go díreach.

#### 4 - SUBTITLE

Chun Fotheidil a chasadh air, as nó air i rith balbhaithe.

#### 5 - Athsheinm agus Taifead

- $\cdot$  Brúigh  $\blacktriangleright$ , chun athsheinm.
- $\cdot$  Cuir ar sos  $\mu$ , chun athsheinnt a chur ar sos
- $\cdot$  Brúigh  $_{\blacksquare}$ , chun athsheinnt a stopadh
- $\cdot$  Brúigh  $\leftrightarrow$ , chun athochras.
- $\cdot$  Brúigh  $\rightarrow$ , chun mearchasadh
- $\cdot$  Brúigh  $\bullet$ , chun taifeadadh a thosú

#### $6 - \equiv$  Cainéal

Chun athrú go dtí an chéad chainéal eile nó an cainéal roimhe sin, chun an chéad leathanach eile nó an leathanach roimhe sin in Téacs/Teilithéacs a oscailt nó chun an chéad chaibidil eile nó an chaibidil roimhe sin ar dhiosca a thosú. Chun an chéad leathanach eile nó an leathanach roimhe sin a oscailt in Téacs/Teilithéacs. Chun an chéad chaibidil eile nó an chaibidil roimhe sin ar dhiosca a thosú.

#### $7 - 4x$  Balbhaigh

Chun an fhuaim a chasadh as, nó chun í a chasadh air arís.

#### 8 - TEXT

Chun Téacs/Teilithéacs a oscailt nó a dhúnadh.

### <span id="page-8-0"></span>3.2 Cuardach Gutha

### Íoslódáil Feidhmchlár ó Google play

Úsáid d'fhón cliste Android nó do thaibléad mar chianrialtán do do Android TV. Athraigh go héasca idir móid d-pad, ceap tadhaill, agus ceap stiúrtha chun ábhar a nascleanúint agus chun cluichí a imirt ar do ghléas teilifíse Android. Tapáil an micrifón chun cuardach gutha a dhéanamh, nó úsáid an méarchlár chun téacs a chur isteach ar an Android TV.

I dtosach, nasc d'fhón nó do thaibléad Android leis an líonra céanna le do ghléas Android TV nó aimsigh do Android TV via bluetooth.

Oibríonn sé le gach gléas Android TV.

\*Teastaíonn fón nó taibléad Android a bhfuil Android 4.3 nó níos airde suiteáilte air chun an feidhmchlár Android TV Remote Control a úsáid.

### Péireáil le do theilifís

Níl aon mhicrifón ar do chianrialtán. Má tá uait an cuardach gutha a úsáid, ní mór duit an feidhmchlár Android TV Remote Control a shuiteáil ar d'fhón cliste nó do thaibléad Android ar dtús.

**1 -** Déan cuardach do "Android TV Remote Contorl" sa Google Play store ar d'fhón cliste nó do thaibléad Android.

**2 -** Íoslódáil agus suiteáil an feidhmchlár Android TV Remote Control\* ar d'fhón nó do thaibléad Android. **3 -** Nasc d'fhón Android nó do thaibléad leis an líonra céanna le do ghléas Android TV.

**4 -** Roghnaigh "PhilipsTV"\*\* ar d'fhón nó do thaibléad Android. Taispeánfar cód ar scáileán an Android TV ansin.

**5 -** Cuir isteach an cód ar d'fhón nó do thaibléad Android chun péireáil le do Android TV.

\*Teastaíonn fón nó taibléad Android a bhfuil Android 4.3 nó níos airde suiteáilte air chun an feidhmchlár Android TV Remote Control a úsáid.

\*\*Braitheann ainm do Android TV ar an ainm a shocraigh tú in Ainm Líonra Teilifíse. Is é an t-ainm atá réamhsocraithe ainm mhúnla na teilifíse seo.

### Cuardach Gutha a Úsáid

.

Is féidir leat cuardach a dhéanamh d'fhíseáin, ceol nó rud ar bith eile ar an Idirlíon leis an deilbhín  $\bigcup$  ar bharr an roghchlár Baile. Is féidir leat Cuardach Gutha a úsáid am ar bith. Mar rogha air sin, is féidir leat méarchlár an chianrialtáin a úsáid chun téacs a chur isteach.

Chun Cuardach Gutha a úsáid…

1 - Tapáil an deilbhín **U** ar d'fhón cliste chun tús a chur le cuardach gutha.

2 - Nuair atá an deilbhín **J** dearg ar an scáileán, tá an micrifón beo.

**3 -** Abair an rud atá uait go soiléir. D'fhéadfadh sé roinnt ama a thógáil sula dtaispeánfar na torthaí. **4 -** Is féidir leat an rud atá uait a roghnú ar an scáileán leis na torthaí ar an gcuardach.

Féach ar [www.support.google.com/androidtv](http://www.support.google.com/androidtv) freisin

### Socruithe Cuardach Gutha

Is féidir leat an teanga a úsáideann tú a shocrú le Cuardach Gutha.

Chun an teanga a shocrú do Chuardach Gutha…

1 - Brúigh **&** roghnaigh Gach socrú agus brúigh OK.

**2 -** Roghnaigh Socruithe Android agus brúigh OK.

3 - Roghnaigh Roghanna > **J** Caint agus brúigh OK.

**4 -** Roghnaigh an teanga atá uait agus brúigh OK. 5 - Brúigh  $\leftarrow$  BACK chun dul siar céim amháin nó brúigh EXIT chun an roghchlár a dhúnadh.

## <span id="page-9-0"></span>3.3 Méarchlár

### Forbhreathnú

#### Qwerty agus Azerty

Forbhreathnú ar mhéarchlár Qwerty / Azerty.\*

#### 1 - carachtar Azerty

Suíomh carachtair má tá leagan amach an mhéarchláir athraithe go Azerty.

#### $2 - A$ a Iomlaoid

Chun carachtair a chlóscríobh i gcás uachtair.

3 - Eochair Fn Chun uimhir nó carachtar poncaíochta a chlóscríobh.

#### 4 - Spásbharra

5 - Nascleanúint agus OK

#### 6 - Roinn é seo

Chun a bhuil tú ag féachaint air faoi láthair a roinnt ar líne.

\* Tá méarchlár Qwerty / Azerty nó Qwerty / Coireallach ar do chianrialtán, ag brath ar do réigiún.

#### Qwerty agus Coireallach

Forbhreathnú ar mhéarchlár Qwerty / Coireallach.\*

1 - Carachtair Choireallacha Na carachtair atá ar fáil nuair a athraítear an méarchlár go Coireallach.

#### <span id="page-9-1"></span>2 - Bu Lascadh méarchláir Coireallach

Chun an méarchlár a athrú go carachtair Choireallacha nó ar ais go Qwerty.

#### 3 - tAa lomlaoid

Chun carachtair a chlóscríobh i gcás uachtair.

#### 4 - Eochair Fn

Chun uimhir nó carachtar poncaíochta a chlóscríobh

#### 5 - Spásbharra

#### 6 - Roinn é seo

Chun a bhuil tú ag féachaint air faoi láthair a roinnt ar líne.

#### 7 - Nascleanúint agus OK

\* Tá méarchlár Qwerty/Azerty nó Qwerty/Coireallach ar do chianrialtán, ag brath ar do réigiún.

### Téacs a Scríobh

Is féidir leat an méarchlár ar chúl an chianrialtáin a úsáid chun téacs a scríobh in aon réimse téacs ar an scáileán.

Chun téacs a scríobh…

**1 -** Roghnaigh réimse téacs mura bhfuil sé roghnaithe fós.

**2 -** Athraigh méarchlár an chianrialtáin i do threo chun na heochracha a ghníomhachtú. Beir ar an gcianrialtán le do dhá láimh agus úsáid do dhá ordóg chun clóscríobh.

**3 -** Chun an méarchlár ar scáileán a chur i bhfolach,  $b$ rúigh  $\leftarrow$  BACK.

Brúigh OK chun an téacs a dhearbhú.

#### Méarchlár ar an Scáileán

Má úsáideann tú an méarchlár an an scáileán chun téacs a chur isteach, is féidir leat leagan amach an mhéarchláir a athrú go ceann a bhfuil taithí agat air.

Chun na socruithe seo a oscailt…

Brúigh  $\bigcirc$  HOME, roghnaigh Gach Socrú agus brúigh OK.

**5 -** Roghnaigh Socruithe Android agus brúigh OK. **6 -** Roghnaigh Roghanna > Méarchlár agus brúigh OK.

**7 -** Roghnaigh Cumraigh > Teanga agus brúigh OK. Is féidir leat teanga do mhéarchláir a shocrú anseo.

8 - Brúigh  $\leftarrow$  BACK chun an roghchlár a dhúnadh chun dul siar céim amháin.

• Oibríonn an cianrialtán is fearr mura bhfuil tú níos mó ná 5 m ón teilifís.

• Agus méarchlár an chianrialtáin á úsáid agat, oibríonn sé is fearr nuair nach bhfuil an uillinn níos mó ná 50 céim.

• Ná blocáil ga IR an chianrialtáin.

### $\overline{34}$ Braiteoir IR

Tá an teilifís in ann glacadh freisin le horduithe ó chianrialtán a úsáideann IR (infridhearg) chun orduithe a sheoladh. Má úsáideann tú a leithéid de chianrialtán, bí cinnte i gcónaí go bpointeálann tú an cianrialtán i dtreo braiteoir infridhearg an chianrialtáin ar aghaidh na teilifíse.

#### A Rabhadh

Ná cuir aon rud os comhair braiteoir IR na teilifíse mar go bhféadfadh sé an comhartha IR a bhlocáil.

### <span id="page-10-0"></span> $\overline{35}$ Ceallraí

Mura bhfreagraíonn an teilifís do bhrú eochrach ar an gcianrialtán, d'fhéadfadh na ceallraí a bheith caite.

Chun na ceallraí a athsholáthar, oscail raca na gceallraí ag bun an chianrialtáin.

**1 -** Sleamhnaigh doras na gceallraí sa treo a léirítear ar an tsaighead.

**2 -** Athsholáthar na seancheallraí le 2 cheallra den chineál AAA-R03-1.5V. Bí cinnte go luífidh na deirí + agus - de na ceallraí isteach i gceart. **3 -** Cuir doras na gceallraí ar ais arís agus sleamhnaigh é go dtí go gcliceálann sé.

Bain amach na ceallraí mura mbeidh siad in úsáid agat ar feadh tréimhse fada.

Faigh réidh le do sheancheallraí de réir na dtreoracha a thugtar maidir le deireadh úsáide.

Chun tuilleadh eolais a fháil, in Cabhair, roghnaigh Eochairfhocail Deireadh Úsáide.

### <span id="page-10-1"></span>3.6 Glanadh

Tá bratú scrabhadh-fhriotaíoch ar do chianrialtán.

Chun an cianrialtán a ghlanadh, úsáid ceirt bhog thais. Ná húsáid substaintí cosúil le halcól, ceimicigh ná glantóirí tí nó an cianrialtán.

### <span id="page-11-0"></span> $\overline{A}$

# Ag Casadh Air agus  $\Delta$

#### <span id="page-11-1"></span> $\overline{41}$

# Air nó ar Fuireachas

Cinntigh go bhfuil an teilifís nasctha leis an bpríomhchumhacht AC. Nasc an corda cumhachta a tháinig leis an teilifís leis an nascóir AC isteach ar chúl na teilifíse. Lasfar an solas táscaire ag bun na teilifíse.

#### Cas air

Brúigh  $\theta$  ar an gcianrialtán chun an teilifís a chasadh air. Mar rogha air sin, brúigh  $\bigcirc$  HOME . Is féidir leat freisin an luamhán stiúrtha beag ar chúl na teilifíse a bhrú freisin chun an teilifís a chasadh air mura bhfuil tú in ann teacht ar an gcianrialtán nó má tá na ceallraí caite.

#### Athraigh go dtí fuireachas

Chun an teilifís a athrú go dtí fuireachas, brúigh  $\sigma$  ar an gcianrialtán. Is féidir leat freisin an luamhán stiúrtha beag ar chúl na teilifíse a bhrú freisin.

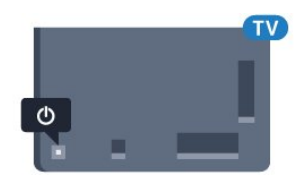

Agus í i bhfuireachas, tá an teilifís nasctha leis an bpríomhlíonra cumhachta i gcónaí ach is beag fuinneamh atá á tomhailt aici.

Bain amach an pluga cumhachta chun an teilifís a chasadh as ar fad.

Nuair a dínascann tú an pluga cumhachta, tarraing an pluga cumhachta i gcónaí, ná tarraing an seolán. Bí cinnte go bhfuil rochtain iomlán agat ar an bpluga cumhachta, an seolán cumhachta agus ar an soicéad asraoin i gcónaí.

#### <span id="page-11-2"></span> $\overline{A2}$

# Méaracha teilifíse

Má tá an cianrialtán caillte agat, nó má tá a cheallraí caite, is féidir leat roinnt oibríochtaí bunúsacha teilifíse a dhéanamh i gcónaí.

Chun an roghchlár bunúsach a oscailt…

**1 -** Agus an teilifís casta air agat, brúigh an eochair luamháin stiúrtha ar chúl na teilifíse chun an roghchlár bunúsach a oscailt.

**2 - Brúigh clé nó deas chun (a) Airde Fuaime,**  $\equiv$ 

Cainéal nó  $\blacksquare$  Foinsí a roghnú. Roghnaigh ro Físeán taispeána chun físeán taispeána a thosú. **3 -** Brúigh suas nó síos chun an airde fuaime a athrú nó tiúnáil go dtí an chéad chainéal eile, nó an ceann roimhe sin. Brúigh suas nó síos chun dul trí liosta na bhfoinsí, lena n-áirítear roghnú tiúnóra. Brúigh eochair an luamháin stiúrtha chun an físeán taispeána a thosú.

**4 -** Imeoidh an roghchlár as amharc go huathoibríoch.

Chun an teilifís a chasadh go dtí fuireachas, roghnaigh agus brúigh eochair an luamháin stiúrtha.

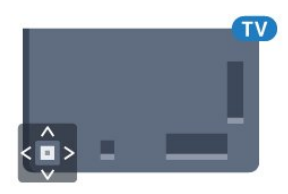

# <span id="page-12-0"></span>5 Cainéil

### <span id="page-12-1"></span> $\overline{51}$ Suiteáil Satailíte

### Maidir le Suiteáil Satailítí

#### Suas le 4 Satailít

Is féidir leat suas le 4 satailít (4 LNBanna) a shuiteáil ar an teilifís seo. Roghnaigh díreach an líon satailítí ar mian leat iad a shuiteáil ag tús na suiteála. Éascóidh sé sin an tsuiteáil.

#### Unicable

Is féidir leat córas Unicable a úsáid chun an mhias aeróige a nascadh leis an teilifís. Is féidir leat Unicable a roghnú do shatailít 1 nó 2 satailít ag tús na suiteála.

### Cuir tús leis an tSuiteáil

Cinntigh go bhfuil do mhias satailíte nasctha i gceart agus go bhfuil sé ailínithe go foirfe sula dtosóidh tú an tsuiteáil.

Chun an tsuiteáil satailíte a thosú…

1 - Brúigh **&** roghnaigh Gach socrú agus brúigh OK.

**2 -** Roghnaigh Cainéil > Suiteáil Satailíte. Cuir isteach do chód PIN más gá.

**3 -** Roghnaigh Déan Cuardach do Shatailít.

**4 -** Roghnaigh Déan Cuardach do Chainéal. Déan an teilifís cuardach do shatailítí.

**5 -** Roghnaigh Cumraigh. Taispeánann an teiliís an tsuiteáil satailíte reatha.

Má tá uait an tsuiteáil seo a athrú, roghnaigh Socruithe.

Mura bhfuil uait an tsuiteáil a athrú, roghnaigh Cuardaigh. Téigh go céim 7.

**6 -** Roghnaigh an líon satailítí a bhfuil uait iad a shuiteáil nó roghnaigh ceann de na córais Unicable i gCóras Suiteála. Nuair a roghnaíonn tú Unicable, is féidir leat na hUimhreacha Banda Úsáideora a roghnú agus na Minicíochtaí Banda Úsáideora a chur isteach do gach tiúnóir. Is féidir an banda úsáideora a aimsiú sa ródaire unicable. Is féidir leat roinnt sainsocruithe a athrú do gach LNB i roinnt tíortha in Tuilleadh Socraithe.

**7 -** Déanfaidh an teilifís cuardach do na satailítí atá ar fáil nuair a bheidh do mhias aeróige ailínithe. D'fhéadfadh sé sin roinnt nóiméad a thógáil. Má aimsítear satailít, taispeánfar a hainm agus a threise glactha ar an scáileán.

**8 -** Nuair atá na satailítí atá uait aimsithe ag an teilifís, roghnaigh Suiteáil.

**9 -** Má thairgeann satailít Pacáistí Cainéal, taispeánfaidh an teilifís na pacáistí atá ar fáil don satailít sin. Roghnaigh an pacáiste atá uait. **10 -** Chun an tsuiteáil satailíte a stóráil chomh maith leis na cainéil suiteáilte agus stáisiúin raidió, roghnaigh Déanta.

### Socruithe Suiteála Satailíte

Tá na socruithe suiteála satailíte réamhshocraithe de réir tíre. Cinneann na socruithe sin an chaoi a ndéanann an teilifís cuardach agus an chaoi a suiteálann sé satailítí agus a gcainéil. Is féidir leat na socruithe sin a athrú i gcónaí.

Chun na socruithe suiteála satailíte a athrú…

**1 -** Cuir tús leis an tsuiteáil satailíte.

**2 -** Ar an scáileán ar ar féidir leat tús a chur leis an gcuardach do shatailítí, roghnaigh Socruithe agus brúigh OK.

**3 -** Roghnaigh an líon satailítí a bhfuil uait iad a shuiteáil nó roghnaigh ceann de na córais Unicable. Nuair a roghnaíonn tú Unicable, is féidir leat na hUimhreacha Banda Úsáideora a roghnú agus na Minicíochtaí Banda Úsáideora a chur isteach do gach tiúnóir.

**4 -** Nuair atá sé sin déanta agat, roghnaigh Ar Aghaidh agus brúigh OK.

**5 -** Brúigh OK ar an roghchlár Socruithe chun filleadh ar an scáileán agus tús a chur le cuardach do shatailítí.

#### Trasfhreagróir Frithinge agus LNB

Is féidir leat na sainsocruithe don trasfhreagróir frithinge agus do gach LNB a athrú i roinnt tíortha. Ná húsáid ná athraigh na socruithe sin nuair atá teiptha ar ghnáthshuiteáil. Má tá trealamh satailíte nach bhfuil caighdeánach agat, is féidir leat na socruithe sin a úsáid chun na gnáthshocruithe a shárú. D'fhéadfadh roinnt soláthróirí luachanna don trasfhreagróir nó don LNB a thabhairt duit ar féidir leat iad a chur isteach anseo.

### CAManna Satailíte

Má úsáideann tú CAM – Modúl Rochtana Coinníollaí a bhfuil cárta cliste aige – chun féachaint ar chainéil satailíte, molaimid go ndéanfaí an tsuiteáil satailíte nuair atá an CAM curtha isteach sa teilifís.

Baintear úsáid as an gcuid is mó de CAManna chun cainéil a dhíscrobhadh.

Is féidir leis na CAManna is nuaí (CI+ 1.3 le Próifíl Oibritheora), na cainéil satailíte a shuiteáil leo féin ar do theilifís. Tabharfaidh an CAM cuireadh duit a shatailít(í) agus cainéil a shuiteáil. Ní hamháin go suiteálann agus ndíscrobhann na CAManna seo na cainéil ach láimhseálann siad nuashonruithe cainéal

### Pacáistí Cainéal

Is féidir le hoibritheoirí satailíte pacáistí cainéal a thairiscint a chuachann cainéil shaora agus a thairgeann sórtáil a fheileann do thír. Tairgeann roinnt satailítí pacáistí suibscríbhinne - cnuasach cainéal a níocann tú astu.

### Suiteáil Unicable

#### An Córas Unicable

Is féidir leat córas Chábla Singil, MDU nó córas Unicable a úsáid chun an mhias aeróige a nascadh leis an teilifís. Úsáideann córas Chábla Singil cábla amháin chun an mhias satailíte a nascadh le gach tiúnóir satailíte ina chóras. Is iondúil go n-úsáidfear córas Chábla Singil i bhfoirgnimh árasán. Má úsáideann tú córas Unicable, iarrfaidh an teilifís ort uimhreacha banda úsáideora agus minicíochtaí comhfhreagracha a shannadh i rith na suiteála. Is féidir leat 1 nó 2 satailít a shannadh le Unicable ar an teilifís seo.

Má thugann tú faoi deara go bhfuil roinnt cainéal ar iarraidh i ndiaidh suiteáil Unicable, tá an seans ann go ndearnadh suiteáil eile ag an am céanna ar an gcóras Unicable. Déan an tsuiteáil arís chun na cainéil atá ar iarraidh a shuiteáil.

#### Uimhir Bhanda Úsáideora

I gcóras Unicable, ní mór uimhir a bheith ag gach tiúnóir satailíte nasctha (e.g. 0, 1, 2 nó 3 etc.).

Is féidir leat na bandaí úsáideora atá ar fáil mar aon lena n-uimhir a fháil ar an lascbhosca Unicable. Giorraítear banda úsáideora uaireanta do UB. Tá lascbhoscaí Unicable ann a thairgeann 4 nó 8 banda úsáideora. Má roghnaíonn tú Unicable sna socruithe, iarrfaidh an teilifís ort an uimhir banda úsáideora uathúil dá ghlacadóir satailíte ionsuite a shannadh. Ní féidir an uimhir banda úsáideora chéanna a bheith ag glacadóir satailíte amháin is atá ag glacadóir satailíte eile sa chóras Unicable.

#### Minicíocht Bhanda Úsáideora

Chomh maith leis an uimhir banda úsáideora uathúil, tá minicíocht an uimhir banda úsáideora atá roghnaithe ag teastáil ón nglacadóir satailíte ionsuite. Taispeántar na minicíochtaí sin den chuid is mó in aice leis an uimhir banda úsáideora ar lascbhosca Unicable.

### Nuashonrú Cainéal de Láimh

Is féidir leat nuashonrú cainéal a thosú tú féin i gcónaí.

Chun nuashonrú cainéal a thosú de láimh…

1 - Brúigh  $\bullet$ , roghnaigh Gach socrú agus brúigh OK.

- **2** Roghnaigh Cainéil > Suiteáil Satailíte.
- **3** Roghnaigh Déan Cuardach do Chainéil.

**4 -** Roghnaigh Nuashonraigh Cainéil. Tosóidh nuashonrú ar an teilifís. D'fhéadfadh an nuashonrú roinnt nóiméad a thógáil.

**5 -** Lean na treoracha ar an scáileán. D'fhéadfadh an nuashonrú roinnt nóiméad a thógáil.

**6 -** Roghnaigh Críochnaigh agus brúigh OK.

### Cuir satailít leis an liosta

Is féidir leat satailít bhreise a chur le do shuiteáil satailíte reatha. Ní dhéanann sé aon difríocht do na satailítí suiteáilte ná dá gcainéil. Ní cheadaíonn roinnt oibritheoirí satailíte duit satailít a chur leis an liosta.

Ba cheart caitheamh leis an satailít bhreise mar rud breise. Ní hé do phríomhshuibscríbhinn satailíte é ná an phríomhshatailít a bhfuil a pacáiste cainéal á úsáid agat. Chuirfeá an 4ú satailít leis an liosta nuair atá 3 shatailít suiteáilte agat cheana féin. Má tá 4 shatailít suiteáilte agat cheana féin, d'fhéadfá breithniú a dhéanamh ar cheann a bhaint as chun go mbeifeá in ann satailít nua a shuiteáil.

#### Suiteáil

Mura bhfuil ach 1 nó 2 satailít suiteáilte agat, tá an seans ann nach ligfidh na socruithe suiteála reatha duit satailít bhreise a chur leis an liosta. Má chaitheann tú na socruithe suiteála a athrú, ní mór duit an tsuiteáil satailíte a athdhéanamh ina iomlán. Ní féidir leat Cuir satailít leis an liosta a úsáid má tá athrú socruithe ag teastáil.

Chun satailít a chur leis an liosta…

1 - Brúigh  $\bigstar$ , roghnaigh Gach socrú agus brúigh OK.

- **2** Roghnaigh Cainéil > Suiteáil Satailíte.
- **3** Roghnaigh Déan Cuardach do Shatailít.

**4 -** Roghnaigh Cuir Satailít leis an

Liosta. Taispeánfar na satailítí reatha.

**5 -** Roghnaigh Déan Cuardach do

Chainéal. Déanann an teilifís cuardach do shatailítí nua.

**6 -** Má tá satailít amháin nó níos mó aimsithe ag an teilifís, roghnaigh Suiteáil. Suiteálann an teilifís cainéil na satailítí a aimsíodh.

**7 -** Roghnaigh Críochnaigh agus brúigh OK chun na cainéil agus na stáisiúin raidió a stóráil.

### Satailít a Bhaint as

Is féidir leat satailít amháin nó níos mó a bhaint as ó do shuiteáil satailíte reatha. Baineann tú an tsatailít agus a cainéil as. Tá roinnt oibritheoirí satailíte ann nach gceadaíonn satailít a bhaint as.

Chun satailítí a bhaint as…

1 - Brúigh  $\bigstar$ , roghnaigh Gach socrú agus brúigh OK.

**2 -** Roghnaigh Cainéil > Suiteáil Satailíte.

**3 -** Roghnaigh Déan Cuardach do Shatailít.

**4 -** Roghnaigh Bain Satailít As. Taispeánfar na satailítí reatha.

**5 -** Roghnaigh satailít agus brúigh OK chun iad a mharcáil le haghaidh a mbainte as.

**6 -** Brúigh (clé), arís agus arís eile, más gá, chun an roghchlár a dhúnadh.

### Suiteáil de Láimh

Is do shainúsáideoirí atá Suiteáil de Láimh dírithe.

Is féidir leat Suiteáil de Láimh a úsáid chun cainéil nua a chur leis an liosta go tapaidh ó thrasfhreagróir satailíte. Ní mór minicíocht agus polarú an trasfhreagróra a bheith ar eolas agat. Suiteálfaidh an teilifís gach cainéal ón trasfhreagróir sin. Más rud é gur suiteáladh an trasfhreagróir cheana, bogfar gach ceann dá chainéil - na cinn a bhí ann cheana féin agus na cinn nua - go dtí deireadh an liosta cainéal Gach Cainéal.

Ní féidir leat Suiteáil de Láimh a úsáid má chaitheann tú líon na satailítí a athrú. Má tá gá leis seo, ní mór duit suiteáil iomlán a dhéanamh le Suiteáil Satailítí.

Chun trasfhreagróir a shuiteáil…

1 - Brúigh **&**, roghnaigh Gach socrú agus brúigh OK.

**2 -** Roghnaigh Cainéil > Suiteáil Satailíte.

**3 -** Roghnaigh Suiteáil de Láimh agus

brúigh > (deas) chun an roghchlár a oscailt. **4 -** Má tá níos mó ná 1 satailít suiteáilte agat, roghnaigh an LNB a bhfuil uait cainéil a chur leis. **5 -** Socraigh an Polarú atá ag teastáil uait. Má shocraíonn tú an Mód Ráta Siombaile do De Láimh, is féidir leat an Ráta siombaile a chur isteach de láimh. 6 - Brúigh na saigheada 
<sub>(Suas</sub>) nó  $\vee$  (síos) chun an mhinicíocht a athrú, agus roghnaigh Déanta. **7 -** Roghnaigh Cuardaigh agus brúigh OK. Taispeánfar neart an chomhartha ar an scáileán. **8 -** Má tá uait cainéil trasfhreagróra nua a stóráil,

roghnaigh Stóráil agus brúigh OK.

9 - Brúigh  $\zeta$  (clé), arís agus arís eile, más gá, chun an roghchlár a dhúnadh.

### Trasfhreagróir Frithinge agus LNB

Is féidir leat na sainsocruithe don trasfhreagróir frithinge agus do gach LNB a athrú i roinnt tíortha. Ná húsáid ná athraigh na socruithe sin nuair atá teiptha ar ghnáthshuiteáil. Má tá trealamh satailíte nach bhfuil caighdeánach agat, is féidir leat na socruithe sin a úsáid chun na gnáthshocruithe a shárú. D'fhéadfadh roinnt soláthróirí luachanna don trasfhreagróir nó don LNB a thabhairt duit ar féidir leat iad a chur isteach anseo.

#### Cumhacht LNB

Is é Air an réamhshocrú do Chumhacht LNB.

#### Ton 22 kHz

Is é Uathoibríoch an réamhshocrú do Thon.

#### Minicíocht Íseal LO/ Minicíocht Ard LO

Socraítear minicíochtaí an ascaltóra áitiúil do luachanna caighdeánacha. Ná hathraigh na luachanna ach amháin i gcás trealaimh eisceachtúil a bhfuil luachanna éagsúla ag teastáil uaidh.

### Fabhtcheartú

#### Ní féidir leis an teilifís na satailítí atá uaim a aimsiú nó suiteálann an teilifís an tsatailít chéanna faoi dhó

• Cinntigh go bhfuil an líon ceart satailítí socraithe i Socruithe ag tús na suiteála. Is féidir leat an teilifís a shocrú chun cuardach a dhéanamh do shatailít amháin, dhá shatailít nó 3/4 shatailít.

#### Ní féidir le LNB déchnoga an dara satailít a aimsiú

• Má aimsíonn an teilifís satailít amháin ach mura féidir leis an dara ceann a aimsiú, cas an mhias cúpla céim. Ailínigh an mhias chun an comhartha is treise a fháil don chéad satailít. Seiceáil táscaire treise comhartha an chéad satailít ar an scáileán. Nuair atá an chéad satailít socraithe ag an gcomhartha is treise, roghnaigh Cuardaigh arís chun an dara satailít a aimsiú.

• Cinntigh go bhfuil na socruithe athraithe go Dhá Shatailít.

#### Níor réitíodh m'fhadhb nuair a athraíodh na socruithe suiteála

• Ní stóráltar aon socrú, satailít nó cainéal go dtí deireadh na suiteála nuair a chríochnaíonn tú.

#### Tá gach cainéal satailíte imithe.

• Má tá córas Unicable in úsáid agat, cinntigh gur shann tú dhá uimhir banda uathúla sna socruithe Unicable don dá thiúnóir ionsuite. D'fhéadfadh glacadóir satailít eile i do chóras Unicable a bheith ag úsáid an uimhir banda úsáideora chéanna.

#### Tá an chosúlacht air go bhfuil roinnt cainéal satailíte imithe ó liosta na gcainéal.

• Má tá an chosúlacht air go bhfuil roinnt cainéal imithe nó san áit mhícheart, d'fhéadfadh suíomh trasfhreagróra na gcainéal sin a bheith athraithe ag an gcraoltóir. Is féidir leat triail a bhaint as nuashonrú ar an bpacáiste cainéal chun suíomhanna na gcainéal a chur ar ais.

#### Ní féidir liom satailít a bhaint as

• Ní ligeann pacáistí suibscríbhinne duit satailít a bhaint as. Chun an tsatailít a bhaint as, ní mór duit suiteáil iomlán a dhéanamh arís agus pacáiste eile a roghnú.

#### Bíonn an ghlacacht lag ó am go chéile

• Cinntigh go bhfuil an mhias satailíte gléasta go daingean agat. Tá gaotha láidre in ann an mhias a bhogadh.

• Tá sneachta agus báisteach in ann an glacadh a dhíghrádú.

### <span id="page-15-0"></span> $\overline{52}$ Suiteáil Aeróige/Cábla

### Nuashonraigh nó Athshuiteáil

#### Nuashonraigh Cainéil Digiteacha

Is féidir leat nuashonrú cainéal a thosú tú féin i gcónaí.

Chun nuashonrú cainéal a thosú de láimh…

1 - Brúigh  $\bigstar$ , roghnaigh Gach socrú agus brúigh OK.

- **2** Roghnaigh Cainéil > Suiteáil Aeróige/Cábla.
- **3** Cuir isteach do chód PIN más gá.
- **4** Roghnaigh Déan Cuardach do Chainéil.
- **5** Roghnaigh Tosaigh.
- **6** Roghnaigh Nuashonraigh Cainéil Dhigiteacha.

**7 -** Brúigh OK chun na cainéil dhigiteacha a nuashonrú. D'fhéadfadh sé sin roinnt nóiméad a thógáil.

8 - Brúigh  $\leftarrow$  BACK chun an roghchlár a dhúnadh.

#### Mear-athshuiteáil

Roghnaigh Mear-athshuiteáil chun gach cainéal a shuiteáil arís leis na réamhshocruithe.

Mear-athshuiteáil…

- 1 Brúigh  $\bigstar$ , roghnaigh Gach socrú agus brúigh OK.
- **2** Roghnaigh Cainéil > Suiteáil Aeróige/Cábla.
- **3** Cuir isteach do chód PIN más gá.
- **4** Roghnaigh Déan Cuardach do Chainéil.
- **5** Roghnaigh Tosaigh.
- **6** Roghnaigh Mear-athshuiteáil.

**7 -** Brúigh OK chun na cainéil dhigiteacha a

nuashonrú. D'fhéadfadh sé sin roinnt nóiméad a thógáil.

8 - Brúigh  $\leftarrow$  BACK chun an roghchlár a dhúnadh.

#### Ard-athshuiteáil

Is féidir leat gach cainéal a athshuiteáil agus gach socrú teilifíse eile a fhágáil mar atá.

Má tá cód PIN socraithe, beidh ort an cód seo a chur isteach sular féidir leat cainéil a athshuiteáil.

Chun cainéil a athshuiteáil…

1 - Brúigh  $\bigstar$ , roghnaigh Gach socrú agus brúigh OK.

- **2** Roghnaigh Cainéil > Suiteáil Aeróige/Cábla.
- **3** Cuir isteach do chód PIN más gá.
- **4** Roghnaigh Déan Cuardach do Chainéil.
- **5** Roghnaigh Tosaigh agus brúigh OK.
- **6** Roghnaigh Ard-athshuiteáil agus brúigh OK.
- **7** Roghnaigh an tír ina bhfuil tú anois agus brúigh OK.

**8 -** Roghnaigh an cineál suiteála atá uait, Aeróg (DVB-T) nó Cábla (DVB-C) agus brúigh OK.

**9 -** Roghnaigh na cineáil cainéal atá uait, Cainéil Dhigiteacha agus Analógacha nó Cainéil Dhigiteacha Amháin agus brúigh OK.

**10 -** Roghnaigh Tosaigh agus brúigh OK chun na cainéil dhigiteacha a nuashonrú. D'fhéadfadh sé sin roinnt nóiméad a thógáil.

11 - Brúigh  $\leftarrow$  BACK chun an roghchlár a dhúnadh.

#### Uasdátú Cainéil Uathoibríoch

Má fhaigheann tú cainéil dhigiteacha, is féidir leat an teilifís a shocrú chun na cainéil seo a nuashonrú go huathoibríoch.

Déanann an teilifís nuashonrú ar na cainéil agus stórálann sé cainéil nua uair amháin in aghaidh an lae, ag 6 AM. Stóráltar cainéil nua sa Liosta Cainéal agus marcáltar iad le \*. Baintear cainéil atá gan chomhartha as. Ní mór don teilifís a bheith ar Fuireachas chun cainéil a nuashonrú go huathoibríoch. Is féidir leat Nuashonrú Cainéal Uathoibríoch a chasadh as.

Chun an nuashonrú uathoibríoch a chasadh as…

1 - Brúigh  $\bigstar$ , roghnaigh Gach socrú agus brúigh OK.

- **2** Roghnaigh Cainéil > Suiteáil Aeróige/Cábla.
- **3** Cuir isteach do chód PIN más gá.
- **4** Roghnaigh Nuashonrú Uathoibríoch Cainéal.
- **5** Roghnaigh As.
- **6** Brúigh (clé) chun dul siar céim amháin nó brúigh BACK chun an roghchlár a dhúnadh.

Nuair a aimsítear cainéil nua nó má dhéantar nuashonrú ar chainéil nó má bhaintear as iad, taispeántar teachtaireacht ar an teilifís nuair a chastar air í. Is féidir leat an teachtaireacht sin a chasadh as ionas nach dtaispeánfar í i ndiaidh gach nuashonrú cainéal.

Chun an teachtaireacht a chasadh as…

1- Brúigh **;** roghnaigh Gach socrú agus brúigh OK.

- **2** Roghnaigh Cainéil > Suiteáil Aeróige/Cábla.
- **3** Cuir isteach do chód PIN más gá.
- **4** Roghnaigh Teachtaireacht Nuashonrú Cainéal
- **5** Roghnaigh As.

**6 -** Brúigh (clé) chun dul siar céim amháin nó brúigh BACK chun an roghchlár a dhúnadh.

Déantar an Nuashonrú cainéal uathoibríoch i roinnt tíortha nuair atáthar ag féachaint ar an teilifís nó uair ar bith nuair atá an teilifís ar Fuireachas.

DVB-T nó DVB-C

#### Socruithe DVB

#### Mód Minicíochta Líonra

Má tá sé ar intinn agat an modh tapaidh Mearscanadh a úsáid chun cainéil a chuardach sa Scanadh Minicíochta, roghnaigh Uathoibríoch. Bainfidh an teilifís úsáid as 1 de na minicíochtaí líonra réamhshainithe (nó HC - cainéal frithinge) atá in úsáid ag an gcuid is mó de na hoibritheoirí cábla i do thír.

Má fuair tú luach sonrach minicíocht líonra chun cainéil a chuardach, roghnaigh De Láimh.

#### Minicíocht Líonra

Nuair atá an socrú De Láimh i bhfeidhm don Mhód Minicíochta Líonra, is féidir leat an luach minicíochta líonra a fuair tú ó d'oibritheoirí cábla a chur isteach anseo. Úsáid na heochracha uimhreach chun an luach a chur isteach.

#### Scanadh Minicíochta

Roghnaigh an modh chun cuardach a dhéanamh do chainéil. Is féidir leat an modh níos tapúla Mearscanadh a roghnú agus na socruithe réamhshainithe atá á n-úsáid ag an gcuid is mó de na hoibritheoirí cábla i do thír a úsáid.

Má fhágann sé sin nach mbeidh aon chainéal suiteáilte nó má tá roinnt cainéal ar iarraidh, is féidir leat an modh Scanadh Iomlán a úsáid. Bíonn níos mó ama ag teastáil ón modh sin chun cainéil a chuardach agus a shuiteáil.

#### Méid Céime Minicíochta

Déanann an teilifís cuardach do chainéil in eatraimh de 8MHz.

Má fhágann sé sin nach mbeidh aon chainéal suiteáilte nó má tá roinnt cainéal ar iarraidh, is féidir leat cuardach a dhéanamh in eatraimh níos lú de 1MHz. Má bhaintear úsáid as na heatraimh 1MHz, beidh níos mó ama ag teastáil chun cainéil a chuardach agus a shuiteáil.

#### Cainéil Dhigiteacha

Má tá a fhios agat nach bhfuil d'oibritheoir cábla ag tairiscint cainéal digiteach, ní fiú duit cuardach a dhéanamh do chainéil dhigiteacha.

#### Cainéil Analógacha

Má tá a fhios agat nach bhfuil d'oibritheoir cábla ag tairiscint cainéal analógach, ní fiú duit cuardach a dhéanamh do chainéil analógacha.

#### Saor / Scrofa

Má tá suibscríbhinn agus CAM - Modúl Rochtana Coinníollaí agat le haghaidh seirbhísí teilifíse nach mór íoc astu, roghnaigh Saor + Scrofa. Mura bhfuil suibscríbhinn agat chun cainéil nó seirbhísí teilifíse nach mór íoc astu a fháil, is féidir leat Cainéil in Aisce Amháin a roghnú.

#### Caighdeán Glacachta

Is féidir leat caighdéan agus neart comhartha chainéil dhigitigh a sheiceáil. Má tá d'aeróg féin agat, is féidir leat triail a bhaint as suíomh na haeróige a athrú chun an ghlacacht a fheabhsú.

Chun caighdeán glacachta chainéil dhigitigh a sheiceáil…

- **1** Tiúnáil don chainéal.
- 2 Brúigh **;** roghnaigh Gach socrú agus brúigh OK.

**3 -** Roghnaigh Cainéil > Suiteáil Aeróige/Cábla. Cuir isteach do chód PIN más gá.

- **4** Roghnaigh Digiteach: Tástáil Ghlacachta.
- **5** Roghnaigh Déan Cuardach do

Chainéal. Taispeánfar an mhinicíocht dhigiteach don chainéal seo.

**6 -** Roghnaigh Cuardaigh arís agus

brúigh OK chun caighdeán comhartha na minicíochta a sheiceáil. Taispeánfar toradh na tástála ar an scáileán. Is féidir leat suíomh na haeróige a athrú nó na naisc a sheiceáil chun an ghlacacht a fheabhsú.

**7 -** Is féidir leat freisin an mhinicíocht a athrú tú féin. Roghnaigh an uimhir minicíochta ceann i ndiaidh a chéeile agus úsáid na

heochracha  $\bigwedge$  (suas) nó  $\bigvee$  (síos) chun an luach a athrú. Roghnaigh Cuardaigh agus brúigh OK chun an ghlacacht a thástáil arís.

8 - Brúigh < (clé), arís agus arís eile, más gá, chun an roghchlár a dhúnadh.

#### Suiteáil de Láimh

Is féidir cainéil teilifíse analógacha a shuiteáil de láimh, cainéal i ndiaidh cainéil.

Chun cainéil analógacha a shuiteáil de láimh…

1 - Brúigh **&** roghnaigh Gach socrú agus brúigh OK.

**2 -** Roghnaigh Cainéil > Suiteáil Aeróige/Cábla. Cuir isteach do chód PIN más gá.

**3 -** Roghnaigh Analógach: Suiteáil de Láimh

#### • Córas

Roghnaigh Córas chun an córas teilifíse a shuiteáil. Roghnaigh do thír nó an chuid sin den domhan a bhfuil tú anois inti agus brúigh OK.

#### • Déan Cuardach do Chainéal

Chun cainéal a aimsiú, roghnaigh Déan Cuardach do Chainéal. Is féidir leat minicíocht a chur isteach tú féin chun cainéal a aimsiú nó ligint don teilifís cuardach a dhéanamh don chainéal. Brúigh > (deas) chun Cuardaigh a roghnú chun cuardach a dhéanamh do chainéal go huathoibríoch. Taispeánfar an cainéal a aimseofar ar an scáileán agus má tá an ghlacacht go dona, brúigh Cuardaigh arís. Má tá uait an cainéal a stóráil, roghnaigh Déanta agus brúigh OK.

#### • Stóráil

Is féidir leat an cainéal a stóráil ar uimhir an chainéil reatha nó mar uimhir cainéil nua.

Roghnaigh Stóráil Cainéal Reatha nó Stóráil mar Chainéal Nua. Taispeánfar an uimhir nua cainéal.

Is féidir leat na céimeanna seo a dhéanamh arís agus arís eile go dtí go bhfuil gach cainéal teilifíse analógach aimsithe agat.

### <span id="page-17-0"></span> $\overline{53}$ Cóipeáil Liosta Cainéal

### Liosta Cainéal a chóipeáil

Chun liosta cainéal a chóipeáil…

**1 -** Cas air an teilifís. Ba cheart go mbeadh cainéil suiteáilte ag an teilifís seo.

- **2** Plugáil isteach méaróg chuimhne USB.
- **3** Brúigh , roghnaigh Gach socrú agus brúigh OK.

**4 -** Roghnaigh Cainéil > Cóipeáil Liosta Cainéal.

**5 -** Roghnaigh Cóipeáil chuig USB. D'fhéadfaí iarraidh ort an cód PIN Glais Leanaí a chur isteach chun an liosta cainéal a chóipeáil.

**6 -** Nuair atá an chóipeáil déanta, bain amach pluga an mhéaróg chuimhne USB.

**7 -** Brúigh (clé), arís agus arís eile, más gá, chun an roghchlár a dhúnadh.

Is féidir leat an liosta cainéal atá cóipeáilte a uaslódáil anois go dtí teilifís Philips eile.

### Leagan Liosta Cainéal

Seiceáil leagan reatha an liosta cainéal...

1 - Brúigh  $\bigstar$ , roghnaigh Gach socrú agus brúigh OK.

2 - Roghnaigh Cainéil agus brúigh > (deas) chun an roghchlár a oscailt.

**3 -** Roghnaigh Cóipeáil Liosta Cainéal agus roghnaigh Leagan Reatha, ansin brúigh OK.

**4 -** Brúigh (clé), arís agus arís eile, más gá, chun an roghchlár a dhúnadh.

### Liosta Cainéal a Uaslódáil

#### Teilifíseanna nach bhfuil suiteáilte

Ag brath ar do theilifís a bheith suiteáilte cheana féin nó gan a bheith suiteáilte, ní mór duit bealach éagsúil a úsáid chun liosta cainéal a uaslódáil.

#### Go dtí teilifís nach bhfuil suiteáilte fós

**1 -** Plugáil isteach an pluga cumhachta chun an tsuiteáil a thosú agus roghnaigh teanga agus tír. Is féidir leat dul thar an gcuardach cainéal. Críochnaigh an tsuiteáil.

**2 -** Plugáil isteach an mhéaróg chuimhne USB a bhfuil liosta cainéal na teilifíse eile air.

**3 -** Chun an uaslódáil liosta cainéal a thosú,

brúigh **&** roghnaigh Gach Socrú agus brúigh OK. **4 -** Roghnaigh Cainéil > Cóipeáil Liosta Cainéal > Cóipeáil go dtí an teilifís. Cuir isteach do

chód PIN más gá.

**5 -** Cuirfidh an teilfís ar an eolas tú má chóipeáiltear an liosta cainéal go dtí an teilifís go rathúil. Bain amach an mhéaróg chuimhne USB.

#### Teilifíseanna Suiteáilte

Ag brath ar do theilifís a bheith suiteáilte cheana féin nó gan a bheith suiteáilte, ní mór duit bealach éagsúil a úsáid chun liosta cainéal a uaslódáil.

#### Go dtí teilifís atá suiteáilte cheana féin

**1 -** Fíoraigh socrú tíre na teilifíse. (Chun an socrú seo a fhíorú, féach ar an gcaibidil Athshuiteáil Gach Cainéal. Tosaigh an nós imeachta seo go dtí go

mbainfidh tú an socrú tíre amach. Brúigh  $\leftarrow$  BACK chun an tsuiteáil a chealú.)

Má tá an tír ceart, téigh ar aghaidh go dtí céim 2. Mura bhfuil an tír ceart, ní mór duit athshuiteáil a thosú. Féach ar an gcaibidil Athshuiteáil Gach Cainéal agus tosaigh an tsuiteáil. Roghnaigh an tír cheart agus gabh thar an gcuardach cainéil. Críochnaigh an tsuiteáil. Nuair atá sé sin déanta agat, lean ar aghaidh le céim 2.

**2 -** Plugáil isteach an mhéaróg chuimhne USB a bhfuil liosta cainéal na teilifíse eile air.

**3 -** Chun an uaslódáil liosta cainéal a

thosú, brúigh  $\star$ , roghnaigh Gach Socrú agus brúigh OK.

**4 -** Roghnaigh Cainéil > Cóipeáil Liosta

Cainéal > Cóipeáil go dtí an teilifís. Cuir isteach do chód PIN más gá.

**5 -** Cuirfidh an teilfís ar an eolas tú má chóipeáiltear an liosta cainéal go dtí an teilifís go rathúil. Bain amach an mhéaróg chuimhne USB.

<span id="page-18-0"></span>5.4

# Maidir le Cainéil

### Liostaí Cainéal

#### Maidir le Liostaí Cainéal

Taispeánfar gach cainéal sa liosta cainéal i ndiaidh suiteáil cainéal. Taispeántar cainéil lena n-ainm agus a lógó má tá an fhaisnéis sin ar fáil.

Tá liosta cainéal le gach cainéal suiteáilte i gcás gach cineál tiúnóra - Aeróg/Cábla (DVB-T/C) nó Satalít (DVB-S). Ní féidir leat ach an liosta sin a scagadh chun díreach cainéil teilifíse nó raidió a thaispeáint. Nó is féidir leat na cainéil a scagadh de réir satailíte nuair atá roinnt satailítí suiteáilte agat.

Agus liosta cainéal roghnaithe, brúigh na saigheada  $\wedge$  (suas) nó  $\vee$  (síos) chun cainéal a roghnú, ansin brúigh OK chun féachaint ar an gcainéal atá roghnaithe. Ní thiúnálann tú ach go dtí na cainéil atá sa liosta sin nuair atá na heochracha  $\equiv$  + nó  $\equiv$  - á n-úsáid agat.

#### Deilbhíní cainéal

Marcáltar cainéil nua le \* (réiltín) i ndiaidh Uasdátú Cainéil Uathoibríoch ar an liosta cainéal. Má ghlasálann tú cainéal, marcálfar le  $\mathbf{\Theta}$  (glas) é. Marcáltar na 3 cainéal is mó a bhfuil tóir orthu faoi láthair le 1, 2 nó 3.

#### Stáisiúin Raidió

Má tá craolachán digiteach ar fáil, suiteáltar stáisiúin raidió dhigiteacha le linn suiteála. Athraigh go cainéal raidió díreach ar an gcaoi chéanna is a athraíonn tú go cainéal teilifíse. Is iondúil go lonaíonn suiteáil cainéal Cábla (DVB-C) stáisiúin raidió ó uimhir cainéil

1001 ar aghaidh.

Is féidir leis an teilifís seo teilifís dhigiteach ar chaighdeán DVB a fháil. D'fhéadfadh an teilifís gan oibriú i gceart le roinnt oibritheoirí teilifíse digití, neamhchomhlíonadh le riachtanais an chaighdeáin ina n-iomláine.

#### Liosta Cainéal a oscailt

in aice leis an liosta le gach cainéal do gach tiúnóir, Aeróg/Cábla nó tiúnóir Satalíte, is féidir leat liosta scagtha a roghnú nó ceann de na liostaí ceanán a chruthaigh tú a roghnú.

Chun an liosta cainéal reatha a oscailt…

1 - Brúigh **v**, chun athrú go dtí an teilifís.

**2 -** Brúigh LIST\* nó OK chun an liosta cainéal reatha a oscailt.

**3 -** Brúigh BACK chun an liosta cainéal a dhúnadh.

Chun ceann amháin de na liostaí cainéal a roghnú…

**1 -** Le liosta cainéal oscailte ar an scáileán.

**2 -** Roghnaigh ainm an liosta ag barr an liosta cainéal agus brúigh OK chun roghchlár na liostaí a oscailt.

**3 -** Roghnaigh ceann amháin de na liostaí cainéal atá ar fáil i roghchlár na liostaí agus brúigh OK.

#### Leid

Is féidir leat athrú go héasca idir an dá thiúnóir sa roghchlár Foinsí.

Brúigh **SOURCES** agus roghnaigh Féach ar theilifís chun athrú go dtí an tiúnóir Aeróige/Cábla. Roghnaigh Féach ar Shatailít chun athrú go dtí an tiúnóir satailíte.

Osclóidh an teilifís an liosta cainéal a roghnaíodh go deireanach don tiúnóir atá roghnaithe.

\* Má tá an eochair = LIST ar fáil ar do chianrialtán

#### Liosta Cainéal a scagadh

Is féidir leat liosta leis na cainéil ar fad a scagadh. Is féidir leat an liosta cainéal a shocrú chun díreach na cainéil teilifíse nó na stáisiúin Raidió a thaispeáint. I gcás cainéal Aeróige/Cábla is féidir leat an liosta a shocrú chun na cainéil atá Saor nó na cainéil Scrofa a thaispeáint. Nuair atá roinnt satailítí suiteáilte agat, is féidir leat an liosta cainéal satailíte a scagadh in aghaidh na satailíte.

Chun scagaire a shocrú ar liosta a bhfuil gach cainéal air…

#### 1 - Brúigh **IV**.

**2 -** Brúigh OK chun an liosta cainéal reatha a oscailt.

**3 -** Agus liosta cainéal oscailte ar an scáileán, roghnaigh ainm an liosta ar bharr an liosta cainéal agus brúigh OK chun an roghchlár liosta a oscailt. **4 -** Roghnaigh an liosta a bhfuil uait é a scagadh sa roghchlár liosta.

**5 -** Brúigh (clé) chun dul siar céim amháin nó brúigh  $\leftarrow$  chun an roghchlár a dhúnadh.

#### Déan cuardach do Chainéal

Is féidir leat cuardach a dhéanamh do chainéal chun é a aimsiú i liosta fada cainéal.

Is féidir leis an teilifís cuardach a dhéanamh do chainéal laistigh de cheann amháin de na 3 phríomhliostaí cainéal - an liosta cainéal Aeróige, Cábla nó Satailíte.

Chun cuardach a dhéanamh do chainéal…

#### 1 - Brúigh **IV**.

**2 -** Brúigh OK chun an liosta cainéal reatha a oscailt.

3 - Roghnaigh : ar bharr an scáileáin ar thaobh na láimhe deise agus brúigh OK.

**4 -** Roghnaigh Déan cuardach do Chainéal agus brúigh OK chun réimse téacs a oscailt. Is féidir leat méarchlár an chianrialtáin (más ann dó) a úsáid nó an méarchlár ar an scáileán a úsáid chun téacs a chur isteach.

**5 -** Cuir isteach uimhir, ainm nó cuid d'ainm agus roghnaigh Cuir i bhfeidhm agus brúigh OK. Déanfaidh an teilifís cuardach d'ainmneacha cainéal a mheaitseálann an liosta atá roghnaithe agat.

Liostálfar torthaí cuardaigh mar liosta cainéal - féach ar ainm an liosta ag an mbarr. Imeoidh na torthaí cuardaigh as amharc comhuain is a roghnaíonn tú liosta cainéal eile nó nuair a dúnann tú an liosta leis na torthaí cuardaigh.

### Féachaint ar chainéil

#### Tiúnáil go dtí Cainéal

Chun tosú ag féachaint ar chainéil teilifíse, brúigh  $\blacksquare$ . Tiúinfidh an teilfís go dtí an cainéal teilifíse ar fhéach tú go deireanach air.

#### Cainéil a Athrú

Chun cainéil a athrú, brúigh  $\equiv$  + nó  $\equiv$  -. Má tá uimhir an chainéil ar eolas agat, clóscríobh an uimhir leis na heochracha uimhreach. Brúigh OK tar éis an uimhir a chur isteach chun athrú láithreach.

Má tá an t-eolas ar fáil ón Idirlíon, taispeánann an teilifís ainm agus sonraí an chláir reatha agus ansin ainm agus sonraí an chéad chlár eile.

#### Cainéil roimhe sin

Chun athrú ar ais go dtí an cainéal a bhí tiúináilte cheana féin, brúigh  $\leftarrow$  BACK.

Is féidir leat tiúnáil go cainéil ó Liosta Cainéal freisin .

#### Cainéal a Ghlasáil

#### Chun Cainéal a Ghlasáil agus a Dhíghlasáil

Chun leanaí a chosc ó fhéachaint ar chainéal, is féidir leat cainéal a ghlasáil. Chun féachaint ar chainéal atá glasáilte, ní mór duit an Cód Glais Leanaí a chur isteach ar dtús. Ní féidir leat cláir a ghlasáil ó ghléasanna nasctha.

Chun cainéal a ghlasáil…

#### 1 - Brúigh **w**.

**2 -** Brúigh OK chun an liosta cainéal a oscailt. Athraigh an liosta cainéal más gá.

3 - Roghnaigh : ar bharr an scáileáin ar thaobh na láimhe deise agus brúigh OK.

**4 -** Roghnaigh Glasáil/Díghlasáil agus brúigh OK. **5 -** Cuir isteach do chód PIN le 4 digit má iarrann an

teilifís é. **6 -** Roghnaigh an cainéal a bhfuil uait é a ghlasáil agus brúighOK. Marcáltar cainéal glasáilte le glas  $\theta$ (glas).

**7 -** Brúigh (clé) chun dul siar céim amháin nó brúigh  $\leftarrow$  BACK chun an roghchlár a dhúnadh.

Chun cainéal a dhíghlasáil…

#### **1 -** Brúigh .

**2 -** Brúigh OK chun an liosta cainéal a oscailt. Athraigh an liosta cainéal más gá.

3 - Roghnaigh : ar bharr an scáileáin ar thaobh na láimhe deise agus brúigh OK.

**4 -** Roghnaigh Glasáil/Díghlasáil agus brúigh OK.

**5 -** Cuir isteach do chód PIN le 4 digit má iarrann an teilifís é.

**6 -** Brúigh (clé) chun dul siar céim amháin nó brúigh  $\leftarrow$  BACK chun an roghchlár a dhúnadh.

Má ghlasálann tú nó má dhíghlasálann tú cainéil i liosta cainéal, níl ort ach an cód PIN a chur isteach díreach uair amháin go dtí go ndúnfaidh tú an liosta cainéal.

#### Rátáil Tuismitheora

Is féidir leat rátáil aoise a shocrú chun leanaí a stopadh ó bheith ag féachaint ar chlár nach bhfuil feiliúnach dá n-aois.

Is féidir le cláir ar chainéil dhigiteacha a bheith rátáilte de réir aoise. Nuair atá rátáil aoise cláir cothrom le nó níos airde ná an aois atá socraithe agat mar rátáil aoise do do leanbh, beidh an clár glasáilte. Ní mór duit an cód Rátáil Tuismitheora a chur isteach ar dtús chun féachaint ar chlár atá glasáilte.

Chun rátáil aoise a shocrú…

1 - Brúigh **&** roghnaigh Gach socrú agus brúigh OK.

- **2** Roghnaigh Glas Leanaí > Rátáil Tuismitheora.
- **3** Cuir isteach Cód glais leanaí a bhfuil 4 digit

ann. Mura bhfuil cód socraithe agat fós,

roghnaigh Socraigh Cód in Glas Leanaí. Cuir isteach Cód glais leanaí a bhfuil 4 digit ann agus dearbhaigh. Anois is féidir leat rátáil aoise a shocrú.

**4 -** Téigh ar ais go Rátáil Tuismitheora, agus roghnaigh an aois.

**5 -** Brúigh (clé), arís agus arís eile, más gá, chun an roghchlár a dhúnadh.

Chun rátáil aoise tuismitheora a chasadh as, roghnaigh Gan aon cheann. Mar sin féin, ní mór duit rátáil aoise a shocrú i roinnt tíortha.

Ní ghlasálann an teilifís ach cláir a bhfuil rátáil níos airde acu i gcás roinnt craoltóirí/oibritheoirí. Socraítear an rátáil aoise

tuismitheora do gach cainéal.

#### Roghanna Cainéal

#### Roghanna Oscailte

Agus tú ag féachaint ar chainéal, is féidir leat roinnt roghanna a shocrú.

Ag brath ar an gcineál cainéil a bhfuil tú ag féachaint air nó ag brath ar na socruithe teilifíse atá déanta agat, tá roinnt roghanna ar fáil.

Chun roghchlár na roghanna a oscailt…

**1 -** Agus tú ag féachaint ar chainéal,

brúigh + OPTIONS >  $\equiv$  Sár-roghanna.

2 - Brúigh + OPTIONS arís chun é a dhúnadh.

#### Athaimnigh Cainéal

Agus tú ag féachaint ar chainéal, is féidir leat an cainéal sin a athainmniú.

Chun cainéal a athainmniú…

**1 -** Agus tú ag féachaint ar chainéal, brúigh OPTIONS .

2 - Roghnaigh **三 Sár-roghanna > Athainmnigh** Cainéal.

**3 -** Úsáid an méarchlár ar chúl an chianrialtáin chun an t-ainm reatha a scriosadh agus chun ainm nua a chur isteach.

#### Comhéadan Coiteann

Má tá CAM suiteáilte agat i gceann amháin de na sliotáin Comhéadain Choitinn, is féidir leat féachaint ar fhaisnéis faoin CAM agus faoin oibritheoir nó roinnt socruithe a bhaineann le CAM a athrú.

Chun féachaint ar fhaisnéis faoin CAM …

1 - Brúigh **SOURCES**.

**2 -** Roghnaigh an cineál cainéil a bhfuil tú ag úsáid an CAM leis, Féach ar Theilifís nó Féach ar Shatailít.

#### **3** - Brúigh + OPTIONS agus roghnaigh  $\equiv$  Sárroghanna > Comhéadan Coiteann.

**4 -** Roghnaigh an sliotán Chomhéadan Coiteann cuí agus brúigh  $\rightarrow$  (deas).

**5 -** Roghnaigh oibritheoir teilifíse an CAM agus brúigh OK. Is ón oibritheoir teilifíse a thagann na scáileáin seo a leanas.

#### Hbb TV ar an gcainéal seo

Má tá uait rochtain ar leathanaigh HbbTV a sheachaint ar chainéal ar leith, is féidir leat na leathanaigh HbbTV a bhlocáil don chainéal sin amháin.

**1 -** Tiúin go dtí an cainéal a bhfuil uait na leathanaigh HbbTV a bhlocáil.

2 - Brúigh + OPTIONS, roghnaigh Sár-

roghanna > HbbTV ar an gCainéal seo agus brúigh  $\rightarrow$  (deas).

- **3** Roghnaigh As agus brúigh OK.
- **4** Brúigh (clé) chun dul siar céim amháin nó

brúigh BACK chun an roghchlár a dhúnadh.

Chun HbbTV a bhlocáil go hiomlán ar an teilifís…

1 - Brúigh  $\bigtriangleup$ , roghnaigh Gach socrú agus brúigh OK.

**2 -** Roghnaigh Socruithe

Ginearálta > Ardsocruithe > HbbTV.

- **3** Roghnaigh As agus brúigh OK.
- **4** Brúigh (clé) chun dul siar céim amháin nó
- brúigh  $\leftarrow$  BACK chun an roghchlár a dhúnadh.

#### Eolas Cainéil

Is féidir leat féachaint ar thréithe teicniúla cainéil faoi leith, amhail digiteach nó cineál fuaime, etc.

Chun féachaint ar fhaisnéis theicniúil faoi chainéal…

- **1** Tiúnáil don chainéal.
- 2 Brúigh **+ OPTIONS**

roghnaigh  $\equiv$  Sár-roghanna agus brúigh OK.

- **3** Roghnaigh Eolas Cainéil agus brúigh OK.
- **4** Brúigh OK chun an scáileán seo a dhúnadh.

#### Faisnéis Cláir

Féach ar shonraí cláir

Chun sonraí an chláir atá roghnaithe a thaispeáint…

- **1** Tiúnáil don chainéal.
- 2 Brúigh + OPTIONS,

roghnaigh  $\equiv$  Sár-roghanna agus brúigh OK.

**3 -** Roghnaigh Eolas Cláir agus brúigh OK, is féidir leat eolas faoin gclár a fheiceáil.

4 - Brúigh  $\leftarrow$  **BACK** chun dúnadh.

#### Monofónach / Steiréafónach

Is féidir leat fuaim cainéil analógaigh a athrú go Monofónach nó Steiréafónach.

Chun athrú go Monofónach nó Steiréafónach…

**1 -** Tiúnáil go dtí cainéal analógaigh. 2 - Brúigh **+ OPTIONS**, agus roghnaigh  $\equiv$  Sár-roghanna > Monofónach /Steiréafónach agus brúigh  $\rightarrow$  (deas). **3 -** Roghnaigh Monofónach nó Steiréafónach agus brúigh OK.

**4 -** Brúigh (clé) chun dul siar céim amháin nó brúigh  $\leftarrow$  BACK chun an roghchlár a dhúnadh.

#### Roghnú Físeáin

Tá cainéil teilifíse dhigiteacha in ann comharthaí ilfhíse (craoltaí ilfhotha) a thairiscint, uillinneacha ceamara éagsúla a thabhairt den eachtra chéanna nó cláir éagsúla a thaispeáint ar aon chainéal teilifíse amháin. Taipseánann an teilfís teachtaireacht má tá a leithéid de chainéil teilifíse ar fáil.

#### Dual I-II

Má tá dhá theanga fuaime ag comhartha fuaime ach gan aon tásc teanga ag teanga amháin nó ag an dá theanga, beidh an rogha seo ar fáil.

#### Mapáil Cainéal

Mura bhfuil aon eolas faoin gclár ann ag an tús, is féidir leat an cainéal a mhapáil chun tuilleadh eolais faoin gclár a fháil.

1 - Brúigh **: TV GUIDE**, agus úsáid na heochracha nascleanúna chun: a roghnú sa lár agus brúigh OK. **2 -** Roghnaigh Eolaire Teilifíse Ón Idirlíon agus brúigh OK.

**3 -** Roghnaigh ceann de na cainéil san eolaire teilifíse, ansin brúigh OK chun féachaint ar an gcainéal atá roghnaithe.

**4 -** Agus tú ag féachaint ar chainéal, brúigh **OPTIONS** 

5 - Roghnaigh **= Sár-roghanna > Mapáil Cainéal**.

**6 -** Roghnaigh mír amháin sa liosta agus brúigh OK.

**7 -** Roghnaigh Mapáil Cainéal.

**8 -** Nuair a bheidh sé curtha i gcrích agat, feicfidh tú

an t-eolas faoin gcainéal mapáilte sa chlár.

#### Athraigh Lógó

Mura bhfuil aon eolas faoin gclár ann ag an tús, is féidir leat níos mó eolais faoin gclár a fháil trí na céimeanna seo a leanas a leanúint.

1 - Brúigh **: TV GUIDE**, agus úsáid na heochracha nascleanúna chun: a roghnú sa lár agus brúigh OK. **2 -** Roghnaigh Eolaire Teilifíse Ón Idirlíon agus brúigh OK.

**3 -** Roghnaigh ceann de na cainéil san eolaire teilifíse, ansin brúigh OK chun féachaint ar an gcainéal atá roghnaithe.

**4 -** Agus tú ag féachaint ar chainéal, brúigh OPTIONS .

- 5 Roghnaigh **三** Roghanna > Athraigh Lógó.
- **6** Roghnaigh mír amháin sa liosta agus brúigh OK.
- **7** Roghnaigh Athraigh Lógó.

**8 -** Nuair a bheidh sé curtha i gcrích agat, feicfidh tú an t-eolas faoin gcainéal mapáilte sa chlár.

### Cainéil Cheanáin

#### Maidir le Cainéil Cheanáin

Is féidir leat na cainéil a thaitníonn leat a bhailiú le chéile i liosta cainéal ceanáin.

Is féidir leat 8 liosta cainéal ceanán a chruthú le haghaidh zaipeáil cainéal éasca. Is féidir leat gach Liosta Ceanán a ainmniú ina gceann agus ina gceann. Ní féidir leat ord nua a chur ar chainéil ach amháin i Liosta Ceanán.

Agus liosta cainéal roghnaithe, brúigh na saigheada  $\land$  (suas) nó  $\lor$  (síos) chun cainéal a roghnú, ansin brúigh OK chun féachaint ar an gcainéal atá roghnaithe. Ní thiúnálann tú ach go dtí na cainéil atá sa liosta sin nuair atá na heochracha

 $\equiv$  + nó  $\equiv$  - á n-úsáid agat.

#### Cruthaigh Liosta Ceanán

Chun liosta cainéal ceanán a chruthú ó liosta cainéal...

1 - Brúigh **II**, chun athrú go dtí an teilifís.

**2 -** Brúigh LIST (más ann dó) nó OK chun an liosta cainéal reatha a oscailt.

**3 - Roghnaigh : ar bharr an scáileáin ar thaobh na** láimhe deise agus brúigh OK.

**4 -** Roghnaigh Cruthaigh Liosta Ceanán agus brúigh OK.

**5 -** Roghnaigh cainéal ón liosta ar chlé a bhfuil uait ceanán a dhéanamh as agus brúigh  $+$  OPTIONS. Taispeánfar cainéil sa liosta ar thaobh na láimhe deise san ord ina chuireann tú isteach iad. Roghnaigh an cainéal sa liosta ar chlé agus

brúigh + OPTIONS arís chun é a chealú. Is féidir leat raon cainéal a roghnú freisin trí  $\vee$  a bhrú (síos) chun cainéal deireanach an raoin a bhfuil uait é a chur leis

an liosta a roghnú agus ansin brúigh OK.

**6 -** Brúigh BACK nuair atá tú réidh ag cur cainéil leis an liosta.

**7 -** Iarrfaidh an teilifís ort an Liosta Ceanána athainmniú. Is féidir leat an méarchlár ar an scáileán a úsáid nó  $\leftarrow$  BACK a bhrú chun an méarchlár ar an scáileán a chur i bhfolach, ansin úsáid an méarchlár ar chúl an chianrialtáin (más ann dó) chun an t-ainm nua a chur isteach.

Má tá an liosta cainéal fada, mar rogha air sin, is féidir leat aon chainéal a roghnú, ansin brúigh  $+$  OPTIONS chun an roghchlár Roghanna a oscailt, ansin roghnaigh Cruthaigh Liosta Ceanán agus brúigh OK.

Chun liosta cainéal ceanán nua a chruthú trí liosta cainéal ceanán reatha a chóipeáil...

1 - Brúigh **II**, chun athrú go dtí an teilifís.

**2 -** Brúigh LIST (más ann dó) nó OK chun an liosta cainéal reatha a oscailt.

3 - Roghnaigh : ar bharr an scáileáin ar thaobh na láimhe deise agus brúigh OK.

**4 -** Roghnaigh Dúbláil Liosta Ceanán agus brúigh OK.

**5 -** Roghnaigh cainéal ón liosta ar chlé a bhfuil uait ceanán a dhéanamh as agus brúigh  $\div$  OPTIONS. Taispeánfar cainéil sa liosta ar thaobh na láimhe deise san ord ina chuireann tú isteach iad. Roghnaigh an cainéal sa liosta ar chlé agus

brúigh + OPTIONS arís chun é a chealú. Is féidir leat raon cainéal a roghnú freisin trí  $\vee$  a bhrú (síos) chun cainéal deireanach an raoin a bhfuil uait é a chur leis an liosta a roghnú agus ansin brúigh OK.

**6 -** Brúigh BACK nuair atá tú réidh ag cur cainéil leis an liosta.

**7 -** Iarrfaidh an teilifís ort an Liosta Ceanána athainmniú. Is féidir leat an méarchlár ar an scáileán a úsáid nó  $\leftarrow$  BACK a bhrú chun an méarchlár ar an scáileán a chur i bhfolach, ansin úsáid an méarchlár ar chúl an chianrialtáin (más ann dó) chun an t-ainm nua a chur isteach.

Is féidir leat réimse cainéal a chur leis an liosta in aon ghéabh amháin nó Liosta Ceanán nua a thosú tríd an liosta cainéal a chóipeáil le gach cainéal agus na cainéil nach bhfuil uait a scriosadh.

#### Cuir Réimse Cainéal leis an Liosta

Is féidir leat Roghnaigh Réimse a úsáid chun raon leanúnach cainéal a chur le Liosta Ceanán.

Chun réimse cainéal a chur leis an liosta…

- 1 Brúigh **SOURCE**.
- **2** Roghnaigh Ceanáin.

**3 -** Oscail an Liosta Ceanán san áit a bhfuil tú ag iarraidh na cainéil a chur isteach.

4 - Roghnaigh : ar bharr an scáileáin ar thaobh na

láimhe deise agus brúigh OK.

**5 -** Roghnaigh Athraigh Liosta Ceanán agus brúigh OK.

**6 -** Roghnaigh céad chainéal an réimse sa liosta ar chlé a bhfuil uait é a chur leis an liosta agus brúigh OK.

7 - Brúigh v (síos) chun cainéal deireanach an raoin a bhfuil uait é a chur leis an liosta a roghnú agus ansin brúigh OK.

**8 -** Roghnaigh Lean ar aghaidh agus brúigh OK. Marcáltar na cainéil ar thaobh na láimhe clé.

#### Liosta Ceanán a Athainmniú

Ní féidir leat ach Liosta Ceanán a athainmniú.

Chun Liosta Ceanán a athainmniú…

- 1- Brúigh **SOURCE**.
- **2** Roghnaigh Ceanáin.

3 - Roghnaigh : ar bharr an scáileáin ar thaobh na láimhe deise agus brúigh OK.

**4 -** Roghnaigh Athainmnigh Liosta Ceanán agus brúigh OK.

**5 -** Úsáid an méarchlár ar an scáileán nó brúigh  $\leftarrow$  BACK chun an méarchlár ar an scáileán a chur i bhfolach, ansin úsáid an méarchlár ar chúl an

chianrialtáin (más ann dó) chun an t-ainm nua a chur isteach.

**6 -** Nuair atá sé sin déanta agat, iompaigh an cianrialtán, roghnaigh Dún agus brúigh OK. 7 - Brúigh < BACK chun an liosta cainéal a dhúnadh.

#### Bain Liosta Ceanán as

Ní féidir leat ach Liosta Ceanán a bhaint as.

Chun Liosta Ceanán a bhaint as…

- 1 Brúigh **Ext** SOURCE.
- **2** Roghnaigh Ceanáin.

3 - Roghnaigh : ar bharr an scáileáin ar thaobh na láimhe deise agus brúigh OK.

**4 -** Roghnaigh Bain Liosta Ceanán As agus brúigh OK.

#### Ord Cainéal a athrú

Ní féidir leat ord cainéal athrú (athordaigh) ach amháin i Liosta Ceanán.

Chun an seicheamh cainéal a athrú…

1 - Brúigh **I** SOURCES, agus roghnaigh Ceanáin.

**2 -** Oscail an Liosta Ceanán a bhfuil uait ord nua a chur air.

3 - Roghnaigh : ar bharr an scáileáin ar thaobh na láimhe deise agus brúigh OK.

**4 -** Roghnaigh Athordaigh Cainéil agus brúighOK.

**5 -** Sa Liosta Ceanán, roghnaigh an cainéal a bhfuil uait é a chur in ord nua agus brúigh OK. (Marcálfar an cainéla bosca liath)

**6 -** Bog an cainéal go dtí an áit atá uait leis na méaracha  $\wedge$  (suas) nó  $\vee$  (síos).

**7 -** Brúigh OK chun an suíomh nua a dhearbhú.

**8 -** Is féidir leat ord nua a chur ar chainéil ar an gcaoi chéanna go dtí go ndúnann tú an Liosta Ceanán leis an eochair  $\leftarrow$  BACK.

### Téacs / Teilithéacs

#### Leathanaigh Téacs

Chun Téacs/Teilitéacs a oscailt agus tú ag féachaint ar chainéil teilifíse, brúigh TEXT. Chun Téacs a dhúnadh, brúigh TEXT arís.

#### Roghnaigh leathanach téacs

Chun leathanach a roghnú... . .

**1 -** Cuir isteach uimhir an leathanaigh leis na heochracha uimhreacha.

**2 -** Úsáid na heochracha saighde chun nascleanúint.

**3 -** Brúigh eochair datha chun ábhar atá

dathchódaithe a roghnú ag bun an scáileáin.

#### Foleathanaigh téacs

Tá roinnt foleathanach in ann a bheith ag leathanach téacs. Taispeántar uimhreacha na bhfoleathanach ar bharra in aice le huimhir an phríomhleathanaigh. Chun foleathanach a roghnú, brúigh  $\langle n_0 \rangle$ .

#### T.O.P. Leathanaigh téacs

Tairgeann roinnt craoltóirí Téacs T.O.P. Téacs. Chun T.O.P. a oscailt Leathanaigh Téacs laistigh de Théacs, brúigh + OPTIONS agus roghnaigh T.O.P. Forbhreathnú.

#### Leathanaigh ceanán

Déanann an teilifís liosta den 10 leathanach Téacs deireanacha a d'oscail tú. Is féidir leat iad a athoscailt sa cholún Leathanaigh Téacs Ceanán.

1 - In Téacs, roghnaigh **(croí)** ar bharr an scáileáin ar thaobh na láimhe clé chun colún na leathanach ceanán a thaispeáint.

2 - Brúigh **v** (síos) nó **A** (suas) chun uimhir leathanaigh a roghnú agus brúighOK chun an leathanach a oscailt.

Is féidir leat an liosta a ghlanadh leis an rogha Glan Leathanaigh Ceanán.

#### Téacs a chuardach

Is féidir leat focal a roghnú agus Téacs a scanadh le haghaidh gach ásc den fhocal sin.

**1 -** Oscail leathanach Téacs agus brúigh OK.

**2 -** Roghnaigh focal nó uimhir leis na méaracha saighde.

**3 -** Brúigh OK arís chun dul díreach go dtí an chéad

ásc eile den fhocal nó den uimhir sin.

- **4** Brúigh OK arís chun dul go dtí an chéad ásc eile.
- 5 Chun an cuardach a stopadh, brúigh **<a>** (suas) go dtí nach bhfuil aon rud roghnaithe.

#### Téacs ó ghléas nasctha

Tá roinnt gléasanna a fhaigheann cainéil teilifíse in ann Téacs a thairgeadh freisin.

Chun Téacs a oscailt ó ghléas nasctha . . .

1 - Brúigh **SOURCES** roghnaigh an gléas agus brúigh OK.

**2 -** Agus tú ag féachaint ar chainéal ar an ngléas, brúigh + OPTIONS, roghnaigh Taispeáin eochracha an Ghléis agus roghnaigh an eochair  $\blacksquare$  agus brúighOK.

3 - Brúigh  $\leftarrow$  BACK chun na heochracha gléis a chur i bhfolach.

4 - Chun Téacs a dhúnadh, brúigh  $\leftarrow$  BACK arís.

Téacs (Ríocht Aontaithe amháin)

Tairgeann roinnt craoltóirí teilifíse digití Téacs Digiteach nó teilifís idirghníomhach ar a gcainéil dhigiteacha teilifíse. Áirítear leis seo gnáth-Théacs a úsáidtear leis na heochracha uimhreacha, dathanna agus nascleanúna chun roghanna a dhéanamh agus chun bogadh.

Chun Téacs Digiteach a dhúnadh, brúigh  $\leftarrow$  BACK.

#### Roghanna Téacs

Brúigh + OPTIONS in Téacs/Teilitéacs chun na rudaí seo a leanas a roghnú…

#### • Reoigh leathanach

Chun rothlú uathoibríoch fo-leathanach a stopadh.

• Déscáileán / Scáileán iomlán

Chun an cainéal teilifíse agus Téacs a thaispeáint in aice a chéile.

• Forbhreathnú T.O.P.

Chun T.O.P. a oscailt Téacs.

• Méadaigh

Chun an leathanach Téacs a mhéadú le go mbeidh sé éasca é a léamh.

• Nocht

Chun eolas atá i bhfolach ar an leathanach a thaispeáint.

• Timthriall foleathanach

Chun fo-leathanaigh a thimthriall nuair atá fáil orthu .

• Folaigh/Taispeáin Leathanaigh Ceanán

Chun liosta na leathanach ceanán a chur i bhfolach nó a thaispeáint.

• Glan Leathanaigh Ceanán

Chun liosta na leathanach ceanán a ghlanadh.

• Teanga

Chun an grúpa carachtar a mbaineann Téacs úsáid astu chun taispeáint i gceart a athrú.

• Téacs 2.5

Chun Téacs 2.5 a ghníomhachtú le haghaidh tuilleadh dathanna agus grafaicí níos fearr.

#### Téacs a Shuiteáil

#### Teanga théacs

Bíonn roinnt teangacha Téacs ar fáil ag roinnt craoltóirí teilifíse digití.

Chun an phríomhtheanga agus an teanga thánaisteach Téacs a shocrú . . .

1- Brúigh **;** roghnaigh Gach socrú agus brúigh OK.

**2 -** Roghnaigh Reigiúin agus Teanga agus brúigh > (deas) chun an roghchlár a oscailt. **3 -** Roghnaigh Teanga > Príomhthéacs nó Téacs Tánaisteach.

**4 -** Roghnaigh na teangacha Téacs is fearr leat.

**5 -** Brúigh (clé), arís agus arís eile, más gá, chun

an roghchlár a dhúnadh.

Téacs 2.5

Má tá sé ar fáil, tairgeann Text 2.5 níos mó dathanna agus grafaicí níos fearr. Gníomhachtaítear Text 2.5 mar shocrú caighdeánach monarchan. Chun Téacs 2.5 a chasadh as…

**1 -** Brúigh TEXT.

**2 -** Nuair atá Téacs/Teilitéacs oscailte ar an scáileán, brúigh +OPTIONS.

**3 -** Roghnaigh Téacs 2.5 > As agus brúigh OK.

**4 -** Brúigh (clé), arís agus arís eile, más gá, chun an roghchlár a dhúnadh.

# Nasc Gléasanna

<span id="page-25-1"></span> $\overline{61}$ 

<span id="page-25-0"></span> $\overline{6}$ 

# Maidir le Naisc

### Treoir maidir le Nascacht

Nasc gléas leis an teilifís i gcónaí leis an nasc is airde caighdeáin atá ar fáil. Anuas air sin, úsáid cáblaí ar chaighdeán maith chun a chinntiú go mbeidh aistriú maith pictiúr agus fuaimeanna ann.

Nuair a nascann tú gléas, aithníonn an teilifís a chineál agus tugann sé ainm cineáil ceart do gach gléas. Is féidir leat an t-ainm cineáil a athrú más mian leat. Má shocraítear ainm cineáil ceart do ghléas, athraíonn an teilifís go huathoibríoch go dtí na socruithe teilifíse is fearr a fheileann di nuair a athraíonn tú go dtí an gléas seo sa roghchlár Foinsí.

Má tá cabhair ag teastáil uait chun roinnt gléasanna a nascadh leis an teilifís, is féidir leat cuairt a thabhairt ar threoir nascachta Philips TV. Tugann an treoir eolas maidir leis an gcaoi nascadh agus maidir leis na cáblaí atá le húsáid.

Téigh go dtí www.connectivityguide.philips.com

### Port Aeróige

Má tá Bosca bairr (glacadóir digiteach) nó Taifeadán agat, nasc cáblaí na haeróige chun comhartha na haeróige a rith tríd an mBosca bairr agus/nó an Taifeadán i dtosach sula n-iontrálfaidh sé an teilifís. Ar an gcaoi sin, is féidir leis an aeróg agus an Bosca bairr cainéil bhreise fhéideartha a sheoladh go dtí an Taifeadán le haghaidh a dtaifeadta.

<span id="page-25-2"></span>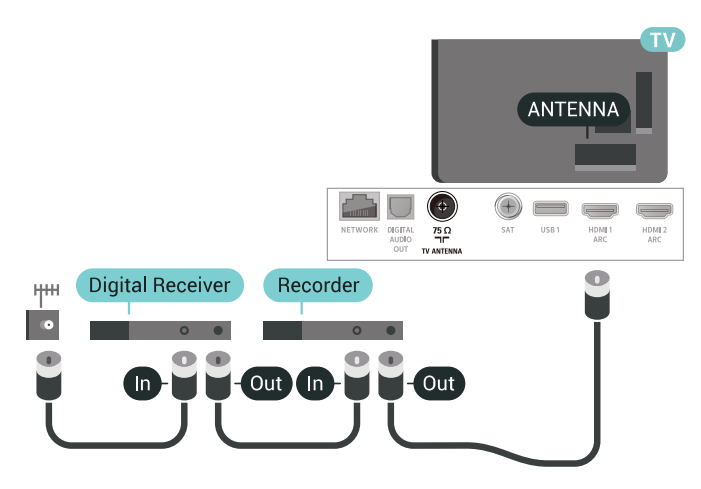

### $\overline{62}$ Poirt HDMI

### Cáilíócht HDMI

Bíonn an caighdeán pictiúir agus fuaime is fearr ann le nasc HDMI. Bíonn na comharthaí físe agus fuaime araon le chéile in aon chábla HDMI amháin. Úsáid cábla HDMI le haghaidh comhartha teilifíse.

Úsáid cábla HDMI Ardluais chun an t-aistriú comhartha is fearr a fháil agus ná húsáid cábla HDMI níos faide ná 5 m.

Mura bhfuil gléas atá nasctha le HDMI ag obair i gceart, bain triail as socrú HDMI Ultra HD éagsúil chun an fhadhb a réiteach. Chun tuilleadh eolais a fháil, in Cabhair, roghnaigh Eochairfhocail agus déan cuardach do HDMI Ultra HD.

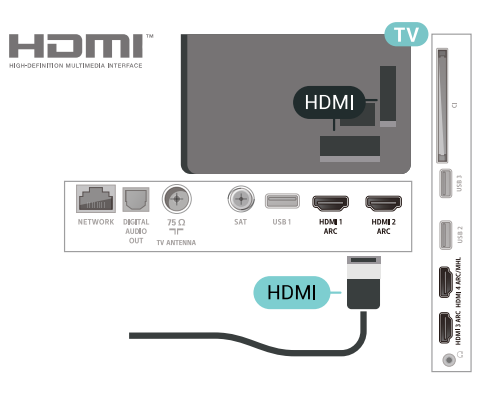

#### Cosaint ar chóipeáil

Tacaíonn cáblaí HDMI le HDCP 2.2 (Cosaint Ábhar Digiteach Ard-Leitheadbhanda). Is comhartha chosaint ar chóipeáil HDCP a chuireann cosc ar chóipeáil ábhar ó dhiosca DVD nó Diosca Blu-ray. Tagraítear dó fresin mar DRM (Bainistíocht Ceart Digiteach).

### HDMI ARC

Tá HDMI ARC (Cainéal Fillte Fuaime) ag gach ceann de na naisc HDMI ar an teilifís.

Má tá an nasc HDMI ARC ag an ngléas freisin, ar gnách gur Córas Amharclainne Baile (HTS) é, nasc le haon cheann de na naisc HDMI ar an teilifís seo é. Ní chaithfidh an cábla fuaime breise a sheolann fuaim na teilifíse go dtí an HTS a bheith agat nuair atá nasc HDMI ARC ann. Tá an dá chomhartha sa nasc HDMI ARC.

Is féidir leat aon nasc HDMI ar an teilifís seo a úsáid chun an HTS a nascadh ach níl ARC ar fáil ach do 1 gléas/nasc ag aon uair amháin.

### HDMI MHL

Is féidir leat a bhfuil le feiceáil ar d'fhón cliste Android nó ar do thaibléad a sheoladh chuig scáileán teililfíse le HDMI MHL.

Tá MHL 2.0 (Mobile High-Definition Link) istigh leis an nasc HDMI 4 ar an teilifís seo.

Baineann an-chobhsaíocht agus leithead banda leis an nasc sreangaithe seo, mar aon le haga folaigh íseal, gan aon briseadh isteach gan sreang mar aon le hatáirgeadh fuaime ar chaighdeán maith. Anuas air sin, luchtóidh an nasc MHL ceallra d'fhón cliste nó do thaibléad. Bíodh is go bhfuil sé nasctha, ní bheidh do ghléas soghluaiste ag luchtú nuair atá an teilifís ar fuireachas.

Bí ar an eolas faoin gcábla MHL fulangach atá feiliúnach do do ghléas soghluaiste. Tabhair faoi deara go háirithe an cinéal nascóra atá de dhíth ort chun nascadh le d'fhón cliste nó do thaibléad leis an nascóir HDMI don theilifís ar thaobh amháin.

Is trádmharcanna de chuid an MHL, LLC iad MHL, Mobile High-Definition Link agus Lógó MHL.

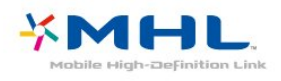

### HDMI CEC - EasyLink

Bíonn an caighdeán pictiúir agus fuaime is fearr ann le nasc HDMI. Bíonn na comharthaí físe agus fuaime araon le chéile in aon chábla HDMI amháin. Úsáid an cábla HDMI le haghaidh comharthaí teilifíse Ardghléine (HD). Úsáid cábla HDMI Ardluais chun an taistriú comhartha is fearr a fháil agus ná húsáid cábla HDMI níos faide ná 5 m.

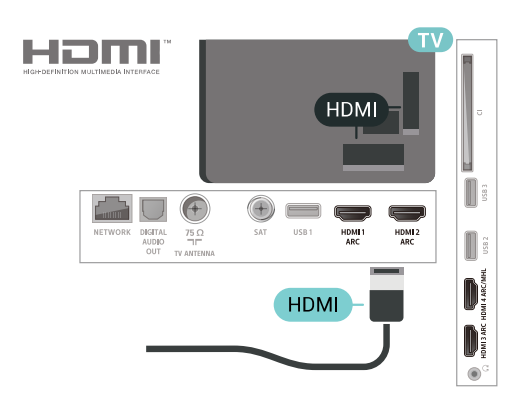

EasyLink HDMI CEC

Má tá do ghléasanna nasctha le HDMI agus má tá

EasyLink acu, is féidir leat iad a oibriú leis an gcianrialtán teilifíse. Ní mór EasyLink HDMI CEC a chasadh air ar an teilifís agus ar an ngléas nasctha.

Is féidir leat gléas nasctha a oibriú le cianrialtán na teilifíse le EasyLink. Úsáideann EasyLink HDMI CEC (Consumer Electronics Control) chun cumarsáid a dhéanamh leis na gléasanna nasctha. Ní mór do ghléasanna tacú le HDMI CEC agus a bheith nasctha le nasc HDMI.

#### Suiteáil EasyLink

Tagann an teilifís le EasyLink casta air. Bí cinnte go bhfuil na socruithe HDMI CEC suiteáilte i gceart ar na gléasanna EasyLink atá nasctha. Tá an seans ann nach n-oibreoidh EasyLink le gléasanna ó bhrandaí eile.

#### HDMI CEC ar bhrandaí eile

Tá ainmneacha éagsúla ag feidhmiúlacht HDMI CEC ar bhrandaí éagsúla. Seo roinnt samplaí: Anynet, Aquos Link, Bravia Theatre Sync, Kuro Link, Simplink agus Viera Link. Níl gach branda comhoiriúnach go hiomlán le EasyLink.

Is lena n-úinéirí faoi seach ainmneacha branda HDMI CEC .

### DVI go HDMI

Má tá gléas agat i gcónaí nach bhfuil air ach gléas DVI, is féidir leat an gléas a nascadh le haon ceann de na naisc HDMI le cuibheoir DVI go HDMI.

Úsáid cuibheoir DVI go HDMI mura bhfuil ag do ghléas ach nasc DVI. Úsáid ceann de na naisc HDMI agus cuir cábla Fuaime Clé/Deas (mion-seac 3.5 mm) isteach san Audio Inle haghaidh fuaime, ar chúl na teilifíse.

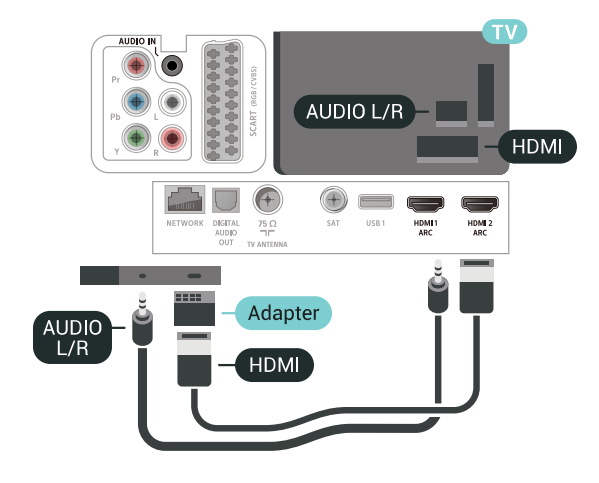

### Cosaint ar Chóipeáil

Tacaíonn cáblaí DVI agus HDMI le HDCP (Cosaint Ábhar Digiteach Ard-Leitheadbhanda). Is comhartha chosaint ar chóipeáil HDCP a chuireann cosc ar chóipeáil ábhar ó dhiosca DVD nó Diosca Blu-ray. Tagraítear dó fresin mar DRM (Bainistíocht Ceart Digiteach).

### <span id="page-27-0"></span>6.3 Y Pb Pr - Comhpháirt

Is nasc ardchaighdeánY Pb Pr- Fís Chomhpháirte.

<span id="page-27-2"></span>Is féidir an nasc YPbPr a úsáid le haghaidh comharthaí teilifíse Ardghléine (HD). Cuir isteach na comharthaí Fuaime Clé agus Deas in aice leis na comharthaí Y, Pb agus Pr.

Meaitseáil do dhathanna nascóra YPbPr (uaine, gorm, dearg) leis na plugaí cábla nuair a nascann tú. Úsáid cábla Fuaime Deas/Clé cinch má tá fuaim ag do ghléas freisin.

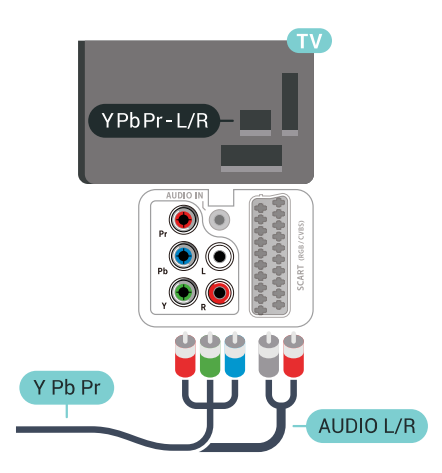

### <span id="page-27-1"></span>6.4 **SCART**

Is nasc ar chaighdeán maith é SCART.

<span id="page-27-3"></span>Is féidir an nasc SCART a úsáid le haghaidh comharthaí físe CVBS agus RGB ach ní féidir é a úsáid le haghaidh comharthaí teilifíse Ardghléine (HD). Tá comharthaí físe agus fuaime sa nasc SCART. Tacaíonn an nasc SCART freisin le hathsheinm NTSC.

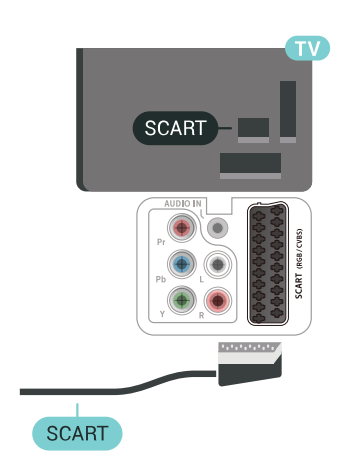

### 6.5 Fuaim Amach - Optúil

Nasc fuaime ar ardchaighdeán é Fuaim Amach - Optúil.

Tá an nasc optúil seo in ann 5.1 cainéal fuaime a iompar. Mura bhfuil aon nasc HDMI ARC ar do ghléas, ar ghnách gur Córas Amharclainne Baile (HTS) é, is féidir leat an nasc seo a úsáid leis an nasc Fuaime Isteach - Optúil ar an HTS. Seolann an nasc Fuaime Amach - Optúil an fhuaim ón teilifís go dtí an HTS.

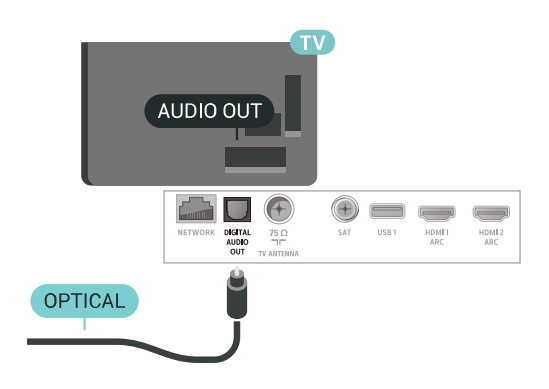

### $\overline{66}$

# CAM le Cárta Cliste - CI+

### Maidir le CI+

Tabhair faoi deara: Níl tacaíocht ar fáil do thíortha san Áise, san Aigéan Ciúin, sa Mheánoirthear ná san Afraic.

### $\bigcap +$

Tá an teilifís seo réidh do Rochtain Choinníollach CI+.

Is féidir leat féachaint ar scothchláir HD, cosúil le scannáin agus cláir spóirt atá curtha ar fáil ag oibritheoirí teilifíse digití i do réigiún le CI+. Scrobhann oibritheoirí teilifíse na cláir seo agus díscrobhann modúl CI+ réamhíoctha iad.

Cuireann oibritheoirí teilifíse digití modúl CI+ (Modúl Rochtana Coinníollaí - CAM) ar fáil, agus cárta cliste a ghabhann leis, nuair a dhéanann tú suibscríbhinn dá scothchláir. Bíonn ardleibhéal cosanta ar chóipeáil ag an cláir seo.

Déan teagmháil le oibritheoir teilifíse digití le haghaidh tuilleadh eolais maidir le téarmaí agus coinníollacha.

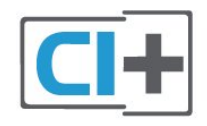

### Cárta Cliste

Cuireann oibritheoirí teilifíse digití modúl CI+ (Modúl Rochtana Coinníollaí - CAM) ar fáil, agus cárta cliste a ghabhann leis, nuair a dhéanann tú suibscríbhinn dá scothchláir.

Cuir an cárta cliste isteach sa mhodúl CAM. Féach ar an treoir a fuair tú ón oibritheoir.

Chun an CAM a chur isteach sa teilifís…

**1 -** Beidh an modh ceart chun an CAM a chur isteach le feiceáil ar an gCAM. Má chuireann tú isteach mícheart é, d'fhéadfá damáiste a dhéanamh don CAM agus don teilifís.

**2 -** Agus tú ag féachaint ar chúl na teilifíse, agus aghaidh an CAM i do threo, cuir an CAM isteach go réidh sa sliotán COMMON INTERFACE.

<span id="page-28-0"></span>**3 -** Brúigh an CAM isteach chomh fada is a rachaidh sé. Fág sa sliotán go buan é.

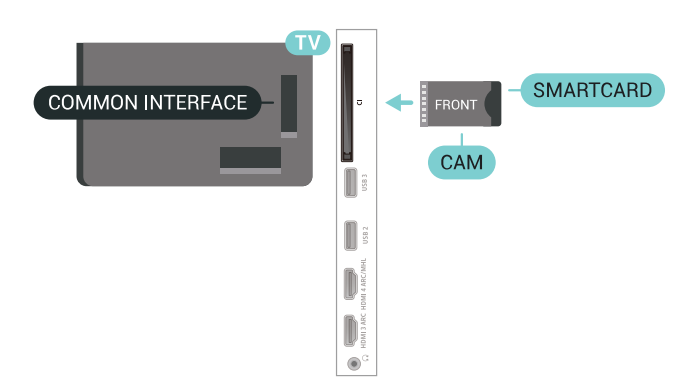

Nuair chasann tú air an teilifís, d'fhéadfadh roinnt nóiméad a bheith i gceist sula ngníomhachtófar an CAM. Má chuirtear CAM isteach agus má íoctar na táillí suibscríbhinne (bíonn modhnna suibscríbhinne éagsúla ann), is féidir leat féachaint ar na cainéil scrofa a dtacaíonn an cárta cliste CAM leo.

Is do do theilifís amháin an CAM agus an cárta cliste. Má bhaineann tú an CAM amach, ní bheidh tú in ann féachaint ar na cainéil scrofa a dtacaíonn CAM leo.

### Pasfhocail agus cóid PIN

Ní mór duit cód PIN a chur isteach i gcás roinnt CAManna chun féachaint ar a chainéil. Nuair a shocraíonn tú an cód PIN don CAM, molaimid duit an cód céanna a úsáid is atá in úsáid agat chun an teilifís a dhíghlasáil.

Chun an cód PIN a shocrú don CAM…

1- Brúigh **Ex** SOURCES.

**2 -** Cliceáil ar an gcineál cainéil atá á úsáid agat don CAM do Féach ar theilifís.

3 - Brúigh + OPTIONS agus roghnaigh Comhéadan Coiteann.

**4 -** Roghnaigh oibritheoir teilifíse an CAM. Is ón oibritheoir teilifíse a thagann na scáileáin seo a leanas. Lean na treoracha ar an scáileán chun an cód PIN a fháil.

#### $67$

# Glacadóir - Bosca Bairr

### Bosca Cábla

Úsáid 2 cábla aeróige chun an aeróg a nascadh leis an mBosca bairr (ar glacadóir digiteach é) agus an teilifís.

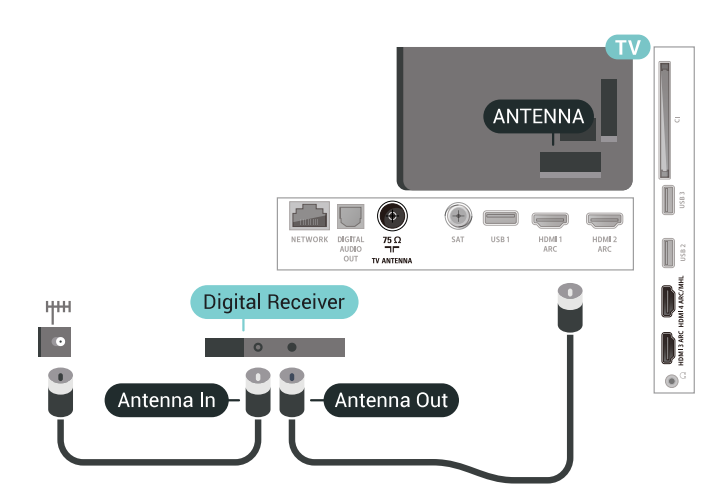

Cuir isteach cábla HDMI in aice leis na naisc aeróige chun an Bosca bairr a nascadh leis an teilifís. Mar rogha air sin, is féidir leat cábla SCART a úsáid mura bhfuil aon nasc HDMI ag an mBosca bairr.

<span id="page-29-0"></span>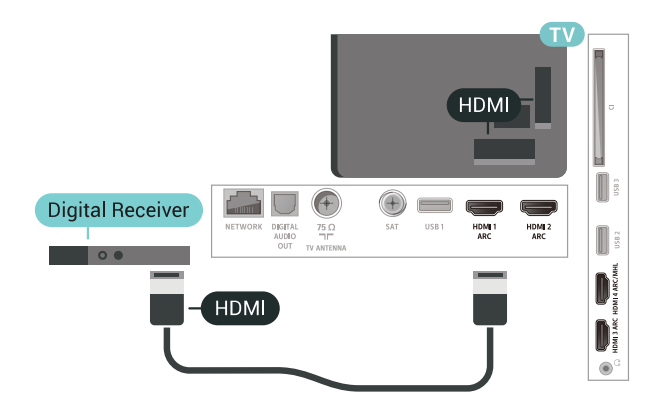

#### Amadóir Casta As

Cas an t-amadóir uathoibríoch seo as mura núsáideann tú ach cianrialtán an Bhosca Bhairr amháin. Mura ndéanfaidh tú é seo, casfaidh an teilifís as go huathoibríoch tar éis tréimhse 4 huaire gan aon eochair a bheith brúite ar chianrialtán na teilifíse.

### Tiúnóir Satailíte

Nasc cábla na méise aeróige leis an nglacadóir Satailíte.

Cuir isteach cábla HDMI in aice leis an nasc aeróige chun an gléas a nascadh leis an teilifís. Mar rogha air sin, is féidir leat cábla SCART a úsáid mura bhfuil aon nasc HDMI ag an ngléas.

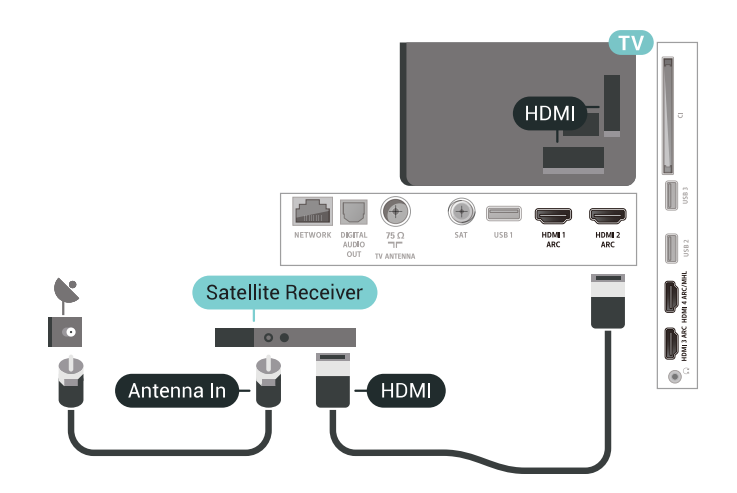

#### Amadóir Casta As

Cas an t-amadóir uathoibríoch seo as mura núsáideann tú ach cianrialtán an Bhosca Bhairr amháin. Mura ndéanfaidh tú é seo, casfaidh an teilifís as go huathoibríoch tar éis tréimhse 4 huaire gan aon eochair a bheith brúite ar chianrialtán na teilifíse.

### $\overline{6.8}$ Córas Amharclainne Baile - **HTS**

### Nasc le HDMI ARC

Úsáid an cábla HDMI chun Córas Amharclainne Baile (HTS) a nascadh leis an teilifís. Is féidir leat Philips Soundbar a nascadh nó HTS a bhfuil seinnteoir diosca ionsuite aige.

#### HDMI ARC

Má tá nasc HDMI ARC ag do Chóras Amharclainne Baile, is féidir leat aon nasc HDMI ar an teilifís a úsáid chun nascadh. Ní gá an cábla fuaime breise a nascadh nuair atá HDMI ARC ann. Tá an dá chomhartha sa nasc HDMI ARC.

Tá gach nasc HDMI ar an teilifís in ann an comhartha Cainéal Fillte Fuaime (ARC) a thairiscint. Ach a thúisce is atá an Córas Amharclainne Baile nasctha agat, ní féidir leis an teilifís ach an comhartha ARC a sheoladh chuig an nasc HDMI seo.

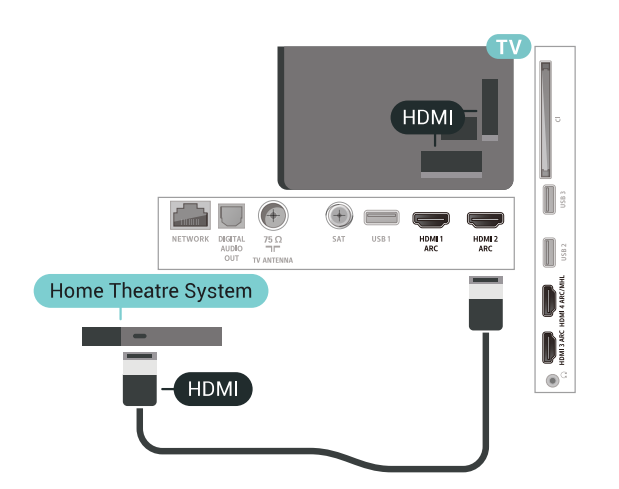

#### Sioncronú fuaime go físe (sionc)

Mura meaitseálann an fhuaim an fhís ar an scáileán, is féidir leat moill a shocrú ar an gcuid is mó de Chórais Amharclainne Baile a bhfuil seinnteoir diosca acu chun an fhuaim a mheaitseáil leis an fhís.

### Nasc le HDMI

<span id="page-30-0"></span>Úsáid an cábla HDMI chun Córas Amharclainne Baile (HTS) a nascadh leis an teilifís. Is féidir leat Philips Soundbar a nascadh nó HTS a bhfuil seinnteoir diosca ionsuite aige.

Mura bhfuil aon nasc HDMI ARC ag an gCóras Amharclainne Baile, úsáid cábla fuaime optúil (Toslink) chun fuaim na teilifíse a sheoladh go dtí an Córas Amharclainne Baile.

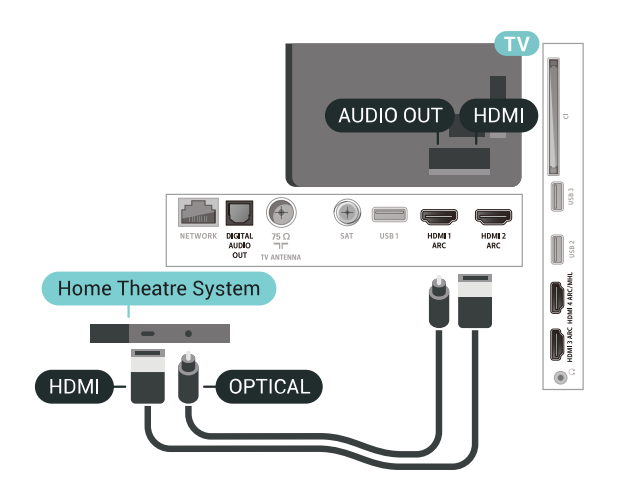

<span id="page-30-1"></span>Sioncronú fuaime go físe (sionc)

Mura meaitseálann an fhuaim an fhís ar an scáileán, is féidir leat moill a shocrú ar an gcuid is mó de Chórais Amharclainne Baile a bhfuil seinnteoir diosca acu chun an fhuaim a mheaitseáil leis an bhfís.

### Fadhbanna le fuaim HTS

#### Fuaim le torann ard

Má fhéachann tú ar fhíseán ó mhéaróg chuimhne USB atá plugáilte isteach nó ríomhaire nasctha, d'fhéadfadh an torann ó do Chóras Amharclainne Baile a bheith díchumtha. Cloistear an torann sin nuair atá fuaim DTS ag an gcomhad fuaime nó físeáin ach gan próiseáil fuaime DTS a bheith ag an gCóras Amharclainne Baile. Is féidir leat caoi a chur air sin trí Formáid Fuaim Amach na teilifíse a athrú go Steiréó (neamh-chomhbhrúite).

Brúigh  $\bigstar$  le haghaidh Suiteáil > Fuaim > Ardsocruithe > Formáid Fuaime Amach.

#### Níl aon fhuaim ann

Mura bhfuil tú in ann an fhuaim a chloisteáil ón teilifís ar do Chóras Amharclainne Baile, seiceáil ar nasc tú an cábla HDMI le nasc HDMI ARC ar an gCóras Amharclainne Baile. Is nasc HDMI ARC gach nasc HDMI ar an teilifís.

### $\overline{69}$ Fóin Chliste agus Táibléid

Chun fón cliste nó taibléad a nascadh leis an teilifís, is féidir leat nasc gan sreang nó sreangaithe a úsáid.

#### Gan sreang

I gcás naisc gan sreang, íoslódáil an Philips TV Remote App ó shiopa feidhmchlár go dtí d'fhón cliste nó do thaibléad.

#### Sreangaithe

I gcás naisc sreangaithe, úsáid an nasc HDMI 4 MHL ar chúl na teilifíse. Chun tuilleadh eolais a fháil, in Cabhair, roghnaigh Eochairfhocail agus déan cuardach do HDMI MHL.

#### 6.10

# Seinnteoir Diosca Blu-ray

Úsáid cábla HDMI ardluais chun an seinnteoir Diosca Blu-ray a nascadh leis an teilifís.

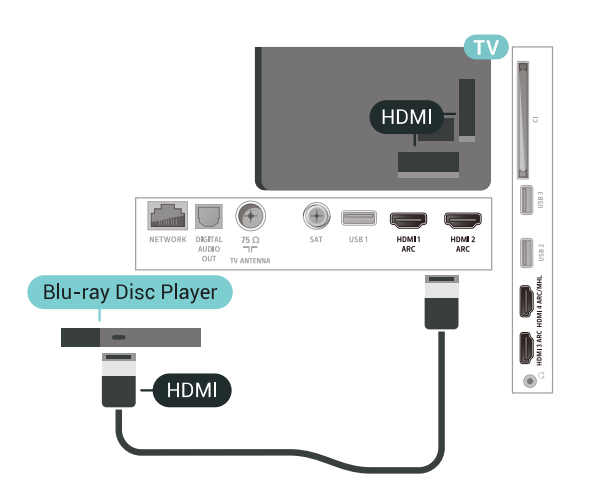

Má tá EasyLink HDMI CEC ag an seinnteoir Diosca Bluray, is féidir leat an seinnteoir a oibriú le cianrialtán na teilifíse .

### <span id="page-31-0"></span> $6.11$ Seinnteoir DVD

Úsáid an HDMI cábla chun an seinnteoir DVD a nascadh leis an teilifís.

Mar rogha air sin, is féidir leat cábla SCART a úsáid mura bhfuil aon nasc HDMI ag an ngléas.

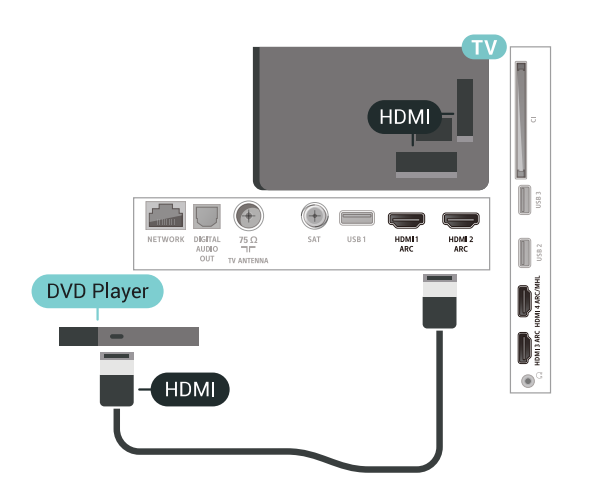

Má tá an seinnteoir DVD nasctha le HDMI agus má tá EasyLink CEC aige, is féidir leat an seinnteoir a oibriú le cianrialtán na teilifíse.

### <span id="page-31-1"></span> $\overline{612}$ Bluetooth - Callairí agus Ceapa Stiúrtha

### A bhfuil de dhíth ort

Is féidir leat gléas gan sreang a nascadh le Bluetooth® leis an teilifís seo – callaire gan sreang, fo-dhordaire, barra fuaime nó cluasáin. Is féidir leat ceap stiúrtha gan sreang a nascadh le Bluetooth LE.

Chun fuaim na teilifíse a sheinnt ar challaire gan sreang, ní mór duit an callaire gan sreang a phéireáil leis an teilifís. Is féidir leat roinnt callairí gan sreang agus 4 ghléas Bluetooth LE (ísealfhuinneamh) ar a mhéid a phéireáil. Ní féidir leis an teilifís ach fuaim a sheinnt ar challaire amháin san iarraidh. Má nascann tú fo-dhordaire, seinntear an fhuaim ar an teilifís agus ar an bhfo-dhordaire. Má nascann tú barra fuaime, ní sheinntear an fhuaim ach ar an mbarra fuaime amháin.

#### Aire - Sioncronú Fuaim le Fís

Tá 'tréimhse folaigh', mar a thugtar air, ard ag go leor córas callairí Bluetooth. Ciallaíonn tréimhse folaigh ard go mbíonn an fhuaim taobh thair den fhís, rud a fhágann nach mbíonn an 'beolbheachtú' sioncronaithe. Sula gceannóidh tú córas callairí Bluetooth gan sreang, bí cinnte go bhfuil tú ar an eolas faoi na múnlaí is nuaí agus aimsigh ceann a bhfuil rátáil tréimhse folaigh íseal aige. Beidh do mhiondíoltóir in ann comhairle a chur ort.

### Gléas a Phéireáil

Lonnaigh an callaire gan sreang laistigh d'achar 5 méadar ón teilifís. Léigh treoir úsáideora an ghléis chun eolas sonrach a fháil faoi phéireáil agus faoi raon gan sreang. Cinntigh go bhfuil an socrú Bluetooth ar an teilifís casta air.

A luaithe is atá ceap stiúrtha gan sreang péireáilte, is féidir leat é a úsáid. Nuair atá callaire gan sreang péireáilte, is féidir leat é a roghnú chun fuaim na teilifíse a sheinnt. Nuair atá gléas péireáilte, ní gá é a phéireáil arís mura mbainfidh tú an gléas as.

Chun callaire gan sreang a phéireáil leis an teilifís…

**1 -** Cas air an callaire gan sreang agus lonnaigh laistigh de raon na teilifíse é.

2 - Brúigh  $\bigstar$ , roghnaigh Gach socrú agus brúigh OK.

**3 -** Roghnaigh Gan sreang agus Líonraí agus brúigh > (deas) chun an roghchlár a oscailt. **4 -** Roghnaigh Bluetooth > Cuardaigh Gléas Bluetooth.

**5 -** Roghnaigh Tosaigh agus brúigh OK. Lean na treoracha ar an scáileán. Péireálfaidh tú an gléas leis an teilifís agus stórálfaidh an teilifís an nasc. Seans go mbeidh ort gléas atá péireáilte a dhíphéireáil i dtosach má tá an uasmhéid na ngléasanna péireáilte bainte amach.

**6 -** Roghnaigh an cineál gléis (cluasáin, fodhordaire,

…). **7 -** Brúigh (clé), arís agus arís eile, más gá, chun an roghchlár a dhúnadh.

### Roghnaigh Gléas

A luaithe is atá callaire gan sreang Bluetooth péireáilte, is féidir leat é a roghnú chun fuaim na teilifíse a sheinnt.

Chun callaire a roghnú chun fuaim na teilifíse a sheinnt…

- 1 Brúigh  $\bigtriangleup$ , roghnaigh Callairí agus brúigh OK.
- **2** Roghnaigh an córas callaire atá uait.

**3 -** Brúigh (clé), arís agus arís eile, más gá, chun an roghchlár a dhúnadh.

### Bain Gléas as

Is féidir leat gléas Bluetooth gan sreang a nascadh nó a dhínascadh. Nuair atá gléas Bluetooth nasctha, is féidir leat an ceap stiúrtha a úsáid nó fuaim na teilifíse a chloisteáil tríd an gcallaire gan sreang. Is féidir leat gléas Bluetooth gan sreang a bhaint as freisin. Má bhaineann tú gléas Bluetooth as, díphéireálfar an gléas.

Chun gléas gan sreang a bhaint as nó a dhínascadh…

<span id="page-32-1"></span>1 - Brúigh  $\bigstar$ , roghnaigh Gach socrú agus brúigh OK.

- **2** Roghnaigh Gan Sreang agus Líonraí.
- **3** Roghnaigh Bluetooth > Bain Gléas As.
- **4** Roghnaigh an gléas gan sreang sa liosta.
- **5** Roghnaigh Dínasc nó Bain As.
- **6** Roghnaigh OK.

**7 -** Brúigh (clé), arís agus arís eile, más gá, chun an roghchlár a dhúnadh.

### Bluetooth Aoir nó As

Chun gléasanna Bluetooth gan sreang a nascadh, cinntigh go bhfuil Bluetooth casta air.

Chun Bluetooth a chasadh air…

1 - Brúigh **&**, roghnaigh Gach socrú agus brúigh OK.

- **2** Roghnaigh Gan Sreang agus Líonraí.
- **3** Roghnaigh Bluetooth > Bluetooth Air/As.
- **4** Roghnaigh Air nó As.

<span id="page-32-0"></span>**5 -** Brúigh (clé), arís agus arís eile, más gá, chun an roghchlár a dhúnadh.

### $6.13$ Cluasáin

Is féidir leat cluasáin a nascadh leis an nasc  $\Omega$  ar chúl na teilifíse. Is mion-seac 3.5mm an nasc. Is féidir leat airde fuaime na gcluasán a athrú leo féin.

Chun an airde fuaime a athrú…

1 - Brúigh **;** roghnaigh Airde Fuaime na gCluasán. 2 - Brúigh na saigheada **A** (suas) nó **v** (síos) chun an luach a athrú.

**3 -** Brúigh (clé), arís agus arís eile, más gá, chun an roghchlár a dhúnadh.

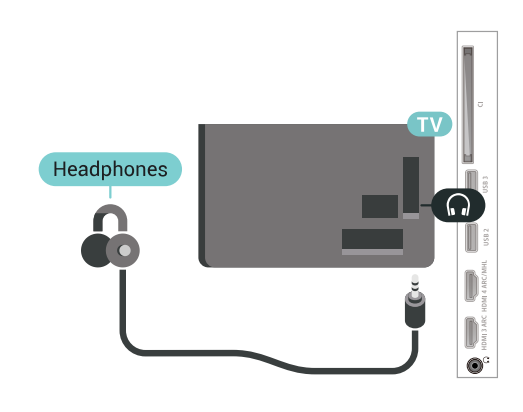

### $6.14$

# Consól Cluiche

### HDMI

Nasc an consól cluiche leis an teilifíis le cábla HDMI ardluais chun an caighdeán is fearr a fháil.

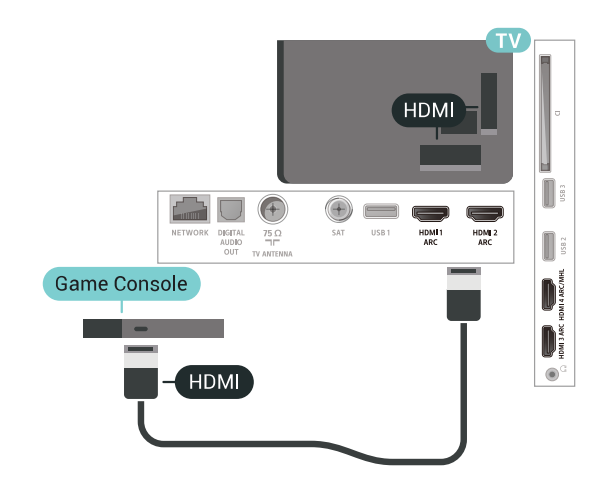

### Y Ph Pr

Nasc an consól cluiche le cábla físchomhartha comhpháirteanna (Y Pb Pr) agus le cábla fuaim Deas/Clé leis an teilifís.

<span id="page-33-0"></span>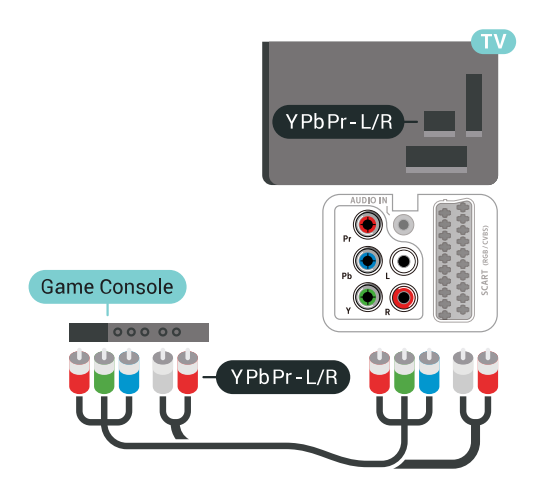

### **SCART**

Nasc an consól cluiche leis an teilifís le cábla ilchodach (CVBS) agus le cábla fuaime Deas/Clé leis an teilifís.

Mura bhfuil ach aschur Físeáin (CVBS) agus Fuaime Clé/Deas ag do chonsól cluiche, úsáid cuibheoir Físe Fuaime Clé/Deas go Scart chun nascadh leis an nasc SCART.

<span id="page-33-1"></span>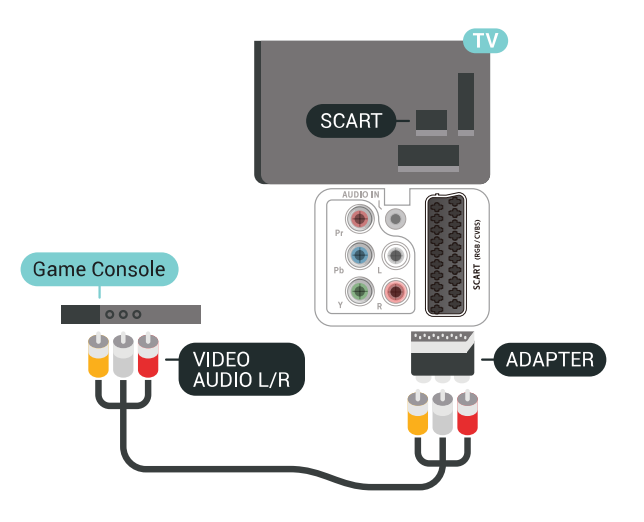

### An Socrú is Fearr

Sula dtosóidh tú ag imirt cluiche ó chonsól cluiche nasctha, molaimid duit an teilifís a shocrú go dtí an socrú is fearr Cluiche.

Chun an teilifís a shocrú go dtí an socrú is fearr a fheileann…

1 - Brúigh  $\bigstar$ , roghnaigh Gach socrú agus

#### brúigh OK.

2 - Roghnaigh Pictiúr agus brúigh > (deas) chun an roghchlár a oscailt..

**3 -** Roghnaigh Stíl Pictiúir > Cluiche.

**4 -** Brúigh (clé), arís agus arís eile, más gá, chun an roghchlár a dhúnadh.

### 6.15

## Ceap Stiúrtha

### Nasc Ceap Stiúrtha

Chun cluichí ón Idirlíon a sheinnt ar an teilifís seo, is féidir leat raon roghnaithe Ceapa Stiúrtha gan sreang a nascadh. Is féidir leat Ceapa stiúrtha a úsáid le glacadóir nano USB nó ceapa stiúrtha le Bluetooth.

Chun Ceap stiúrtha a nascadh le glacadóir nano USB…

**1 -** Plugáil isteach an nanaghlacadóir beag i gceann amháin de na naisc USB ar thaobh na teilifíse. Tagann an nanaghlacadóir gan sreang leis an gCeap Stiúrtha. **2 -** Má tá an Ceap Stiúrtha casta air, is féidir leat an Ceap Stiúrtha a úsáid.

Is féidir leat an dara Ceap Stiúrtha a nascadh sa dara nasc USB ar thaobh na teilifíse.

### Fabhtcheartú

Chun trasnaíocht fhéideartha le gléasanna gan sreang eile ar an teilifís a réiteach…

- Úsáid a seolán sínidh USB agus bog an
- nanaghlacadóir thart ar 1 méadar ón teilifís.

• Mar rogha air sin, is féidir leat mol USB a bhfuil cumhacht aige agus atá nasctha leis an teilifís a úsáid agus na nanaghlacadóirí a phlugáil isteach sa mhol USB.

### 6.16

### Diosca Crua USB

### A bhfuil de dhíth ort

Má nascann tú Diosca Crua USB, is féidir leat craoltaí teilifíse digití a chur ar sos nó a thaifeadadh (craoltaí DVB nó a leithéid).

#### Íos-Spás Diosca

• Chun craoladh a chur ar sos

Chun craoladh a chur ar sos, teastaíonn Diosca Crua uait atá comhoiriúnach le USB 2.0 agus a bhfuil ar a laghad 4GB de spás air.

• Chun craoladh a thaifeadadh

Chun craoladh a chur ar sos agus a thaifeadadh, teastaíonn diosca a bhfuil ar a laghad 250GB de spás

### Suiteáil

Sular féidir leat craoladh a chur ar sos agus a thaifeadadh, ní mór duit Diosca Crua USB a nascadh agus a fhormáidiú. Bainfidh an formáidiú as gach comhad ón Diosca Crua USB.

**1 -** Nasc an Diosca Crua USB le ceann de na naisc USB ar an teilifís. Ná nasc gléas USB eile leis na poirt USB eile nuair atá tú i mbun formáidithe.

**2 -** Cas air an Diosca Crua USB agus an teilifís. **3 -** Nuair atá an teilifís tiúnáilte le cainéal teilifíse digití, brúigh (Cuir ar Sos). Má dhéanann tú iarracht é a chur ar sos, tosóidh an formáidiú.

Lean na treoracha ar an scáileán.

Nuair a bheidh an Diosca Crua USB formáidithe, fág nasctha go buan é.

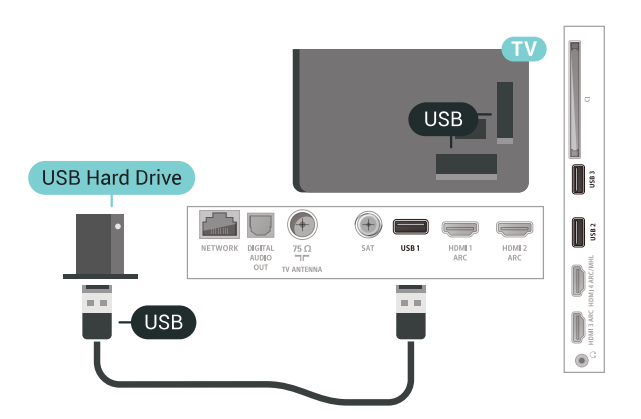

#### Rabhadh:

Tá an Diosca Crua USB formáidithe go heisiach don teilifís seo agus ní féidir leat na taifeadtaí stóráilte a úsáid ar theilifís ná ar ríomhaire eile. Ná cóipeáil agus ná hathraigh comhaid taifeadtaí ar an Diosca Crua USB le haon fheidhmchlár ríomhaireachta. Truailleoidh sé sin do thaifeadtaí. Nuair a fhormáidíonn tú Diosca Crua USB eile, caillfear an méid a bhí ar an gceann roimhe sin. Beidh athfhormáidiú ag teastáil ó Dhiosca Crua USB atá suiteáilte ar do theilifís le haghaidh a úsáide le ríomhaire.

### <span id="page-34-0"></span>Formáidiú

Sular féidir leat craoladh a chur ar sos nó a thaifeadadh, ní mór duit Diosca Crua USB a nascadh agus a fhormáidiú. Bainfidh an formáidiú as gach comhad ón Diosca Crua USB. Má tá uait craoltaí a thaifeadadh le sonraí ón Eolaire Teilifíse ón Idirlíon, ní mór duit an nasc Idirlín a shuiteáil sula suiteálann tú

an Diosca Crua USB.

#### Rabhadh:

Tá an Diosca Crua USB formáidithe go heisiach don teilifís seo agus ní féidir leat na taifeadtaí stóráilte a úsáid ar theilifís ná ar ríomhaire eile. Ná cóipeáil agus ná hathraigh comhaid taifeadtaí ar an Diosca Crua USB le haon fheidhmchlár ríomhaireachta. Truailleoidh sé sin do thaifeadtaí. Nuair a fhormáidíonn tú Diosca Crua USB eile, caillfear an méid a bhí ar an gceann roimhe sin. Beidh athfhormáidiú ag teastáil ó Dhiosca Crua USB atá suiteáilte ar do theilifís le haghaidh a úsáide le ríomhaire.

Chun Diosca Crua USB a fhormáidiú…

**1 -** Nasc an Diosca Crua USB le ceann de na naisc USB ar an teilifís. Ná nasc gléas USB eile leis na poirt USB eile nuair atá tú i mbun formáidithe.

**2 -** Cas air an Diosca Crua USB agus an teilifís. **3 -** Nuair atá an teilifís tiúnáilte le cainéal teilifíse digití, brúigh (Cuir ar Sos). Má dhéanann tú iarracht é a chur ar sos, tosóidh an formáidiú. Lean na treoracha ar an scáileán.

**4 -** Fiafróidh an teilifís díot an bhfuil uait an Diosca Crua USB a úsáid chun feidhmchláir a stóráil, aontaigh leis an gceist más ea.

**5 -** Nuair a bheidh an Diosca Crua USB formáidithe, fág nasctha go buan é.

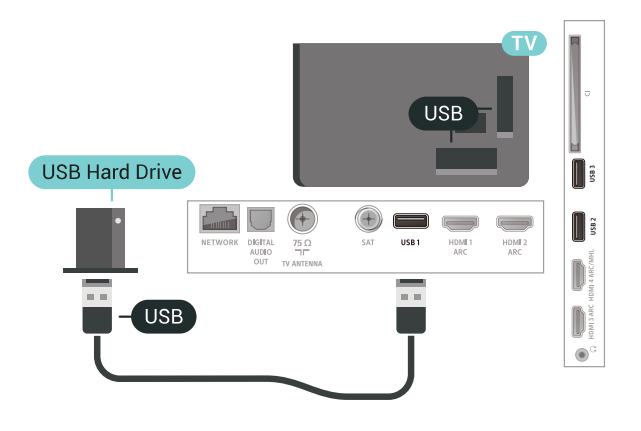

#### $6.17$

# Méarchlár, nasc

### Nasc

Nasc méarchlár USB (den chineál USB-HID) chun téacs a chur isteach ar do theilifís.

Úsáid ceann de na naisc USB chun nascadh.

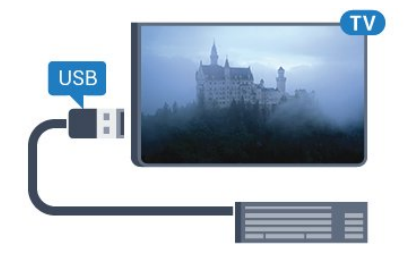

### $6.18$ Méaróg Chuimhne USB

Is féidir leat féachaint ar ghrianghraif nó do cheol agus físeáin a sheinnt ó mhéaróg USB nasctha.

Cuir isteach méaróg chuimhne USB i gceann de na naisc USB ar an teilifís nuair atá an teilifís casta air.

### Cumraigh

#### Suiteáil an méarchlár

Cas air an teilifís agus nasc an méarchlár USB le ceann de na naisc USB ar an teilifís chun an méarchlár USB a shuiteáil. Nuair a bhraitheann an teilifís an méarchlár den chéad uair, is féidir leat leagan amach do mhéarchláir a roghnú agus do rogha a thástáil. Má roghnaíonn tú leagan amach méarchláir Choireallaigh nó Ghréigise ar dtús, is féidir leat leagan amach méarchláir Laidinigh a roghnú mar cheann tánaisteach.

Chun socrú leagan amach an mhéarchláir a athrú nuair a roghnaíodh leagan amach…

1 - Brúigh  $\bullet$ , roghnaigh Gach socrú agus brúigh OK.

**2 -** Roghnaigh Socruithe Ginearálta agus brúigh > (deas) chun an roghchlár a oscailt. **3 -** Roghnaigh Socruithe Méarchlár USB chun suiteáil an mhéarchláir a thosú.

### Eochracha Speisialta

#### Méaracha chun téacs a chur isteach

- Eochair iontrála = OK
- Cúlspás = scrios an carachtar roimh an gcursóir
- Méaracha saighde = bogadh laistigh de réimse téacs

<span id="page-35-1"></span>• Chun athrú ó leagan amach méarchláir amháin go ceann eile, má tá leagan amach tánaisteach socraithe, brúigh na méaracha Ctrl + Spásbharra ag an am céanna.

#### Eochracha d'fheidhmchláir agus do leathanaigh Idirlín

- Táb agus Iomlaoid + Táb = Ar Aghaidh agus Siar
- Baile = scrollaigh go dtí barr an leathanaigh
- Deireadh = scrollaigh go dtí bun an leathanaigh
- Leathanach Suas = téigh leathanach amháin suas
- Leathanach Síos = téigh leathanach amháin síos
- + = zúmáil isteach céim amháin
- - = zúmáil amach céim amháin

<span id="page-35-0"></span>• \* = cuir an leathanach gréasáin in oiriúint do leithead an scáileáin.

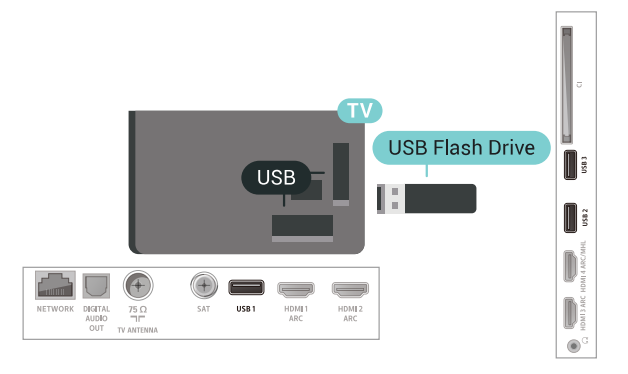

Aimsíonn an teilifís an méaróg USB agus osclaíonn sé liosta a thaispeánann a bhfuil air.

Mura bhfuil liosta na n-ábhar le feiceáil go huathoibríoch, brúigh **SOURCES** agus cliceáil USB.

Chun éirí as a bheith ag féachaint ar ábhar ón méaróg chuimhne USB, brúigh **II EXIT** nó roghnaigh gníomhaíocht eile.

Chun an mhéaróg USB a dínascadh, is féidir leat an mhéaróg USB a tharraingt amach am ar bith.

Chun tuilleadh eolais a fháil faoin gcaoi féachaint ar ábhar ó mhéaróg chuimhne USB nó é a sheinnt, in Cabhair, roghnaigh Eochairfhocail agus déan cuardach do Ghrianghraif, Físeáin agus Ceol.

#### 6.19

### Ceamara grianghraif

Chun féachaint ar ghrianghraif atá stóráilte ar do cheamara grianghraf digiteach, is féidir an ceamara a nascadh go díreach leis an teilifís.

Úsáid ceann de na naisc USB ar an teilifís chun nascadh. Cas air an ceamara tar éis duit an nasc a dhéanamh.

Mura bhfuil liosta na n-ábhar le feiceáil go huathoibríoch, brúigh **SOURCES** agus cliceáil USB.

Tá an seans ann go mbeidh ort do cheamara a shocrú chun an t-ábhar atá air a aistriú le PTP (Protacál Aistrithe Pictiúr). Léigh treoirleabhar úsáideora an cheamara grianghraf digiteach.

Chun tuilleadh eolais faoin gcaoi féachaint ar
ghrianghraif a fháil, in Cabhair, roghnaigh Eochairfhocail agus déan cuardach do Ghrianghraif, Físeáin agus Ceol.

## 6.20

# Camthaifeadán

# HDMI

Chun an caighdeán is fearr a fháil, úsáid cábla HDMI chun an camthaifeadán a nascadh leis an teilifís.

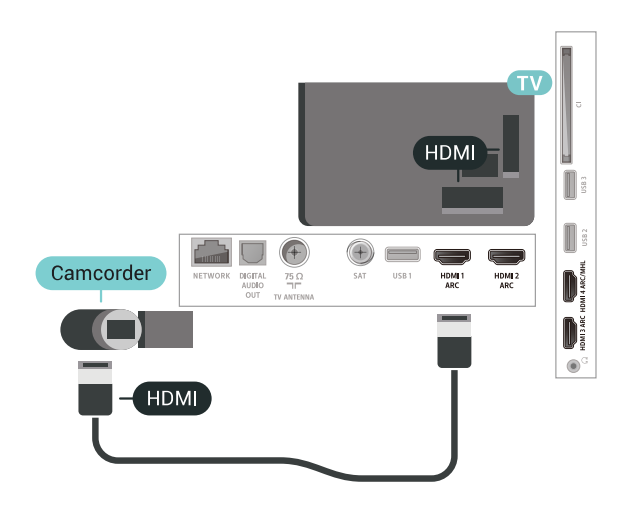

# LR / Scart Fuaime Físe

Is féidir leat nasc HDMI, YPbPr nó SCART a úsáid chun do cheamthaifeadán a nascadh. Mura bhfuil ach aschur Físe (CVBS) agus Fuaime Clé/Deas ag do cheamthaifeadán, úsáid cuibheoir Físe Fuaime Clé/Deas go SCART (díoltar as féin é) chun nascadh leis an nasc SCART.

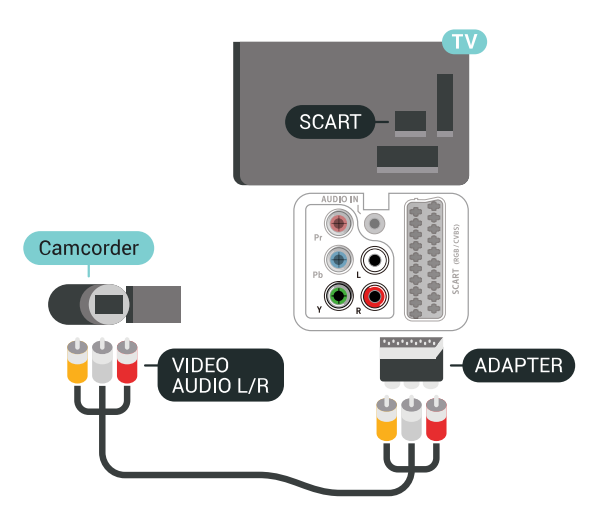

# $6.21$ Ríomhaire

## Nasc

Is féidir leat do ríomhaire a nascadh leis an teilifís agus an teilifís a úsáid mar mhonatóir ríomhaire.

## Le HDMI

Úsáid cábla HDMI chun an ríomhaire a nascadh leis an teilifís.

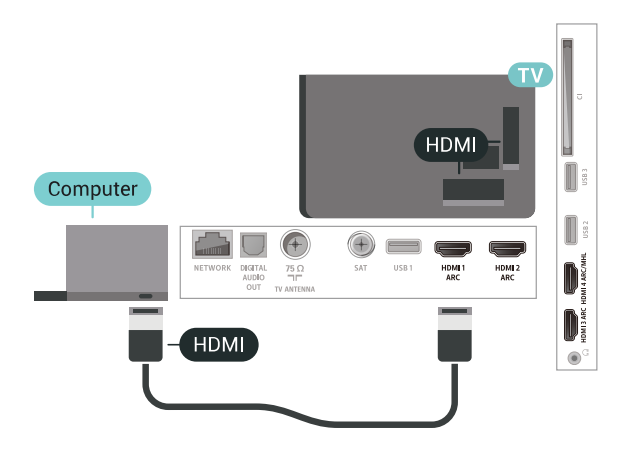

## DVI go HDMI

Mar rogha air sin, is féidir leat cuibheoir DVI go HDMI a úsáid (díoltar as féin é) chun an ríomhaire a nascadh le HDMI agus cábla fuaime Clé/Deas (mion-seac 3.5mm) le AUDIO IN - L/R ar chúl na teilifíse.

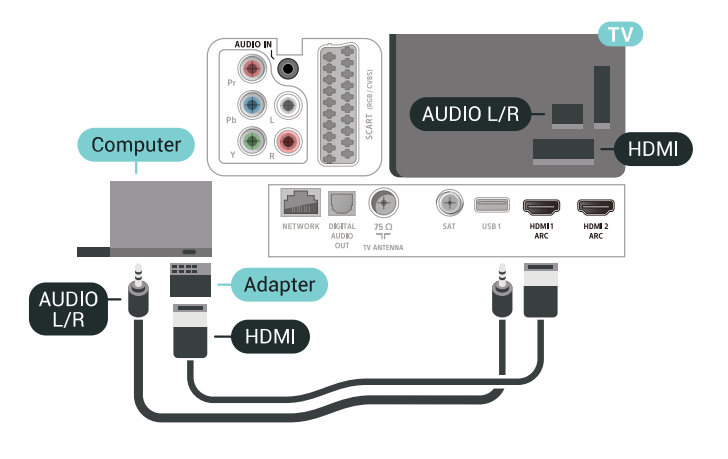

# An socrú is fearr

Má nascann tú ríomhaire, molaimid duit ainm ceart an chineál gléis a thabhairt sa roghchlár Foinse don nasc a bhfuil an ríomhaire nasctha air. Má athraíonn tú do Ríomhaire ansin sa roghchlár Foinse, socrófar an teilifís go dtí an socrú Ríomhaire is fearr go huathoibríoch.

Chun an teilifís a shocrú go dtí an socrú is fearr a fheileann…

- 1- Brúigh  $\clubsuit$ , roghnaigh Gach socrú agus brúigh OK.
- 2 Roghnaigh Pictiúr agus brúigh > (deas) chun an roghchlár a oscailt..
- **3** Roghnaigh Ardsocruithe > Ríomhaire.
- **4** Roghnaigh Air nó As.
- **5** Brúigh (clé), arís agus arís eile, más gá, chun an roghchlár a dhúnadh.

# 7 Nasc do Android TV

## 71

# Líonra agus Idirlíon

## Líonra Baile

Ní mór do do theilifís a bheith nasctha leis an Idirlíon chun leas a bhaint as cumais iomlána an Philips Android TV.

Nasc an teilifís le líonra baile a bhfuil nasc ardluais don Idirlíon aige. Is féidir leat do theilifís a nascadh le do ródaire líonra gan sreang nó sreangaithe.

## Nasc le Líonra

## Nasc gan Sreang

## A bhfuil de dhíth ort

Teastaíonn ródaire Wi-Fi a bhfuil nasc don Idirlíon aige chun an teilifís a nascadh leis an Idirlíon gan sreang.

Úsáid nasc ardluais (leathanbhanda) leis an Idirlíon.

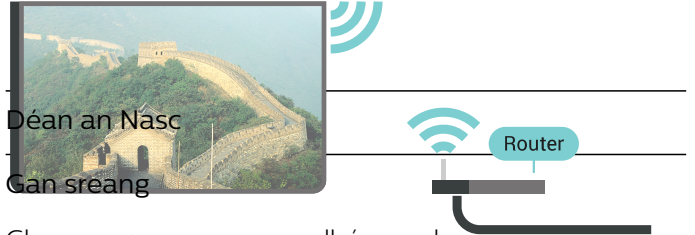

Chun nasc gan sreang a dhéanamh…

**1 - Brúigh <del>A</del>**, roghnaigh Gach socrú agus brúigh OK.

**2 -** Roghnaigh Gan sreang agus Líonraí agus brúigh > (deas) chun an roghchlár a oscailt. **3 -** Roghnaigh Sreangaithe nó Wi-Fi > Nasc le Líonra.

**4 -** Roghnaigh Gan Sreang.

**5 -** Cliceáil ar do líonra gan sreang sa liosta de na líonraí a aimsíodh. Mura bhfuil do líonra sa liosta mar go bhfuil ainm an líonra i bhfolach (chas tú as craoladh SSID an ródaire), roghnaigh Cuir Líonra Nua leis an liosta chun ainm an líonra a chur isteach tú féin.

**6 -** Ag brath ar chineál an ródaire, cuir isteach d'eochair criptithe - WEP, WPA nó WPA2. Más rud é gur chuir tú isteach an eochair chriptithe don líonra seo cheana féin, is féidir leat OK a chliceáil chun an nasc a dhéanamh láithreach.

**7 -** Taispeánfar teachtaireacht nuair a dhéanfar an nasc.

Wi-Fi Air/As

Cinntigh go bhfuil Wi-Fi casta air sula ndéanfaidh tú iarracht nascadh…

1 - Brúigh **&**, roghnaigh Gach socrú agus brúigh OK.

**2 -** Roghnaigh Gan Sreang agus Líonraí agus brúigh  $\rightarrow$  (deas).

- **3** Roghnaigh Gan sreang nó Wi-Fi > Wi-Fi Air/As.
- **4** Má tá sé casta as, roghnaigh Air agus brúigh OK.

### WPS

Má tá WPS ag do ródaire, is féidir leat nascadh leis an ródaire go díreach gan scanadh a dhéanamh do líonraí. Má tá gléasanna agat i do líonra gan sreang a úsáideann an córas slándála criptithe WEP, ní féidir leat WPS a úsáid.

1 - Brúigh  $\bigstar$ , roghnaigh Gach socrú agus brúigh OK.

**2 -** Roghnaigh Gan sreang agus Líonraí agus brúigh > (deas) chun an roghchlár a oscailt.

**3 -** Roghnaigh Sreangaithe nó Wi-Fi > Nasc le Líonra.

**4 -** Roghnaigh WPS.

**5 -** Téigh go dtí an ródaire, brúigh an cnaipe WPS agus téigh ar ais go dtí an teilifís laistigh de 2 nóiméad.

**6 -** Cliceáil Nasc chun an nasc a dhéanamh.

**7 -** Taispeánfar teachtaireacht nuair a dhéanfar an nasc.

## WPS le cód PIN

Má tá WPS a bhfuil cód PIN air ag do ródaire, is féidir leat nascadh go díreach leis an ródaire gan scanadh a dhéanamh do líonraí. Má tá gléasanna agat i do líonra gan sreang a úsáideann an córas slándála criptithe WEP, ní féidir leat WPS a úsáid.

1 - Brúigh  $\bigstar$ , roghnaigh Gach socrú agus brúigh OK.

**2 -** Roghnaigh Gan sreang agus Líonraí agus brúigh  $\rightarrow$  (deas) chun an roghchlár a oscailt.

**3 -** Roghnaigh Sreangaithe nó Wi-Fi > Nasc le Líonra.

**4 -** Roghnaigh WPS le cód PIN.

**5 -** Scríobh síos an cód PIN a bhfuil 8 digit ann atá ar taispeáint ar an scáileán agus cuir isteach i mbogearraí an ródaire ar do ríomhaire é. Faigh comhairle ó threoirleabhar an ródaire faoin áit a bhfuil an cód PIN le cur isteach i mbogearraí an ródaire.

**6 -** Cliceáil Nasc chun an nasc a dhéanamh.

**7 -** Taispeánfar teachtaireacht nuair a dhéanfar an nasc.

## Fabhtcheartú

## Níor aimsíodh an líonra gan sreang nó tá sé díchumtha

• Tá oighinn micreathonnacha, fóin DECT nó gléasanna eile Wi-Fi 802.11b/g/n i do

chomharsanacht in ann cur isteach ar an líonra gan sreang.

• Bí cinnte go ligeann na ballaí dóiteáin i do líonra rochtain ar nasc gan sreang na teilifíse.

• Mura n-oibreoidh an líonra gan sreang i gceart i do theach, bain triail as an líonra sreangaithe a shuiteáil.

#### Ní oibríonn an tIdirlíon

• Má tá an nasc don ródaire ag obair i gceart, seiceáil nasc an ródaire don Idirlíon.

### Tá an ríomhaire agus an nasc Idirlín mall

• Féach i dtreoirleabhar úsáideora do ródaire gan sreang chun eolas a fháil maidir le raon laistigh, ráta aistrithe nó fachtóirí eile a bhaineann le caighdeán an chomhartha.

• Úsáid nasc Idirlín ardluais (leathanbhanda) do do ródaire.

#### DHCP

• Má theipeann ar an nasc, is féidir leat socrú DHCP (Prótacal Óstchumraíochta Dinimiciúla) an ródaire a sheicéail. Ba cheart go mbeadh DHCP casta air.

## Nasc Sreangaithe

## A bhfuil de dhíth ort

Teastaíonn ródaire líonra uait atá nasctha leis an an Idirlíon chun an teilifís a nascadh leis an Idirlíon. Úsáid nasc ardluais (leathanbhanda) leis an Idirlíon.

Ihun nasc sreangaithe a dhéanamh...

**1 -** Nasc an ródaire leis an teilifís le cábla líonra (cábla Ethernet\*\*).

**INTERNET** 

- 2 **Bí cinnte go bhfuil an ródaire casta air.**
- 3 **Brúigh <del>Q</del>, roghnaigh Gach socrú**
- **br** NETWORK

Déan an Nasc

**4 -** Roghnaigh Gan sreang agus Líonraí agus brúigh > (deas) chun an roghchlár a oscailt.

## **5 -** Roghnaigh Sreangaithe nó Wi-Fi > Nasc le

#### Líonra.

**6 -** Roghnaigh Sreangaithe. Déanann an teilifís cuardach leanúnach don nasc líonra.

**7 -** Taispeánfar teachtaireacht nuair a dhéanfar an nasc.

Má theipeann ar an nasc, is féidir leat socrú DHCP an ródaire a sheiceáil. Ba cheart go mbeadh DHCP casta air.

\*\*Chun rialacháin EMC a chomhlíonadh, úsáid cábla Ethernet FTP Cat. 5E díonta.

## Socruithe Líonra

#### Féach ar Shocruithe Líonra

Is féidir leat gach socrú líonra reatha a fheiceáil anseo. An seoladh IP agus MAC, neart an chomhartha, luas, modh criptithe, etc.

Chun na socruithe líonra reatha a fheiceáil…

1 - Brúigh **&**, roghnaigh Gach socrú agus brúigh OK.

**2 -** Roghnaigh Gan sreang agus Líonraí agus brúigh  $\rightarrow$  (deas) chun an roghchlár a oscailt. **3 -** Roghnaigh Sreangaithe nó Wi-Fi > Féach ar Shocruithe Líonra.

**4 -** Brúigh (clé), arís agus arís eile, más gá, chun an roghchlár a dhúnadh.

## Cumraíocht Líonra

Mar rogha air sin, más ardúsáideoir tú agus má tá uait do líonra a shuiteáil le seolachán IP Statach, athraigh socrú na teilifíse go IP Statach.

Chun an teilifís a shocrú go IP Statach…

1 - Brúigh  $\bigtriangleup$ , roghnaigh Gach socrú agus brúigh OK.

**2 -** Roghnaigh Gan sreang agus Líonraí agus

brúigh > (deas) chun an roghchlár a oscailt.

**3 -** Roghnaigh Sreangaithe nó Wi-Fi > Cumraíocht Líonra agus brúigh OK.

- **4** Roghnaigh IP Statach agus brúigh OK chun Cumraíocht IP Statach a chumasú.
- **5** Roghnaigh Cumraíocht IP Statach agus cumraigh an nasc.
- **6** Is féidir leat an uimhir a shocrú don Seoladh
- IP, Netmask, Gateway, DNS 1, nó DNS 2.

**7 -** Brúigh (clé), arís agus arís eile, más gá, chun an roghchlár a dhúnadh.

## Cas Air le Wi-Fi (WoWLAN)

Is féidir leat an teilifís seo a chasadh air ó d'fhón cliste nó do thaibléad má tá an teilifís i staid fuireachais. Ní mór an socrú Cas air le Wi-Fi (WoWLAN) a bheith

#### casta air.

Chun athrú go WoWLAN…

1 - Brúigh  $\bigstar$ , roghnaigh Gach socrú agus brúigh OK.

**2 -** Roghnaigh Gan sreang agus Líonraí agus

brúigh  $\rightarrow$  (deas) chun an roghchlár a oscailt.

- **3** Roghnaigh Sreangaithe nó Wi-Fi > Cas air le Wi-Fi (WoWLAN).
- **4** Roghnaigh Air.

**5 -** Brúigh (clé), arís agus arís eile, más gá, chun an roghchlár a dhúnadh.

### Cas air nasc Wi-Fi

Is féidir leat an nasc Wi-Fi a chasadh air nó as ar do theilifís.

Chun Wi-Fi a chasadh air…

1 - Brúigh  $\bigstar$ , roghnaigh Gach socrú agus brúigh OK.

**2 -** Roghnaigh Gan sreang agus Líonraí agus

brúigh > (deas) chun an roghchlár a oscailt.

- **3** Roghnaigh Gan sreang nó Wi-Fi > Wi-Fi Air/As.
- **4** Roghnaigh Air.

**5 -** Brúigh (clé), arís agus arís eile, más gá, chun an roghchlár a dhúnadh.

## Rindreálaí Meán Digiteach - DMR

Mura seinneann do chomhaid meán ar do theilifís, cinntigh go bhfuil an Rindreálaí Meán Digiteach casta air. Bíonn DMR casta air mar réamhshocrú.

Chun DMR a chasadh air…

1- Brúigh **;** roghnaigh Gach socrú agus brúigh OK.

**2 -** Roghnaigh Gan sreang agus Líonraí agus

brúigh  $\sum$  (deas) chun an roghchlár a oscailt.

**3 -** Roghnaigh Sreangaithe nó Wi-Fi > Rindreálaí Meán Digiteach -DMR.

**4 -** Roghnaigh Air.

**5 -** Brúigh (clé), arís agus arís eile, más gá, chun an roghchlár a dhúnadh.

## Scáileán cliste Wi-Fi

Ní mór duit Scáileán Cliste Wi-Fi a chasadh air chun féachaint ar chainéil teilifíse dhigiteacha ar d'fhón cliste nó taibléad leis an Philips TV Remote App. Tá an seans ann nach mbeidh roinnt cainéal scrofa ar fáil ar do ghléas soghluaiste.

Chun Scáileán Cliste Wi-Fi a chasadh air…

1 - Brúigh  $\bigstar$ , roghnaigh Gach socrú agus brúigh OK.

**2 -** Roghnaigh Gan sreang agus Líonraí agus

brúigh (deas) chun an roghchlár a oscailt. **3 -** Roghnaigh Gan sreang nó Wi-Fi > Scáileán Cliste Wi-Fi.

**4 -** Roghnaigh Air.

**5 -** Brúigh (clé), arís agus arís eile, más gá, chun an roghchlár a dhúnadh.

#### Ainm an Líonra Teilifíse

Má tá níos mó ná teilifís amháin i do líonra baile agat, is féidir leat ainm uathúil a thabhairt don teilifís.

Chun ainm na teilifíse a athrú…

1 - Brúigh  $\bigstar$ , roghnaigh Gach socrú agus brúigh OK.

**2 -** Roghnaigh Gan sreang agus Líonraí agus brúigh  $\sum$  (deas) chun an roghchlár a oscailt.

**3 -** Roghnaigh Sreangaithe nó Wi-Fi > Ainm Líonra na Teilifíse.

**4 -** Cuir isteach an t-ainm le méarchlár an chianrialtáin.

**5 - Roghnaigh ✓ chun críochnú.** 

**6 -** Brúigh (clé), arís agus arís eile, más gá, chun an roghchlár a dhúnadh.

## Glan Cuimhne Idirlín

Glanann tú do chlárú le freastalaí Philips le Glan Cuimhne Idirlín chomh maith le do shocruithe rátáil tuismitheora, do logálacha isteach d'fheidhmchláir shiopa físeán, gach ceanán Ghailearaí na bhFeidhmchlár Philips, leabharmharc Idirlín agus stair. Ta feidhmchláir MHEG idirghníomhacha in ann 'fianáin', mar a thugtar orthu, a shábháil ar do theilifís freisin. Glanfar na comhaid sin freisin.

Chun an chuimhne Idirlín a ghlanadh…

1 - Brúigh  $\bullet$ , roghnaigh Gach socrú agus brúigh OK.

**2 -** Roghnaigh Gan sreang agus Líonraí agus brúigh (deas) chun an roghchlár a oscailt. **3 -** Roghnaigh Sreangaithe nó Wi-Fi > Glan Cuimhne Idirlín.

**4 -** Roghnaigh OK chun deimhniú.

**5 -** Brúigh (clé), arís agus arís eile, más gá, chun an roghchlár a dhúnadh.

## Comhroinnt Comhad

Tá an teilifís in ann nascadh le gléasanna eile i do líonra gan sreang, cosúil le do ríomhaire nó d'fhón cliste. Is féidir leat ríomhaire a úsáid a bhfuil Microsoft Windows nó Apple OS X air.

Is féidir leat grianghraif, ceol agus físeáin atá stóráilte ar do ríomhaire a oscailt ar an teilifís seo. Úsáid aon bhogearraí freastalaí meán úrnua atá DLNA-

# $\overline{72}$ Cuntas Google

# Sínigh isteach

Is féidir leat síniú isteach go Google le do Chuntas Google chun an leas is fearr a a bhaint as cumais do Philips Android TV.

Nuair a shíníonn tú isteach, beidh tú in ann na cluichí is ansa leat a imirt ar d'fhón, do thaibleád nó ar do theilifís. Gheobhaidh tú moltaí pearsantaithe físe agus ceoil freisin ar scáileán baile do theilifíse chomh maith le rochtain ar YouTube, Google Play agus feidhmchláir eile.

## Sínigh isteach

Úsáid an Google Account atá agat cheana féin chun síniú isteach go Google ar do theilifís. Seoladh ríomhphoist agus pasfhocal atá i gceist le Cuntas Google. Mura bhfuil Cuntas Google agat fós, úsáid do ríomhaire nó do thaibléad chun ceann a chruthú (accounts.google.com). Teastaíonn próifíl Google+ uait chun cluichí a imirt ar Google Play. Murar shínigh tú isteach i rith chéad shuiteáil na teilifíse, is féidir leat síniú isteach níos déanaí.

Chun síniú isteach tar éis suiteáil na teilifíse a bheith déanta …

1 - Brúigh **&**, roghnaigh Gach socrú agus brúigh OK.

**2 -** Roghnaigh Socruithe Android agus brúigh OK.

3 - Brúigh **v** (síos) agus

roghnaigh Pearsanta > Cuir cuntas leis an liosta agus brúigh OK.

**4 -** Brúigh OK ar SIGN IN.

**5 -** Cuir isteach do sheoladh ríomhphoist leis an méarchlár ar an gcianrialtán agus brúigh an eochair bheag OK ar thaobh na láimhe deise den mhéarchlár.

**6 -** Cuir isteach do phasfhocal agus brúigh an eochair bheag chéanna OK chun síniú isteach. **7 -** Brúigh (clé), arís agus arís eile, más gá, chun an roghchlár a dhúnadh.

Má tá uait síniú isteach le Cuntas Google eile, sínigh amach ar dtús agus ansin sínigh isteach leis an gcuntas eile.

# Socruithe Android

Is féidir leat roinnt socruithe sonracha nó eolas Android a shocrú nó a fheiceáil. Is féidir leat liosta na bhfeidhmchlár atá suiteáilte ar do theilifís a aimsiú, agus an spás stórála atá ag teastáil uathu. Is féidir leat an teanga a úsáideann tú a shocrú le Cuardach Gutha. Is féidir leat an méarchlár ar an scáileán a chumrú nó cead a thabhairt d'fheidhmchláir do shuíomh a úsáid. Bain triail as na socruithe éagsúla Android. Is féidir leat dul go

dtí [www.support.google.com/androidtv](http://www.support.google.com/androidtv) chun tuilleadh eolais a fháil faoi na socruithe seo.

Chun na socruithe seo a oscailt…

1 - Brúigh  $\bigstar$ , roghnaigh Gach socrú agus brúigh OK.

- **2** Roghnaigh Socruithe Android.
- **3** Bain triail as na socruithe éagsúla Android.

4 - Brúigh  $\leftarrow$  BACK arís agus arís eile, más gá, chun an roghchlár a dhúnadh.

# 7.3 Gailearaí na bhFeidhmchlár **Philips**

# Feidhmchláir Philips

Nasc an teilifís leis an Idirlíon chun leas a bhaint as na feidhmchláir atá roghnaithe ag Philips. Rinneadh na feidhmchláir in Gailearaí na bhFeidhmchlár Philips go sainiúil don teilifís. Tá íoslódáil agus suiteáil feidhmchlár ó Ghailearaí na bhFeidhmchlár in aisce.

Tá Gailearaí na bhFeidhmchlár Philips in ann a bheith éagsúil i dtíortha nó réigiúin éagsúla.

Bíonn roinnt feidhmchlár ó Ghailearaí na bhFeidhmchlár suiteáilte ar do theilifís roimh ré. Iarrfar ort glacadh leis na Téarmaí Úsáide sula mbeidh tú in ann feidhmchláir eile ó Ghailearaí na bhFeidhmchlár a shuiteáil. Is féidir leat na Socruithe Príobháideachta a shocrú de réir mar a fheileann duit.

Chun feidhmchlár a shuiteáil ó Ghailearaí na bhFeidhmchlár…

## 1 - Brúigh **△ HOME.**

2 - Scrolláil síos agus roghnaigh **ED** Bailiúchán Philips > "Gailearaí na bhFeidhmchlár agus brúigh OK.

- **3** Roghnaigh deilbhín feidhmchláir agus brúigh OK.
- **4** Roghnaigh Suiteáil agus brúighOK.

# Téarmaí Úsáide

Ní mór duit glacadh leis na Téarmaí Úsáide chun feidhmchláir ó Ghailearaí na bhFeidhmchlár Philips a shuiteáil agus a úsáid. Murar aontaigh tú leis na téarmaí sin i rith chéad shuiteáil na teilifíse, is féidir leat glacadh leo níos deireanaí. A luaithe is a naontaíonn tú leis na Téarmaí Úsáide, beidh roinnt feidhmchlár ar fáil láithreach agus is féidir leat brabhsáil i nGailearaí na bhFeidhmchlár Philips chun feidhmchláir eile a shuiteáil.

Chun glacadh leis na Téarmaí Úsáide tar éis an teilifís a bheith suiteáilte agat…

1 - Brúigh **C** HOME agus roghnaigh Bailiúchán Philips > Gailearaí na bhFeidhmchlár agus brúigh OK chun Gailearaí na bhFeidhmchlár a oscailt.

**2 -** Is féidir leat Téarmaí Úsáide a roghnú, ansin brúigh OK chun iad a léamh.

**3 -** Roghnaigh Glac agus brúigh OK. Ní féidir leat dul siar ar an bhfaomhadh seo.

4 - Brúigh  $\leftarrow$  BACK chun an roghchlár a dhúnadh.

## Socruithe Príobháideachta

Is féidir leat roinnt socruithe príobháideachta a shocrú d'fheidhmchláir ó Ghailearaí na bhFeidhmchlár Philips.

• Is féidir leat cead a thabhairt staitisticí teicniúla a sheoladh chuig Philips.

- Is féidir leat moltaí pearsanta a cheadú.
- Is féidir leat fianáin a cheadú.
- Is féidir leat an Glas Leanaí a chasadh air d'fheidhmchláir a bhfuil rátáil 18+ acu.

Chun na socruithe príobháideachta i nGailearaí na bhFeidhmchlár Philips a shocrú…

1 - Brúigh **C** HOME agus roghnaigh Bailiúchán Philips > Gailearaí na bhFeidhmchlár agus brúigh OK chun Gailearaí na bhFeidhmchlár a oscailt.

**2 -** Is féidir leat Polasaí Príobháideachta a roghnú, ansin brúigh OK.

**3 -** Roghnaigh gach socrú agus brúigh OK chun é a cheadú nó gan é a cheadú. Is féidir leat léamh go mion faoi gach socrú.

4 - Brúigh  $\leftarrow$  BACK chun an roghchlár a dhúnadh.

# 7.4 Socruithe Android

Is féidir leat roinnt socruithe sonracha nó eolas Android a shocrú nó a fheiceáil. Is féidir leat liosta na bhfeidhmchlár atá suiteáilte ar do theilifís a aimsiú, agus an spás stórála atá ag teastáil uathu. Is féidir leat an teanga a úsáideann tú a shocrú le Cuardach Gutha. Is féidir leat an méarchlár ar an scáileán a chumrú nó cead a thabhairt d'fheidhmchláir do shuíomh a úsáid. Bain triail as na socruithe éagsúla Android. Is féidir leat dul go

dtí [www.support.google.com/androidtv](http://www.support.google.com/androidtv) chun tuilleadh eolais a fháil faoi na socruithe seo.

Chun na socruithe seo a oscailt…

1 - Brúigh **&** roghnaigh Gach socrú agus brúigh OK.

- **2** Roghnaigh Socruithe Android.
- **3** Bain triail as na socruithe éagsúla Android.

4 - Brúigh  $\leftarrow$  BACK arís agus arís eile, más gá, chun an roghchlár a dhúnadh.

# 7.5 Roghchlár Baile

# Maidir leis an Roghchlár Baile

Nasc an teilifís leis an Idirlíon chun an leas is fearr a bhaint as do theilifís Android.

Díreach cosúil le d'fhón cliste Android nó do thaibléad, is é an roghchlár Baile croí do theilifíse. Is féidir leat aon fheidhmchlár a thosú ón roghchlár Baile, athrú go cainéal teilifíse, scannán a fháil ar cíos, láithreán gréasáin a oscailt nó athrú go gléas nasctha. Tá míreanna éagsúla in ann a bheith ar an roghchlár Baile, ag brath ar shuiteáil do theilifíse agus ar do thír.

Eagraítear an roghchlár Baile i rónna.

## Moltaí

Molann an chéad ró físeáin, físeáin ceoil nó láithreáin ghréasáin a a bhfuil mór-ráchairt orthu. Is féidir leat na socruithe Príobháideachta a shocrú sna Téarmaí Úsáide chun moltaí a cheadú atá bunaithe ar do ghnásanna féachana pearsanta.

## **Bailiúchán Philips**

Tagann na moltaí sa ró seo ó Fheidhmchláir.

## Feidhmchláir

Tagann na Feidhmchláir sa ró seo ón teilifís nó is Feidhmchláir iad atá íoslódáilte agat féin ón Google Play. Gheobhaidh tú na Feidhmchláir don Teilifís sa ró seo, cosúil le Féach ar Theilifís, Foinsí, Meáin agus eile. Beidh na Feidhmchláir atá tosaithe agat le gairid

ar aghaidh an ró.

## **R** Cluichí

Is féidir leat cluiche a thosú ar an teilifís anseo. Má íoslódálann tú cluiche, beidh sé le feiceáil sa ró seo.

## Socruithe

Is féidir leat raon socruithe a oscailt anseo. Mar sin féin, chun gach socrú a aimsiú, brúigh  $\bigstar$  agus roghnaigh Gach socrú. Is féidir leat Cabhair a oscailt anseo freisin.

Féach ar www.support.google.com/androidtv freisin

# Oscail an Roghchlár Baile

Chun an roghchlár Baile a oscailt agus mír a oscailt…

1 - Brúigh **△ HOME.** 

**2 -** Roghnaigh mír agus brúigh OK chun é a oscailt nó a thosú.

3 - Brúigh  $\leftarrow$  BACK chun an roghchlár Baile a dhúnadh gach aon rud a thosú.

# Cuardach agus Cuardach Gutha

Is féidir leat cuardach a dhéanamh d'fhíseáin, ceol nó rud ar bith eile ar an Idirlíon leis an deilbhín  $\bigcup$  ar an roghchlár Baile. Is féidir leat labhairt nó an rud atá uait a chlóscríobh.

# Próifíl Shrianta

Is féidir leat srian a chur ar fheidhmchláir áirithe tríd an teilifís a athrú go próifíl shrianta. Ní cheadóidh an phróifíl shrianta seo ach amháin úsáid feidhmchlár atá roghnaithe agat. Ní féidir leat athrú amach as an bpróifíl seo ach amháin le cód PIN.

Nuair atá an teilifís athraithe go próifíl shrianta ní féidir leat…

• Feidhmchláir a aimsiú nó a oscailt má tá siad marcáilte mar Dícheadaithe

- Rochtain a fháil ar an Google Play Store
- Rudaí a cheannach trí Google Play Movies & TV, ná Google Play Games

• Úsáid a bhaint as feidhmchláir tríú páirtí nach núsáideann an síniú isteach Google

Nuair atá an teilifís athraithe go próifíl shrianta, is féidir leat…

• Féachaint ar ábhar atá tógtha amach ar cíos cheana féin nó ceannaithe ó Google Play Movies & TV

• Cluichí atá ceannaithe agus suiteáilte cheana féin Google Play Games a imirt.

• Rochtain a fháil ar na socruithe seo a leanas: Líonra Wi-Fi, Caint agus Inrochtaineacht

• Oiriúintí Bluetooth a chur leis an liosta

Fanfaidh an Cuntas Google ar an teilifís logáilte isteach. Ní athraíonn úsáid próifíle srianta an Cuntas Google.

# $\overline{8}$ Feidhmchláir

## $\overline{81}$

# Maidir le Feidhmchláir

Is féidir leat gach feidhmchlár atá suiteáilte a aimisú sa rannán **im Feidhmchláir** den roghchlár Baile.

Díreach cosúil le feidhmchláir ar d'fhón cliste nó do thaibléad, tairgeann na feidhmchláir ar do theilifís feidhmeanna sonracha chun d'eispéireas teilifíse a shaibhriú. Feidhmchláir cosúil le YouTube, cluichí teilifíse nó tuartha aimsire (i measc feidhmchlár eile). Is féidir leat úsáid a bhaint as an bhfeidhmchlár Idirlín chun brabhsáil ar an Idirlíon.

Tá Feidhmchláir in ann teacht ó Gailearaí na bhFeidhmchlár Philips nó ó Google Play™ Store. Tá roinnt Feidhmchlár praiticiúil réamhshuiteáilte ar do theilifís.

Chun feidhmchláir a shuiteáil ó Gailearaí na bhFeidhmchlár Philips nó ón Google Play Store, ní mór don teilifís a bheith nasctha leis an Idirlíon. Ní mór duit glacadh leis na Téarmaí Úsáide chun feidhmchláir ó Ghailearaí na bhFeidhmchlár a úsáid. Ní mór duit síniú isteach le Cuntas Google chun na feidhmchláir Google Play agus Google Play Store a úsáid.

# 8.2 Google Play

# Scannáin agus teilifís

Is féidir leat scannáin nó cláir teilifíse a thógáil amach ar cíos nó a cheannach le Google Play Movies & TV.

## A bhfuil de dhíth ort

• ní mór do do theilifís a bheith nasctha leis an Idirlíon. • ní mór duit síniú isteach le do Chuntas Google ar an Teilifís

• cuir cárta creidmehasa le do Chuntas Google chun scannáin agus clár teilifíse a cheannach

Chun scannán nó clár teilifíse a thógáil amach ar cíos nó a cheannach…

1 - Brúigh **△ HOME**.

2 - Scrolláil síos agus roghnaigh **"** Feidhmchláir > Google Play Movies & TV agus brúigh OK.

**3 -** Roghnaigh scannán nó clár teilifíse agus brúigh OK.

**4 -** Roghnaigh an t-earra atá uait agus brúigh OK. Treorófar tríd an bpróiseas ceannacháin tú.

Chun féachaint ar scannán nó clár teilifíse atá ar cíos nó ceannaithe…

1 - Brúigh **△ HOME**.

2 - Scrolláil síos agus roghnaigh **=** Feidhmchláir > Google Play Movies & TV agus brúigh OK.

**3 -** Roghnaigh an scannán nó an clár teilifíse ó do leabharlann san fheidhmchlár, roghnaigh an teideal agus brúigh OK.

**4 -** Is féidir leat úsáid a bhaint as na heochracha (stop),  $\parallel$  (cuir ar sos),  $\blacktriangleleft$  (atochras) nó  $\blacktriangleright$ (mearchasadh) ar an gcianrialtán.

**5 -** Chun an feidhmchlár Movies & TV a

stopadh, brúigh  $\leftarrow$  BACK arís agus arís eile nó brúigh **m** EXIT.

Tá roinnt táirgí agus gnéithe Google Play nach bhfuil ar fáil i ngach tír.

Faigh tuilleadh eolais ar support.google.com/androidtv

## Ceol

Is féidir leat an ceol is ansa leat a sheinnt ar an teilifís le Google Play Music.

Is féidir leat ceol nua a cheannach ar do ríomhaire nó ar do ghléas soghluaiste le Google Play Music. Nó is féidir leat liostaáil le All Access ar do theilifís, an suibscríbhinn do Google Play Music. Mar rogha air sin, is féidir leat an ceol ar leat é cheana féin agus atá stóráilte ar do ríomhaire a sheinnt.

## A bhfuil de dhíth ort

• ní mór do do theilifís a bheith nasctha leis an Idirlíon.

• ní mór duit síniú isteach le do Chuntas Google ar an Teilifís

• cárta creidmheasa a chur ar do Chuntas Google chun suibscríbhinn ceoil a thógáil

Chun Google Play Music a thosú…

1 - Brúigh **△ HOME.** 

2 - Scrolláil síos agus roghnaigh **"** Feidhmchláir > Google Play Music agus brúigh OK.

- **3** Roghnaigh an ceol atá uait agus brúigh OK.
- **4** Chun an feidhmchlár Ceoil a stopadh,

brúigh  $\leftarrow$  BACK arís agus arís eile nó brúigh **THE EXIT.** 

Tá roinnt táirgí agus gnéithe Google Play nach bhfuil ar fáil i ngach tír.

Faigh tuilleadh eolais ar support.google.com/androidtv

## Cluichí

Is féidir leat cluichí a imirt ar an teilifís le Google Play Games. Ar líne nó as líne.

Is féidir leat an cluiche atá á imirt ag do chairde faoi láthair a fheiceáil nó páirt a ghlacadh. Is féidir leat a bhfuil bainte amach agat a thaifeadadh nó tosú ón áit ar chríochnaigh tú an uair dheireanach.

## A bhfuil de dhíth ort

• ní mór do do theilifís a bheith nasctha leis an Idirlíon. • ní mór duit síniú isteach le do Chuntas Google ar an

Teilifís • cárta creidmheasa a chur ar do Chuntas Google chun cluichí nua a cheannach

Tosaigh an feidhmchlár Google Play Games cluiche nua a roghnú agus a shuiteáil ar do theilifís. Tá roinnt cluichí in aisce. Taispeánfar teachtaireacht má tá ceap stiúrtha ag teastáil chun an cluiche a imirt.

Chun Google Play Games a thosú nó a stopadh…

#### 1 - Brúigh **△ HOME**.

2 - Scrolláil síos agus roghnaigh **ig** Feidhmchláir > Google Play Games agus brúigh OK.

**3 -** Roghnaigh cluiche le himirt nó roghnaigh cluiche nua le suiteáil agus brúigh OK.

4 - Nuair atá tú réidh, brúigh  $\leftarrow$  BACK arís agus arís eile nó brúigh **II** EXIT nó is féidir leat an feidhmchlár a stopadh leis an gcnaipe.

Taispeánfar na cluichí a shuiteálann tú sa ró Cluichí ar an roghchlár Baile

Tá roinnt táirgí agus gnéithe Google Play nach bhfuil ar fáil i ngach tír.

Faigh tuilleadh eolais ar support.google.com/androidtv

## Google Play Store

Is féidir leat feidhmchláir nua a íoslódáil agus a shuiteáil ón Google Play Store. Tá roinnt feidhmchlár in aisce.

## A bhfuil de dhíth ort

• ní mór do do theilifís a bheith nasctha leis an Idirlíon.

• ní mór duit síniú isteach le do Chuntas Google ar an Teilifís

• cuir cárta creidmheasa le do Chuntas Google chun feidhmchláir nua a cheannach

Chun feidhmchlár nua a shuiteáil…

1 - Brúigh △ HOME.

2 - Scrolláil síos agus roghnaigh **"** Feidhmchláir > Google Play Store agus brúigh OK.

**3 -** Roghnaigh an mhír a bhfuil uait é a shuiteáil agus brúighOK.

**4 -** Chun an Google Play Store a dhúnadh, brúigh < BACK arís agus arís eile nó brúigh **m** EXIT.

## Rialuithe Tuismitheora

Is féidir leat feidhmchláir a cheilt sa Google Play Store, ag brath ar aibíocht na n-úsáideoirí/na gceannaitheoirí. Ní mór duit cód PIN a chur isteach chun an leibhéal aibíochta a roghnú nó a athrú.

Chun an rialú tuismitheora a shocrú…

1 - Brúigh **△ HOME.** 

2 - Scrolláil síos agus roghnaigh **"** Feidhmchláir >

- Google Play Store agus brúigh OK.
- **3** Roghnaigh Socruithe > Rialaithe Tuismitheora.
- **4** Roghnaigh an leibhéal aibíochta atá uait.
- **5** Cuir isteach an cód PIN nuair a iarrtar é.

**6 -** Chun an Google Play Store a dhúnadh,

brúigh  $\leftarrow$  BACK arís agus arís eile nó

brúigh EXIT.

Tá roinnt táirgí agus gnéithe Google Play nach bhfuil ar fáil i ngach tír.

Faigh tuilleadh eolais ar support.google.com/androidtv

## Íocaíochtaí

Chun íocaíocht Google Play a dhéanamh ar an teilifís, ní mór duit cineál íocaíochta a shonrú – cárta creidmheasa (lasmuigh de na Stáit Aontaithe) – ar do Chuntas Google. Nuair a cheannaíonn tú scannán nó clár teilifíse, déanfar tú a mhuirearú ar an gcárta creidmheasa seo.

Chun cárta creidmheasa a chur leis an liosta…

**1 -** Téigh go dtí accounts.google.com agus sínigh isteach leis an gCuntas Google a mbainfidh tú úsáid as le Google Play ar an Teilifís.

**2 -** Téigh go dtí wallet.google.com chun cárta a chur le do Chuntas Google.

**3 -** Cuir isteach sonraí do chárta creidmheasa agus glac leis na téarmaí agus na coinníollacha.

## $\overline{B}$

# Feidhmchlár a Thosú nó a Stopadh

Is féidir leat feidhmchlár a thosú ón roghchlár Baile.

Chun feidhmchlár a thosú…

1 - Brúigh △ HOME.

2 - Scrolláil síos chuig **"** Feidhmchláir agus roghnaigh an feidhmchlár atá uait agus brúigh OK. 3 - Chun feidhmchlár a stopadh, brúigh  $\leftarrow$  BACK nó brúigh EXIT nó is féidir leat an feidhmchlár a stopadh leis an gcnaipe.

# 8.4 Glasáil Feidhmchláir

# Maidir le Glasanna Feidhmchlár

Is féidir leat glas a chur ar fheidhmchláir nach bhfuil feiliúnach do leanaí. Is féidir leat glas a chur ar fheidhmchláir ó Ghailearaí na bhFeidhmchlár a bhfuil rátáil 18+ orthu nó próifíl shrianta a shocrú ar an roghchlár Baile.

## 18+

Iarrfaidh an glas feidhmchláir 18+ ort cód PIN a chur isteach nuair a dhéanann tú iarracht feidhmchlár a bhfuil rátáil 18+ air a thosú. Níl an glas seo bailí ach d'fheidhmchláir a bhfuil rátáil 18+ orthu ó Ghailearaí na bhFeidhmchlár Philips.

## Próifíl shrianta

Is féidir leat próifíl shrianta a shuiteáil don roghchlár Baile nach bhfuil fáil uirthi ach na feidhmchláir a cheadaíonn tú. Ní mór cód PIN a chur isteach chun an phróifíl shrianta a shuiteáil agus a chasadh air.

## Google Play Store - Aibíocht

Is féidir leat feidhmchláir a cheilt sa Google Play Store, ag brath ar aibíocht na n-úsáideoirí/na gceannaitheoirí. Ní mór duit cód PIN a chur isteach chun an leibhéal aibíochta a roghnú nó a athrú. Beidh na feidhmchláir atá ar fáil le haghaidh a suiteála ag brath ar an leibhéal aibíochta.

Chun tuilleadh eolais a fháil, in Cabhair, roghnaigh Eochairfhocail agus déan cuardach do Google Play Store.

# Cuir glas ar fheidhmchláir a bhfuil rátáil 18+ orthu.

Is féidir leat glas a chur ar fheidhmchláir ó Ghailearaí na bhFeidhmchlár Philips a bhfuil rátáil 18+ orthu. Rialaíonn an socrú seo an socrú 18+ i Socruithe Príobháideachta Ghailearaí na bhFeidhmchlár Philips.

Chun fheidhmchláir a bhfuil rátáil 18+ orthu a ghlasáil…

1 - Brúigh  $\bigstar$ , roghnaigh Gach socrú agus brúigh OK.

**2 -** Roghnaigh Glas Leanaí, roghnaigh Glas Feidhmchlár.

**3 -** Roghnaigh Air.

**4 -** Brúigh (clé), arís agus arís eile, más gá, chun an roghchlár a dhúnadh.

# Próifíl Shrianta

## Maidir le Próifíl Shrianta

Is féidir leat srian a chur ar fheidhmchláir áirithe tríd an teilifís a athrú go próifíl shrianta. Ní thaispeánfaidh an roghchlár Baile ach na feidhmchláir atá ceadaithe agat. Teastaíonn cód PIN uait chun athrú amach as an bpróifíl shrianta.

Nuair atá an teilifís athraithe go próifíl shrianta ní féidir leat…

• Feidhmchláir a aimsiú nó a oscailt má tá siad

- marcáilte mar Dícheadaithe
- Rochtain a fháil ar an Google Play Store

• Rudaí a cheannach trí Google Play Movies & TV, ná Google Play Games

• Úsáid a bhaint as feidhmchláir tríú páirtí nach núsáideann an síniú isteach Google

Nuair atá an teilifís athraithe go próifíl shrianta, is féidir leat…

• Féachaint ar ábhar atá tógtha amach ar cíos cheana féin nó ceannaithe ó Google Play Movies & TV

• Cluichí atá ceannaithe agus suiteáilte cheana féin Google Play Games a imirt.

• Rochtain a fháil ar na socruithe seo a leanas: Líonra Wi-Fi, Caint agus Inrochtaineacht

• Oiriúintí Bluetooth a chur leis an liosta

Fanfaidh an Cuntas Google ar an teilifís logáilte isteach. Ní athraíonn úsáid próifíle srianta an Cuntas Google.

## Suiteáil

Chun an phróifíl shrianta a shuiteáil…

- 1 Brúigh **&** roghnaigh Gach socrú agus brúigh OK.
- **2** Roghnaigh Socruithe Android agus brúigh OK.
- 3 Brúigh **v** (síos) agus

roghnaigh Pearsanta > Slándáil & sriantaí agus brúigh OK.

- **4** Roghnaigh Próifíl Shrianta agus brúigh OK.
- **5** Roghnaigh Socruithe agus brúigh OK.
- **6** Cuir isteach cód PIN leis an gcianrialtán.

**7 -** Roghnaigh Feidhmchláir ceadaithe agus brúigh OK.

**8 -** I liosta na bhfeidhmchláir atá ar fáil, roghnaigh feidhmchlár agus brúigh OK chun an feidhmchlár seo a cheadú nó gan é a cheadú.

9 - Brúigh  $\leftarrow$  BACK chun dul siar céim amháin nó brúigh EXIT chun an roghchlár a dhúnadh.

Is féidir leat an phróifíl shrianta a chur isteach anois.

Is féidir leat an cód PIN a athrú i gcónaí leis an gcód PIN nó an liosta feidhmchlár atá ceadaithe nó nach bhfuil ceadaithe a athrú.

## Iontráil

Chun an phróifíl shrianta a iontráil (athraigh go)…

1 - Brúigh **&** roghnaigh Gach socrú agus brúigh OK.

**2 -** Roghnaigh Socruithe Android agus brúigh OK. 3 - Brúigh **v** (síos) agus

roghnaigh Pearsanta > Slándáil & sriantaí agus brúigh OK.

**4 -** Roghnaigh Iontráil próifíl shrianta agus brúigh OK.

**5 -** Cuir isteach cód PIN leis an gcianrialtán.

**6 -** Brúigh BACK chun dul siar céim amháin nó brúigh EXIT chun an roghchlár a dhúnadh.

Taispeánfar deilbhín ar an scáileán Baile má théann tú isteach i bpróifíl shrianta. Scrolláil síos

chuig  $\bigstar$  Socruithe agus scrolláil ar dheis ar fad.

## Amach

Chun an phróifíl shrianta a fhágáil…

1 - Brúigh **A** HOME, scrolláil síos chuig  $\bullet$ 

Socruithe agus scrolláil ar dheis ar fad.

**2 -** Roghnaigh Próifíl Shrianta agus brúigh OK.

**3 -** Roghnaigh Fág próifíl shrianta agus brúigh OK.

**4 -** Cuir isteach an cód PIN. Fágfaidh an teilifís an próifíl shrianta.

## 8.5

# Bainistigh Feidhmchláir

Má stopann tú feidhmchlár agus má fhilleann tú ar an roghchlár Baile, níl an feidhmchlár stoptha. Tá an feidhmchlár beo sa chúlra i gcónaí. Ní mór don chuid is mó d'fheidhmchláir roinnt sonraí a shábháil i gcuimhne thaisce na teilifíse chun feidhmiú go maith. D'fhéadfadh sé a bheith inmholta feidhmchlár a stopadh ar fad nó sonraí taisce feidhmchláir faoi leith a ghlanadh chun feidhmíocht feidhmchlár ar an iomlán a optamú agus chun úsáid chuimhne a choinneáil íseal ar do Android TV. Anuas air sin, is é an cleachtas is fearr feidhmchláir nach bhfuil in úsáid agat a dhíshuiteáil.

Chun an liosta feidhmchlár atá íoslódáiltea agus feidhmchlár córais a oscailt…

1 - Brúigh **;** roghnaigh Gach socrú agus brúigh OK.

**2 -** Roghnaigh Socruithe Android agus brúigh OK.

**3 -** Roghnaigh Gléas > Feidhmchláir agus brúigh OK.

**4 -** Roghnaigh feidhmchlár agus brúigh OK. Má tá an feidhmchlár ar siúl i gcónaí, is féidir leat iallach a chur air stopadh nó is féidir leat na sonraí taisce a ghlanadh. Is féidir leat na feidhmchláir atá íoslódáilte agat a dhíshuiteáil.

5 - Brúigh  $\leftarrow$  BACK chun dul siar céim amháin nó brúigh EXIT chun an roghchlár a dhúnadh.

Má tá Diosca Crua USB á úsáid agat chun feidhmchláir a stóráil, is féidir leat an feidhmchlár a bhogadh ón Diosca Crua USB go dtí cuimhne na teilifíse nó vice versa.

# $\overline{86}$ Stóráil

Is féidir leat féachaint ar an méid spáis stórála – cuimhne inmheánach na teilifíse – atá á úsáid agat do d'fheidhmchláir, físeáin, ceol, etc, agus ar an méid spáis atá saor i gcónaí agat chun feidhmchláir nua a shuiteáil. Seiceáil do stóráil má tá d'fheidhmchláir mall nó mura bhfuil siad ag obair i gceart.

Chun an méid stórála atá á úsáid agat a fheiceáil…

## 1 - Brúigh **&**, roghnaigh Gach socrú agus brúigh OK.

- **2** Roghnaigh Socruithe Android agus brúigh OK.
- **3** Roghnaigh Gléas > Stóráil &
- athshocraigh agus brúigh OK.
- **4** Féach ar úsáid stórála chuimhne na teilifíse.
- 5 Brúigh  $\leftarrow$  BACK chun dul siar céim amháin nó
- brúigh EXIT chun an roghchlár a dhúnadh.

## Diosca Crua USB

Má nascann tú Diosca Crua USB, is féidir leat an diosca crua a úsáid chun síneadh a chur le cuimhne na teilifíse chun go mbeidh tú in ann tuilleadh feidhmchláir a stóráil. Déanfaidh an teilifís iarracht na feidhmchláir nua a stóráil ar an Diosca Crua USB i dtosach. Tá roinnt feidhmchláir ann nach bhfuil ceadaithe iad a stórail ar Dhiosca Crua USB.

## Déan roinnt spáis stórála a shaoradh

Nuair a fhaigheann tú an teachtaireacht ón gclár teilifíse go bhfuil an "Spáis stórála íseal...", téigh go  $\bigcap$  HOME > Socruithe > Bainistigh Feidhmchláir chun spás stórála a shaoradh trí roinnt feidhmchláir a bhaint as nó iad a stóráil go seachtrach.

# $\overline{9}$ Idirlíon

## $\overline{91}$

# Tosaigh an tIdirlíon

Is féidir leat an tIdirlíon a bhrabhsáil ar do theilifís. Is féidir leat féachaint ar aon suíomh gréasáin ar an Idirlíon ach níl an chuid is mó acu feiliúnach do scáileán na teilifíse.

• Tá roinnt breiseán (m.sh. chun féachaint ar leathanaigh nó ar fhíseáin) nach bhfuil ar fáil ar do theilifís.

• Ní féidir leat comhaid a sheoladh nó a íoslódáil.

• Taispeántar leathanaigh Idirlín mar leathanach amháin ag aon am amháin agus líonann siad an scáileán.

Chun brabhsálaí Idirlín a thosú…

1 - Brúigh **△ HOME**.

**2 -** Scrolláil síos agus roghnaigh Feidhmchláir >  $\mathbf{m}$  Idirlíon agus

brúigh OK. 3 - Cuir isteach seoladh Idirlín agus roghnaigh  $\vee$ , brúigh OK.

**4 -** Chun an tIdirlíon a dhúnadh,

brúigh  $\bigcirc$  HOME nó **THE EXIT.** 

# 9.2 Roghanna ar an Idirlíon

Tá roinnt breiseán ar fáil don Idirlíon.

Chun na breiseáin a oscailt…

**1 -** Nuair atá an suíomh gréasáin oscailte agat, brúigh + OPTIONS.

**2 -** Roghnaigh ceann de na míreanna agus brúigh OK.

**3 -** Brúigh (clé), arís agus arís eile, más gá, chun an roghchlár a dhúnadh.

Cuir isteach Seoladh

Chun seoladh nua Idirlín a chur isteach

## Taispeáin Ceanáin

Chun féachaint ar na leathanaigh a mharcáil tú mar cheanáin.

## Athlódáil Leathanach

Chun leathanach Idirlín a lódáil arís.

## Zúmáil Leathanach

Úsáid an barra sleamhnáin chun an céatadán zúmála a shocrú.

## Faisnéis Slándála

Chun féachaint ar leibhéal slándála an leathanaigh reatha.

Marcáil mar Cheanán

Chun an leathanach reatha a mharcáil mar cheanán

Fotheidil

Chun fotheidil a roghnú más ann dóibh.

# $\overline{10}$ Roghchlár na teilifíse

## 10.1

# Maidir le Roghchlár na teilifíse

Murar féidir an teilifís a nascadh leis an Idirlíon, is féidir leat Roghchlár na teilifíse a úsáid mar do roghchlár Baile.

Tá gach feidhm teilifíse ar fáil ar Roghchlár na teilifíse.

# $\overline{10.2}$ Oscail Roghchlár na teilifíse

Chun Roghchlár na teilifíse a oscailt agus mír a oscailt…

1 - Brúigh **a** chun Roghchlár na teilifíse a oscailt.

**2 -** Roghnaigh mír agus brúigh OK chun é a oscailt nó a thosú.

**3 -** Brúigh BACK chun Roghchlár na teilifíse a dhúnadh gach aon rud a thosú.

# 11 Naisc, Liosta

## $\frac{1}{11.1}$

# Athraigh go gléas

Is féidir leat athrú go dtí aon cheann de na gléasanna nasctha ón liosta Foinsí. Is féidir leat athrú go tiúnóir chun féachaint ar theilifís, ábhar Mhéaróg Chuimhne USB nasctha a oscailt nó féachaint ar na taifeadtaí atá déanta agat ar Dhiosca Crua USB. Is féidir leat athrú go dtí do ghléasanna nasctha, mar shampla glacadóir digiteach nó seinnteoir Diosca Blu-ray, chun féachaint ar a gclár.

Chun athrú go gléas nasctha…

1 - Brúigh **SOURCES** chun an roghchlár Foinsí a oscailt.

**2 -** Roghnaigh ceann amháin de na míreanna sa liosta foinsí agus brúigh OK. Taispeánfaidh an teilifís an clár nó ábhar an ghléis.

**3 -** Brúigh SOURCES arís chun an roghchlár a dhúnadh.

## Seinn Aon-Iarrachta

Nuair atá an teilifís ar fuireachas, is féidir leat seinnteoir diosca a chasadh air le cianrialtán do theilifíse.

Chun an seinnteoir diosca agus an teilifís araon a chasadh air ó fhuireachas agus tosú ag seinnt an diosca nó an chláir láithreach, brúigh (seinn) ar chianrialtán na teilifíse. Ní mór don ghléas a bheith nasctha le cábla HDMI agus ba cheart go mbeadh HDMI CEC casta air ar an teilifís agus ar an ngléas araon.

## $\overline{112}$

# Roghanna d'ionchur teilifíse

Tairgeann roinnt gléasanna ionchur teilifíse socruithe sonracha.

Chun na roghanna a shocrú d'ionchur teilifíse sonrach…

1 - Brúigh **Ext** SOURCES.

**2 -** Roghnaigh an t-ionchur teilifíse sa liosta agus brúigh OK.

3 - Brúigh + OPTIONS. Is féidir leat na roghanna a shocrú don ionchur teilifíse atá roghnaithe anseo.

4 - Brúigh + OPTIONS arís chun an roghchlár Roghanna a dhúnadh.

Roghanna féideartha…

## Rialuithe

Is féidir leat an gléas nasctha a oibriú le cianrialtán na teilifíse leis an rogha seo. Ní mór don ghléas a bheith

nasctha le cábla HDMI agus ba cheart go mbeadh HDMI CEC casta air ar an teilifís agus ar an ngléas araon.

## Eolas Gléis

 $\frac{11}{3}$ 

Oscail an rogha seo chun féachaint ar eolas faoin ngléas nasctha.

# Ainm agus Cineál Gléis

Nuair a nascann tú gléas nua leis an teilifís agus nuair a bhraitheann an teilifís an gléas, is féidir leat an deilbhín a fheileann don ghléas a thabhairt air. Má nascann tú gléas le cábla HDMI agus HDMI CEC, braithfidh an teilifís an cineál gléis go huathoibríóch agus tabharfar deilbhín cuí don ghléas.

Cinneann an cineál gléis stíl an phictiúir agus na fuaime, luachanna gléine, socruithe sainiúla nó an suíomh laistigh den roghchlár Foinsí. Ní gá imní a bheith ort faoi na socruithe is fearr.

## Athainmnigh nó Athraigh Cineál

Is féidir leat i gcónaí ainm nó cineál gléis nasctha a athrú. Déan cuardach don deilbhín + ar thaobh na láimhe deise d'ainm an ghléis sa roghchlár Foinsí. Tá roinnt foinsí ionchuir teilifíse ann nach gceadaíonn athrú ainm.

Chun an cineál gléis a athrú…

- **1** Roghnaigh an gléas sa roghchlár Foinsí.
- 2 Brúigh + OPTIONS.

**3 -** Brúigh BACK chun an méarchlár ar an scáileán a chur i bhfolach.

**4 -** Brúigh (síos) chun gach cineál gléis atá ar fáil a aimsiú. Roghnaigh an cineál atá uait agus brúigh OK.

**5 -** Má tá uait an cineál gléis a athshocrú go dtí an cineál nascóra a bhí ann ag an tús, roghnaigh Athshocraigh agus brúigh OK.

**6 -** Roghnaigh Dún agus brúigh OK chun an roghchlár seo a dhúnadh.

## Chun ainm an ghléis a athrú…

- **1** Roghnaigh an gléas sa roghchlár Foinsí.
- 2 Brúigh **+ OPTIONS**.

**3 -** Brúigh BACK chun an méarchlár ar an scáileán a chur i bhfolach.

**4 -** Úsáid an méarchlár ar chúl an chianrialtáin chun an t-ainm reatha a scriosadh agus ceann nua a chur isteach.

**5 -** Má tá uait ainm an ghléis a athshocrú go dtí an tainm a bhí ar an nascóir ag an tús,

roghnaigh Athshocraigh agus brúigh OK. **6 -** Roghnaigh Dún agus brúigh OK chun an roghchlár seo a dhúnadh.

# $\frac{11.4}{11.4}$ Ríomhaire

Má nascann tú ríomhaire, molaimid duit ainm ceart an chineál gléis a thabhairt sa roghchlár Foinse don nasc a bhfuil an ríomhaire nasctha air. Má athraíonn tú do Ríomhaire ansin sa roghchlár Foinse, socrófar an teilifís go dtí an socrú Ríomhaire is fearr go huathoibríoch.

Chun an teilifís a shocrú go dtí an socrú is fearr a fheileann…

1 - Brúigh **;** roghnaigh Gach socrú agus brúigh OK.

2 - Roghnaigh Pictiúr agus brúigh > (deas) chun an roghchlár a oscailt..

- **3** Roghnaigh Ardsocruithe > Ríomhaire.
- **4** Roghnaigh Air nó As.
- **5** Brúigh (clé), arís agus arís eile, más gá, chun an roghchlár a dhúnadh.

# $\overline{12}$ Socruithe

## $\frac{1}{12.1}$

# Socruithe Minice

Cuachtar na socruithe is minice a úsáidtear sa roghchlár Socruithe Minice.

Chun an roghchlár a oscailt…

1 - Brúigh **b**.

**2 -** Roghnaigh an socrú a bhfuil uait é a shuiteáil agus brúighOK.

**3 -** Brúigh BACK, mura bhfuil uait aon rud a athrú.

# $\overline{122}$ Pictiúr

## Stíl Phictiúir

## Roghnaigh Stíl

Chun an pictiúr a choigeartú go héasca, is féidir leat Stíl Pictiúir réamhshainithe a roghnú.

1 - Agus tú ag féachaint ar chainéal teilifíse, brúigh **\***. **2 -** Roghnaigh Stíl Pictiúir, agus roghnaigh ceann

de na stíleanna sa liosta.

**3 -** Brúigh (clé), arís agus arís eile, más gá, chun an roghchlár a dhúnadh.

Is iad na stíleanna atá ar fáil…

• Pearsanta - Na roghanna pictiúir a shocraíonn tú i rith na chéad suiteála.

- Gléineach Feiliúnach d'fhéachaint i rith an lae
- Nádúrtha Socruithe pictiúir nádúrtha

• Caighdeánach - An socrú is fearr ó thaobh choigilt fuinnimh - Socrú réamhshainithe

- Scannán Feiliúnach d'fhéachaint ar scannáin
- Grianghraf Feiliúnach d'fhéachaint ar ghrianghraif
- Cluiche Feiliúnach do chluichíocht
- ISF Lá Do Chalabrú ISF
- ISF Oíche Do Chalabrú ISF

The styles for HDR content are...

- HDR Personal
- HDR Gléineach
- HDR Nádúrtha
- HDR Standard
- HDR Scannán
- HDR Photo
- ISF Day
- ISF Night
- HDR Cluiche

## Stíl a Shaincheapadh

Stóráltar aon socrú pictiúir a athraíonn tú, cosúil le Dath nó Codarsnacht, sa Stíl Pictiúir atá roghnaithe faoi láthair. Ligeann sé duit gach stíl a shaincheapadh. Is é an stíl Pearsanta an t-aon stíl atá in ann a socruithe a shábháil le haghaidh gach foinse sa roghchlár Foinsí.

## Stíl a Aisghabháil

Nuair atá Stíl Pictiúir roghnaithe agat, is féidir leat aon socrú pictiúir a athrú in Gach Socrú > Pictiúr...

Stórálfaidh an stíl atá roghnaithe na hathruithe atá déanta agat. Molaimid na socruithe pictiúir don stíl Pearsanta amháin a athrú. Tá an Stíl Pictiúir - Pearsanta in ann a socruithe a shábháil do gach foinse indibhidiúl sa roghchlár Foinsí.

Chun an stíl a aisghabháil chuig an socrú bunaidh a bhí aici…

- 1 Agus tú ag féachaint ar chainéal teilifíse, brúigh **5**.
- **2** Roghnaigh Stíl Pictiúir, agus roghnaigh an Stíl Pictiúir a bhfuil uait é a chur ar ais.

**3 -** Roghnaigh Aisghabh Stíl agus brúigh OK . Aisghabhtar an stíl.

**4 -** Brúigh (clé), arís agus arís eile, más gá, chun an roghchlár a dhúnadh.

## Baile nó Siopa

Má athraítear an Stíl Pictiúir ar ais go

to Gléineach gach uair a chasann tú air an teilifís, socrófar suíomh na teilifíse go Siopa. Socrú é seo a bhaineann le tionsncaimh shiopa.

Chun an teilifís a shocrú d'úsáid sa Bhaile…

1 - Brúigh **&** roghnaigh Gach socrú agus brúigh OK.

**2 -** Roghnaigh Socruithe Ginearálta agus brúigh > chun an roghchlár a oscailt...

**3 -** Roghnaigh Suíomh > Baile.

**4 -** Brúigh (clé), arís agus arís eile, más gá, chun an roghchlár a dhúnadh.

## Socruithe pictiúir

## Dath

Is féidir leat sáithiú datha an phictiúir a athrú le Dath.

Chun an dath a athrú…

1 - Brúigh  $\bigtriangleup$ , roghnaigh Gach socrú agus brúigh OK.

2 - Roghnaigh Pictiúr agus brúigh > (deas) chun an roghchlár a oscailt.

3 - Roghnaigh Dath agus brúigh > (deas).

4 - Brúigh na saigheada <a>
(suas) nó<br/> **v** (síos) chun an luach a athrú.

**5 -** Brúigh (clé), arís agus arís eile, más gá, chun an roghchlár a dhúnadh.

#### Codarsnacht

Is féidir leat codarsnacht an phictiúir a choigeartú le Codarsnacht.

Chun an codarsnacht athrú…

1 - Brúigh **&** roghnaigh Gach socrú agus brúigh OK.

2 - Roghnaigh Pictiúr agus brúigh > (deas) chun an roghchlár a oscailt..

3 - Roghnaigh Codarsnacht agus brúigh > (deas).

4 - Brúigh na saigheada **A** (suas) nó **v** (síos) chun an luach a athrú.

**5 -** Brúigh (clé), arís agus arís eile, más gá, chun an roghchlár a dhúnadh.

#### Géire

Is féidir leat an leibhéal géire i mionsonraí an phictiúir a athrú le Géire.

Chun an ghéire a athrú…

1 - Brúigh **&**, roghnaigh Gach socrú agus brúigh OK.

2 - Roghnaigh Pictiúr agus brúigh > (deas) chun an roghchlár a oscailt..

3 - Roghnaigh Géire agus brúigh > (deas).

4 - Brúigh na saigheada <a>
(suas) nó<br/>  $\vee$  (síos) chun an luach a athrú.

**5 -** Brúigh (clé), arís agus arís eile, más gá, chun an roghchlár a dhúnadh.

#### Codarsnacht, Gile

Is féidir leat leibhéal gile an chomhartha pictiúir a shocrú le Gile.

Chun an ghéire a athrú…

1 - Brúigh **&** roghnaigh Gach socrú agus brúigh OK.

2 - Roghnaigh Pictiúr agus brúigh > (deas) chun an roghchlár a oscailt..

**3 - Roghnaigh Gile agus brúigh > (deas).** 

4 - Brúigh na saigheada **^** (suas) nó **v** (síos) chun an luach a athrú.

**5 -** Brúigh (clé), arís agus arís eile, más gá, chun an roghchlár a dhúnadh.

## Ardsocruithe Pictiúr

#### Ríomhaire

Má nascann tú ríomhaire, molaimid duit ainm ceart an chineál gléis a thabhairt sa roghchlár Foinse don nasc a bhfuil an ríomhaire nasctha air. Má athraíonn tú do Ríomhaire ansin sa roghchlár Foinse, socrófar an teilifís go dtí an socrú Ríomhaire is fearr go huathoibríoch.

Chun an teilifís a shocrú go dtí an socrú is fearr a fheileann…

1 - Brúigh  $\bigstar$ , roghnaigh Gach socrú agus brúigh OK.

2 - Roghnaigh Pictiúr agus brúigh > (deas) chun an roghchlár a oscailt..

**3 -** Roghnaigh Ardsocruithe > Ríomhaire.

**4 -** Roghnaigh Air nó As.

**5 -** Brúigh (clé), arís agus arís eile, más gá, chun an roghchlár a dhúnadh.

#### Socruithe Datha

#### Breisiú Datha

Is féidir leat déine dathanna agus na sonraí i ndathanna geala a bhreisiú le Breisiú Datha.

Chun an leibhéal a athrú…

1 - Brúigh  $\bigstar$ , roghnaigh Gach socrú agus brúigh OK.

2 - Roghnaigh Pictiúr agus brúigh > (deas) chun an roghchlár a oscailt..

**3 -** Roghnaigh Ardsocruithe > Dath > Breisiú Datha.

**4**

**-** Roghnaigh Uasmhéid, Meánach,

Íosmhéid nó As.

**5 -** Brúigh (clé), arís agus arís eile, más gá, chun an roghchlár a dhúnadh.

#### Teocht Datha

Is féidir leat an pictiúr a athrú go teocht datha réamhshocraithe le Teocht Datha nó Saincheaptha a roghnú chun socrú teochta a shocrú tú féin le Teocht Datha Saincheaptha. Is do shainúsáideoirí atá Teocht datha agus Teocht datha shaincheaptha dírithe.

Chun luach réamhshainithe a roghnú …

1 - Brúigh **&**, roghnaigh Gach socrú agus brúigh OK.

2 - Roghnaigh Pictiúr agus brúigh > (deas) chun an roghchlár a oscailt..

**3 -** Roghnaigh Ardsocruithe > Dath > Teocht Datha.

**4 -** Roghnaigh Normálta, Teolaí nó Fionnuar. Nó

roghnaigh Saincheaptha má tá uait teocht datha a shaincheapadh tú féin.

**5 -** Brúigh (clé), arís agus arís eile, más gá, chun an roghchlár a dhúnadh.

#### Teocht Datha Shaincheaptha

Is féidir leat teocht datha a shocrú tú féin le Teocht Datha Saincheaptha. Chun Teocht datha saincheaptha a shocrú, roghnaigh Saincheaptha ar dtús sa roghchlár Teocht Datha. Is do shainúsáideoirí atá Teocht Datha Saincheaptha dírithe.

Chun teocht datha saincheaptha a shocrú…

1 - Brúigh **;** roghnaigh Gach socrú agus brúigh OK.

2 - Roghnaigh Pictiúr agus brúigh > (deas) chun an roghchlár a oscailt..

**3 -** Roghnaigh Ardsocruithe > Dath > Teocht Datha Saincheaptha.

4 - Brúigh na saigheada **A** (suas) nó **v** (síos) chun an luach a athrú. Seasann WP do phointe bán agus BL do leibhéal dubh. Is féidir leat freisin ceann de na luachanna réamhshainithe a roghnú sa roghchlár seo.

**5 -** Brúigh (clé), arís agus arís eile, más gá, chun an roghchlár a dhúnadh.

#### Socruithe Rialú Datha

#### Rialú Datha ISF

Is féidir le saineolaí ISF atáirgeadh dathanna na teilifíse a chalabrú le Rialú Datha ISF. Sainsocrú ISF é Rialú Datha.

Bain an leas is fearr as do thaispeáint teilifíse le Calabrúchán ISF®. Is féidir leat iarraidh ar shaineolaí calabrúcháin ISF cuairt a thabhairt ar do theach agus an teilifís a shocrú go dtí an socrú pictiúir is fearr. Chomh maith leis sin, beidh an saineolaí in ann Calabrúchán ISF a shocrú d'Ambilight.

Iarr ar do mhiondíoltóir Calabrúchán ISF a dhéanamh duit.

Is iad na tairbhí a bhaineann le Calabrúchán…

• soiléire agus géire pictiúir níos fearr

• sonraí níos fearr i gcodanna geala agus dorcha den íomhá

• dubhanna níos doimhne agus níos dorcha

- glaineacht agus cáilíocht níos fearr dathanna
- tomhaltas fuinnimh níos lú

Stórálfaidh agus glasálfaidh an saineolaí Calabrúchán ISF na socruithe ISF mar 2 stíl pictiúir.

Nuair atá an Calabrúchán ISF déanta, brúigh  $\bigstar$  agus roghnaigh Stíl Pictiúir agus roghnaigh ISF Lá nó ISF Oíche. Roghnaigh ISF Láchun féachaint ar theilifís i rith choinníollacha solais ghil nó roghnaigh ISF Oíche nuair atá sé dorcha.

#### Lí

Chun luach Lí a athrú…

1 - Brúigh  $\bigstar$ , roghnaigh Gach socrú agus brúigh OK.

2 - Roghnaigh Pictiúr agus brúigh > (deas) chun an roghchlár a oscailt..

- **3** Roghnaigh Ardsocruithe > Dath > Rialú datha.
- 4 Roghnaigh Lí, agus brúigh > (deas).

5 - Brúigh na saigheada **A** (suas) nó **v** (síos)

chun an luach a athrú.

**6 -** Brúigh (clé), arís agus arís eile, más gá, chun an roghchlár a dhúnadh.

#### Sáithiú

Chun an luach Sáithiú a athrú…

1 - Brúigh **&** roghnaigh Gach socrú agus brúigh OK.

2 - Roghnaigh Pictiúr agus brúigh > (deas) chun an roghchlár a oscailt..

- **3** Roghnaigh Ardsocruithe > Dath > Rialú datha.
- 4 Roghnaigh Sáithiú, agus brúigh > (deas).
- 5 Brúigh na saigheada **A** (suas) nó **v** (síos) chun an luach a athrú.

**6 -** Brúigh (clé), arís agus arís eile, más gá, chun an roghchlár a dhúnadh.

## Athshocraigh Gach Luach

Is féidir leat gach luach a athrú ar ais go dtí na luachanna réamhshocraithe le Athshocraigh Gach Luach.

Chun gach luach a athshocrú sa roghchlár Rialú Datha …

1 - Brúigh **&**, roghnaigh Gach socrú agus brúigh OK.

2 - Roghnaigh Pictiúr agus brúigh > (deas) chun an roghchlár a oscailt..

**3 -** Roghnaigh Ardsocruithe > Dath > Rialú datha.

**4 -** Roghnaigh Athshocraigh gach socrú.

**5 -** Brúigh (clé), arís agus arís eile, más gá, chun an roghchlár a dhúnadh.

#### Mód RGB Amháin ISF

Sainsocrú é Mód RGB Amháin chun athrú go dathanna RGB. Chun luachanna a athrú sa roghchlár Mód RGB Amháin, socraigh ISF Lá nó ISF Oíche i dtosach sa roghchlár Stíl PIctiúir.

Chun luach Mód RGB Amháin a athrú…

1 - Brúigh **&** roghnaigh Gach socrú agus brúigh OK.

2 - Roghnaigh Pictiúr agus brúigh > (deas) chun an roghchlár a oscailt..

**3 -** Roghnaigh Ardsocruithe > Dath > Mód RGB Amháin.

**4 -** Roghnaigh Dearg, Uaine, Gorm, nó As chun mód RGB a chasadh as.

**5 -** Brúigh (clé), arís agus arís eile, más gá, chun an roghchlár a dhúnadh.

#### Socruithe Codarsnachta

#### Móid Codarsnachta

Is féidir leat an leibhéal ag ar féidir tomhaltas cumhachta a laghdú trí ghile an scáileáin a mhaolú a shocrú le Mód Codarsnachta. Roghnaigh é seo chun an tomhaltas cumhachta is fearr a fháil nó an pictiúr leis an déine is fearr.

Chun an leibhéal a athrú…

1 - Brúigh **&**, roghnaigh Gach socrú agus brúigh OK.

2 - Roghnaigh Pictiúr agus brúigh > (deas) chun an roghchlár a oscailt..

**3**

**-** Roghnaigh Ardsocruithe > Codarsnacht > Mód Codarsnachta.

**4 -** Roghnaigh Caighdeánach, Cumhacht is fearr, Pictiúr is fearr, nó As.

**5 -** Brúigh (clé), arís agus arís eile, más gá, chun an roghchlár a dhúnadh.

## Codarsnacht Dhinimiciúil

Is féidir leat an leibhéal ag a bhfeabhsaíonn an teilifís sonraí i limistéir dhorcha, láir agus gheala an phictiúir go huathoibríoch a shocrú leCodarsnacht Dhinimiciúil.

Chun an leibhéal a athrú…

1 - Brúigh  $\bigstar$ , roghnaigh Gach socrú agus brúigh OK.

2 - Roghnaigh Pictiúr agus brúigh > (deas) chun an roghchlár a oscailt..

**3**

**-** Roghnaigh Ardsocruithe >

Codarsnacht > Codarsnacht Dhinimiciúil. **4**

**-** Roghnaigh Uasmhéid, Meánach,

Íosmhéid nó As.

**5 -** Brúigh (clé), arís agus arís eile, más gá, chun an roghchlár a dhúnadh.

## Codarsnacht Físe

Is féidir leat raon na codarsnachta físe a laghdú le Codarsnacht Físe.

Chun an leibhéal a athrú…

1 - Brúigh  $\bigstar$ , roghnaigh Gach socrú agus brúigh OK.

2 - Roghnaigh Pictiúr agus brúigh > (deas) chun an roghchlár a oscailt.. **3**

**-** Roghnaigh Ardsocruithe > Codarsnacht > Codarsnacht Físe.

4 - Brúigh na saigheada **^** (suas) nó **v** (síos) chun an luach a athrú.

**5 -** Brúigh (clé), arís agus arís eile, más gá, chun an roghchlár a dhúnadh.

#### Braiteoir Solais

Athraíonn an Braiteoir Solais na socruithe pictiúr go huathoibríoch go dtí coinníollacha solais an tseomra. Is féidir leat an Braiteoir Solais a chasadh air nó as.

Chun casadh air nó as…

1 - Brúigh  $\bigstar$ , roghnaigh Gach socrú agus brúigh OK.

2 - Roghnaigh Pictiúr agus brúigh > (deas) chun an roghchlár a oscailt..

**3**

**-** Roghnaigh Ardsocruithe >

Codarsnacht > Braiteoir Solais.

**4 -** Roghnaigh Air nó As.

**5 -** Brúigh (clé), arís agus arís eile, más gá, chun an roghchlár a dhúnadh.

## Gáma

Is féidir leat socrú neamhlíneach a shocrú do lonras agus codarsnacht pictiúr le Gáma. Is do shainúsáideoirí atá an socrú gáma dírithe.

Chun an leibhéal a athrú…

1 - Brúigh  $\bigstar$ , roghnaigh Gach socrú agus brúigh OK.

2 - Roghnaigh Pictiúr agus brúigh > (deas) chun an roghchlár a oscailt..

**3**

**-** Roghnaigh Ardsocruithe >

Codarsnacht > Gáma.

4 - Brúigh na saigheada **^** (suas) nó  $\vee$  (síos) chun an luach a athrú.

**5 -** Brúigh (clé), arís agus arís eile, más gá, chun an roghchlár a dhúnadh.

#### Socruithe Géire

#### Ultra Resolution

Casann tú géire ar ardchaighdeán air i gcás ciumhaiseanna línte agus imlínte le Ultra Resolution.

Chun casadh air nó as…

1 - Brúigh  $\bigstar$ , roghnaigh Gach socrú agus brúigh OK.

2 - Roghnaigh Pictiúr agus brúigh > (deas) chun an roghchlár a oscailt..

**3 -** Roghnaigh Ardsocruithe > Géire > Ultra Resolution.

**4 -** Roghnaigh Air nó As.

**5 -** Brúigh (clé), arís agus arís eile, más gá, chun an roghchlár a dhúnadh.

## Géire, laghdú torainn

Is féidir leat leibhéal torann na híomhá a scagadh amach agus a laghdú le Laghdú Torainn.

Chun an laghdú torainn a athrú…

1 - Brúigh  $\bigstar$ , roghnaigh Gach socrú agus brúigh OK.

2 - Roghnaigh Pictiúr agus brúigh > (deas) chun an roghchlár a oscailt.

**3 -** Roghnaigh Ardsocruithe > Géire > Laghdú Torainn.

**4**

**-** Roghnaigh Uasmhéid, Meánach, Íosmhéid nó As.

**5 -** Brúigh (clé), arís agus arís eile, más gá, chun an roghchlár a dhúnadh.

## Géire, Laghdú Déantán MPEG

Is féidir leat na trasdulta digiteacha sa phictiúr a shlíomadh le Laghdú Déantáin MPEG. Is mar bhloic bheaga nó mar chiumhaiseanna eangacha in íomhánna is minicí a fheictear déantáin MPEG.

Chun na déantáin MPEG a laghdú…

1 - Brúigh **&** roghnaigh Gach socrú agus brúigh OK.

2 - Roghnaigh Pictiúr agus brúigh > (deas) chun an roghchlár a oscailt.

**3 -** Roghnaigh Ardsocruithe > Géire > Laghdú Déantán MPEG.

**4**

**-** Roghnaigh Uasmhéid, Meánach, Íosmhéid nó As.

**5 -** Brúigh (clé), arís agus arís eile, más gá, chun an roghchlár a dhúnadh.

### Socruithe Gluaisne

### Perfect Natural Motion

Is féidir leat an creathán gluaisne a bhíonn le feiceáil i scannáin ar an teilifís a laghdú le Perfect Natural Motion. Déanann Perfect Natural Motion aon ghluaiseacht mín agus líofa.

Chun an creathán gluaisne a athrú…

1 - Brúigh  $\bigstar$ , roghnaigh Gach socrú agus brúigh OK.

2 - Roghnaigh Pictiúr agus brúigh > (deas) chun an roghchlár a oscailt..

**3 -** Roghnaigh Ardsocruithe > Gluaisne > Perfect Natural Motion.

**4**

**-** Roghnaigh Uasmhéid, Meánach,

Íosmhéid nó As.

**5 -** Brúigh (clé), arís agus arís eile, más gá, chun an roghchlár a dhúnadh.

## Clear LCD

Is féidir leat géire gluaisne ar ardchaighdeán, leibhéal duibh níos fearr, ardchodarsnacht le híomhá chiúin agus saor ó chaochaíl agus uillinn amhairc níos mó a chasadh air le Clear LCD.

Chun casadh air nó as…

1 - Brúigh  $\bigstar$ , roghnaigh Gach socrú agus brúigh OK.

2 - Roghnaigh Pictiúr agus brúigh > (deas) chun an roghchlár a oscailt..

**3 -** Roghnaigh Ardsocruithe > Gluaisne > Clear LCD.

**4 -** Roghnaigh Air nó As.

**5 -** Brúigh (clé), arís agus arís eile, más gá, chun an roghchlár a dhúnadh.

# Formáid Phictiúir

## Bunúsach

Mura bhfuil an pictiúr ag líonadh an scáileáin ar fad, má tá barraí dubha ar taispeáint ag barr nó ag bun an scáileáin nó ar an dá thaobh, is féidir leat an pictiúr a athrú chun an scáileán a líonadh ar fad.

Chun ceann de na bunsocruithe a roghnú chun an scáileán a líonadh…

**1 -** Agus tú ag féachaint ar chainéal teilifíse, brúigh

**th** (má tá fáil air ar do chianrialtán) nó brúigh  $\bullet$ .

**2 -** Roghnaigh Formáid Pictiúir > Líon Scáileán, Cuir in oiriúint don scáileán nó Scáileán leathan.

**3 -** Brúigh (clé), arís agus arís eile, más gá, chun an roghchlár a dhúnadh.

• Líon Scáileán – méadaíonn sé an pictiúr go

huathoibríoch chun an scáileán a líonadh. Is beag díchumadh pictiúir atá ann agus bíonn na fotheidil le feiceáil i gcónaí. Níl sé feiliúnach d'ionchur ó ríomhaire. Tá roinnt formáidí pictiúr foircneacha in ann barraí dubha a thaispeáint i gcónaí.

• Cuir in Oiriúint don Scáileán – zúmálann sé an pictiúr isteach go huathoibríoch chun an scáileán a líonadh gan díchumadh. D'fhéadfadh barraí dubha a bheith le feiceáil. Níl sé feiliúnach d'ionchur ó ríomhaire.

• Scáileán Leathan – déanann sé an pictiúir a zúmáil go scáileán leathan go huathoibríoch.

#### Ardsocruithe

Mura bhfuil an dá bhunsocrú in ann an pictiúr a fhormáidiú ar an gcaoi atá uait, is féidir leat na hardsocruithe a úsáid. Athraíonn tú formáid do phictiúir de láimh ar do scáileán leis na hardsocruithe.

Is féidir leat an pictiúr a zúmáil, a shíneadh agus a aistriú go dtí go dtaispeánann sé a bhfuil uait – e.g. fotheidil ar iarraidh nó meirgí téacs scrollála. Má dhéanann tú an pictiúr a fhormáidiú le haghaidh Foinse ar leith – cosúil le consól cluiche nasctha – is féidir leat filleadh ar an socrú seo an chéad uair eile a úsáideann tú an consól cluiche. Stórálann an teilifís an socrú deireanach a rinne tú do gach nasc.

Chun an pictiúr a fhormáidiú de láimh…

**1 -** Agus tú ag féachaint ar chainéal teilifíse, brúigh

**th** (má tá fáil air ar do do chianrialtán) nó brúigh  $\bullet$ .

**2 -** Roghnaigh Ardsocruithe agus brúigh OK.

**3 -** Úsáid Aistriú, Zúmáil, Sín nó Bunaidh chun an pictiúr a athrú.

**4 -** Mar rogha air sin, roghnaigh Socrú Deireanach agus brúigh OK chun athrú ar ais go dtí an fhormáid a bhí stóráilte agat cheana.

**5 -** Nó roghnaigh Cealaigh chun filleadh go dtí an socrú pictiúir a bhí ann nuair a d'oscail tú Formáid **Pictiúir** 

• Aistriú – Roghnaigh na saigheada chun an pictiúr a aistriú. Ní féidir leat an pictiúr a aistriú ach amháin nuair atá sé zúmáilte isteach.

• Zúmáil – Roghnaigh na saigheada chun zúmáil isteach.

• Sín – Roghnaigh ar na saigheada chun an pictiúr a shíneadh go hingearach nó go cothrománach.

• Cealaigh – Roghnaigh chun filleadh go dtí an fhormáid pictiúir ar thosaigh tú léi.

• Bunaidh – Taispeánann sé formáid bhunaidh an phictiúir atá ag teacht isteach. Is formáid 1:1 picsil ar phicsil í seo. Is mód saineolaíoch é seo d'ionchur HD agus PC.

# Mear-Socrú Fuaime

Shocraigh tú roinnt socruithe pictiúir go héasca i rith na chéad suiteála. Is féidir leat na céimeanna sin a dhéanamh arís le Mear-Socrú Phictiúir. Cinntigh gur féidir leis an teilifís tiúináil go dtí cainéal teilifíse nó go bhfuil sé in ann clár a thaispeáint ó ghléas nasctha.

Chun an pictiúr a shocrú i gcéimeanna éasca…

1 - Brúigh **&** roghnaigh Gach socrú agus brúigh OK.

2 - Roghnaigh Pictiúr agus brúigh > (deas) chun an roghchlár a oscailt..

**3 -** Roghnaigh Mear-Socrú Pictiúir.

**4 -** Roghnaigh Tosaigh. Úsáid na heochracha nascleanúna chun do rogha a dhéanamh.

**5 -** Ar deireadh roghnaigh Críochnaigh.

**6 -** Brúigh (clé), arís agus arís eile, más gá, chun an roghchlár a dhúnadh.

## $\overline{123}$ Fuaim

## Stíl Fuaime

#### Roghnaigh Stíl

Is féidir leat socrú réamhshainithe a roghnú le Stíl Fuaime chun an fhuaim a athrú go héasca.

1 - Agus tú ag féachaint ar chainéal teilifíse, brúigh **ö.** 

2 - Roghnaigh Fuaim agus brúigh > (deas) chun an roghchlár a oscailt.

**3 -** Roghnaigh Stíl Fuaime, agus roghnaigh ceann de na stíleanna sa liosta.

4 - Brúigh **<** (clé), arís agus arís eile, más gá, chun an roghchlár a dhúnadh.

Is iad na stíleanna atá ar fáil…

• Pearsanta - Na roghanna fuaime a shocraíonn tú an chéad uair a chasann tú air í.

• Bunaidh - An socrú fuaime is neodraí

• Scannán - Feiliúnach d'fhéachaint ar scannáin

• Ceol - Feiliúnach do cheol

• Cluiche - Feiliúnach do chluichíocht

• Nuacht - Feiliúnach do chaint

## Stíl a Aisghabháil

Agus Stíl Fuaime roghnaithe agat, is féidir leat aon socrú fuaime a athrú in Suiteáil > Fuaim...

Stórálfaidh an stíl atá roghnaithe na hathruithe atá déanta agat. Molaimid na socruithe fuaime a athrú don stíl Pearsanta amháin. Is féidir leis an Stíl Fuaime - Pearsanta a socruithe a shábháil do gach foinse indibhidiúl sa roghchlár Foinsí.

Chun an stíl a aisghabháil chuig an socrú bunaidh a bhí aici…

1 - Agus tú ag féachaint ar chainéal teilifíse, brúigh **3**.

2 - Roghnaigh Fuaim agus brúigh > (deas) chun an roghchlár a oscailt.

**3 -** Roghnaigh Stíl Fuaime, agus roghnaigh an Stíl Fuaime a bhfuil uait é a aisghabháil.

**4 -** Roghnaigh Aisghabh Stíl. Aisghabhtar an stíl.

**5 -** Brúigh (clé), arís agus arís eile, más gá, chun an roghchlár a dhúnadh.

## Socruithe Fuaime

## Dord

Is féidir leat leibhéal ton íseal san fhuaim a athrú le Dord.

Chun an leibhéal a athrú…

1 - Brúigh  $\bigstar$ , roghnaigh Gach socrú agus brúigh OK.

2 - Roghnaigh Fuaim agus brúigh > (deas) chun an roghchlár a oscailt.

3 - Roghnaigh Dord agus brúigh > (deas).

4 - Brúigh na saigheada **A** (suas) nó  $\vee$  (síos) chun an luach a athrú.

**5 -** Brúigh (clé), arís agus arís eile, más gá, chun an roghchlár a dhúnadh.

## Tribil

Is féidir leat an leibhéal ton ard san fhuaim a athrú le Faoi Thrí.

Chun an leibhéal a athrú…

1 - Brúigh  $\bigstar$ , roghnaigh Gach socrú agus brúigh OK.

2 - Roghnaigh Fuaim agus brúigh > (deas) chun an roghchlár a oscailt.

3 - Roghnaigh Faoi Thrí agus brúigh > (deas).

4 - Brúigh na saigheada **A** (suas) nó  $\vee$  (síos) chun an luach a athrú.

5 - Brúigh < (clé), arís agus arís eile, más gá, chun an roghchlár a dhúnadh.

#### Airde fuaime na gCluasán

Is féidir leat socrú ar leith a dhéanamh d'airde fuaime cluasán nasctha le hAirde Fuaime na gCluasán.

Chun an airde fuaime a athrú…

1 - Brúigh **&**, roghnaigh Gach socrú agus brúigh OK.

2 - Roghnaigh Fuaim agus brúigh > (deas) chun an roghchlár a oscailt.

**3 -** Roghnaigh Airde fuaime na gCluasán.

4 - Brúigh na saigheada (suas) nó **v** (síos) chun an luach a athrú.

**5 -** Brúigh (clé), arís agus arís eile, más gá, chun an roghchlár a dhúnadh.

#### Airde Fuaime Fo-Dhordaire

Má nascann tú fo-dhordaire Bluetooth gan sreang, is féidir leat airde fuaime an fho-dhordaire a ardú beagán nó a ísliú beagán.

Chun an airde fuaime a athrú beagán…

1- Brúigh **;** roghnaigh Gach socrú agus brúigh OK.

2 - Roghnaigh Fuaim agus brúigh > (deas) chun an roghchlár a oscailt.

**3 -** Roghnaigh Airde Fuaime Fo-Dhordaire.

4 - Brúigh na saigheada ∧ (suas) nó ∨ (síos) chun an luach a athrú.

**5 -** Brúigh (clé), arís agus arís eile, más gá, chun an roghchlár a dhúnadh.

#### Mód Imfhuaime

Is féidir leat éifeacht fuaime na gcallairí teilifíse a shocrú le Mód Imfhuaime.

Chun an modh imfhuaime a shocrú…

1 - Brúigh **&** roghnaigh Gach socrú agus brúigh OK.

2 - Roghnaigh Fuaim agus brúigh > (deas) chun an roghchlár a oscailt.

- **3** Roghnaigh Mód Imfhuaime.
- **4** Roghnaigh Steiréó nó Incredible surround.
- **5** Brúigh (clé), arís agus arís eile, más gá, chun an roghchlár a dhúnadh.

#### Lonnú Teilifíse

Mar chuid den chéad suiteáil, socraítear an socrú seo do Ar sheastán teilifíse nó Gléasta ar an mBalla. Má tá suíomh na teilifíse athraithe ó shin agat, athraigh an socrú sin dá réir le haghaidh an atáirgeadh fuaime is fearr.

1 - Brúigh  $\bigstar$ , roghnaigh Gach socrú agus

brúigh OK.

2 - Roghnaigh Fuaim agus brúigh > (deas) chun an roghchlár a oscailt.

- **3** Roghnaigh Lonnú Teilifíse.
- **4** Roghnaigh Ar sheastán teilifíse nó Gléasta ar an mballa.
- **5** Brúigh (clé), arís agus arís eile, más gá, chun an roghchlár a dhúnadh.

# Ardsocruithe Fuaime

## Uath-Leibhéaladh Airde Fuaime

Is féidir leat an teilifís a shocrú chun difríochtaí tobanna san airde fuaime a leibhéaladh le hUathleibhéaladh Airde Fuaime. Bíonn sé sin ag teastáil go hiondúil ag tús na bhfógraí nó nuair atá tú ag athrú cainéal.

Chun casadh air nó as…

1 - Brúigh **&** roghnaigh Gach socrú agus brúigh OK.

2 - Roghnaigh Fuaim agus brúigh > (deas) chun an roghchlár a oscailt.

**3 -** Roghnaigh Ardsocruithe agus

brúigh  $\sum$  (deas) chun an roghchlár a oscailt. **4 -** Roghnaigh Uathleibhéaladh Airde Fuaime agus

brúigh  $\sum$  (deas) chun an roghchlár a oscailt.

**5 -** Roghnaigh Air nó As.

**6 -** Brúigh (clé), arís agus arís eile, más gá, chun an roghchlár a dhúnadh.

#### Clear Sound

Feabhsaíonn tú an fhuaim do chaint le Clear Sound. Feileann sé go breá do chláir nuachta. Is féidir leat an feabhas cainte a chasadh air nó as.

Chun casadh air nó as…

1 - Brúigh **&** roghnaigh Gach socrú agus brúigh OK.

2 - Roghnaigh **Fuaim** agus brúigh > (deas) chun an roghchlár a oscailt.

**3 -** Roghnaigh Ardsocruithe > Clear Sound.

**4 -** Roghnaigh Air nó As.

**5 -** Brúigh (clé), arís agus arís eile, más gá, chun an roghchlár a dhúnadh.

## Formáid Fuaime Amach

Má tá Córas Amharclainne Baile agat a bhfuil an cumas aige fuaim ilchainéil a phróiseáil, leithéidí Dolby Digital, DTS® nó a macasamhail, athraigh an socrú don fhormáid Fuaim Amach go Ilchainéal. Ligeann an socrú Ilchainéal don teilifís an comhartha fuaime ilchainéil comhbhrúite a sheoladh ó chainéal teilifíse nó seinnteoir nasctha go dtí an Córas Amharclainne Baile. Má tá Córas Amharclainne Baile agat nach bhfuil próiseáil fuaime ilchainéil aige, roghnaigh Steiréó.

Chun an Fhormáid Fuaime Amach a shocrú…

1 - Brúigh **&**, roghnaigh Gach socrú agus brúigh OK.

2 - Roghnaigh Fuaim agus brúigh > (deas) chun an roghchlár a oscailt.

**3 -** Roghnaigh Ardsocruithe > Formáid Fuaime

### Amach.

**4 -** Roghnaigh Ilchainéal nó Steiréó.

**5 -** Brúigh (clé), arís agus arís eile, más gá, chun an roghchlár a dhúnadh.

#### Leibhéaladh Fuaime Amach

Úsáid an socrú Leibhéaladh Fuaime Amach chun airde fuaime (treise) na teilifíse agus an Chórais Amharclainne Baile a chothromú nuair a athraíonn tú ó cheann amháin go ceann eile. Is féidir le difríochtaí i bpróiseáil fuaime a bheith in n-údar do dhifríochtaí in airde fuaime.

Chun an difríocht san airde fuaime a leibhéaladh…

1 - Brúigh **&** roghnaigh Gach socrú agus brúigh OK.

2 - Roghnaigh Fuaim agus brúigh > (deas) chun an roghchlár a oscailt.

**3 -** Roghnaigh Ardsocruithe > Leibhéaladh Fuaime Amach.

**4 -** Má tá difríocht mhór san airde fuaime, roghnaigh Níos Mó. Má tá difríocht bheag san airde fuaime, roghnaigh Níos Lú.

**5 -** Brúigh (clé), arís agus arís eile, más gá, chun an roghchlár a dhúnadh.

Baineann Leibhéaladh Fuaime Amach le comharthaí fuaime Fuaim Amach - Optúil agus HDMI ARC araon.

## Moill ar Fhuaim Amach

Má shocraíonn tú moill sionc Fuaime ar do Chóras Amharclainne Baile chun an fhuaim a shioncronú leis an bpictiúr, ní mór duit Moill ar Fhuaim Amach ar an teilifís a chasadh as.

Chun an Mhoill ar Fhuaim Amach a chasadh as…

1 - Brúigh  $\bigstar$ , roghnaigh Gach socrú agus brúigh OK.

2 - Roghnaigh Fuaim agus brúigh > (deas) chun an roghchlár a oscailt.

**3 -** Roghnaigh Ardsocruithe > Moill ar Fhuaim Amach.

**4 -** Roghnaigh As.

**5 -** Brúigh (clé), arís agus arís eile, más gá, chun an roghchlár a dhúnadh.

#### Seach-chur Fuaim Amach

Murar féidir leat moill a shocrú ar an gCóras Amharclainne Baile, is féidir leat moill a shocrú ar an teilifís le Seach-Chur Fuaime Amach.

Chun sioncronú leis an bhfuaim ar an teilifís…

1 - Brúigh  $\bullet$ , roghnaigh Gach socrú agus brúigh OK.

2 - Roghnaigh Fuaim agus brúigh > (deas) chun an roghchlár a oscailt.

**3 -** Roghnaigh Ardsocruithe > Seach-chur Fuaim Amach.

**4 -** Úsáid an barra sleamhnáin chun an seach-chur fuaime a shocrú.

**5 -** Brúigh (clé), arís agus arís eile, más gá, chun an roghchlár a dhúnadh.

#### Callairí

#### Roghnaigh do Challairí

Is féidir leat na callairí teilifíse a chasadh air nó as sa roghchlár seo. Má nascann tú Córas Amharclainne Baile nó callaire Bluetooth gan sreang, is féidir leat an gléas a sheinneann fuaim na teilifíse a roghnú. Taispeánfar gach córas callaire atá ar fáil sa liosta seo.

Má úsáideann tú nasc HDMI CEC do ghléas fuaime (cosúil le Córas Amharclainne Baile), is féidir leat EasyLink Autostart a roghnú. Casfaidh an teilifís an gléas fuaime air, seolfaidh sé fuaim na teilifíse chuig an ngléas agus casfaidh sé as callairí na teilifíse.

Chun callairí na teilifíse a shocrú…

- 1 Brúigh **&** roghnaigh Gach socrú agus brúigh OK.
- 2 Roghnaigh **Fuaim** agus brúigh > (deas) chun an roghchlár a oscailt.
- **3** Roghnaigh Ardsocruithe agus
- brúigh > (deas) chun an roghchlár a oscailt.
- **4** Roghnaigh Callairí agus
- brúigh > (deas) chun an roghchlár a oscailt.
- **5** Roghnaigh Air, As, nó EasyLink Autostart.
- **6** Brúigh (clé), arís agus arís eile, más gá, chun an roghchlár a dhúnadh.

# 12.4 Socruithe Ambilight

# Ambilight, Air nó As

Chun tuilleadh eolais a fháil, in Cabhair, roghnaigh Eochairfhocail agus déan cuardach do Stíl Ambilight.

# Socruithe Ambilight

## Gile Ambilight

Is féidir leat leibhéal gile an Ambilight a shocrú le Gile Ambilight.

Chun an leibhéal a athrú…

1 - Brúigh **&**, roghnaigh Gach socrú agus brúigh OK.

**2 -** Roghnaigh Ambilight agus

brúigh. > (deas) chun an roghchlár a oscailt.

- **3** Roghnaigh Gile.
- 4 Brúigh na saigheada **A** (suas) nó **v** (síos) chun an luach a athrú.

5 - Brúigh < (clé), arís agus arís eile, más gá, chun an roghchlár a dhúnadh.

### Sáithiú Ambilight

Is féidir leat leibhéal sáithithe Ambilight a shocrú le Sáithiú Ambilight.

Chun an leibhéal a athrú…

1 - Brúigh  $\bigstar$ , roghnaigh Gach socrú agus brúigh OK.

**2 -** Roghnaigh Ambilight agus

brúigh. > (deas) chun an roghchlár a oscailt.

- **3** Roghnaigh Sáithiú.
- 4 Brúigh na saigheada **A** (suas) nó **v** (síos) chun an luach a athrú.

**5 -** Brúigh (clé), arís agus arís eile, más gá, chun an roghchlár a dhúnadh.

# Ardsocruithe Ambilight

#### Dath an Bhalla

Is féidir leat tionchar balla daite ar na dathanna Ambilight a neodrú le Dath an Bhalla. Roghnaigh dath an bhalla taobh thiar den teilifís agus cuirfidh an teilifís na dathanna Ambilight in oiriúint dó.

Chun dath an bhalla a roghnú . . .

1 - Brúigh **&** roghnaigh Gach socrú agus brúigh OK.

**2 -** Roghnaigh Ambilight agus

brúigh > (deas) chun an roghchlár a oscailt.

**3 -** Roghnaigh Ardsocruithe > Dath an Bhalla.

**4 -** Sa phailéad dathanna, roghnaigh an dath a mheaitseálann dath an bhalla taobh thiar den teilifís. **5 -** Brúigh (clé), arís agus arís eile, más gá, chun an roghchlár a dhúnadh.

## Casadh As Teilifís

Is féidir leat Ambilight a shocrú chun casadh as láithreach nó dul in éag go mall nuair a chasann tú as an teilifís le Cas as teilifís. Tugann an dul in éag mall roinnt ama duit na gnáthshoilse a chasadh air sa seomra.

Chun an chaoi a chasann Ambilight as a roghnú…

1- Brúigh  $\bigstar$ , roghnaigh Gach socrú agus brúigh OK.

**2 -** Roghnaigh Ambilight agus

brúigh > (deas) chun an roghchlár a oscailt.

**3 -** Roghnaigh Ardsocruithe > Casadh As Teilifís.

#### **4 -** Roghnaigh Dul in éag go mall nó Casadh as láithreach.

**5 -** Brúigh (clé), arís agus arís eile, más gá, chun an roghchlár a dhúnadh.

## Tiúnáil ISF

Nuair a chalabraíonn saineolaí ISF an teilifís, is féidir dath statach Ambilight a chalabrú. Is féidir leat aon dath atá uait a roghnú le haghaidh a chalabraithe. Nuair a bheidh an Calabrú ISF déanta, is féidir leat an dath statach ISF a roghnú.

Chun an dath statach ISF a roghnú…

Brúigh (Ambilight) agus roghnaigh ISF agus brúigh OK.

Chun an tiúnáil ISF a mhionathrú…

1 - Brúigh  $\bullet$ , roghnaigh Gach socrú agus brúigh OK.

**2 -** Roghnaigh Ambilight agus

brúigh > (deas) chun an roghchlár a oscailt.

**3 -** Roghnaigh Ardsocruithe > Tiúnáil ISF .

**4 -** Brúigh (clé), arís agus arís eile, más gá, chun an roghchlár a dhúnadh.

Chun an tiúnáil ISF a athshocrú…

1 - Brúigh **;** roghnaigh Gach socrú agus brúigh OK.

- **2** Roghnaigh Ambilight agus
- brúigh > (deas) chun an roghchlár a oscailt.

**3 -** Roghnaigh Ardsocruithe > Athshocraigh Socruithe ISF.

**4 -** Brúigh (clé), arís agus arís eile, más gá, chun an roghchlár a dhúnadh.

## Ambilight + Hue

Cumraigh

## Céim 1 - Líonra

Sa chéad chéim seo, ullmhóidh tú an teilifís chun an Philips Hue Bridge a aimsiú. Ní mór don teilifís agus don Philips Hue Bridge an líonra céanna a úsáid.

Suiteáil…

**1 -** Nasc an Philips Hue Bridge leis an asraon cumhachta.

**2 -** Nasc an Philips Hue Bridge leis an ródaire céanna atá in úsáid agat don teilifís — úsáid cábla Ethernet chun nascadh.

**3 -** Cas air na bolgáin Hue.

Chun an cumrú a thosú…

1 - Brúigh **&** roghnaigh Gach socrú agus brúigh OK.

**2 -** Roghnaigh Ambilight > Ambilight+hue.

**3 -** Roghnaigh Cumraigh.

**4 -** Roghnaigh Tosaigh agus brúigh OK. Déanfaidh an teilifís cuardach don Philips Hue Bridge. Mura bhfuil an teilifís nasctha fós le do líonra, tosóidh an teilifís suiteáil an líonra i dtosach. Má thaispeántar an Philips Hue Bridge sa liosta …

téigh go Céim 2 - Hue Bridge.

Chun tuilleadh eolais a fháil faoin gcaoi an teilifís a nascadh le do líonra baile, in Cabhair, roghnaigh Eochairfhocail agus déan cuardach do Líonra, gan sreang.

#### Céim 2 - Hue Bridge

Sa chéim seo a leanas, déanfaidh tú nasc idir an teilifís agus an Philips Hue Bridge. Ní féidir an teilfís a nascadh ach le Hue Bridge amháin.

Chun an Hue Bridge a nascadh…

**1 -** Nuair atá an teilifís nasctha leis an líonra, taispeánfaidh sé na Hue Bridges atá ar fáil. Murar aimsigh an teilifís do Hue Bridge fós, is féidir leat Scan arís a roghnú agus OK a bhrú.

Má aimsíonn an teilifís an t-aon Hue Bridge atá agat, roghnaigh ainm an Hue Bridge agus brúigh OK. Má tá níos mó ná Hue Bridge amháin ar fáil duit, roghnaigh an Hue Bridge a bhfuil tú ag iarraidh é a úsáid agus brúigh OK.

**2 -** Roghnaigh Tosaigh agus brúigh OK.

**3 -** Anois téigh go dtí an Philips Hue Bridge agus brúigh an cnaipe naisc i lár an ghléis. Nascfaidh sé sin an Hue Bridge leis an teilifís. Déan é sin laistigh de 30 soicind. Dearbhóidh an teilifís má tá Hue Bridge nasctha leis an teilifís anois.

**4 -** Roghnaigh OK agus brúigh OK.

Nuair atá an Philips Hue Bridge nasctha leis an teilifís, téigh go dtí an leathanach Bolgáin Hue.

## Céim 3 - Bolgáin Hue

Sa chéim seo a leanas, roghnóidh tú na bolgáin Philips Hue a bhfuil orthu Ambilight a leanúint. Is féidir suas le 9 bolgán Philips Hue a roghnú do Ambilight+lí.

Chun na bolgáin a roghnú do Ambilight+lí…

**1 -** Marcáil na bolgáin sa liosta nach mór dóibh Ambilight a leanúint. Chun bolgán a mharcáil, roghnaigh ainm an bholgáin agus brúigh OK. Nuair a marcálann tú bolgán, déanfaidh an bolgán caochaíl amháin.

**2 -** Nuair atá sé sin déanta agat, roghnaigh OK agus brúighOK.

## Céim 4 - Cumraigh Bolgán

Sa chéim seo a leanas, cumróidh tú gach ceann de na bolgáin Philips Hue.

Chun gach bolgán Hue a chumrú …

**1 -** Roghnaigh bolgán chun é a chumrú agus brúigh OK. Tá an bolgán a roghnaigh tú ag caochaíl.

**2 -** Roghnaigh Tosaigh agus brúigh OK.

**3 -** Tabhair le fios i dtosach an áit ar lonnaigh tú an bolgán i dtéarmaí na teilifíse. Má shocraítear an socrú Uillinn i gceart, seolfaidh sé an dath ceart Ambilight chuig an mbolgán. Roghnaigh an barra sleamhnán chun an suíomh a athrú.

**4 -** Is é an dara céim ná an tAchar idir an bolgán agus an teilifís a thabhairt le fios. Éiríonn an dath Ambilight níos laige nuair a lonnaítear níos faide ón teilifís é. Roghnaigh an barra sleamhnáin chun an t-achar a athrú.

**5 -** Ar deireadh, socraigh Gile an

bholgáin. Roghnaigh an barra sleamhnáin chun an gile a athrú.

**6 -** Chun éirí as an bolgán seo a chumrú, roghnaigh OK agus brúigh OK.

**7 -** Sa roghchlár Cumraigh Ambilight+hue, is féidir leat déanamh amhlaidh do gach bolgán.

**8 -** Nuair atá gach bolgán Ambilight+lí cumraithe, roghnaigh Críochnaigh agus brúighOK.

Ambilight+lí réidh le haghaidh úsáide.

#### Cas as

Chun Ambilight+hue a chasadh as...

1 - Brúigh  $\bigstar$ , roghnaigh Gach socrú agus brúigh OK.

**2 -** Roghnaigh Ambilight agus

brúigh > (deas) chun an roghchlár a oscailt.

**3 -** Roghnaigh Ambilight+hue.

**4 -** Roghnaigh As, nó Air.

**5 -** Brúigh (clé), arís agus arís eile, más gá, chun an roghchlár a dhúnadh.

## Tumadh

Is féidir leat an chaoi a leanann na bolgáin Hue an Ambilight le Tumadh.

Chun tumadh Ambilight+hue a athrú...

1 - Brúigh  $\bigstar$ , roghnaigh Gach socrú agus brúigh OK.

**2 -** Roghnaigh Ambilight agus

brúigh > (deas) chun an roghchlár a oscailt.

**3 -** Roghnaigh Ambilight+hue > Tumadh.

**4** - Brúigh na saigheada ∧ (suas) nó ∨ (síos) chun an luach a athrú.

**5 -** Brúigh (clé), arís agus arís eile, más gá, chun an roghchlár a dhúnadh.

## Lounge Light+hue

Má tá Ambilight+lí suiteáilte agat, is féidir leat ligint do na bolgáin hue an Solas Tolglainne ó Ambilight a leanúint. Leathnóidh na lampaí Philips Hue an éifeacht Solas Tolglainne ar fud an tseomra. Nuair a chumraíonn tú Ambilight+lí, castar na bolgáin hue air agus socraítear iad chun an Solas Tolglainne a leanúint. Mura bhfuil tú ag iarraidh go leanfaidh na bolgáin hue an Solas Tolglainne, is féidir leat na bolgáin a chasadh as.

Chun na bolgáin hue a chasadh as…

1 - Brúigh  $\bigstar$ , roghnaigh Gach socrú agus brúigh OK.

**2 -** Roghnaigh Ambilight agus

brúigh > (deas) chun an roghchlár a oscailt.

**3 -** Roghnaigh Ambilight+hue > Lounge Light+hue.

**4 -** Roghnaigh As.

**5 -** Brúigh (clé), arís agus arís eile, más gá, chun an roghchlár a dhúnadh.

## Féach ar Chumraíocht

Is féidir leat féachaint ar shuiteáil reatha Ambilight+hue, an líonra, an Droichead agus na bolgáin le Féach ar Chumraíocht.

Chun féachaint ar chumraíocht Ambilight+hue ...

1 - Brúigh  $\bigstar$ , roghnaigh Gach socrú agus brúigh OK.

**2 -** Roghnaigh Ambilight agus

brúigh > (deas) chun an roghchlár a oscailt.

**3 -** Roghnaigh Ambilight+hue > Féach ar Chumraíocht.

**4 -** Brúigh (clé), arís agus arís eile, más gá, chun an roghchlár a dhúnadh.

## Athshocraigh Cumraíocht

Chun Ambilight+hue a athshocrú ...

1 - Brúigh **&** roghnaigh Gach socrú agus brúigh OK.

**2 -** Roghnaigh Ambilight agus

brúigh > (deas) chun an roghchlár a oscailt.

**3 -** Roghnaigh Ambilight+hue > Athshocraigh

Cumraíocht. Athshocraítear an chumraíocht.

**4 -** Brúigh (clé), arís agus arís eile, más gá, chun an roghchlár a dhúnadh.

# $12.5$ Éicea-Socruithe

# Tíosach ar Fhuinneamh

Cuachann Éicea-socruithe  $\Box$  na socruithe a chabhraíonn leis an gcomhshaol.

## Tíosach ar Fhuinneamh

Má roghnaíonn tú Coigilt Fuinnimh, athraíonn an teilifís go Stíl Pictiúir - Caighdeánach go huathoibríoch, an socrú is fearr choigilt fuinnimh don phictiúr.

Chun Coigilt Fuinnimh a shocrú don teilifís…

1 - Brúigh **&** roghnaigh Gach socrú agus brúigh OK.

**2 -** Roghnaigh Éicea-socruithe agus

brúigh > (deas) chun an roghchlár a oscailt.

**3 -** Cliceáil Coigilt Fuinnimh, socraítear an Stíl Pictiúir do Caighdeánach go huathoibríoch.

**4 -** Brúigh (clé), arís agus arís eile, más gá, chun an roghchlár a dhúnadh.

# Scáileán As

Mura n-éistíonn tú ach le ceol, is féidir leat scáileán na teilifíse a chasadh as chun fuinneamh a choigilt.

Chun díreach scáileán na teilifíse a chasadh as…

1 - Brúigh  $\bigstar$ , roghnaigh Gach socrú agus brúigh OK.

**2 -** Roghnaigh Éicea-socruithe agus

brúigh > (deas) chun an roghchlár a oscailt.

**3 -** Roghnaigh Scáileán As. Casfaidh an scáileán as.

**4 -** Brúigh (clé), arís agus arís eile, más gá, chun an roghchlár a dhúnadh.

Chun an scáileán a chur ar siúl arís, brúigh aon eochar ar an gcianrialaitheoir.

# Braiteoir Solais

Íslíonn an braiteoir ionsuite timpeallach gile an scáileán teilifíse nuair a éiríonn sé níos dorcha chun fuinneamh a shábháil. Coigeartaíonn an braiteoir ionsuite an pictiúr go huathoibríoch, in éineacht le Ambilight, do choinníollacha solais an tseomra.

Chun díreach scáileán na teilifíse a chasadh as…

1 - Brúigh  $\bigstar$ , roghnaigh Gach socrú agus brúigh OK.

**2 -** Roghnaigh Éicea-socruithe agus

brúigh  $\sum$  (deas) chun an roghchlár a oscailt. **3 -** Roghnaigh Braiteoir Solais. Taispeántar an deilbhín **a** os cionn an Bhraiteora Solais nuair atá sé gníomhach.

**4 -** Brúigh (clé), arís agus arís eile, más gá, chun an roghchlár a dhúnadh.

# Amadóir Casta As

Má fhaigheann an teilifís comhartha teilifíse ach mura mbrúfaidh tú méar ar an gcianrialtán i rith thréimhse 4 uair, casfaidh an teilifís as go huathoibríoch chun fuinneamh a choigilt. Anuas air sin, mura bhfhaigheann an teilifís comhartha teilifíse nó ordú cianrialtáin ar feadh 10 nóiméad, casfaidh an teilifís as go huathoibríoch.

Má úsáideann tú an teilifís mar mhonatóir nó má úsáideann tú glacadóir digiteach chun féachaint ar an teilifís (Bosca bairr - STB) agus mura n-úsáideann tú cianrialtán na teilifíse, ba cheart duit an socrú chun an gléas a chasadh as go huathoibríoch a dhíghníomhachtú.

Chun an tAmadóir Casta As a dhíghníomhachtú …

1 - Brúigh  $\bigstar$ , roghnaigh Gach socrú agus brúigh OK.

**2 -** Roghnaigh Éicea-socruithe agus

brúigh > (deas) chun an roghchlár a oscailt.

**3 -** Roghnaigh Amadóir Casta as.

4 - Brúigh na saigheada ∧ (suas) nó ∨ (síos) chun an luach a athrú. Díghníomhachtóidh an luach 0 an casadh as uathoibríoch.

**5 -** Brúigh (clé), arís agus arís eile, más gá, chun an roghchlár a dhúnadh.

# 12.6

# Socruithe Ginearálta

# Diosca Crua USB

Chun Diosca Crua USB a shuiteáil agus a fhormáidiú...

1 - Brúigh  $\bigstar$ , roghnaigh Gach socrú agus brúigh OK.

**2 -** Roghnaigh Socruithe Ginearálta agus

brúigh > (deas) chun an roghchlár a oscailt.

**3 -** Roghnaigh Diosca crua USB

**4 -** Roghnaigh Tosaigh, ansin lean na treoracha ar an scáileán.

**5 -** Brúigh (clé), arís agus arís eile, más gá, chun an roghchlár a dhúnadh.

Chun tuilleadh eolais a fháil faoin gcaoi Diosca Crua USB a shuiteáil, in CabhairHelp, roghnaigh

Eochairfhocail agus déan cuardach do Diosca Crua USB, suiteáil nó Suiteáil, Diosca Crua USB .

# Socruithe Méarchláir USB

Cas air an teilifís agus nasc an méarchlár USB le ceann de na naisc USB ar an teilifís chun an méarchlár USB a shuiteáil. Nuair a bhraitheann an teilifís an méarchlár den chéad uair, is féidir leat leagan amach do mhéarchláir a roghnú agus do rogha a thástáil. Má roghnaíonn tú leagan amach méarchláir Choireallaigh nó Ghréigise ar dtús, is féidir leat leagan amach méarchláir Laidinigh a roghnú mar cheann tánaisteach.

Chun socrú leagan amach an mhéarchláir a athrú nuair a roghnaíodh leagan amach…

1 - Brúigh **&**, roghnaigh Gach socrú agus brúigh OK.

**2 -** Roghnaigh Socruithe Ginearálta agus brúigh  $\sum$  (deas) chun an roghchlár a oscailt. **3 -** Roghnaigh Socruithe Méarchlár USB chun suiteáil an mhéarchláir a thosú.

# Gile Logó Philips

Is féidir leat gile an lógó Philips ar aghaidh na teilifíse a chasadh as nó a choigeartú.

Chun é a choigeartú nó a chasadh as…

1 - Brúigh **;** roghnaigh Gach socrú agus brúigh OK.

**2 -** Roghnaigh Socruithe Ginearálta agus brúigh > (deas) chun an roghchlár a oscailt. **3 -** Roghnaigh Gile Lógó Philips, agus

brúigh > (deas) chun an roghchlár a oscailt.

**4 -** Roghnaigh Íosmhéid, Meánach, Uasmhéid,

nó As chun soilsiú an lógó a chasadh as.

**5 -** Brúigh (clé), arís agus arís eile, más gá, chun an roghchlár a dhúnadh.

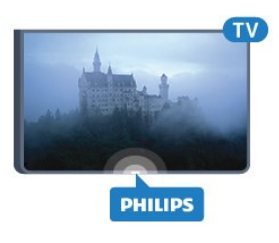

# Baile nó Siopa

Má tá an teilifís lonnaithe i siopa, is féidir leat an teilifís a shocrú chun meirge promóisin siopa a thaispeáint. Déanfar an Stíl Pictiúir a athrú go Gléineach go huathoibríoch. Tá an tAmadóir Casta as casta as.

Chun an teilifís a shocrú le haghaidh suíomh Siopa…

1 - Brúigh **;** roghnaigh Gach socrú agus brúigh OK.

**2 -** Roghnaigh Socruithe Ginearálta agus brúigh > (deas) chun an roghchlár a oscailt.

**3 -** Roghnaigh Suíomh > Siopa.

4 - Brúigh < (clé), arís agus arís eile, más gá, chun an roghchlár a dhúnadh.

Má úsáideann tú an teilifís sa bhaile, athraigh suíomh na teilifíse go Baile.

## Suiteáil Siopa

Má tá an teilifís socraithe do Siopa, is féidir leat fáil físeáin thaispeána faoi leith a shocrú le haghaidh a úsáide i siopa.

1 - Brúigh  $\bigstar$ , roghnaigh Gach socrú agus brúigh OK.

**2 -** Roghnaigh Socruithe Ginearálta agus brúigh > (deas) chun an roghchlár a oscailt. **3 -** Roghnaigh Suiteáil Siopa agus

brúigh (deas) chun an roghchlár a oscailt.

**4 -** Athraigh na socruithe de réir mar a thograíonn tú.

**5 -** Brúigh (clé), arís agus arís eile, más gá, chun an roghchlár a dhúnadh.

# EasyLink

## EasyLink

Chun EasyLink a chasadh as go hiomlán…

1 - Brúigh **&**, roghnaigh Gach socrú agus brúigh OK.

**2 -** Roghnaigh Socruithe Ginearálta agus brúigh  $\sum$  (deas) chun an roghchlár a oscailt. 3 - Roghnaigh EasyLink, brúigh > (deas) agus

roghnaigh EasyLink céim amháin eile.

**4 -** Roghnaigh As.

5 - Brúigh < (clé), arís agus arís eile, más gá, chun an roghchlár a dhúnadh.

## Cianrialtán EasyLink

Chun cianrialtán EasyLink a chasadh as…

1- Brúigh **;** roghnaigh Gach socrú agus brúigh OK.

**2 -** Roghnaigh Socruithe Ginearálta agus brúigh (deas) chun an roghchlár a oscailt.

**3 -** Roghnaigh EasyLink > Cianrialtán Easylink.

**4 -** Roghnaigh As.

**5 -** Brúigh (clé), arís agus arís eile, más gá, chun an roghchlár a dhúnadh.

# HDMI Ultra HD

Is féidir leis an teilifís seo comharthaí Ultra HD a thaispeáint. Tá roinnt gléasanna ann - nasctha le HDMI - nach n-aithíonn teilifís le Ultra HD agus tá an seans ann nach n-oibreoidh siad i gceart nó go mbeidh an pictiúr nó an fhuaim díchumtha. Is féidir leat cáilíocht an chomhartha a shocrú ag leibhéal a bhfuil an gléas in ann é a láimhseáil chun nach mbainfidh aon mhífheidhm leis an ngléas. Mura bhfuil an gléas ag úsáid comharthaí Ultra HD, is féidir leat Ultra HD don nasc HDMI seo a chasadh as.

Ceadaíonn an socrú UHD 4:4:4/4:2:2 comharthaí UHD YCbCr 4:4:4 / 4:2:2. Ceadaíonn an socrú UHD 4:2:0 comharthaí UHD YCbCr 4:2:0.

Chun cáilíocht an chomhartha a shocrú…

1 - Brúigh **&** roghnaigh Gach socrú agus brúigh OK.

**2 -** Roghnaigh Socruithe Ginearálta agus brúigh > (deas) chun an roghchlár a oscailt.

- **3** Roghnaigh HDMI Ultra HD.
- **4** Roghnaigh UHD 4:4:4/4:2:2, UHD

4:2:0 nó UHD As .

**5 -** Brúigh (clé), arís agus arís eile, más gá, chun an roghchlár a dhúnadh.

Má tá pictiúr agus fuaim gléis atá nasctha le HDMI 1 nó HDMI 2díchumtha, nasc an gléas le HDMI 3 nó HDMI 4 ar an teilifís seo.

Chun tuilleadh eolais a fháil, in Cabhair, roghnaigh Eochairfhocail agus déan cuardach do Fadhbanna, HDMI nó Fadhbanna, Nasc HDMI.

## Ardsocruithe

## Eolaire Teilifíse

Faigheann an t-eolaire teilifíse eolas (sonraí) ó chraoltóirí nó ón Idirlíon. D'fhéadfadh eolas eolaire teilifíse gan a bheith ar fáil i roinnt réigiún agus i gcás roinnt cainéal. Is féidir leis an teilifís eolas eilifíse a bhailiú do na cainéil atá suiteáilte ar an teilifís. Ní féidir leis an teilifís eolas Eolaire Teilifíse a bhailiú do chainéil a bhféachtar orthu ó ghlacadóir digiteach nó díchódóir.

Is é an réamhshocrú atá ar an teilifís maidir le heolas ná Ón gCraoltóir.

Má thagann eolas Eolaire Teilifíse ón Idirlíon, is féidir leis an Eolaire Teilifíse cainéil analógacha a liostáil in aice leis na cainéil dhigiteacha. Taispeánann roghchlár an Eolaire Teilifíse freisin scáileán beag taobh istigh den chainéal reatha.

#### Ón Idirlíon

Má tá an teilifís nasctha leis an Idirlíon, is féidir leat an teilifís a shocrú chun eolas Eolaire Teilifíse a fháil ón

### Idirlíon.

Chun eolas Eolaire Teilifíse a shocrú…

1 - Brúigh  $\bigstar$ , roghnaigh Gach socrú agus brúigh OK.

**2 -** Roghnaigh Socruithe Ginearálta agus brúigh  $\rightarrow$  (deas) chun an roghchlár a oscailt. **3 -** Roghnaigh Ardsocruithe > Eolaire Teilifíse > Ón Idirlíon.

**4 -** Brúigh (clé), arís agus arís eile, más gá, chun an roghchlár a dhúnadh.

#### Lógónna Cainéal

Tá an teilifís in ann lógónna cainéal a thaispeáint i roinnt tíortha.

Mura bhfuil uait go dtaispeánfar na lógónna sin, is féidir leat iad a chasadh as.

Chun na lógónna a chasadh as…

1 - Brúigh  $\bigtriangleup$ , roghnaigh Gach socrú agus brúigh OK.

**2 -** Roghnaigh Socruithe Ginearálta agus brúigh > (deas) chun an roghchlár a oscailt. **3 -** Roghnaigh Ardsocruithe > Lógónna Cainéil agus brúigh  $\rightarrow$  (deas) chun an roghchlár a oscailt.

**4 -** Roghnaigh As.

**5 -** Brúigh (clé), arís agus arís eile, más gá, chun an roghchlár a dhúnadh.

#### HbbTV

Má thairgeann cainéal teilifíse leathanaigh HbbTV, ní mór duit HbbTV a chasadh air ar dtús i socruithe na teilifíse chun féachaint ar na leathanaigh.

1 - Brúigh  $\bigstar$ , roghnaigh Gach socrú agus brúigh OK.

**2 -** Roghnaigh Socruithe Ginearálta agus brúigh > (deas) chun an roghchlár a oscailt.

**3 -** Roghnaigh Ardsocruithe > HbbTV.

**4 -** Roghnaigh Air nó As.

5 - Brúigh < (clé), arís agus arís eile, más gá, chun an roghchlár a dhúnadh.

Má tá uait rochtain ar leathanaigh HbbTV a sheachaint ar chainéal ar leith, is féidir leat na leathanaigh HbbTV a bhlocáil don chainéal sin amháin.

**1 -** Tiúin go dtí an cainéal a bhfuil uait na leathanaigh HbbTV a bhlocáil.

**2 -** Brúigh

 OPTIONS, roghnaigh Sár-roghanna > HbbTV ar an gCainéal seo.

**3 -** Roghnaigh As.

# Socruithe monarchan

Is féidir leat an teilifís a athrú ar ais go dtí na socruithe teilifse a bhí ann ó thús (na socruithe monarchan).

Chun athrú ar ais go dtí na socruithe bunaidh…

1 - Brúigh **&** roghnaigh Gach socrú agus brúigh OK.

**2 -** Roghnaigh Socruithe Ginearálta agus brúigh > (deas) chun an roghchlár a oscailt.

**3 -** Roghnaigh Socruithe monarchan.

**4 -** Roghnaigh OK.

**5 -** Brúigh (clé), arís agus arís eile, más gá, chun an roghchlár a dhúnadh.

# Athshuiteáil an teilifís

Is féidir leat suiteáil iomlán teilifíse a dhéanamh arís. Déanfar an teilifís a athshuiteáil go hiomlán.

Chun suiteáil iomlán teilifíse a athdhéanamh…

1 - Brúigh **&** roghnaigh Gach socrú agus brúigh OK.

**2 -** Roghnaigh Socruithe Ginearálta agus roghnaigh Athshuiteáil teilifís.

**3 -** Lean na treoracha ar an scáileán. D'fhéadfadh an tsuiteáil roinnt nóiméad a thógáil.

 $\overline{127}$ 

# Clog, Réigiún agus Teanga

## Teanga teilifíse

Chun teanga na roghchlár agus teachtaireachtaí teilifíse a athrú…

1 - Brúigh  $\bigstar$ , roghnaigh Gach socrú agus brúigh OK.

**2 -** Roghnaigh Réigiúin agus Teanga agus

brúigh > (deas) chun an roghchlár a oscailt.

- **3** Roghnaigh Teanga > Teanga Roghchláir.
- **4** Roghnaigh an teanga atá uait agus brúigh OK.

**5 -** Brúigh (clé), arís agus arís eile, más gá, chun an roghchlár a dhúnadh.

## Roghanna Teanga

#### Socruithe Fuaime Teanga

Is féidir le cainéil dhigiteacha teilifíse fuaim a chraoladh i gcás roinnt teangacha labhartha do chlár. Is féidir leat an phríomhtheanga fuaime agus an teanga thánaisteach fuaime is fearr leat a shocrú. Má tá fuaim ar fáil i gceann de na teangacha sin, athróidh an teilifís go dtí an fhuaim sin.

Mura bhfuil aon cheann de na teangacha fuaime is fearr leat ar fáil, is féidir leat teanga fuaime eile atá ar fáil a roghnú.

Chun an phríomhtheanga agus an teanga thánaisteach fuaime a shocrú…

1 - Brúigh **&**, roghnaigh Gach socrú agus brúigh OK.

**2 -** Roghnaigh Reigiún agus Teanga agus

brúigh > (deas) chun an roghchlár a oscailt.

**3 -** Roghnaigh Teangacha > Fuaim

Phríomhúil nó Fuaim Thánaisteach.

**4 -** Roghnaigh an teanga atá uait.

**5 -** Brúigh (clé), arís agus arís eile, más gá, chun an roghchlár a dhúnadh.

## Fotheidil

#### Cas As

Chun Fotheidil a chasadh air, brúigh SUBTITLE.

Is féidir leat fotheidil a chasadh Air, As nó Air i rith Balbhaithe.

Nó chun fotheidil a thaispeáint go huathoibríoch nuair nach bhfuil an clár atá á chraoladh i dteanga na tíre – an teanga atá socraithe don teilifís – roghnaigh Uathoibríoch. Taispeánfaidh an socrú seo freisin Fotheidil go huathoibríoch nuair a bhalbhaíonn tú an fhuaim.

## Socruithe Teanga Fotheideal

Is féidir le cainéil dhigiteacha roinnt teangacha fotheideal a thairiscint do chlár. Is féidir leat príomhtheanga fotheideal agus teanga thánaisteach a shocrú d'fhotheidil. Má tá fotheidil ar fáil i gceann de na teangacha sin, taispeánfaidh an teilifís iad.

Mura bhfuil aon cheann de na teangacha fotheideal is fearr leat ar fáil, is féidir leat teanga fotheideal eile atá ar fáil a roghnú.

Chun an phríomhtheanga agus teanga thánaisteach fhotheideal a shocrú…

1 - Brúigh **&** roghnaigh Gach socrú agus brúigh OK.

**2 -** Roghnaigh Réigiúin agus Teanga agus brúigh (deas) chun an roghchlár a oscailt.

**3 -** Roghnaigh Teangacha > Fotheidil

Phríomhúla nó Fotheidil Thánaisteacha.

**4 -** Roghnaigh an teanga atá uait.

**5 -** Brúigh (clé), arís agus arís eile, más gá, chun an roghchlár a dhúnadh.

## Fotheidil ó Théacs

Má thiúnann tú do chainéal analógach, ní mór duit na fotheidil a chur ar fáil de láimh do gach cainéal.

**1 -** Athraigh go dtí cainéal agus brúigh TEXT chun Téacs a oscailt.

**2 -** Cuir isteach uimhir an leathanaigh a bhfuil na fotheidil orthu, 888 go hiondúil.

**3 -** Brúigh TEXT arís chun Téacs a dhúnadh.

Má roghnaíonn tú Air i roghchlár na bhFotheideal nuair atá tú ag féachaint ar chainéal analógach, taispeánfar fotheidil má tá siad ar fáil.

## Teangacha Téacs / Teilithéacs

#### Leathanaigh Téacs

Chun Téacs/Teilitéacs a oscailt agus tú ag féachaint ar chainéil teilifíse, brúigh TEXT. Chun Téacs a dhúnadh, brúigh TEXT arís.

#### Roghnaigh leathanach téacs

Chun leathanach a roghnú... . .

**1 -** Cuir isteach uimhir an leathanaigh leis na heochracha uimhreacha.

**2 -** Úsáid na heochracha saighde chun nascleanúint.

**3 -** Brúigh eochair datha chun ábhar atá

dathchódaithe a roghnú ag bun an scáileáin.

#### Foleathanaigh téacs

Tá roinnt foleathanach in ann a bheith ag leathanach téacs. Taispeántar uimhreacha na bhfoleathanach ar bharra in aice le huimhir an phríomhleathanaigh. Chun foleathanch a roghnú, brúigh  $\langle n_0 \rangle$ .

## T.O.P. Leathanaigh téacs

Tairgeann roinnt craoltóirí Téacs T.O.P. Téacs. Chun T.O.P. a oscailt Leathanaigh Téacs laistigh de Théacs, brúigh + OPTIONS agus roghnaigh forbhreathnú T.O.P.

## Leathanaigh ceanán

Déanann an teilifís liosta den 10 leathanach Téacs deireanacha a d'oscail tú. Is féidir leat iad a athoscailt sa cholún Leathanaigh Téacs Ceanán.

**1 -** In Téacs, roghnaigh an réalta ar bharr an scáileáin ar thaobh na láimhe clé chun colún na leathanach ceanán a thaispeáint.

2 - Brúigh **v** (síos) nó **A** (suas) chun uimhir leathanaigh a roghnú agus brúigh OK chun an leathanach a oscailt.

Is féidir leat an liosta a ghlanadh leis an rogha Glan leathanaigh ceanán.

## Téacs a chuardach

Is féidir leat focal a roghnú agus Téacs a scanadh le haghaidh gach ásc den fhocal sin.

**1 -** Oscail leathanach Téacs agus brúigh OK.

**2 -** Roghnaigh focal nó uimhir leis na méaracha saighde.

**3 -** Brúigh OK arís chun dul díreach go dtí an chéad ásc eile den fhocal nó den uimhir sin.

**4 -** Brúigh OK arís chun dul go dtí an chéad ásc eile.

5 - Chun an cuardach a stopadh, brúigh **<a>** (suas) go dtí nach bhfuil aon rud roghnaithe.

## Téacs ó ghléas nasctha

Tá roinnt gléasanna a fhaigheann cainéil teilifíse in ann Téacs a thairgeadh freisin.

Chun Téacs a oscailt ó ghléas nasctha . . .

**1 -** Brúigh roghnaigh an gléas agus brúigh OK. **2 -** Agus tú ag féachaint ar chainéal ar an ngléas, brúigh + OPTIONS, roghnaigh Taispeáin eochracha an ghléis agus roghnaigh an eochair  $\equiv$  agus brúighOK.

3 - Brúigh  $\leftarrow$  BACK chun na heochracha gléis a chur i bhfolach.

4 - Chun Téacs a dhúnadh, brúigh  $\leftarrow$  BACK arís.

Téacs (Ríocht Aontaithe amháin)

Tairgeann roinnt craoltóirí teilifíse digití Téacs Digiteach nó teilifís idirghníomhach ar a gcainéil dhigiteacha teilifíse. Áirítear leis seo gnáth-Théacs a úsáidtear leis na heochracha uimhreacha, dathanna agus nascleanúna chun roghanna a dhéanamh agus chun bogadh.

Chun Téacs Digiteach a dhúnadh, brúigh  $\leftarrow$  BACK.

## Roghanna Téacs

Brúigh + OPTIONS in Téacs/Teilitéacs chun na rudaí seo a leanas a roghnú…

## • Reoigh leathanach

Chun rothlú uathoibríoch fo-leathanach a stopadh.

• Déscáileán / Scáileán iomlán

Chun an cainéal teilifíse agus Téacs a thaispeáint in aice a chéile.

• Forbhreathnú T.O.P.

Chun T.O.P. a oscailt Téacs.

• Méadaigh

Chun an leathanach Téacs a mhéadú le go mbeidh sé éasca é a léamh.

• Nocht

Chun eolas atá i bhfolach ar an leathanach a thaispeáint.

• Timthriall foleathanach

Chun fo-leathanaigh a thimthriall nuair atá fáil orthu .

• Teanga

Chun an grúpa carachtar a mbaineann Téacs úsáid astu chun taispeáint i gceart a athrú.

## • Téacs 2.5

Chun Téacs 2.5 a ghníomhachtú le haghaidh tuilleadh dathanna agus grafaicí níos fearr.

## Téacs a Shuiteáil

## Teanga théacs

Bíonn roinnt teangacha Téacs ar fáil ag roinnt craoltóirí teilifíse digití.

Chun an phríomhtheanga agus an teanga thánaisteach Téacs a shocrú . . .

1 - Brúigh **&**, roghnaigh Gach socrú agus brúigh OK.

**2 -** Roghnaigh Réigiúin agus Teanga agus brúigh > (deas) chun an roghchlár a oscailt.

**3 -** Roghnaigh Teanga > Príomhthéacs nó Téacs Tánaisteach.

**4 -** Roghnaigh na teangacha Téacs is fearr leat.

**5 -** Brúigh (clé), arís agus arís eile, más gá, chun an roghchlár a dhúnadh.

## Téacs 2.5

Má tá sé ar fáil, tairgeann Text 2.5 níos mó dathanna agus grafaicí níos fearr. Gníomhachtaítear Text 2.5 mar shocrú caighdeánach monarchan. Chun Téacs 2.5 a chasadh as…

**1 -** Brúigh TEXT.

**2 -** Nuair atá Téacs/Teilitéacs oscailte ar an scáileán, brúigh +OPTIONS.

**3 -** Roghnaigh Téacs 2.5 > As.

**4 -** Brúigh (clé), arís agus arís eile, más gá, chun an roghchlár a dhúnadh.

# Clog

Dáta agus Am

#### Uathoibríoch

Is é Uathoibríoch an socrú caighdeánach do chlog na teilifíse. Is as faisnéis craolta UTC - Am Uilíoch Comhordaithe a thagann an t-eolas ama.

Mura bhfuil an clog ceart, is féidir leat clog na teilifíse a athrú go Ag Brath ar an Tír. I gcás roinnt tíortha, is féidir leat crios ama sonrach a roghnú nó seach-chur ama a shocrú. I gcás roinnt tíortha agus roinnt oibritheoirí líonra, cuirtear na socruithe cloig i bhfolach chun socrú cloig míchruinn a sheachaint.

Chun clog na teilifíse a shocrú…

1 - Brúigh  $\bullet$ , roghnaigh Gach socrú agus brúigh OK.

**2 -** Roghnaigh Reigiún agus Teanga agus roghnaigh Clog > Mód Uath-Chloig.

**3 -** Roghnaigh Uathoibríoch nó Ag Brath ar an Tír.

**4 -** Brúigh (clé) chun dul siar céim amháin.

## Treoirleabhar

Mura dtaispeánann aon cheann de na socruithe uathoibríocha an t-am go cruinn, is féidir leat an t-am a shocrú de láimh.

Mar sin féin, má sceidealaíonn tú taifeadtaí ón Eolaire Teilifíse, molaimid duit gan an t-am agus an dáta a athrú de láimh. I gcás roinnt tíortha agus roinnt oibritheoirí líonra, cuirtear na socruithe cloig i bhfolach chun socrú cloig míchruinn a sheachaint.

Chun an clog a shocrú de láimh (má tá sé ar fáil)…

1 - Brúigh  $\bigstar$ , roghnaigh Gach socrú agus brúigh OK.

**2 -** Roghnaigh Reigiún agus Teanga agus roghnaigh Clog > Mód Uath-Chloig agus brúigh OK.

**3 -** Roghnaigh De láimh agus brúigh OK.

**4 -** Brúigh (clé) agus roghnaigh Dáta nó Am.

5 - Brúigh na saigheada < (suas) nó  $\checkmark$  (síos) chun an luach a athrú.

**6 -** Brúigh (clé) chun dul siar céim amháin.

#### Crios Ama

I gcás roinnt tíortha, is féidir leat criosanna ama sonracha a roghnú chun clog na teilifíse a shocrú go cruinn.

Chun an crios ama a shocrú (má tá sé ar fáil)…

1 - Brúigh **&**, roghnaigh Gach socrú agus brúigh OK.

**2 -** Roghnaigh Réigiún agus Teanga agus brúigh > (deas) chun an roghchlár a oscailt.

**3 -** Roghnaigh Clog > Crios Ama.

**4 -** Is féidir leat crios ama a roghnú nó seach-chur ama a shocrú chun clog na teilifíse a cheartú ag brath ar an tír a bhfuil tú i do chónaí inti.

**5 -** Brúigh (clé), arís agus arís eile, más gá, chun an roghchlár a dhúnadh.

## Uaineadóir Codlata

Is féidir leat an teilifís a shocrú chun athrú go dtí an staid fuireachais go huathoibríoch tar éis tréimhse ama shainiúil leis an Amadóir Codlata.

Chun an tAmadóir Codlata a shocrú…

1 - Brúigh  $\bullet$ , roghnaigh Gach socrú agus brúigh OK.

**2 -** Roghnaigh Réigiún agus Teanga agus brúigh > (deas) chun an roghchlár a oscailt.

**3 -** Roghnaigh Clog > Uaineadóir Codlata.

**4 -** Is féidir leat an t-am a shocrú ar feadh suas le 180 nóiméad in eatraimh de 5 nóiméad leis an mbarra sleamhnáin. Má shocraítear go 0 nóiméad é, castar an t-amadóir codlata as. Is féidir leat i gcónaí do theilifís a chasadh as níos luaithe nó an t-am a athshocrú i rith an chomhairimh síos.

**5 -** Brúigh (clé), arís agus arís eile, más gá, chun an roghchlár a dhúnadh.

# 12.8 Rochtain Uilíoch

## Cas As

Nuair atá Inrochtaineacht Uilíóch casta air, ullmhaítear an teilifís dóibh siúd atá bodhar, a bhfuil lagú éisteachta orthu, dall nó a bhfuil lagú amhairc orthu.

## Cas air

Murar chas tú Rochtain Uilíoch air i rith na suiteála, is féidir leat é a chasadh air sa roghchlár Rochtain Uilíoch menu..

Chun Inrochtaineacht a chasadh air…

1 - Brúigh **&** roghnaigh Gach socrú agus brúigh OK.

**2 -** Roghnaigh Rochtain Uilíoch agus

brúigh > (deas) chun an roghchlár a oscailt.

**3 -** Roghnaigh Rochtain Uilíoch céim amháin eile.

**4 -** Roghnaigh Air.

**5 -** Brúigh (clé), arís agus arís eile, más gá, chun an roghchlár a dhúnadh.

# Lagú Éisteachta

Craolann roinnt cainéal teilifíse digití fuaim agus fotheideal speisialta atá curtha in oiriúint dóibh siúd a bhfuil lagú éisteachta orthu nó do dhaoine atá bodhar. Nuair atá Lagú Éisteachta casta air, athraíonn an teilifís go huathoibríoch go dtí an fhuaim agus na fotheidil atá curtha in oiriúint, más ann dóibh. Sular féidir leat Lagú Éisteachta a chasadh air, ní mór duit Rochtain Uilíoch a chasadh air.

Chun Lagú éisteachta a chasadh air…

1 - Brúigh **&**, roghnaigh Gach socrú agus brúigh OK.

**2 -** Roghnaigh Rochtain Uilíoch agus

brúigh > (deas) chun an roghchlár a oscailt.

**3 -** Roghnaigh Lagú éisteachta agus

brúigh > (deas) chun an roghchlár a oscailt.

**4 -** Roghnaigh Air.

**5 -** Brúigh (clé), arís agus arís eile, más gá, chun an roghchlár a dhúnadh.

# Lagú amhairc

## Cas As

Tá cainéil teilifíse dhigiteacha in ann tráchtaireacht speisialta fuaime a chraoladh a chuireann síos ar a bhfuil ag tarlú ar an scáileán.

Ní mór duit Cur síos Fuaime a chasadh air i dtosach sular féidir leat an fhuaim agus na héifeachtaí dóibh siúd a bhfuil lagú amhairc acu a shocrú.

Chomh maith leis sin, sular féidir leat Cur síos Fuaime a chasadh air, ní mór duit Rochtain Uilíoch a chasadh air sa roghchlár suiteáil.

Cuirtear tráchtaireacht tráchtaire leis an ngnáthfuaim nuair atá Cur síos Fuaime casta air. Chun an tráchtaireacht a chasadh air (má tá sé ar fáil)…

Chun Cur síos Fuaime a chasadh air…

1 - Brúigh  $\bigtriangleup$ , roghnaigh Gach socrú agus brúigh OK.

**2 -** Roghnaigh Rochtain Uilíoch agus

brúigh > (deas) chun an roghchlár a oscailt.

**3 -** Roghnaigh Cur síos Fuaime agus

brúigh  $\sum$  (deas) chun an roghchlár a oscailt.

**4 -** Roghnaigh Cur síos Fuaime céim amháin eile

- **5** Roghnaigh Air.
- **6** Brúigh (clé), arís agus arís eile, más gá, chun an roghchlár a dhúnadh.

## Fuaim Mheasctha

Is féidir leat airde fuaime na gnáthfuaime a mheascadh leis an tráchtaireacht fuaime.

Chun an airde fuaime a mheascadh…

1 - Brúigh **&** roghnaigh Gach socrú agus brúigh OK.

**2 -** Roghnaigh Rochtain Uilíoch agus

brúigh > (deas) chun an roghchlár a oscailt. **3 -** Roghnaigh Cur Síos Fuaime > Airde Fuaime Mheasctha.

4 - Brúigh na saigheada ∧ (suas) nó ∨ (síos) chun an luach a athrú.

**5 -** Brúigh (clé), arís agus arís eile, más gá, chun an roghchlár a dhúnadh.

## Éifeacht Fuaime

Is féidir éifeachtaí breise a bheith ar fáil le roinnt tráchtaireachta fuaime, cosúil le steiréó nó fuaimeanna ag dul in éag.

Chun Éifeachtaí Fuaime a chasadh air (má tá siad ar fáil)…

1- Brúigh  $\bigstar$ , roghnaigh Gach socrú agus brúigh OK.

## **2 -** Roghnaigh Rochtain Uilíoch agus

brúigh  $\sum$  (deas) chun an roghchlár a oscailt. **3 -** Roghnaigh Cur Síos Fuaime > Éifeachtaí Fuaime.

**4 -** Roghnaigh Air.

**5 -** Brúigh (clé), arís agus arís eile, más gá, chun an roghchlár a dhúnadh.

### Caint

I gcás cainte, tá an tráchtaireacht fuaime in ann fotheidil a stóráil do na focail a labhraítear.

Chun na fotheidil seo a chasadh air (má tá siad ar fáil) . . .

1 - Brúigh **&** roghnaigh Gach socrú agus brúigh OK.

**2 -** Roghnaigh Rochtain Uilíoch agus

brúigh > (deas) chun an roghchlár a oscailt.

**3 -** Roghnaigh Cur Síos Fuaime > Caint.

**4 -** Roghnaigh Tuairisciúil nó Fotheidil.

**5 -** Brúigh (clé), arís agus arís eile, más gá, chun an roghchlár a dhúnadh.

# $\overline{129}$ Glas Leanaí

## Rátáil Tuismitheora

Chun íosaois chun féachaint ar chláir rátáilte a shocrú...

1 - Brúigh **&** roghnaigh Gach socrú agus brúigh OK.

2 - Roghnaigh Glas Leanaí agus brúigh > (deas) chun an roghchlár a oscailt.

**3 -** Roghnaigh Rátáil Tuismitheora , agus

roghnaigh ceann de na haoiseanna sa liosta.

**4 -** Brúigh (clé), arís agus arís eile, más gá, chun an roghchlár a dhúnadh.

## Glas Feidhmchláir

Chun tuilleadh eolais a fháil, in Cabhair, roghnaigh Eochairfhocail agus déan cuardach do Ghlas feidhmchláir.

# Socraigh Cód / Athraigh Cód

Úsáidtear an PIN Glais Leanaí chun cainéil nó cláir a ghlasáil nó a dhíghlasáil.

Chun an cód glais a shocrú nó chun an cód reatha a athrú…

1 - Brúigh **&** roghnaigh Gach socrú agus

brúigh OK.

2 - Roghnaigh Glas Leanaí agus brúigh > (deas) chun an roghchlár a oscailt.

**3 -** Roghnaigh Socraigh Cód nó Athraigh Cód . **4 -** Cuir isteach cód a bhfuil 4 digit ann. Má tá cód socraithe cheana féin, cuir isteach an cód Glais Leanaí reatha agus ansin cuir isteach an cód nua faoi dhó. **5 -** Brúigh (clé), arís agus arís eile, más gá, chun an roghchlár a dhúnadh.

Tá an cód nua socraithe.

An bhfuil do chód PIN Glais Leanaí dearmadtha agat?

Má tá do chód PIN dearmadtha agat, is féidir leat an cód reatha a scoitheadh agus ceann nua a chur isteach.

1 - Brúigh **;** roghnaigh Gach socrú agus brúigh OK.

2 - Roghnaigh Glas Leanaí agus brúigh > (deas) chun an roghchlár a oscailt.

- **3** Roghnaigh Athraigh Cód.
- **4** Cuir isteach an cód sáraitheach 8888.

**5 -** Anois cuir isteach cód PIN Glais Leanaí nua agus cuir isteach arís é chun é a dhearbhú.

**6 -** Brúigh (clé), arís agus arís eile, más gá, chun an roghchlár a dhúnadh.

Tá an cód nua socraithe.

# 13 Meáin

# $13.1$ Ó Nasc USB

Is féidir leat féachaint ar do ghrianghaif nó do cheol agus físeáin a sheinnt ó mhéaróg chuimhne USB nó diosca crua USB nasctha.

Agus an teilifís casta air agat, plugáil isteach méaróg chuimhne USB nó Diosca Crua USB i gceann de na naisc USB. Braithfidh an teilifís an gléas agus tabharfaidh sé liosta de do chomhaid Meán.

Mura dtaispeánfar an liosta comhad go uathoibríoch…

1 - Brúigh **SOURCES**, roghnaigh **I** USB agus brúigh OK.

**2 -** Roghnaigh Gléasanna USB agus brúigh > (deas) chun do chomhaid a bhrabhsáil sa struchtúr fillteáin atá eagraithe agat ar an tiomántán. **3 -** Chun éirí as físeáin, grianghraif agus ceol a sheinnt, brúigh **IV** EXIT.

## Rabhadh:

Má dhéanann tú iarracht clár a chur ar sos nó é a thaifeadadh nuair atá Diosca Crua USB, iarrfaidh an teilifís ort an Diosca Crua USB a fhormáidiú. Scriosfaidh an formáidiú seo gach comhad reatha ar an Diosca Crua USB.

# $\overline{132}$ Ó Ríomhaire nó NAS

Is féidir leat féachaint ar do ghrianghraif nó do cheol agus físeáin a sheinnt ó ríomhaire nó ó NAS (Stórás atá Ceangailte le Líonra) i do líonra baile.

Ní mór don teilifís agus don ríomhaire nó NAS a bheith sa líonra baile céanna. Ní mór duit Bogearraí Freastalaí Meán a shuiteáil ar do ríomhaire nó do NAS. Ní mór do do Fhreastálaí Meán a bheith socraithe chun comhaid a roinnt leis an teilifís. Taispeánfaidh an teilifís do chomhaid agus d'fhillteáin mar a eagraíonn an Freastálaí Meán iad nó mar atá siad struchtúrtha ar do ríomhaire nó NAS.

Ní thacaíonn an teilifís le fotheidil ar shruthanna físe ó ríomhaire nó NAS.

Má thacaíonn an Freastálaí Meán le cuardach do chomhaid, beidh réimse cuardaigh ar fáil.

Chun na comhaid ar do ríomhaire a bhrabhsáil nó a sheinnt…

1 - Brúigh **I** SOURCES, roghnaigh  $\bullet\bullet\bullet$ Líonra agus brúigh OK.

2 - Roghnaigh **& Gléasanna SimplyShare** agus brúigh > (deas) chun an gléas atá de dhíth ort a

roghnú.

**3 -** Is féidir leat do chuid comhad a bhrabhsáil agus a sheinnt.

**4 -** Chun éirí as físeáin, grianghraif agus ceol a sheinnt, brúigh **m** EXIT.

# 13.3

# Ó Sheirbhís Stórála sa Néal

Is féidir leat féachaint ar ghrianghraif nó ceol nó físeáin atá uaslódáilte agat ar sheirbhís stórála a sheinnt sa néal ar líne\*.

Leis an bhfeidhmchlár **o Cloud Explorer** is féidir leat nascadh le Seirbhísí Óstála sa Néal. Is féidir leat do logáil isteach agus do phasfhocal a úsáid chun nascadh.

- 1 Brúigh **△ HOME.**
- **2** Scrolláil síos agus

roghnaigh  $\equiv$  Feidhmchláir >  $\equiv$  Cloud Explorer agus brúigh OK.

**3 -** Roghnaigh an tseirbhís óstála atá uait.

**4 -** Nasc agus sínigh isteach don tseirbhís óstála le

do logáil isteach agus do phasfhocal.

**5 -** Roghnaigh an grianghraf nó an físeán a bhfuil uait é a sheinnt agus brúigh OK.

- **6** Brúigh (clé) chun dul siar céim amháin nó brúigh  $\leftarrow$  BACK chun an roghchlár a dhúnadh.
- \* Seirbhís stórála cosúil le Dropbox™.

## 13.4

# Roghchlár Ceanán, Is mó Éilimh, a Seinneadh go deireanach

Féach ar chomhaid ceanáin

1 - Brúigh **SOURCES**, roghnaigh **I** USB agus brúigh OK.

**2 -** Roghnaigh Gléasanna USB agus roghnaigh Ceanáin.

**3 -** Is féidir leat féachaint ar gach comhad ceanáin sa liosta.

Féach ar na comhaid is mó éilimh

1 - Brúigh **SOURCES**, roghnaigh **I** USB agus brúigh OK.

**2 -** Roghnaigh Gléasanna USB agus roghnaigh Is mó éilimh.

**3 -** Brúigh OK chun féachaint ar chomhaid sa liosta nó brúigh + OPTIONS chun liosta na gcomhad is mó éilimh a ghlanadh.

Féach ar na comhaid a seinneadh go deireanach 1- Brúigh **SOURCES**, roghnaigh **ISB** agus brúigh OK.

**2 -** Roghnaigh Gléasanna USB agus
### roghnaigh A seinneadh go deireanach.

**3 -** Brúigh OK chun féachaint ar chomhaid sa liosta nó brúigh + OPTIONS chun liosta na gcomhad a seinneadh go deireanach a ghlanadh.

## 13.5 Seinn do chuid Físeán

### Barra Rialuithe

Chun an barra rialuithe a thaispeáint nó a chur i bhfolach nuair atá físeán a sheinnt, brúigh  $\bigoplus$  INFO\*.

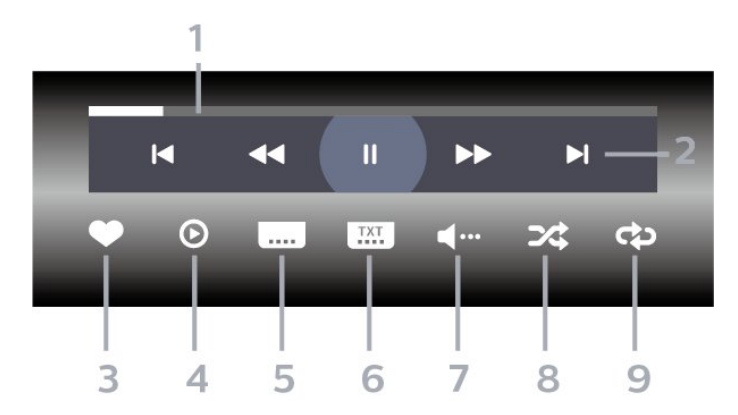

- **1** Barra dul chun cinn
- **2** Barra rialuithe athsheanma
- : Téigh go dtí an físeán roimhe sin i bhfillteán
- $\rightarrow$  : Téigh go dtí an chéad fhíseán eile i bhfillteán
	- : Atochras
	- $\rightarrow$  : Mearchasadh
	- **II** : Cuir an athsheinm ar sos
- **3** Marcáil mar cheanáin
- **4** Seinn gach físeán
- **5** Fotheideal: cas fotheidil Air, As nó Air i rith Balbhaithe.
- **6** Fotheideal teanga: roghnaigh Fotheideal teanga
- **7** Teanga fuaime: roghnaigh teanga fuaime
- **8** Athsheinn go randamach: seinn do chomhaid in ord randamach.
- **9** Athsheinn: seinneann sé gach físeán san fhillteán seo uair amháin nó go leanúnach
- \* Má tá an eochair **n** INFO ar fáil ar do chianrialtán

## $136$

## Féach ar do chuid Grianghraif

### Barra Rialuithe

Chun an barra rialuithe a thaispeáint nó a chur i bhfolach nuair atá taispeántas sleamhnán ag seinnt, brúigh **n** INFO\*.

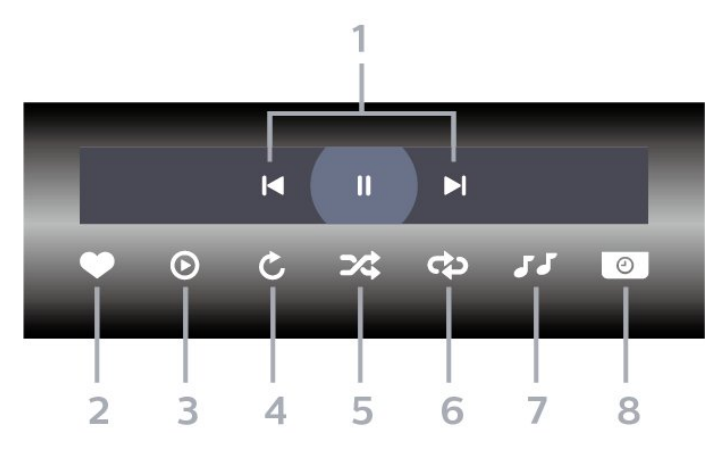

**1 -** Barra rialuithe athsheanma

 $\blacksquare$ : Téigh go dtí an grianghraif roimhe sin i bhfillteán

-  $\blacktriangleright$  : Téigh go dtí an chéad ghrianghraif eile i bhfillteán

- : Cuir athseinm an taispeántais sleamhnán ar sos
- **2** Marcáil mar cheanáin
- **3** Tosaigh taispeántas sleamhnán
- **4** Rothlaigh an grianghraif

**5 -** Athsheinn go randamach: seinn do chomhaid in ord randamach.

- **6** Athsheinn: seinneann sé gach físeán san fhillteán seo uair amháin nó go leanúnach.
- **7** Stad an ceol atá á sheinnt sa chúlra.
- **8** Socraigh luas an taispeántais sleamhnán.

\* Má tá an eochair **n** INFO ar fáil ar do chianrialtán

## 13.7 Seinn do Cheol

### Barra Rialuithe

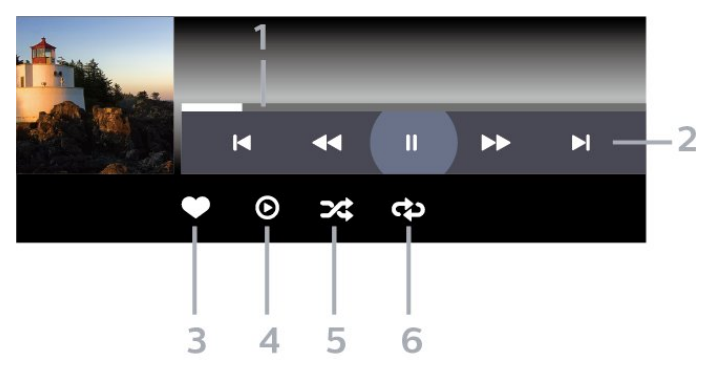

- **1** Barra dul chun cinn
- **2** Barra rialuithe athsheanma
- $\blacksquare$  : Téigh go dtí an ceol roimhe sin i bhfillteán
- $\rightarrow$ : Téigh go dtí an chéad cheol eile i bhfillteán  $\blacktriangleleft$  : Atochras
	- $\blacktriangleright$  : Mearchasadh
	- **II** : Cuir an athsheinm ar sos
- **3** Marcáil mar cheanáin

**4 -** Seinn gach ceol

**5 -** Athsheinn go randamach: seinn do chomhaid in

ord randamach.

**6 -** Seinn Arís: seinneann sé gach ceol san fhillteán seo uair amháin nó go leanúnach.

## $\overline{14}$ Eolaire Teilifíse

### $\frac{1}{41}$

## A bhfuil de dhíth ort

Is féidir leat liosta de na cláir reatha agus iad siúd atá sceidealta ar do chainéil a fheiceáil leis an Eolaire Teilifíse. Taispeánfar cainéil analógacha agus dhigiteacha nó cainéil dhigiteacha amháin, ag brath ar cé as atá eolas (sonraí) an eolaire teilifíse ag teacht. Ní bhíonn eolas Eolaire Teilifíse ag gach cainéal.

Is féidir leis an teilifís eolas eilifíse a bhailiú do na cainéil atá suiteáilte ar an teilifís. Ní féidir leis an teilifís eolas Eolaire Teilifíse a bhailiú do chainéil a bhféachtar orthu ó ghlacadóir digiteach nó díchódóir.

## $\overline{142}$ Sonraí Eolaire Teilifíse

Faigheann an t-eolaire teilifíse eolas (sonraí) ó chraoltóirí nó ón Idirlíon. D'fhéadfadh eolas eolaire teilifíse gan a bheith ar fáil i roinnt réigiún agus i gcás roinnt cainéal. Is féidir leis an teilifís eolas eilifíse a bhailiú do na cainéil atá suiteáilte ar an teilifís. Ní féidir leis an teilifís eolas Eolaire Teilifíse a bhailiú do chainéil a bhféachtar orthu ó ghlacadóir digiteach nó díchódóir.

Is é an réamhshocrú atá ar an teilifís maidir le heolas ná Ón gCraoltóir.

Má thagann eolas Eolaire Teilifíse ón Idirlíon, is féidir leis an Eolaire Teilifíse cainéil analógacha a liostáil in aice leis na cainéil dhigiteacha. Taispeánann roghchlár an Eolaire Teilifíse freisin scáileán beag taobh istigh den chainéal reatha.

### Ón Idirlíon

Má tá an teilifís nasctha leis an Idirlíon, is féidir leat an teilifís a shocrú chun eolas Eolaire Teilifíse a fháil ón Idirlíon.

Chun eolas Eolaire Teilifíse a shocrú…

1 - Brúigh **&**, roghnaigh Gach socrú agus brúigh OK.

**2 -** Roghnaigh Socruithe Ginearálta agus brúigh (deas) chun an roghchlár a oscailt.

**3 -** Roghnaigh Ardsocruithe > Eolaire

Teilifíse > Ón Idirlíon agus brúigh OK.

**4 -** Brúigh (clé), arís agus arís eile, más gá, chun an roghchlár a dhúnadh.

### Taifeadtaí ar iarraidh

Nuair is cosúil go bhfuil roinnt taifeadtaí imithe ón liosta taifeadtaí, d'fhéadfadh eolas (sonraí) an eolaire teilifíse a bheith athraithe. Ní bhíonn taifeadtaí a

dhéantar leis an socrú Ón gCraoltóir infheicthe sa liosta má athraíonn tú an socrú go Ón Idirlíon nó an bealach eile thart. D'fhéadfadh an teilifís a bheith athraithe go Ón Idirlíon go huathoibríoch. Chun na taifeadtaí a chur ar fáil sa liosta taifeadtaí, athraigh go dtí an socrú a bhí roghnaithe nuair a rinneadh na taifeadtaí.

## $\overline{14.3}$ An Eolaire Teilifíse a Úsáid

## Oscail an Eolaire Teilifíse

Chun an t-eolaire teilifíse a oscailt, brúigh **III**TV GUIDE. Taispeánfaidh an tEolaire Teilifís cainéil an tiúnóra atá roghnaithe.

Brúigh **: TV GUIDE** arís chun dúnadh.

Déanann an teilifís scanadh ar gach cainéal teilifíse le haghaidh eolas cláir an chéad uair a osclaíonn tú an tEolaire Teilifíse. D'fhéadfadh sé seo roinnt nóiméad a thógáil. Stóráltar sonraí an Eolaire Teilifíse ar an teilifís.

## Tiúin do Chlár

Is féidir leat tiúnáil go dtí clár reatha ón Eolaire Teilifíse.

Chun athrú go dtí an clár (cainéal), roghnaigh an clár agus brúigh OK.

### Féach ar shonraí cláir

Chun sonraí an chláir atá roghnaithe a thaispeáint…

- 1 Brúigh **+ OPTIONS**, agus roghnaigh Roghanna.
- **2** Roghnaigh Eolas Cainéil agus brúigh OK.
- 3 Brúigh  $\leftarrow$  **BACK** chun dúnadh.

### Athraigh an Lá

Tá an tEolaire Teilfíse in ann na cláir atá sceidealaithe do na laethanta atá romhainn a thaispeáint (uasmhéid de 8 lá).

- 1 Brúigh **E** Eolaire Teilifíse .
- **2** Roghnaigh Anois agus brúigh OK.
- **3** Roghnaigh an lá atá uait.

## Meabhrúchán a Shocrú

Is féidir leat meabhrúchán a shocrú do chlár. Tabharfaidh teachtaireacht rabhadh duit ag tús an chláir. Is féidir leat tiúnáil go dtí an cainéal sin láithreach.

Marcáltar clár a bhfuil meabhrúchán air le n (clog).san Eolaire teilifíse.

Chun meabhrúchán a shocrú…

**1 -** Brúigh TV GUIDE agus roghnaigh clár atá le craoladh go gairid.

2 - Brúigh **+ OPTIONS**.

**3 -** Roghnaigh Socraigh Meabhrúchán agus brúigh OK.

4 - Brúigh  $\leftarrow$  **BACK** chun an roghchlár a dhúnadh.

Chun meabhrúchán a ghlanadh…

1 - Brúigh **:=** TV GUIDE agus roghnaigh clár a bhfuil meabhrúchán air.

2 - Brúigh **+ OPTIONS**.

**3 -** Roghnaigh Glan Mmeabhrúchán agus brúigh OK.

4 - Brúigh  $\leftarrow$  **BACK** chun an roghchlár a dhúnadh.

## Cuardaigh de réir Seánra

Má tá an t-eolas ar fáil, is féidir leat cláir sceidealaithe a aimsiú de réir seánra cosúil le scannáin, spóirt, srl.

Chun cuardach a dhéanamh do chláir de réir seánra…

1 - Brúigh **: E**olaire Teilifíse .

2 - Úsáid na heochracha nascleanúna chun : a roghnú i lár an scáileáin agus brúigh OK.

**3 -** Roghnaigh Déan Cuardach de réir Seánra agus brúigh OK.

**4 -** Roghnaigh an seánra atá uait agus brúigh OK. Taispeánfar liosta leis na cláir a aimsíodh.

5 - Brúigh  $\leftarrow$  BACK chun an roghchlár a dhúnadh.

## Socraigh Taifeadadh

Is féidir leat taifeadadh a shocrú san Eolaire Teilifíse\*.

Marcáltar clár atá le taifeadadh san Eolaire teilifíse le .

Chun clár a thaifeadadh…

1 - Brúigh **: TV GUIDE** agus roghnaigh clár atá á chraoladh faoi láthair nó atá le craoladh sa todhchaí.

2 - Brúigh + OPTIONS, roghnaigh Taifead.

3 - Brúigh  $\leftarrow$  BACK chun an roghchlár a dhúnadh.

\* Féach ar an gcaibidil Taifeadadh agus Cuir Teilifís ar Sos chun tuilleadh eolais a fháil.

# Taifeadadh agus Cuir Teilifís ar Sos

### 15.1

## Taifeadadh

## A bhfuil de dhíth ort

Is féidir leat craoladh teilifíse digití a thaifeadadh agus féachaint air níos deireanaí.

Chun clár teilifíse a thaifeadadh, teastaíonn na nithe seo a leanas uait…

• Tiomántán Diosca Crua USB nasctha ar an teilifís seo

• cainéil teilifíse dhigiteacha suiteáilte ar an teilifís seo

• chun eolais faoi chainéil a fháil don Eolaire Teilifíse ar an scáileán

• socrú cloig teilifíse iontaofa. Má athshocraíonn tú clog na teilifíse de láimh, d'fhéadfadh na taifeadtaí teipeadh.

Ní féidir leat taifeadadh nuair atá Cuir an Teilifís ar Sos in úsáid agat.

Maidir le reachtaíocht cóipchirt a fhorfeidhmiú, is féidir le roinnt soláthróirí DVB srianta éagsúla a chur i bhfeidhm trí theicneolaíocht DRM (Bainistíocht Ceart Digiteach) a úsáid. I gcás cainéil chosanta a chraoladh, d'fhéadfadh srian a bheith ar thaifeadadh, ar bhailíocht taifead nó ar an líon amharc.

D'fhéadfadh cosc iomlán a bheith ar thaifeadadh. Sa chás go ndéantar iarracht craoladh cosanta a thaifeadadh nó taifead éagtha a athsheinnt, seans go dtaispeánfaí teachtaireacht earráide.

## Clár a Thaifeadadh

### Taifead Anois

Chun an clár a bhfuil tú ag féachaint air anois a thaifeadadh, brúigh · (Taifead) ar an gcianrialtán. Tosóidh an taifeadadh láithreach.

Chun taifeadadh a stopadh, brúigh  $(Stop)$ .

Nuair atá sonraí ón Eolaire Teilifíse ar fáil, taifeadfar an clár a bhfuil tú ag féachaint air ón nóiméad a bhrúigh an eochair taifeadta go dtí go dtagann deireadh leis an gclár. Mura bhfuil aon sonraí Eolaire Teilifíse ar fáil, ní mhairfidh an taifeadadh ach 30 nóiméad. Is féidir leat an t-am a chríochnóidh an taifeadadh a athrú sa liosta Taifeadtaí.

### Sceidealaigh Taifeadadh

Is féidir leat taifeadadh cláir atá le craoladh inniu nó i gceann cúpla lá (suas le 8 lá) a sceidealú. Bainfidh an teilifís úsáid as na sonraí ón Eolaire Teilifíse chun tús a chur le taifeadadh agus chun deireadh a chur leis.

Chun clár a thaifeadadh…

1 - Brúigh **E Eolaire Teilifíse**.

**2 -** Úsáid na heochracha nascleanúna chun Anois a roghnú, agus brúigh OK.

**3 -** Roghnaigh Anois, Ar ball, Amárach nó an lá atá uait, agus brúigh  $OK$  nó  $\leftarrow$  BACK chun an roghchlár a dhúnadh.

**4 -** Roghnaigh an clár a bhfuil uait é a thaifeadadh, brúigh + OPTIONS, roghnaigh • Taifead, agus brúigh OK. Tá an clár sceidealta chun taifeadadh. Taispeánfar rabhadh go huathoibríoch nuair atá taifeadtaí sceidealta atá ag forluí ar a chéile. Má tá tú ag beartú clár a thaifeadadh nuair nach bhfuil tú sa bhaile, ná déan dearmad an teilifís a fhágáil ar Fuireachas agus an Diosca Crua USB a fhágáil casta air.

5 - Brúigh  $\leftarrow$  BACK chun an roghchlár a dhúnadh.

### Coimhlintí Taifeadta

Nuair atá dhá thaifeadadh sceidealta ag forluí ar a chéile, tá coimhlint taifeadta ann. Chun coimhlint taifeadta a réiteach, is féidir leat am tosaithe agus am críochnaithe ceann amháin nó an dá thaifeadadh a athrú.

Chun am tosaithe agus am críochnaithe taifeadta sceidealta a athrú…

1 - Brúigh **SOURCES**, agus

roghnaigh Taifeadtaí.

**2 -** Ar bharr an scáileáin,

roghnaigh 
<sup>3</sup> Sceidealta agus brúigh OK. **3 -** Roghnaigh Taifeadtaí i liosta na dtaifeadtaí atá sceidealta agus na meabhrúchán agus brúigh

OK chun féachaint ar na taifeadtaí atá sceidealta amháin.

**4 -** Roghnaigh an taifeadadh sceidealta atá ag coimhlint le taifeadadh sceidealta eile agus brúigh +OPTIONS.

**5 -** Roghnaigh Athraigh Am agus brúigh OK. **6 -** Roghnaigh am tosaithe nó am críochnaithe agus

athraigh an t-am leis na heochracha (suas) nó (síos). Roghnaigh Cuir i bhFeidhm agus brúigh OK.

7 - Brúigh  $\leftarrow$  BACK chun an roghchlár a dhúnadh.

### Auto End Margin

Is féidir leat an t-achar ama a chuirfidh an teilifís go huathoibríoch le deireadh gach taifeadadh sceidealta a shocrú.

Chun an t-achar ama uathoibríoch ag deireadh an taifeadta a shocrú…

- 1 Brúigh **Ext** SOURCES, agus
- roghnaigh · Taifeadtaí.

2 - Úsáid na heochracha nascleanúna chun *:* a roghnú ar bharr an scáileáin ar thaobh na láimhe deise agus brúigh OK.

**3 -** Roghnaigh Auto End Margin agus brúigh OK. 4 - Brúigh ∧ (suas) nó ∨ (síos) agus

brúigh OK chun an t-achar ama a chuirtear le taifeadadh a shocrú go huathoibríoch. Is féidir leat suas le 45 nóimead a chur le taifeadadh.

5 - Brúigh  $\leftarrow$  **BACK** chun an roghchlár a dhúnadh.

### Taifeadadh de láimh

Is féidir leat taifeadadh a sceidealú nach bhfuil nasctha le clár teilifíse. Socraíonn tú an cineál tiúnóra, an cainéal agus an t-am tosaithe agus críochnaithe tú féin.

Chun taifeadadh a sceidealú de láimh…

- 1 Brúigh **SOURCES**, agus
- roghnaigh Taifeadtaí.
- 2 Ar bharr an scáileáin, roghnaigh @ Sceidealta.

3 - Úsáid na heochracha nascleanúna chun : a roghnú ar bharr an scáileáin ar thaobh na láimhe deise, agus brúigh OK.

**4 -** Roghnaigh Sceidealaigh agus brúigh OK.

**5 -** Roghnaigh an tiúnóir a bhfuil uait taifeadadh uaidh agus brúigh OK.

**6 -** Roghnaigh an cainéal a bhfuil uait taifeadadh uaidh agus brúigh OK.

- **7** Roghnaigh lá an taifeadta agus brúigh OK.
- **8** Socraigh am tosaithe agus críochnaithe an taifeadta. Roghnaigh cnaipe agus úsáid na heochracha 
<sub>(suas</sub>) nó 
v (síos) chun na

huaireanta agus na nóiméid a shocrú. **9 -** Roghnaigh Sceidealaigh agus brúigh OK chun

an taifeadadh de láimh a sceidealú.

Taispeánfar an taifeadadh sa liosta taifeadtaí sceidealta agus meabhrúchán.

## Féach ar Thaifeadadh

Chun féachaint ar thaifeadadh…

1 - Brúigh **Ext** SOURCES, agus

roghnaigh Taifeadtaí.

**2 -** Sa liosta taifeadtaí, roghnaigh an taifeadadh atá uait agus brúigh OK chun tosú ag féachaint.

**3 -** Is féidir leat úsáid a bhaint as na

heochracha **II** (cuir ar

sos),  $\triangleright$  (seinn),  $\rightsquigarrow$  (atochras),  $\triangleright$  (mearchasadh) nó ■ (stop).

**4 -** Chun athrú ar ais go féachaint ar theilifís, brúigh **m** EXIT.

## Bain nó athainmnigh taifeadadh

Chun taifeadadh a athainmniú nó a bhaint…

1 - Brúigh **SOURCES**, agus

roghnaigh Taifeadtaí.

**2 -** Sa liosta taifeadtaí, roghnaigh an taifeadadh atá uait agus brúigh ar **n** INFO.

**3 -** Is féidir leat Athainmnigh a roghnú chun ainm an taifeadta a athrú, nó Bain a roghnú chun an taifeadadh sin a bhaint.

**4 -** Chun athrú ar ais go féachaint ar theilifís, brúigh **W** EXIT.

## $15.2$ Cuir teilifís ar sos

## A bhfuil de dhíth ort

Is féidir leat craoladh teilifíse digití a chur ar sos agus tosú ag féachaint air arís níos deireanaí.

Chun clár teilifíse a chur ar sos, beidh na nithe seo ag teastáil uait…

- Tiomántán Diosca Crua USB nasctha ar an teilifís seo
- cainéil teilifíse dhigiteacha suiteáilte ar an teilifís seo
- chun eolais faoi chainéil a fháil don Eolaire Teilifíse ar an scáileán

Nuair atá an Diosca Crua USB nasctha agus formáidithe, stórálann an teilifís an craoaldh teilifíse a bhfuil tú ag féachaint air go leanúnach. Nuair a athraíonn tú go cainéal eile, glantar craoladh an chainéil roimhe sin. Nuair a athraíonn tú an teilifís go Fuireachas, glantar an craoladh freisin.

Ní féidir leat an Teilifís a chur ar Sos agus tú i mbun taifeadta.

Chun tuilleadh eolais a fháil, in Cabhair, roghnaigh Eochairfhocail agus déan cuardach do Diosca Crua USB, suiteáil nó Diosca Crua USB, suiteáil.

### Clár a chur ar sos

Chun craoladh a chur ar sos agus a thosú arís…

 $\cdot$  Chun craoladh a chur ar sos, brúigh  $\parallel$  (Cuir ar sos). Taispeánfar barra dul chun cinn ag bun an scáileáin.

• Chun an barra dul chun cinn a thaispeáint ar an

scáileán arís, brúigh  $\parallel$  (Cuir ar sos) arís.

 $\cdot$  Chun tosú ag féachaint arís, brúigh  $\blacktriangleright$  (Seinn).

Nuair atá an barra dul chun cinn ar an scáileán, brúigh (Atochrais) nó brúigh **Interpretational (Ar Aghaidh)** chun an áit a bhfuil uait tosú ag féachaint ar an gcraoladh atá curtha ar sos a roghnú. Brúigh na heochracha sin arís agus arís eile chun an luas a athrú. Is féidir leat craoaldh a chur ar sos ar feadh tréimhse ama nach faide ná 90 nóiméad.

Brúigh (Stop) chun filleadh ar an gcraoladh beo teilifíse féin.

### Athsheinn

Mar go stórálann an teilifís an craoladh a bhfuil tú ag féachaint air, is féidir leat an craoladh a athsheinnt ar feadh roinnt soicind.

Chun an craoladh reatha a athsheinnt …

**1 -** Brúigh (Cuir ar sos)

2 - Brúigh << (Atochras). Is féidir leat <a bhrú arís agus arís eile chun an áit a bhfuil uait tosú ag féachaint ar an gcraoladh atá curtha ar sos a roghnú. Brúigh na heochracha sin arís agus arís eile chun an luas a athrú. Bainfidh tú tús na stórála craolta amach nó an t-uasmhéid achar ama.

**3 -** Brúigh (Seinn) chun féachaint ar an gcraoladh arís.

**4 -** Brúigh (Stop) chun féachaint ar an gcraoladh beo.

# $\overline{16}$

## Fóin Chliste agus Táibléid

### 16.1

## Philips TV Remote App

Is é an Philips TV Remote App nua ar d'fhón cliste nó ar do thaibléad do chara nua.

Tá tú i gceannas ar na meáin atá mórthimpeall ort leis an TV Remote App. Seol grianghraif, ceol nó físeáin chuig do scáileán mór teilifíse nó féach ar aon cheann de do chainéil teilifíse beo ar do thaibléad nó ar d'fhón. Fiosraigh a bhfuil uait féachaint air san Eolaire Teilifíse agus féach air ar d'fhón nó ar an teilifís. Is féidir leat d'fhón a úsáid mar chianrialtán leis an TV Remote App.

Íoslódáil an Philips TV Remote App ón siopa feidhmchlár is ansa leat inniu.

Tá TV Remote App Philips ar fáil in aisce do iOS agus Android.

## $\overline{162}$ Google Cast

## A bhfuil de dhíth ort

Má tá Google Cast ar fheidhmchlár ar do ghléas soghluaiste, is féidir leat d'fheidhmchlár a theilgean ar an teilifís seo. Déan cuardach do dheilbhín Google Cast ar an ngléas soghluaiste. Is féidir leat úsáid a bhaint as do ghléas soghluaiste chun a bhfuil ar an teilifís a rialú. Oibríonn Google Cast ar Android agus ar iOS.

Ní mór do ghléas soghluaiste a bheith nasctha leis an líonra baile Wi-Fi céanna le do theilifís.

### Feidhmchláir le Google Cast

Tagann feidhmchláir nua do Google Cast amach gach lá. Is féidir leat triail a bhaint as le YouTube, Chrome, Netflix, Photowall … nó Big Web Quiz for Chromecast. Féach freisin google.com/cast

Tá roinnt táirgí agus gnéithe Google Play nach bhfuil ar fáil i ngach tír.

Faigh tuilleadh eolais ar support.google.com/androidtv

## Teilgean chuid do theilifís

Chun feidhmchlár a theilgean chuig scáileán na teilifíse…

**1 -** Oscail feidhmchlár a thacaíonn le Google Cast ar d'fhón cliste nó do thaibléad.

**2 -** Tabáil an deilbhín Google Cast.

**3 -** Roghnaigh an teilifís ar mhaith leat teilgean chuige.

**4 -** Brúigh seinn ar d'fhón cliste nó do thaibléad. Ba cheart don rud a roghnaigh tú tosú ag seinnt ar an teilifís.

## 16.3 AirPlay

Chun feidhmiúlacht AirPlay a chur le do Android TV, is féidir leat ceann amháin de na feidhmchláir Android a íoslódáil agus a shuiteáil. Is féidir leat go leor de na feidhmchláir sin a fháil sa Google Play Store.

## 16.4 MHL

Tá an teilifís seo oiriúnach le MHL™.

Má tá do ghléas soghluaiste oiriúnach le MHL, is féidir leat do ghléas soghluaiste a nascadh leis an teilifís le cábla MHL. Nuair atá an cábla MHL nasctha, is féidir leat a bhfuil ar do ghléas soghluaiste ar scáileán na teilifíse a roinnt. Luchtaíonn do ghléas soghluaiste a cheallra ag an am céanna. Feileann an nasc MHL go maith d'fhéachaint ar scannáin nó cluichí a imirt ó do ghléas soghluaiste ar an teilifís ar feadh tréimhse níos faide.

### Luchtú

Nuair atá an cábla MHL nasctha, luchtóidh do ghléas nuair atá an teilifís casta air (ní ar fuireachas).

### Cábla MHL

Teastaíonn cábla MHL fulangach (HDMI go dtí Micro USB) uait chun do ghléas soghluaiste a nascadh leis an teilifís Tá an seans ann go mbeidh cuibheoir breise ag teastáil uait chun do ghléas soghluaiste a nascadh. Úsáid an nasc HDMI 4 MHL chun an cábla MHL a nascadh leis an teilifís.

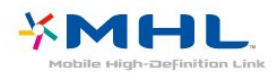

Is trádmharcanna de chuid an MHL, LLC iad MHL, Mobile High-Definition Link agus Lógó MHL.

## $\overline{17}$ Cluichí

## $\frac{1}{17.1}$ A bhfuil de dhíth ort

Is féidir leat cluichí a imirt ar an teilifís seo…

- ó Ghailearaí na bhFeidhmchlár ar an roghchlár Baile
- ón Google Play Store ar an roghchlár Baile
- Ó Chonsól Cluiche nasctha

Ní mór cluichí ó Ghailearaí na bhFeidhmchlár nó ón Google Play Store a bheith íoslódáilte agus suiteáilte ar an teilifíse sula bhféadfaí iad a imirt. Teastaíonn ceap stiúrtha ó roinnt cluichí chun iad a imirt.

Chun feidhmchláir cluiche a shuiteáil ó Gailearaí na bhFeidhmchlár Philips nó ón Google Play Store, ní mór don teilifís a bheith nasctha leis an Idirlíon. Ní mór duit glacadh leis na Téarmaí Úsáide chun feidhmchláir ó Ghailearaí na bhFeidhmchlár a úsáid. Ní mór duit síniú isteach le Cuntas Google chun na feidhmchláir Google Play agus Google Play Store a úsáid.

## $\overline{172}$ Cluiche a Imirt

## Ón roghchlár Baile

Chun cluiche a thosú ón roghchlár Baile…

1 - Brúigh **△ HOME**.

**2 -** Scrolláil síos chuig Cluichí , roghnaigh a cluiche agus brúigh OK.

**3 -** Brúigh BACK arís agus arís eile nó brúigh EXIT nó is féidir leat an feidhmchlár a stopadh leis an gcnaipe.

## Ó Chonsól Cluiche

Chun cluiche a thosú ó Chonsól Cluiche…

**1 -** Cas air an Consól Cluiche.

2 - Brúigh **SOURCES** agus roghnaigh consól cluiche nó ainm an naisc.

**3 -** Tosaigh an cluiche.

4 - Brúigh  $\leftarrow$  BACK arís agus arís eile nó

brúigh EXIT nó is féidir leat an feidhmchlár a stopadh leis an gcnaipe.

Chun tuilleadh eolais a fháil, in Cabhair, roghnaigh Eochairfhocail agus déan cuardach do Chonsól Cluiche, nasc.

## $\overline{18}$ Ambilight

 $\overline{18.1}$ 

## Ambilight, Air nó As

### Lean Físeán

Is féidir leat Ambilight a shocrú chun an físeán a leanúint nó dinimicí fuaime cláir teilifíse. Mar rogha air sin, is féidir leat Ambilight a shocrú chun stíl datha réamhshocraithe a thaispeáint nó is féidir leat Ambilight a chasadh as.

Má roghnaíonn tú Lean Físeán, is féidir leat ceann de na stíleanna a leanann dinimicí an phictiúir ar do scáileán teilifíse a roghnú.

Chun an Stíl Ambilight a shocrú…

- 1 Brúigh **anns an Ambillight**.
- **2** Roghnaigh Lean Físeán.
- **3** Roghnaigh an stíl atá uait.

**4 -** Brúigh (clé) chun dul siar céim amháin nó brúigh BACK chun an roghchlár a dhúnadh.

Is iad na stíleanna Lean Físeán atá ar fáil ná…

• Caighdeánach - Feileann sé do ghnáthfhéachaint teilifíse

• Nádúrtha - Leanann sé an pictiúr nó an fhuaim sound chomh dílis agus is féidir

- Tumthach Feiliúnach do scannáin aicsin
- Gléineach Feiliúnach d'fhéachaint i rith an lae
- Cluiche Feiliúnach do chluichíocht
- Compordach Feiliúnach do thráthnóna ciúin
- Lig do Scíth Cruthaíonn sé braistint tolglainne

### Lean Fuaim

Is féidir leat Ambilight a shocrú chun an físeán a leanúint nó dinimicí fuaime cláir teilifíse. Mar rogha air sin, is féidir leat Ambilight a shocrú chun stíl datha réamhshocraithe a thaispeáint nó is féidir leat Ambilight a chasadh as.

Má roghnaíonn tú Lean Fuaim, is féidir leat ceann de na stíleanna a leanann dinimicí na fuaime a roghnú.

Chun an Stíl Ambilight a shocrú…

- 1- Brúigh **anns an Ambillight**.
- **2** Roghnaigh Lean Fuaim.
- **3** Roghnaigh an stíl atá uait.

**4 -** Brúigh (clé) chun dul siar céim amháin nó brúigh  $\leftarrow$  BACK chun an roghchlár a dhúnadh.

Is iad na stíleanna Lean Fuaim atá ar fáil ná…

• Lumina - Meascann sé dinimicí fuaime le dathanna físe

- Colora Bunaithe ar dhinimicí fuaime
- Retro Bunaithe ar dhinimicí fuaime
- Spectrum Bunaithe ar dhinimicí fuaime
- Scanner Bunaithe ar dhinimicí fuaime
- Rhytm Bunaithe ar dhinimicí fuaime
- Party Meascán de gach stíl Lean Fuaim, ceann i ndiaidh a chéile

### Lean Dath

Is féidir leat Ambilight a shocrú chun an físeán a leanúint nó dinimicí fuaime cláir teilifíse. Mar rogha air sin, is féidir leat Ambilight a shocrú chun stíl datha réamhshocraithe a thaispeáint nó is féidir leat Ambilight a chasadh as.

Má roghnaíonn tú Follow Colour, is féidir leat ceann de na scéimeanna datha réamhshocraithe a roghnú.

Chun an Stíl Ambilight a shocrú…

- 1- Brúigh **I** AMBILIGHT.
- **2** Roghnaigh Lean Dath.
- **3** Roghnaigh an stíl atá uait.
- **4** Brúigh (clé) chun dul siar céim amháin nó
- brúigh BACK chun an roghchlár a dhúnadh.

Is iad na stíleanna Lean Dath atá ar fáil ná…

- Hot Lava Malairtí deirge
- Deep Water Malairtí goirm
- Fresh Nature Malairtí uaine
- ISF Warm White Dath statach
- Cool White Dath statach

### Lean Feidhmchlár

Tá an fheidhm seo ar fáil nuair a rialaíonn tú Ambilight le feidhmchlár.

Chun an Stíl Ambilight a shocrú…

- 1- Brúigh **@ AMBILIGHT**.
- **2** Roghnaigh Lean Feidhmchlár.
- **3** Lean an treoir ar an scáileán.
- **4** Brúigh (clé) chun dul siar céim amháin nó
- brúigh BACK chun an roghchlár a dhúnadh.

## 18.2 Ambilight As

Chun Ambilight a chasadh as…

- 1- Brúigh **anns an AMBILIGHT**.
- **2** Roghnaigh As.
- **3** Brúigh (clé) chun dul siar céim amháin nó
- brúigh  $\leftarrow$  BACK chun an roghchlár a dhúnadh.

## 18.3 Socruithe Ambilight

Chun tuilleadh eolais a fháil, in Cabhair, roghnaigh Eochairfhocail agus déan cuardach do Ambilight, Socruithe.

## 19 Sár-Roghanna

### $\overline{191}$

## Maidir le Sár-Roghanna

Le **Ex** Sár-Roghanna, molann do theilifís...

 $\cdot$  cláir teilifíse reatha in  $\blacksquare$  Ar an teilifís anois

· na físeáin ar cíos is deireanaí in  $f$  Físeán ar Éileamh

• seirbhísí teilifíse ar líne (Catch Up TV) in **10** Teilifís ar Éileamh

Chun taitneamh a bhaint as Sár-Roghanna, nasc do theilifís leis an Idirlíon. Bí cinnte go nglacann tú leis na Téarmaí Úsáide. Níl seirbhísí ná eolas faoi na Sár-Roghanna ar fáil ach amháin i dtíortha faoi leith.

### Téarmaí Úsáide

Ní mór duit glacadh leis na Téarmaí Úsáide chun ligint don teilifís na moltaí seo a dhéanamh. Cinntigh go bhfuil tic curtha agat sa ticbhosca do Ag freastal ar do mholtaí pearsantaithe chun moltaí pearsantaithe a fháil atá bunaithe ar do ghnásanna féachana.

Chun na Téarmaí Úsáide a oscailt…

### 1- Brúigh **TOP PICKS**.

2 - Úsáid na heochracha nascleanúna chun : a roghnú ar bharr an scáileáin ar thaobh na láimhe deise, roghnaigh Téarmaí Úsáide agus brúigh OK.

## $\overline{192}$ Ar Theilifís Anois

## Maidir le Ar Theilifís Anois

Molann an teilifís na 10 gclár is mó a bhfuil tóir orthu faoi láthair le **BAr Theilifís Anois**.

Roghnaítear na cláir a moltar ó na cainéil atá suiteáilte agat. Déantar an rogha ó chainéil do thíre. Anuas air sin, is féidir leat ligint do Ar Theilifís Anois roinnt moltaí pearsantaithe a dhéanamh duit atá bunaithe ar na cláir a bhféachann tú orthu go rialta.

Chun eolas Ar Theilifís Anois a chur ar fáil…

- ní mór d'eolas Ar Theilifís Anois ar fáil i do thír.
- ní mór don teilifís na cainéil a bheith suiteáilte.
- Ní mór don teilifís a bheith nasctha leis an Idirlíon.

• ní mór do Chlog na teilifíse a bheith socraithe d'Uathoibríoch nó Ag Brath ar an Tír.

• ní mór duit glacadh leis na Téarmaí Úsáide (B'fhéidir gur ghlac tú leo cheana féin nuair a nasc tú leis an Idirlíon).

## Ar Theilifís Anois á úsáid

Chun Ar Theilifís Anois a oscailt…

**1 -** Brúigh TOP PICKS chun an roghchlár sárroghanna a oscailt.

2 - Roghnaigh **B** Ar Theilifís Anois ar bharr an scáileáin agus brúigh OK.

**3 -** Roghnaigh Tuilleadh chun an t-eolaire teilifíse a oscailt.

Nuair a osclaíonn tú Ar Theilifís Anois, d'fhéadfadh roinnt soicind a bheith ag teastáil ón teilifís chun an teolas leathanaigh a athnuachan.

## $\overline{19.3}$ Teilifís ar Éileamh

## Maidir le Teilifís ar Éileamh

Is féidir leat féachaint ar chláir teilifíse atá caillte agat nó féachaint ar na cláir is ansa leat ag an am is fearr a fheileann duit le **IN** Teilifís ar Éileamh . Tugtar Catch Up TV, Replay TV nó Online TV ar an tseirbhís seo freisin. Is féidir féachaint ar na cláir atá ar fáil ar Theilifís ar Éileamh gan íoc.

Anuas air sin, is féidir leat ligint do Theilifís ar Éileamh roinnt moltaí pearsantaithe clár a dhéanamh, bunaithe ar shuiteáil na teilifíse agus ar na cláir a mbíonn tú ag féachaint orthu go rialta.

Ní thaispeánfar an deilbhín **ID** sa bharra ar bharr an roghchláir Baile ach amháin nuair atá Teilifís ar Éileamh ar fáil.

## Teilifís ar Éileamh a úsáid

Chun Teilifís ar Éileamh a oscailt…

**1 -** Brúigh TOP PICKS chun an roghchlár sárroghanna a oscailt.

**2 -** Roghnaigh Teilifís ar Éileamh ar bharr an scáileáin agus brúigh OK.

**3 -** Roghnaigh Gach Craoladh agus brúigh OK. Is féidir leat craoltóir faoi leith a roghnú má tá níos mó ná ceann amháin ar fáil.

4 - Brúigh  $\leftarrow$  BACK chun dúnadh.

Nuair a osclaíonn tú Teilifís ar Éileamh, d'fhéadfadh roinnt soicind a bheith ag teastáil ón teilifís chun an teolas leathanaigh a athnuachan.

A luaithe is atá clár tosaithe, is féidir leat na heochracha  $\blacktriangleright$  (Seinn) agus **II** (Cuir ar sos) a úsáid.

## $\frac{1}{194}$ Físeáin ar Éileamh

## Maidir le Físeán ar Éileamh

Is féidir leat scannáin a thógáil amach ar cíos ó shiopa físeáin ar líne le <sup>11</sup> Físeán ar Éileamh.

Is féidir leat ligint do Físeán ar Éileamh roinnt moltaí pearsantaithe scannán a dhéanamh a bheidh bunaithe ar do thír, suiteáil na teilifíse agus ar na cláir a mbíonn tú ag féachaint orthu go rialta.

Ní thaispeánfar an deilbhín "sa bharra ar bharr ach amháin nuair atá Físeán ar Éileamh ar fáil.

### Íocaíocht

Nuair a thógann tú amach scannán ar cíos nó nuair a cheannaíonn tú scannán, is féidir leat an siopa físeáin a íoc go sábháilte le do chárta creidmheasa. Iarrann an chuid is mó de na siopaí físeáin ort cuntas logála isteach a chruthú an chéad uair a thógann tú scannán amach ar cíos.

### Trácht Idirlín

Má shruthaíonn tú go leor físeán, d'fhéadfá dul thar do theorainn tráchta Idirlín mhíosúil.

### Ag Úsáid Físeán ar Éileamh

Chun Físeán ar Éileamh a oscailt…

**1 -** Brúigh TOP PICKS chun an roghchlár sárroghanna a oscailt.

2 - Roghnaigh **E** Físeán ar Éileamh ar bharr an scáileáin agus brúigh OK.

- **3** Roghnaigh Gach Siopa, Molta,
- or Mór-rachairt le haghaidh do rogha.
- 4 Brúigh  $\leftarrow$  **BACK** chun dúnadh.

Nuair a osclaíonn tú Físeán ar Éileamh, d'fhéadfadh roinnt soicind a bheith ag teastáil ón teilifís chun an teolas leathanaigh a athnuachan.

Is féidir leat siopa físeáin ar leith a roghnú má tá níos mó ná ceann amháin ar fáil.

Chun scannán a thógáil amach ar cíos…

**1 -** Fág an pointeoir ar phóstaer scannáin.

Taispeánfar faisnéis theoranta tar éis cúpla soicind. **2 -** Brúigh OK chun leathanach scannán an tsiopa físeáin a oscailt chun achoimre den scannán a fháil.

- **3** Deimhnigh d'ordú.
- **4** Déan an íocaíocht ar an teilifís.
- **5** Tosaigh ag féachaint. Is féidir leat na heochracha
- Geinn) agus **II** (Cuir ar sos) a úsáid.

## 20 Netflix

Má tá suibscríbhinn ballraíochta agat le Netflix, is féidir leat taitneamh a bhaint as Netflix ar an teilifís seo. Ní mór do do theilifís a bheith nasctha leis an Idirlíon. Seans nach mbeidh Netflix ar fáil i do réigiún ach amháin le nuashonruithe bogearraí sa todhchaí.

Chun Netflix a oscailt, brúigh **NETFLIX** chun an Feidhmchlár Netflix a oscailt. Is féidir leat Netflix a oscailt láithreach ó theilifís ar fuireachas. Is féidir leat Netflix a oscailt láithreach ó theilifís atá ar fuireachas.

www.netflix.com

## $\overline{21}$ Ilamharc

### $\frac{1}{211}$

## Téacs agus Teilifís

Is féidir leat féachaint ar chainéal teilifíse i scáileán beag Ilamharc nuair atá tú ag féachaint ar Théacs.

Chun féachaint ar chainéal teilifíse agus tú ag féachaint ar Théacs…

1 - Brúigh **I** llamharc \* nó brúigh **I** chun

- an Roghchlár Teilifíse a oscailt.
- **2** Roghnaigh Ilamharc agus brúigh OK.
- **3** Roghnaigh Ilamharc: Air ar an scáileán.

Taispeánfar an cainéal a raibh tú ag féachaint air sa scáileán beag.

Chun an scáileán beag a chur i bhfolach, roghnaigh Ilamharc: As ar an scáileán.

\* Má tá an eochair **IIlamharc** ar fáil ar do chianrialtán

## $\frac{1}{212}$ HDMI agus teilifís

Is féidir leat féachaint ar chainéal teilifíse i scáileán beag Ilamharc nuair atá tú ag féachaint ar fhíseán ó ghléas HDMI nasctha.

Chun féachaint ar chainéal teilifíse agus tú ag féachaint ar fhíseán ó ghléas HDMI nasctha\*…

- 1 Brúigh **I** Ilamharc \* nó brúigh **I** chun
- an Roghchlár Teilifíse a oscailt.
- **2** Roghnaigh Ilamharc, agus brúigh OK.
- **3** Roghnaigh Ilamharc: Air ar an scáileán.

Taispeánfar an cainéal a raibh tú ag féachaint air sa scáileán beag.

Chun an scáileán beag a chur i bhfolach, roghnaigh Ilamharc: As ar an scáileán. Tabhair faoi deara: Ní féidir leat ach féachaint ar íomhá an chainéil teilifíse i mód Ilamhairc. Ní bheidh fuaim an chainéil teilifíse le cloisteáil.

\* Má tá an eochair **II llamharc** ar fáil ar do chianrialtán

### $\frac{1}{213}$ Nettv agus Teilifís

Is féidir leat féachaint ar chainéal teilifíse i scáileán beag Ilamharc nuair atá tú ag féachaint ar fheidhmchlár Nettv sa nGailearaí Feidhmchlár.

Chun féachaint ar chainéal teilifíse agus tú ag féachaint ar fheidhmchlár Nettv sa nGailearaí

Feidhmchlár\*…

- 1- Brúigh **I** llamharc \* nó brúigh **I** chun
- an Roghchlár Teilifíse a oscailt.
- **2** Roghnaigh Ilamharc, agus brúigh OK.
- **3** Roghnaigh Ilamharc: Air ar an scáileán.

Taispeánfar an cainéal a raibh tú ag féachaint air sa scáileán beag.

4 - Brúigh **= +** nó = - chun cainéil sa scáileán beag a athrú

Chun an scáileán beag a chur i bhfolach, roghnaigh Ilamharc: As ar an scáileán.

Tabhair faoi deara: Níl gach feidhmchlár Nettv in ann tacú le hIlamharc le cainéal teilifíse. Mura bhfuil an feidhmchlár in ann tacú le hIlamharc, taispeánfar teachtaireacht ar an teilifís: Ní thacaítear le hIlamharc.

\* Má tá an eochair **IIlamharc** ar fáil ar do chianrialtán

### $214$ Nettv agus HDMI

Is féidir leat féachaint ar fheidhmchlár Nettv i nGailearaí na bhFeidhmchlár i scáileán beag Ilamharc nuair atá tú ag féachaint ar fhíseán ó ghléas HDMI nasctha.

- 1 Brúigh **I** llamharc \* nó brúigh **I** chun
- an Roghchlár Teilifíse a oscailt.
- **2** Roghnaigh Ilamharc, agus brúigh OK.
- **3** Roghnaigh Ilamharc: Air ar an scáileán.

Chun an scáileán beag a chur i bhfolach, roghnaigh Ilamharc: As ar an scáileán.

Tabhair faoi deara: Níl gach feidhmchlár Nettv in ann tacú le hIlamharc le cainéal teilifíse. Mura bhfuil an feidhmchlár in ann tacú le hIlamharc, taispeánfar teachtaireacht ar an teilifís: Ní thacaítear le hIlamharc.

\* Má tá an eochair **II llamharc** ar fáil ar do chianrialtán

## $\overline{22}$ Bogearaí

 $\overline{221}$ 

## Nuashonrú Bogearraí

## Nuashonrú ón Idirlíon

Má tá an teilifís nasctha leis an Idirlíon, d'fhéadfá teachtaireacht a fháil chun bogearraí na teilifíse a nuashonrú. Teastaíonn nasc ardluais (leathanbhanda) leis an Idirlíon. Má fhaigheann tú an teachtaireacht seo, molaimid go ndéanfá an nuashonrú.

Nuair atá an teachtaireacht ar an scáileán, roghnaigh Nuashonraigh agus lean na treoracha ar an scáileán.

Is féidir leat cuardach a dhéanamh do nuashonrú bogearraí tú féin.

Níl aon phictiúr i rith an nuashonraithe bogearraí agus casfar an teilifís as agus air arís. D'fhéadfadh sé sin tarlú roinnt uaireanta. D'fhéadfadh an nuashonrú roinnt nóiméad a thógáil. Fan go dtí go dtiocfaidh pictiúr na teilifíse ar ais. Ná brúigh an lasc cumhachta  $\Phi$  ar an teilifís nó ar an gcianrialtán i rith an nuashonruithe bogearraí.

Chun cuardach a dhéanamh do nuashonrú bogearraí tú féin…

1 - Brúigh **&**, roghnaigh Gach socrú agus brúigh OK.

**2 -** Roghnaigh Nuashonraigh Bogearraí > Déan Cuardach do Nuashonruithe.

### **3 -** Roghnaigh Idirlíon.

**4 -** Déanfaidh an teilifís cuardach do nuashonrú ar an Idirlíon.

**5 -** Má tá nuashonrú ar fáil, is féidir leat na bogearraí a nuashonrú láithreach.

**6 -** D'fhéadfadh nuashonrú bogearraí roinnt nóiméad a thógáil. Ná brúigh an eochair  $\Phi$  ar an teilifís ná ar an gcianrialtán.

**7 -** Nuair atá an nuashonrú déanta, fillfidh an teilifís ar an gcainéal a raibh tú ag féachaint air.

## Nuashonraigh ó USB

D'fhéadfadh sé a bheith riachtanach bogearraí na teilifíse a nuashonrú.

Teastaíonn ríomhaire uait le nasc ardluais don Idirlíon agus méaróg chuimhne USB chun na bogearraí a uaslódáil ar an teilifís. Úsáid méaróg chuimhne USB a bhfuil 500MB de spás saor air. Bí cinnte go bhfuil cosaint ar scríobh casta as.

Chun bogearraí na teilifíse a nuashonrú…

1 - Brúigh **;** roghnaigh Gach socrú agus brúigh OK.

**2 -** Roghnaigh Nuashonraigh Bogearraí > Déan Cuardach do Nuashonruithe.

**3 -** Roghnaigh USB > Nuashonruithe Áitiúla agus brúigh OK.

### Aithin an teilifís

**1 -** Cuir an mhéaróg chuimhne USB isteach i gceann de na naisc USB ar an teilifís.

**2 -** Roghnaigh Tosaigh agus brúigh OK. Scríobhtar comhaid aitheantais ar an méaróg chuimhne USB. Íoslódáil na bogearraí

**1 -** Cuir an mhéaróg chuimhne USB isteach i do ríomhaire.

**2 -** Aimsigh an comhad update.htm ar an méaróg chuimhne USB agus cliceáil faoi dhó air.

**3 -** Cliceáil Seol ID.

**4 -** Má tá bogearraí nua ar fáil, íoslódáil an comhad .zip.

**5 -** I ndiaidh na híoslódála, dízipeáil an comhad agus cóipeáil an comhad autorun.upg go dtí an mhéaróg chuimhne USB. Ná cuir an comhad seo i bhfillteán.

### Nuashonraigh bogearraí na teilifíse

**1 -** Cuir an mhéaróg chuimhne USB isteach sa teilifís arís. Tosaíonn an nuashonrú go huathoibríoch.

**2 -** D'fhéadfadh nuashonrú bogearraí roinnt nóiméad a thógáil. Ná brúigh an eochair  $\phi$  ar an teilifís ná ar an gcianrialtán. Ná bain amach an mhéaróg chuimhne USB.

**3 -** Nuair atá an nuashonrú déanta, fillfidh an teilifís ar an gcainéal a raibh tú ag féachaint air.

Má chliseann ar an gcumhacht i rith an nuashonraithe, ná bain as an mhéaróg chuimhne USB ón teilifís go deo. Nuair a thiocfaidh an chumhacht ar ais, leanfaidh an nuashonrú ar aghaidh.

Scrios an comhad autorun.upg ón méaróg chuimhne USB chun nuashonrú tionóisceach bhogearraí na teilifíse a chosc.

### $22.2$ Leagan Bogearraí

Chun féachaint ar leagan reatha na mbogearraí teilifíse…

1 - Brúigh  $\bigstar$ , roghnaigh Gach socrú agus brúigh OK.

**2 -** Roghnaigh Nuashonraigh Bogearraí > Eolas faoi Bhogearraí Reatha agus brúigh OK.

**3 -** Taispeánfar an leagan, na nótaí eisithe agus an dáta cruthaithe. Taispeánfar an Uimhir ESN Netflix freisin má tá sé ar fáil.

**4 -** Brúigh (clé), arís agus arís eile, más gá, chun an roghchlár a dhúnadh.

## $\overline{223}$ Nuashonrú Bogearraí Uathoibríoch

Cas air Nuashonrú Bogearraí Uathoibríoch chun bogearraí do theilifíse a nuashonrú go huathoibríoch. Fág an teilifís i bhfuireachas nuair nach bhfuil sí á húsáid.

1 - Brúigh **&** roghnaigh Gach socrú agus brúigh OK.

**2 -** Roghnaigh Nuashonraigh Bogearraí > Nuashonrú Bogearraí Uathoibríoch agus brúigh Ar siúl/As . **3 -** Brúigh (clé), arís agus arís eile, más gá, chun an roghchlár a dhúnadh.

### $\frac{1}{22.4}$

## Bogearraí Foinse Oscailte

Tá bogearraí foinse oscailte sa teilifís seo. Tairgeann TP Vision Europe B.V. leis seo cóip den chód foinse comhfhreagrach iomlán do na pacáistí bogearraí foinse oscailte faoi chóipcheart a úsáidtear sa táirge seo a sheachadadh, ach iarratas a bheith déanta, sa chás go bhfuil a leithéid de thairiscint iarrtha ag na ceadúnais faoi seach.

Tá an tairiscint seo bailí ar feadh tréimhse suas le trí bliana i ndiaidh an táirgeadh a cheannach do dhuine ar bith a bhfuil an t-eolas seo acu.

Chun an cód foinse a fháil, scríobh i mBéarla le do thoil chuig. . .

open.source@tpvision.com

### 22.5

## Ceadúnas Foinse Oscailte

### Maidir leis an gCeadúnas Foinse Oscailte

README chun an cód foinse a fháil do na codanna sin de bhogearraí teilifíse TP Vision Netherlands B.V. a thagann faoi cheadúnais foinse oscailte.

Is cáipéis í seo ina ndéantar cur síos ar dháileadh an chóid foinse atá á úsáid ar theilifís TP Vision Netherlands B.V., a thagann faoi cheann amháin den Cheadúnas Poiblí Ginearálta GNU (an GPL), nó Ceadúnas Poiblí Níos Lú GNU (an LGPL), nó aon cheadúnas foinse oscailte eile. Is féidir treoracha a fháil faoin gcaoi cóipeanna de na bogearraí seo a fháil sna Treoracha Úsáide.

NÍ THUGANN TP Vision Netherlands B.V. AON

BHARÁNTA, BÍODH SÉ SAINRÁITE NÓ INTUIGTHE, LENA N-ÁIRÍTEAR AON BHARÁNTA INDÍOLTACHTA NÓ OIRIÚNACHT DO CHUSPÓIR FAOI LEITH, MAIDIR LEIS NA BOGEARRAÍ SEO. Ní thugann TP Vision Netherlands B.V. aon tacaíocht do na bogearraí seo. Ní chuireann an méid atá ráite thuas isteach ar do bharántaí ná ar do chearta reachtúla maidir le haon táirge de chuid TP Vision Netherlands B.V. atá ceannaithe agat. Ní bhaineann sé ach leis an gcód foinse seo atá curtha ar fáil duit.

### Open Source

### Android (6+)

This tv contains the Android Marshmello Software. Android is a Linux-based operating system designed primarily for touchscreen mobile devices such as smartphones and tablet computers. This software will also be reused in TPVision Android based TV's.The original download site for this software is : https://android.googlesource.com/This piece of software is made available under the terms and conditions of the Apache license version 2, which can be found below. Android APACHE License Version 2 (http://source.android.com/source/licenses.html) This includes all external sources used by offical Android AOSP.

### linux kernel (3.10.79)

This tv contains the Linux Kernel.The original download site for this software is : http://www.kernel.org/.This piece of software is made available under the terms and conditions of the GPL v2 license, which can be found below. Additionally, following exception applies : "NOTE! This copyright does \*not\* cover user programs that use kernel services by normal system calls - this is merely considered normal use of the kernel, and does \*not\* fall under the heading of "derived work". Also note that the GPL below is copyrighted by the Free Software Foundation, but the instance of code that it refers to (the linux kernel) is copyrighted by me and others who actually wrote it. Also note that the only valid version of the GPL as far as the kernel is concerned is \_this\_ particular version of the license (ie v2, not v2.2 or v3.x or whatever), unless explicitly otherwise stated. Linus Torvalds"

### libcurl (7.21.7)

libcurl is a free and easy-to-use client-side URL transfer library, supporting DICT, FILE, FTP, FTPS, Gopher, HTTP, HTTPS, IMAP, IMAPS, LDAP, LDAPS, POP3, POP3S, RTMP, RTSP, SCP, SFTP, SMTP, SMTPS, Telnet and TFTP. libcurl supports SSL certificates, HTTP POST, HTTP PUT, FTP uploading,

HTTP form based upload, proxies, cookies, user+password authentication (Basic, Digest, NTLM, Negotiate, Kerberos), file transfer resume, http proxy tunneling and more!The original download site for this software is : http://curl.haxx.se/libcurl/COPYRIGHT AND PERMISSION NOTICECopyright (c) 1996 - 2010, Daniel Stenberg, daniel@haxx.se.All rights reserved.Permission to use, copy, modify, and distribute this software for any purposewith or without fee is hereby granted, provided that the above copyrightnotice and this permission notice appear in all copies.THE SOFTWARE IS PROVIDED "AS IS", WITHOUT WARRANTY OF ANY KIND, EXPRESS ORIMPLIED, INCLUDING BUT NOT LIMITED TO THE WARRANTIES OF

MERCHANTABILITY,FITNESS FOR A PARTICULAR PURPOSE AND NONINFRINGEMENT OF THIRD PARTY RIGHTS. INNO EVENT SHALL THE AUTHORS OR COPYRIGHT HOLDERS BE LIABLE FOR ANY CLAIM,DAMAGES OR OTHER LIABILITY, WHETHER IN AN ACTION OF CONTRACT, TORT OROTHERWISE, ARISING FROM, OUT OF OR IN CONNECTION WITH THE SOFTWARE OR THE USEOR OTHER DEALINGS IN THE SOFTWARE.Except as contained in this notice, the name of a copyright holder shall notbe used in advertising or otherwise to promote the sale, use or other dealingsin this Software without prior written authorization of the copyright holder.

### libfreetype (2.4.2)

FreeType is a software development library, available in source and binary forms, used to render text on to bitmaps and provides support for other font-related operationsThe original download site for this software is : https://github.com/julienr/libfreetypeandroidFreetype License

### libjpeg (8a)

This package contains C software to implement JPEG image encoding, decoding, and transcoding.This software is based in part on the work of the Independent JPEG Group.----------------------The authors make NO WARRANTY or representation, either express or implied,with respect to this software, its quality, accuracy, merchantability, orfitness for a particular purpose. This software is provided "AS IS", and you,its user, assume the entire risk as to its quality and accuracy.This software is copyright (C) 1991-1998, Thomas G. Lane.All Rights Reserved except as specified below.Permission is hereby granted to use, copy, modify, and distribute thissoftware (or portions thereof) for any purpose, without fee, subject to theseconditions:(1) If any part of the source code for this software is distributed, then thisREADME file must be included, with this copyright and no-warranty noticeunaltered; and any additions, deletions, or changes to the original

filesmust be clearly indicated in accompanying documentation.(2) If only executable code is distributed, then the accompanyingdocumentation must state that "this software is based in part on the work ofthe Independent JPEG Group".(3) Permission for use of this software is granted only if the user acceptsfull responsibility for any undesirable consequences; the authors acceptNO LIABILITY for damages of any kind.These conditions apply to any software derived from or based on the IJG code,not just to the unmodified library. If you use our work, you ought toacknowledge us.Permission is NOT granted for the use of any IJG author's name or company namein advertising or publicity relating to this software or products derived fromit. This software may be referred to only as "the Independent JPEG Group'ssoftware".We specifically permit and encourage the use of this software as the basis ofcommercial products, provided that all warranty or liability claims areassumed by the product vendor.

### libpng (1.4.1)

libpng is the official Portable Network Graphics (PNG) reference library (originally called pnglib). It is a platform-independent library that contains C functions for handling PNG images. It supports almost all of PNG's features, is extensible.The original download site for this software is : https://github.com/julienr/libpng-androidlibpng license

### dvbsnoop (1.2)

dvbsnoop is a DVB / MPEG stream analyzer program.For generating CRC32 values required for composing PAT, PMT, EIT sectionsThe original download site for this software is : https://github.com /a4tunado/dvbsnoop/blob/master/src/misc/crc32.cG PL v<sub>2</sub>

http://dvbsnoop.sourceforge.net/dvbsnoop.html

### ezxml (0.8.6)

ezXML is a C library for parsing XML documents.The original download site for this software is : http://ezxml.sourceforge.net.Copyright 2004, 2005 Aaron Voisine. This piece of software is made available under the terms and conditions of the MIT license, which can be found below.

### gSoap (2.7.15)

The gSOAP toolkit is an open source C and C++ software development toolkit for SOAP/XML Web services and generic (non-SOAP) C/C++ XML data bindings.Part of the software embedded in this product is gSOAP software. Portions created by

gSOAP are Copyright 2001-2009 Robert A. van Engelen, Genivia inc. All Rights Reserved. THE SOFTWARE IN THIS PRODUCT WAS IN PART PROVIDED BY GENIVIA INC AND ANY EXPRESS OR IMPLIED WARRANTIES, INCLUDING, BUT NOT LIMITED TO, THE IMPLIED WARRANTIES OF MERCHANTABILITY AND FITNESS FOR A PARTICULAR PURPOSE ARE DISCLAIMED. IN NO EVENT SHALL THE AUTHOR BE LIABLE FOR ANY DIRECT, INDIRECT, INCIDENTAL, SPECIAL, EXEMPLARY, OR CONSEQUENTIAL DAMAGES (INCLUDING, BUT NOT LIMITED TO, PROCUREMENT OF SUBSTITUTE GOODS OR SERVICES; LOSS OF USE, DATA, OR PROFITS; OR BUSINESS INTERRUPTION) HOWEVER CAUSED AND ON ANY THEORY OF LIABILITY, WHETHER IN CONTRACT, STRICT LIABILITY, OR TORT (INCLUDING NEGLIGENCE OR OTHERWISE) ARISING IN ANY WAY OUT OF THE USE OF THIS SOFTWARE, EVEN IF ADVISED OF THE POSSIBILITY OF SUCH DAMAGE.

### restlet (2.1.7)

Restlet is a lightweight, comprehensive, open source REST framework for the Java platform. Restlet is suitable for both server and client Web applications. It supports major Internet transport, data format, and service description standards like HTTP and HTTPS, SMTP, XML, JSON, Atom, and WADL.The original download site for this software is : http://restlet.orgThis piece of software is made available under the terms and conditions of the Apache License version 2.

### FaceBook SDK (3.0.1)

This TV contains Facebook SDK. The Facebook SDK for Android is the easiest way to integrate your Android app with Facebook's platform. The SDK provides support for Login with Facebook authentication, reading and writing to Facebook APIs and support for UI elements such as pickers and dialogs.The original download site for this software is : https://developer.facebook.com/docs/androidThis piece of software is made available under the terms and conditions of the Apache License version 2.

### ffmpeg (2.1.3)

This TV uses FFmpeg. FFmpeg is a complete, crossplatform solution to record, convert and stream audio and video.The original download site for this software is : http://ffmpeg.orgThis piece of software is made available under the terms and conditions of the GPL v2 license, which can be found below.

gson (2.3)

This TV uses gson. Gson is a Java library that can be used to convert Java Objects into their JSON representation. It can also be used to convert a JSON string to an equivalent Java object. Gson can work with arbitrary Java objects including pre-existing objects that you do not have source-code of.The original download site for this software is : https://code.google.com/p/google-gson/This piece of software is made available under the terms and conditions of the Apache License 2.0

This software includes an implementation of the AES Cipher, licensed by Brian GladmanThe original download site for this software is : http://www.gladman.me.uk/This piece of software is

licensed by Brian Gladman

### libUpNp (1.2.1)

The original download site for this software is : http://upnp.sourceforge.net/This piece of software is made available under the terms and conditions of the BSD.

### live555 (0.82)

Live555 provides RTP/RTCP/RTSP client.The original download site for this software is :

http://www.live555.comThis piece of software is made available under the terms and conditions of the LGPL v2.1 license, which can be found below.

### dnsmasq

Dnsmasq is a lightweight, easy to configure DNS forwarder and DHCP serverThe original download site for this software is : https://android.googlesource.com /platform/external/dnmasqThis piece of software is made available under the terms and conditions of the GPL v2 license, which can be found below.

### TomCrypt (1.1)

iwedia stack is using tomcrypt for sw decryptionThe original download site for this software is : http://man pages.ubuntu.com/manpages/saucy/man3/libtomcry pt.3.htmlThis piece of software is made available under the terms and conditions of the DO WHAT THE FUCK YOU WANT TO PUBLIC LICENSE

### u-boot (2011-12)

U-boot is a boot loader for embedded boards based on ARM, MIPS and other processors, which can be installed in a boot ROM and used to initialize and test the hardware or to download and run application codeThis piece of software is made available under

the terms and conditions of the GPL v2 license, which can be found below.

### AsyncHttpclient (1.4.6)

The original download site for this software is : http://loopj.com/android-async-http/This piece of software is made available under the terms and conditions of the APACHE LICENSE 2.0

### httpclient-4.4.1.1 (4.4.1.1)

This is needed to import cz.msebera.android.httpclient used by AssyncHttpClientThe original download site for this software is : http://mvnrepository.com/artifact/cz.mse bera.android/httpclient/4.4.1.1This piece of software is made available under the terms and conditions of the APACHE LICENSE 2.0

### Jackson Parser (2.x)

Ipepg client uses Jackson Parser for string manipualation.The original download site for this software is : https://github.com/FasterXML/jacksoncoreThis piece of software is made available under the terms and conditions of the APACHE LICENSE 2.0

### Opera Web Browser (SDK 3.5)

This TV contains Opera Browser Software.

### dlmalloc (2.7.2)

Opera uses Doug Lea's memory allocatorThe original download site for this software is : http://gee.cs.oswego.edu/dl/html/malloc.html

### double-conversion

Opera uses double-conversion library by Florian Loitsch, faster double : string conversions (dtoa and strtod).The original download site for this software is : http://code.google.com/p/doubleconversionCopyright 2006-2011, the V8 project authors. All rights reserved.Redistribution and use in source and binary forms, with or withoutmodification, are permitted provided that the following conditions aremet: \* Redistributions of source code must retain the above copyright notice, this list of conditions and the following disclaimer. \* Redistributions in binary form must reproduce the above copyright notice, this list of conditions and the following disclaimer in the documentation and/or other materials provided with the distribution. \* Neither the name of Google Inc. nor the names of its contributors may be used to endorse or promote products derived from this software without specific prior written permission.THIS

SOFTWARE IS PROVIDED BY THE COPYRIGHT HOLDERS AND CONTRIBUTORS"AS IS" AND ANY EXPRESS OR IMPLIED WARRANTIES, INCLUDING, BUT NOTLIMITED TO, THE IMPLIED WARRANTIES OF MERCHANTABILITY AND FITNESS FORA PARTICULAR PURPOSE ARE DISCLAIMED. IN NO EVENT SHALL THE COPYRIGHTOWNER OR CONTRIBUTORS BE LIABLE FOR ANY DIRECT, INDIRECT, INCIDENTAL,SPECIAL, EXEMPLARY, OR CONSEQUENTIAL DAMAGES (INCLUDING, BUT NOTLIMITED TO, PROCUREMENT OF SUBSTITUTE GOODS OR SERVICES; LOSS OF USE,DATA, OR PROFITS; OR BUSINESS INTERRUPTION) HOWEVER CAUSED AND ON ANYTHEORY OF LIABILITY, WHETHER IN CONTRACT, STRICT LIABILITY, OR TORT(INCLUDING NEGLIGENCE OR OTHERWISE) ARISING IN ANY WAY OUT OF THE USEOF THIS SOFTWARE, EVEN IF ADVISED OF THE POSSIBILITY OF SUCH DAMAGE.

### EMX (0.9c)

Opera uses EMX, which is an OS/2 port of the gcc suite. Opera uses modified versions of the sprintf and sscanf methods from this C library.\* The emx libraries are not distributed under the GPL. Linking an \* application with the emx libraries does not cause the executable \* to be covered by the GNU General Public License. You are allowed \* to change and copy the emx library sources if you keep the copyright \* message intact. If you improve the emx libraries, please send your \* enhancements to the emx author (you should copyright your \* enhancements similar to the existing emx libraries).

### freetype (2.4.8)

Opera uses freetype FreeType 2 is a software-font engine that is designed to be small, efficient, highly customizable and portable, while capable of producing high-quality output (glyph images).The original download site for this software is : http://ww w.freetype.org/freetype2/index.htmlFreetype License

### HKSCS (2008)

Opera uses HKSCS: The Government of the Hong Kong Special Administrative Region HKSCS mappingsThe original download site for this software is : http://www.ogcio.gov.hkBefore downloading the Software or Document provided on this Web page, you should read the following terms (Terms of Use). By downloading the Software and Document, you are deemed to agree to these terms.1. The Government of the Hong Kong Special Administrative Region (HKSARG) has the right to amend or vary the terms under this Terms of Use from time to time at its sole discretion.2. By using the Software and Document, you irrevocably agree that the HKSARG may from

time to time vary this Terms of Use without further notice to you and you also irrevocably agree to be bound by the most updated version of the Terms of Use.3. You have the sole responsibility of obtaining the most updated version of the Terms of Use which is available in the "Digital 21" Web site (http://www.og cio.gov.hk/en/business/tech\_promotion/ccli/terms/t erms.htm).4. By accepting this Terms of Use, HKSARG shall grant you a non-exclusive license to use the Software and Document for any purpose, subject to clause 5 below.5. You are not allowed to make copies of the Software and Document except it is incidental to and necessary for the normal use of the Software. You are not allowed to adapt or modify the Software and Document or to distribute, sell, rent, or make available to the public the Software and Document, including copies or an adaptation of them.6. The Software and Document are protected by copyright. The licensors of the Government of Hong Kong Special Administrative Region are the owners of all copyright works in the Software and Document. All rights reserved.7. You understand and agree that use of the Software and Document are at your sole risk, that any material and/or data downloaded or otherwise obtained in relation to the Software and Document is at your discretion and risk and that you will be solely responsible for any damage caused to your computer system or loss of data or any other loss that results from the download and use of the Software and Document in any manner whatsoever.8. In relation to the Software and Document, HKSARG hereby disclaims all warranties and conditions, including all implied warranties and conditions of merchantability, fitness for a particular purpose and non-infringement.9. HKSARG will not be liable for any direct, indirect, incidental, special or consequential loss of any kind resulting from the use of or the inability to use the Software and Document even if HKSARG has been advised of the possibility of such loss.10. You agree not to sue HKSARG and agree to indemnify, defend and hold harmless HKSARG, its officers and employees from any and all third party claims, liability, damages and/or costs (including, but not limited to, legal fees) arising from your use of the Software and Document, your violation of the Terms of Use or infringement of any intellectual property or other right of any person or entity.11. The Terms of Use will be governed by and construed in accordance with the laws of Hong Kong.12. Any waiver of any provision of the Terms of Use will be effective only if in writing and signed by HKSARG or its representative.13. If for any reason a court of competent jurisdiction finds any provision or portion of the Terms of Use to be unenforceable, the remainder of the Terms of Use will continue in full force and effect.14. The Terms of Use constitute the entire agreement between the parties with respect to the subject matter hereof and supersedes and replaces all prior or contemporaneous understandings or agreements, written or oral,

regarding such subject matter.15.In addition to the licence granted in Clause 4, HKSARG hereby grants you a non-exclusive limited licence to reproduce and distribute the Software and Document with the following conditions:(i) not for financial gain unless it is incidental;(ii) reproduction and distribution of the Software and Document in complete and unmodified form; and(iii) when you distribute the Software and Document, you agree to attach the Terms of Use and a statement that the latest version of the Terms of Use is available from the "Office of the Government Chief Information Officer" Web site (http://www.ogcio .gov.hk/en/business/tech\_promotion/ccli/terms/term s.htm).

### IANA (Dec 30 2013)

Opera uses Internet Assigned Numbers Authority: Character encoding tag names and numbers.The original download site for this software is : https://www.iana.org

### $ICU(3)$

Opera uses ICU : International Components for Unicode: Mapping table for GB18030The original download site for this software is : http://site.icu-proj ect.org/http://source.icuproject.org/repos/icu/icu/trunk/license.html

### MozTW (1.0)

Opera uses MoxTW : MozTW project: Big5-2003 mapping tables.The original download site for this software is : https://moztw.orgThis piece of software is made available under the terms and conditions of **CCPL** 

### NPAPI (0.27)

Opera uses NPAPI : Netscape 4 Plugin API: npapi.h, npfunctions.h, npruntime.h and nptypes.h. Distributed as part of the Netscape 4 Plugin SDK.The original download site for this software is : wiki.mozilla.orgThis piece of software is made available under the terms and conditions of mozilla public licencse (MPL) as described below.

### openssl (1.0.0g)

Opera uses OpenSSL, developed by the OpenSSL project and based on SSLeay.The original download site for this software is : www.openssl.orgOpenSSL license

### Unicode (4.0)

Opera uses Unicode : Data from the Unicode

character database.The original download site for this software is : www.unicode.orghttp://www.unicode.org /copyright.html

### Webp (0.2.0)

Opera uses Webp : libwebp is a library for decoding images in the WebP format. Products may use it to decode WebP images. The turbo servers will eventually re-decode images to WebP.The original download site for this software is : https://developers.google.com/speed/webp/?csw=1 https://chromium.googlesource.com/webm/libwebp/ Additional IP Rights Grant (Patents)"This implementation" means the copyrightable works distributed byGoogle as part of the WebM Project.Google hereby grants to you a perpetual, worldwide, non-exclusive,no-charge, royalty-free, irrevocable (except as stated in this section)patent license to make, have made, use, offer to sell, sell, import,transfer, and otherwise run, modify and propagate the contents of thisimplementation of VP8, where such license applies only to those patentclaims, both currently owned by Google and acquired in the future,licensable by Google that are necessarily infringed by thisimplementation of VP8. This grant does not include claims that would beinfringed only as a consequence of further modification of thisimplementation. If you or your agent or exclusive licensee institute ororder or agree to the institution of patent litigation against anyentity (including a cross-claim or counterclaim in a lawsuit) allegingthat this implementation of VP8 or any code incorporated within thisimplementation of VP8 constitutes direct or contributory patentinfringement, or inducement of patent infringement, then any patentrights granted to you under this License for this implementation of VP8shall terminate as of the date such litigation is filed.

### Zlib (1.2.3)

Opera uses zlib as compression libraryThe original download site for this software is :

http://zlib.netCopyright (C) 1995-2004 Jean-loup Gailly and Mark Adler This software is provided 'as-is', without any express or implied warranty. In no event will the authors be held liable for any damages arising from the use of this software. Permission is granted to anyone to use this software for any purpose, including commercial applications, and to alter it and redistribute it freely, subject to the following restrictions: 1. The origin of this software must not be misrepresented; you must not claim that you wrote the original software. If you use this software in a product, an acknowledgment in the product documentation would be appreciated but is not required. 2. Altered source versions must be plainly marked as such, and must not be misrepresented as

being the original software. 3. This notice may not be removed or altered from any source distribution. Jeanloup Gailly jloup@gzip.org Mark Adler madler@alumni.caltech.edu

TPVision is grateful to the groups and individuals above for their contributions.

\_\_\_\_\_\_\_\_\_\_\_\_\_\_\_\_\_\_\_\_\_\_\_\_\_\_\_\_\_\_\_\_\_

GNU GENERAL PUBLIC LICENSE

Version 2, June 1991

Copyright (C) 1989, 1991 Free Software Foundation, Inc.

51 Franklin Street, Fifth Floor, Boston, MA 02110-1301, USA

Everyone is permitted to copy and distribute verbatim copies

of this license document, but changing it is not allowed.

#### Preamble

The licenses for most software are designed to take away your freedom to share and change it. By contrast, the GNU General Public License is intended to guarantee your freedom to share and change free software--to make sure the software is free for all its users. This General Public License applies to most of the Free Software Foundation's software and to any other program whose authors commit to using it. (Some other Free Software Foundation software is covered by the GNU Lesser General Public License instead.) You can apply it to your programs, too.

When we speak of free software, we are referring to freedom, not price. Our General Public Licenses are designed to make sure that you have the freedom to distribute copies of free software (and charge for this service if you wish), that you receive source code or can get it if you want it, that you can change the software or use pieces of it in new free programs; and that you know you can do these things.

To protect your rights, we need to make restrictions that forbid anyone to deny you these rights or to ask you to surrender the rights. These restrictions translate to certain responsibilities for you if you distribute copies of the software, or if you modify it.

For example, if you distribute copies of such a program, whether gratis or for a fee, you must give the recipients all the rights that you have. You must make sure that they, too, receive or can get the source code. And you must show them these terms so they know their rights.

We protect your rights with two steps: (1) copyright the software, and (2) offer you this license which gives you legal permission to copy, distribute and/or modify the software.

Also, for each author's protection and ours, we want to make certain that everyone understands that there is no warranty for this free software. If the software is modified by someone else and passed on, we want its recipients to know that what they have is not the original, so that any problems introduced by others will not reflect on the original authors' reputations.

Finally, any free program is threatened constantly by software patents. We wish to avoid the danger that redistributors of a free program will individually obtain patent licenses, in effect making the program proprietary. To prevent this, we have made it clear that any patent must be licensed for everyone's free use or not licensed at all.

The precise terms and conditions for copying, distribution and modification follow.

TERMS AND CONDITIONS FOR COPYING, DISTRIBUTION AND MODIFICATION

Activities other than copying, distribution and modification are not covered by this License; they are outside its scope. The act of running the Program is not restricted, and the output from the Program is covered only if its contents constitute a work based on the Program (independent of having been made by running the Program). Whether that is true depends on what the Program does.

You may charge a fee for the physical act of transferring a copy, and you may at your option offer warranty protection in exchange for a fee.

a) You must cause the modified files to carry prominent notices stating that you changed the files and the date of any change.

b) You must cause any work that you distribute or publish, that in whole or in part contains or is derived from the Program or any part thereof, to be licensed as a whole at no charge to all third parties under the terms of this License.

c) If the modified program normally reads commands interactively when run, you must cause it, when started running for such interactive use in the most ordinary way, to print or display an announcement including an appropriate copyright notice and a notice that there is no warranty (or else, saying that you provide a warranty) and that users may redistribute the program under these conditions, and telling the user how to view a copy of this License. (Exception: if the Program itself is interactive but does not normally print such an announcement, your work based on the Program is not required to print an announcement.)

These requirements apply to the modified work as a whole. If identifiable sections of that work are not derived from the Program, and can be reasonably considered independent and separate works in themselves, then this License, and its terms, do not apply to those sections when you distribute them as separate works. But when you distribute the same sections as part of a whole which is a work based on the Program, the distribution of the whole must be on the terms of this License, whose permissions for other licensees extend to the entire whole, and thus to each and every part regardless of who wrote it.

Thus, it is not the intent of this section to claim rights or contest your rights to work written entirely by you; rather, the intent is to exercise the right to control the distribution of derivative or collective works based on the Program.

In addition, mere aggregation of another work not based on the Program with the Program (or with a work based on the Program) on a volume of a storage or distribution medium does not bring the other work under the scope of this License.

a) Accompany it with the complete corresponding machine-readable source code, which must be distributed under the terms of Sections 1 and 2 above on a medium customarily used for software interchange; or,

b) Accompany it with a written offer, valid for at least three years, to give any third party, for a charge no more than your cost of physically performing source distribution, a complete machine-readable copy of the corresponding source code, to be distributed under the terms of Sections 1 and 2 above on a medium customarily used for software interchange; or,

c) Accompany it with the information you received as to the offer to distribute corresponding source code. (This alternative is allowed only for noncommercial distribution and only if you received the program in object code or executable form with such an offer, in accord with Subsection b above.)

The source code for a work means the preferred form of the work for making modifications to it. For an executable work, complete source code means all the source code for all modules it contains, plus any associated interface definition files, plus the scripts used to control compilation and installation of the executable. However, as a special exception, the source code distributed need not include anything that is normally distributed (in either source or binary form) with the major components (compiler, kernel, and so on) of the operating system on which the executable runs, unless that component itself accompanies the executable.

If distribution of executable or object code is made by offering access to copy from a designated place, then offering equivalent access to copy the source code

from the same place counts as distribution of the source code, even though third parties are not compelled to copy the source along with the object code.

If any portion of this section is held invalid or unenforceable under any particular circumstance, the balance of the section is intended to apply and the section as a whole is intended to apply in other circumstances.

It is not the purpose of this section to induce you to infringe any patents or other property right claims or to contest validity of any such claims; this section has the sole purpose of protecting the integrity of the free software distribution system, which is implemented by public license practices. Many people have made generous contributions to the wide range of software distributed through that system in reliance on consistent application of that system; it is up to the author/donor to decide if he or she is willing to distribute software through any other system and a licensee cannot impose that choice.

This section is intended to make thoroughly clear what is believed to be a consequence of the rest of this License.

Each version is given a distinguishing version number. If the Program specifies a version number of this License which applies to it and "any later version", you have the option of following the terms and conditions either of that version or of any later version published by the Free Software Foundation. If the Program does not specify a version number of this License, you may choose any version ever published by the Free Software Foundation.

NO WARRANTY

\_\_\_\_\_\_\_\_\_\_\_\_\_\_\_\_\_\_\_\_\_\_\_\_\_\_\_\_\_\_\_\_

GNU LESSER GENERAL PUBLIC LICENSE

Version 2.1, February 1999

Copyright (C) 1991, 1999 Free Software Foundation, Inc.

51 Franklin Street, Fifth Floor, Boston, MA 02110-1301 USA

Everyone is permitted to copy and distribute verbatim copies

of this license document, but changing it is not allowed.

[This is the first released version of the Lesser GPL. It also counts as the successor of the GNU Library Public License, version 2, hence the version number 2.1.]

### Preamble

The licenses for most software are designed to take away your freedom to share and change it. By contrast, the GNU General Public Licenses are intended to guarantee your freedom to share and change free software--to make sure the software is free for all its users.

This license, the Lesser General Public License, applies to some specially designated software packages--typically libraries--of the Free Software Foundation and other authors who decide to use it. You can use it too, but we suggest you first think carefully about whether this license or the ordinary General Public License is the better strategy to use in any particular case, based on the explanations below.

When we speak of free software, we are referring to freedom of use, not price. Our General Public Licenses are designed to make sure that you have the freedom to distribute copies of free software (and charge for this service if you wish); that you receive source code or can get it if you want it; that you can change the software and use pieces of it in new free programs; and that you are informed that you can do these things.

To protect your rights, we need to make restrictions that forbid distributors to deny you these rights or to ask you to surrender these rights. These restrictions translate to certain responsibilities for you if you distribute copies of the library or if you modify it.

For example, if you distribute copies of the library, whether gratis or for a fee, you must give the recipients all the rights that we gave you. You must make sure that they, too, receive or can get the source code. If you link other code with the library, you must provide complete object files to the recipients, so that they can relink them with the library after making changes to the library and recompiling it. And you must show them these terms so they know their rights.

We protect your rights with a two-step method: (1) we copyright the library, and (2) we offer you this license, which gives you legal permission to copy, distribute and/or modify the library.

To protect each distributor, we want to make it very clear that there is no warranty for the free library. Also, if the library is modified by someone else and passed on, the recipients should know that what they have is not the original version, so that the original author's reputation will not be affected by problems that might be introduced by others.

Finally, software patents pose a constant threat to the existence of any free program. We wish to make sure that a company cannot effectively restrict the users of a free program by obtaining a restrictive license from a patent holder. Therefore, we insist that any patent license obtained for a version of the library must be

consistent with the full freedom of use specified in this license.

Most GNU software, including some libraries, is covered by the ordinary GNU General Public License. This license, the GNU Lesser General Public License, applies to certain designated libraries, and is quite different from the ordinary General Public License. We use this license for certain libraries in order to permit linking those libraries into non-free programs.

When a program is linked with a library, whether statically or using a shared library, the combination of the two is legally speaking a combined work, a derivative of the original library. The ordinary General Public License therefore permits such linking only if the entire combination fits its criteria of freedom. The Lesser General Public License permits more lax criteria for linking other code with the library.

We call this license the "Lesser" General Public License because it does Less to protect the user's freedom than the ordinary General Public License. It also provides other free software developers Less of an advantage over competing non-free programs. These disadvantages are the reason we use the ordinary General Public License for many libraries. However, the Lesser license provides advantages in certain special circumstances.

For example, on rare occasions, there may be a special need to encourage the widest possible use of a certain library, so that it becomes a de-facto standard. To achieve this, non-free programs must be allowed to use the library. A more frequent case is that a free library does the same job as widely used non-free libraries. In this case, there is little to gain by limiting the free library to free software only, so we use the Lesser General Public License.

In other cases, permission to use a particular library in non-free programs enables a greater number of people to use a large body of free software. For example, permission to use the GNU C Library in nonfree programs enables many more people to use the whole GNU operating system, as well as its variant, the GNU/Linux operating system.

Although the Lesser General Public License is Less protective of the users' freedom, it does ensure that the user of a program that is linked with the Library has the freedom and the wherewithal to run that program using a modified version of the Library.

The precise terms and conditions for copying, distribution and modification follow. Pay close attention to the difference between a "work based on the library" and a "work that uses the library". The former contains code derived from the library, whereas the latter must be combined with the library in order to run.

TERMS AND CONDITIONS FOR COPYING, DISTRIBUTION AND MODIFICATION

A "library" means a collection of software functions and/or data prepared so as to be conveniently linked with application programs (which use some of those functions and data) to form executables.

The "Library", below, refers to any such software library or work which has been distributed under these terms. A "work based on the Library" means either the Library or any derivative work under copyright law: that is to say, a work containing the Library or a portion of it, either verbatim or with modifications and/or translated straightforwardly into another language. (Hereinafter, translation is included without limitation in the term "modification".)

"Source code" for a work means the preferred form of the work for making modifications to it. For a library, complete source code means all the source code for all modules it contains, plus any associated interface definition files, plus the scripts used to control compilation and installation of the library.

Activities other than copying, distribution and modification are not covered by this License; they are outside its scope. The act of running a program using the Library is not restricted, and output from such a program is covered only if its contents constitute a work based on the Library (independent of the use of the Library in a tool for writing it). Whether that is true depends on what the Library does and what the program that uses the Library does.

You may charge a fee for the physical act of transferring a copy, and you may at your option offer warranty protection in exchange for a fee.

?a) The modified work must itself be a software library.

?b) You must cause the files modified to carry prominent notices stating that you changed the files and the date of any change.

?c) You must cause the whole of the work to be licensed at no charge to all third parties under the terms of this License.

?d) If a facility in the modified Library refers to a function or a table of data to be supplied by an application program that uses the facility, other than as an argument passed when the facility is invoked, then you must make a good faith effort to ensure that, in the event an application does not supply such function or table, the facility still operates, and performs whatever part of its purpose remains meaningful.

(For example, a function in a library to compute square roots has a purpose that is entirely welldefined independent of the application. Therefore, Subsection 2d requires that any application-supplied function or table used by this function must be optional: if the application does not supply it, the square root function must still compute square roots.) These requirements apply to the modified work as a whole. If identifiable sections of that work are not derived from the Library, and can be reasonably considered independent and separate works in themselves, then this License, and its terms, do not apply to those sections when you distribute them as separate works. But when you distribute the same sections as part of a whole which is a work based on the Library, the distribution of the whole must be on the terms of this License, whose permissions for other licensees extend to the entire whole, and thus to each and every part regardless of who wrote it.

Thus, it is not the intent of this section to claim rights or contest your rights to work written entirely by you; rather, the intent is to exercise the right to control the distribution of derivative or collective works based on the Library.

In addition, mere aggregation of another work not based on the Library with the Library (or with a work based on the Library) on a volume of a storage or distribution medium does not bring the other work under the scope of this License.

Once this change is made in a given copy, it is irreversible for that copy, so the ordinary GNU General Public License applies to all subsequent copies and derivative works made from that copy.

This option is useful when you wish to copy part of the code of the Library into a program that is not a library.

If distribution of object code is made by offering access to copy from a designated place, then offering equivalent access to copy the source code from the same place satisfies the requirement to distribute the source code, even though third parties are not compelled to copy the source along with the object code.

However, linking a "work that uses the Library" with the Library creates an executable that is a derivative of the Library (because it contains portions of the Library), rather than a "work that uses the library". The executable is therefore covered by this License. Section 6 states terms for distribution of such executables.

When a "work that uses the Library" uses material from a header file that is part of the Library, the object code for the work may be a derivative work of the Library even though the source code is not. Whether this is true is especially significant if the work can be linked without the Library, or if the work is itself a library. The threshold for this to be true is not precisely defined by law.

If such an object file uses only numerical parameters, data structure layouts and accessors, and small macros and small inline functions (ten lines or less in length), then the use of the object file is unrestricted, regardless of whether it is legally a derivative work.

(Executables containing this object code plus portions of the Library will still fall under Section 6.)

Otherwise, if the work is a derivative of the Library, you may distribute the object code for the work under the terms of Section 6. Any executables containing that work also fall under Section 6, whether or not they are linked directly with the Library itself.

You must give prominent notice with each copy of the work that the Library is used in it and that the Library and its use are covered by this License. You must supply a copy of this License. If the work during execution displays copyright notices, you must include the copyright notice for the Library among them, as well as a reference directing the user to the copy of this License. Also, you must do one of these things:

?a) Accompany the work with the complete corresponding machine-readable source code for the Library including whatever changes were used in the work (which must be distributed under Sections 1 and 2 above); and, if the work is an executable linked with the Library, with the complete machine-readable "work that uses the Library", as object code and/or source code, so that the user can modify the Library and then relink to produce a modified executable containing the modified Library. (It is understood that the user who changes the contents of definitions files in the Library will not necessarily be able to recompile the application to use the modified definitions.)

?b) Use a suitable shared library mechanism for linking with the Library. A suitable mechanism is one that (1) uses at run time a copy of the library already present on the user's computer system, rather than copying library functions into the executable, and (2) will operate properly with a modified version of the library, if the user installs one, as long as the modified version is interface-compatible with the version that the work was made with.

?c) Accompany the work with a written offer, valid for at least three years, to give the same user the materials specified in Subsection 6a, above, for a charge no more than the cost of performing this distribution.

?d) If distribution of the work is made by offering access to copy from a designated place, offer equivalent access to copy the above specified materials from the same place.

?e) Verify that the user has already received a copy of these materials or that you have already sent this user a copy.

For an executable, the required form of the "work that uses the Library" must include any data and utility programs needed for reproducing the executable from it. However, as a special exception, the materials to be distributed need not include anything that is normally distributed (in either source or binary form)

with the major components (compiler, kernel, and so on) of the operating system on which the executable runs, unless that component itself accompanies the executable.

It may happen that this requirement contradicts the license restrictions of other proprietary libraries that do not normally accompany the operating system. Such a contradiction means you cannot use both them and the Library together in an executable that you distribute.

?a) Accompany the combined library with a copy of the same work based on the Library, uncombined with any other library facilities. This must be distributed under the terms of the Sections above.

?b) Give prominent notice with the combined library of the fact that part of it is a work based on the Library, and explaining where to find the accompanying uncombined form of the same work.

If any portion of this section is held invalid or unenforceable under any particular circumstance, the balance of the section is intended to apply, and the section as a whole is intended to apply in other circumstances.

It is not the purpose of this section to induce you to infringe any patents or other property right claims or to contest validity of any such claims; this section has the sole purpose of protecting the integrity of the free software distribution system which is implemented by public license practices. Many people have made generous contributions to the wide range of software distributed through that system in reliance on consistent application of that system; it is up to the author/donor to decide if he or she is willing to distribute software through any other system and a licensee cannot impose that choice.

This section is intended to make thoroughly clear what is believed to be a consequence of the rest of this License.

Each version is given a distinguishing version number. If the Library specifies a version number of this License which applies to it and "any later version", you have the option of following the terms and conditions either of that version or of any later version published by the Free Software Foundation. If the Library does not specify a license version number, you may choose any version ever published by the Free Software Foundation.

NO WARRANTY

\_\_\_\_\_\_\_\_\_\_\_\_\_\_\_\_\_\_\_\_\_\_\_\_\_\_\_\_\_\_\_

### BSD LICENSE

Redistribution and use in source and binary forms, with or without modification, are permitted provided that the following conditions are met:

THIS SOFTWARE IS PROVIDED BY THE REGENTS AND CONTRIBUTORS ``AS IS'' AND ANY EXPRESS OR IMPLIED WARRANTIES, INCLUDING, BUT NOT LIMITED TO, THE IMPLIED WARRANTIES OF MERCHANTABILITY AND FITNESS FOR A PARTICULAR PURPOSE ARE DISCLAIMED. IN NO EVENT SHALL THE REGENTS OR CONTRIBUTORS BE LIABLE FOR ANY DIRECT, INDIRECT, INCIDENTAL, SPECIAL, EXEMPLARY, OR CONSEQUENTIAL DAMAGES (INCLUDING, BUT NOT LIMITED TO, PROCUREMENT OF SUBSTITUTE GOODS OR SERVICES; LOSS OF USE, DATA, OR PROFITS; OR BUSINESS INTERRUPTION) HOWEVER CAUSED AND ON ANY THEORY OF LIABILITY, WHETHER IN CONTRACT, STRICT LIABILITY, OR TORT (INCLUDING NEGLIGENCE OR OTHERWISE) ARISING IN ANY WAY OUT OF THE USE OF THIS SOFTWARE, EVEN IF ADVISED OF THE POSSIBILITY OF SUCH DAMAGE.

\_\_\_\_\_\_\_\_\_\_\_\_\_\_\_\_\_\_\_\_\_\_\_\_\_\_\_\_\_\_

### MIT LICENSE

Permission is hereby granted, free of charge, to any person obtaining

a copy of this software and associated documentation files (the

"Software"), to deal in the Software without restriction, including

without limitation the rights to use, copy, modify, merge, publish,

distribute, sublicense, and/or sell copies of the Software, and to

permit persons to whom the Software is furnished to do so, subject to

the following conditions:

The above copyright notice and this permission notice shall be included

in all copies or substantial portions of the Software.

THE SOFTWARE IS PROVIDED "AS IS", WITHOUT WARRANTY OF ANY KIND,

EXPRESS OR IMPLIED, INCLUDING BUT NOT LIMITED TO THE WARRANTIES OF

MERCHANTABILITY, FITNESS FOR A PARTICULAR PURPOSE AND NONINFRINGEMENT.

IN NO EVENT SHALL THE AUTHORS OR COPYRIGHT HOLDERS BE LIABLE FOR ANY

CLAIM, DAMAGES OR OTHER LIABILITY, WHETHER IN AN ACTION OF CONTRACT,

TORT OR OTHERWISE, ARISING FROM, OUT OF OR IN CONNECTION WITH THE

SOFTWARE OR THE USE OR OTHER DEALINGS IN THE SOFTWARE.

\_\_\_\_\_\_\_\_\_\_\_\_\_\_\_\_\_\_\_\_\_\_\_\_\_\_\_\_\_

Apache

License

Version 2.0

January 2004

http://www.apache.org/licenses/

 TERMS AND CONDITIONS FOR USE, REPRODUCTION, AND DISTRIBUTION

1. Definitions.

 "License" shall mean the terms and conditions for use, reproduction,

 and distribution as defined by Sections 1 through 9 of this document.

 "Licensor" shall mean the copyright owner or entity authorized by

 the copyright owner that is granting the License.

 "Legal Entity" shall mean the union of the acting entity and all

 other entities that control, are controlled by, or are under common

 control with that entity. For the purposes of this definition,

 "control" means (i) the power, direct or indirect, to cause the

 direction or management of such entity, whether by contract or

 otherwise, or (ii) ownership of fifty percent (50%) or more of the

 outstanding shares, or (iii) beneficial ownership of such entity.

"You" (or "Your") shall mean an individual or

Legal Entity

exercising permissions granted by this License.

 "Source" form shall mean the preferred form for making modifications,

 including but not limited to software source code, documentation

source, and configuration files.

 "Object" form shall mean any form resulting from mechanical

 transformation or translation of a Source form, including but

 not limited to compiled object code, generated documentation,

and conversions to other media types.

 "Work" shall mean the work of authorship, whether in Source or

 Object form, made available under the License, as indicated by a

 copyright notice that is included in or attached to the work

 (an example is provided in the Appendix below).

 "Derivative Works" shall mean any work, whether in Source or Object

 form, that is based on (or derived from) the Work and for which the

 editorial revisions, annotations, elaborations, or other modifications

 represent, as a whole, an original work of authorship. For the purposes

 of this License, Derivative Works shall not include works that remain

 separable from, or merely link (or bind by name) to the interfaces of,

the Work and Derivative Works thereof.

 "Contribution" shall mean any work of authorship, including

 the original version of the Work and any modifications or additions

 to that Work or Derivative Works thereof, that is intentionally

submitted to Licensor for inclusion in the Work

#### by the copyright owner

 or by an individual or Legal Entity authorized to submit on behalf of

 the copyright owner. For the purposes of this definition, "submitted"

 means any form of electronic, verbal, or written communication sent

 to the Licensor or its representatives, including but not limited to

 communication on electronic mailing lists, source code control systems,

 and issue tracking systems that are managed by, or on behalf of, the

 Licensor for the purpose of discussing and improving the Work, but

 excluding communication that is conspicuously marked or otherwise

 designated in writing by the copyright owner as "Not a Contribution"

 "Contributor" shall mean Licensor and any individual or Legal Entity

 on behalf of whom a Contribution has been received by Licensor and

subsequently incorporated within the Work.

 2. Grant of Copyright License. Subject to the terms and conditions of

 this License, each Contributor hereby grants to You a perpetual,

 worldwide, non-exclusive, no-charge, royaltyfree *irrevocable* 

 copyright license to reproduce, prepare Derivative Works of,

 publicly display, publicly perform, sublicense, and distribute the

 Work and such Derivative Works in Source or Object form.

 3. Grant of Patent License. Subject to the terms and conditions of

 this License, each Contributor hereby grants to You a perpetual,

 worldwide, non-exclusive, no-charge, royaltyfree, irrevocable

 (except as stated in this section) patent license to make, have made,

use, offer to sell, sell, import, and otherwise

transfer the Work,

 where such license applies only to those patent claims licensable

 by such Contributor that are necessarily infringed by their

 Contribution(s) alone or by combination of their Contribution(s)

 with the Work to which such Contribution(s) was submitted. If You

 institute patent litigation against any entity (including a

 cross-claim or counterclaim in a lawsuit) alleging that the Work

 or a Contribution incorporated within the Work constitutes direct

 or contributory patent infringement, then any patent licenses

 granted to You under this License for that Work shall terminate

as of the date such litigation is filed.

 4. Redistribution. You may reproduce and distribute copies of the

 Work or Derivative Works thereof in any medium, with or without

 modifications, and in Source or Object form, provided that You

meet the following conditions:

 (a) You must give any other recipients of the Work or

 Derivative Works a copy of this License; and

 (b) You must cause any modified files to carry prominent notices

stating that You changed the files; and

 (c) You must retain, in the Source form of any Derivative Works

 that You distribute, all copyright, patent, trademark, and

 attribution notices from the Source form of the Work,

 excluding those notices that do not pertain to any part of

the Derivative Works; and

 (d) If the Work includes a "NOTICE" text file as part of its

 distribution, then any Derivative Works that You distribute must

 include a readable copy of the attribution notices contained

 within such NOTICE file, excluding those notices that do not

 pertain to any part of the Derivative Works, in at least one

 of the following places: within a NOTICE text file distributed

 as part of the Derivative Works; within the Source form or

 documentation, if provided along with the Derivative Works; or,

 within a display generated by the Derivative Works, if and

 wherever such third-party notices normally appear. The contents

 of the NOTICE file are for informational purposes only and

 do not modify the License. You may add Your own attribution

 notices within Derivative Works that You distribute, alongside

 or as an addendum to the NOTICE text from the Work, provided

 that such additional attribution notices cannot be construed

as modifying the License.

 You may add Your own copyright statement to Your modifications and

 may provide additional or different license terms and conditions

 for use, reproduction, or distribution of Your modifications, or

 for any such Derivative Works as a whole, provided Your use,

 reproduction, and distribution of the Work otherwise complies with

the conditions stated in this License.

 5. Submission of Contributions. Unless You explicitly state otherwise,

any Contribution intentionally submitted for

inclusion in the Work

 by You to the Licensor shall be under the terms and conditions of

 this License, without any additional terms or conditions.

 Notwithstanding the above, nothing herein shall supersede or modify

 the terms of any separate license agreement you may have executed

with Licensor regarding such Contributions.

 6. Trademarks. This License does not grant permission to use the trade

 names, trademarks, service marks, or product names of the Licensor,

 except as required for reasonable and customary use in describing the

 origin of the Work and reproducing the content of the NOTICE file.

 7. Disclaimer of Warranty. Unless required by applicable law or

 agreed to in writing, Licensor provides the Work (and each

 Contributor provides its Contributions) on an "AS IS" BASIS,

 WITHOUT WARRANTIES OR CONDITIONS OF ANY KIND, either express or

 implied, including, without limitation, any warranties or conditions

 of TITLE, NON-INFRINGEMENT, MERCHANTABILITY, or FITNESS FOR A

 PARTICULAR PURPOSE. You are solely responsible for determining the

 appropriateness of using or redistributing the Work and assume any

 risks associated with Your exercise of permissions under this License.

 8. Limitation of Liability. In no event and under no legal theory,

 whether in tort (including negligence), contract, or otherwise,

 unless required by applicable law (such as deliberate and grossly

 negligent acts) or agreed to in writing, shall any Contributor be

liable to You for damages, including any

direct, indirect, special,

 incidental, or consequential damages of any character arising as a

 result of this License or out of the use or inability to use the

 Work (including but not limited to damages for loss of goodwill,

 work stoppage, computer failure or malfunction, or any and all

 other commercial damages or losses), even if such Contributor

 has been advised of the possibility of such damages.

 9. Accepting Warranty or Additional Liability. While redistributing

 the Work or Derivative Works thereof, You may choose to offer,

 and charge a fee for, acceptance of support, warranty, indemnity,

 or other liability obligations and/or rights consistent with this

 License. However, in accepting such obligations, You may act only

 on Your own behalf and on Your sole responsibility, not on behalf

 of any other Contributor, and only if You agree to indemnify,

 defend, and hold each Contributor harmless for any liability

 incurred by, or claims asserted against, such Contributor by reason

 of your accepting any such warranty or additional liability.

END OF TERMS AND CONDITIONS

 APPENDIX: How to apply the Apache License to your work.

 To apply the Apache License to your work, attach the following

 boilerplate notice, with the fields enclosed by brackets "[]"

 replaced with your own identifying information. (Don't include

 the brackets!) The text should be enclosed in the appropriate

 comment syntax for the file format. We also recommend that a

 file or class name and description of purpose be included on the

 same "printed page" as the copyright notice for easier

identification within third-party archives.

Copyright [yyyy] [name of copyright owner]

 Licensed under the Apache License, Version 2.0 (the "License");

 you may not use this file except in compliance with the License.

You may obtain a copy of the License at

http://www.apache.org/licenses/LICENSE-2.0

 Unless required by applicable law or agreed to in writing, software

 distributed under the License is distributed on an "AS IS" BASIS,

 WITHOUT WARRANTIES OR CONDITIONS OF ANY KIND, either express or implied.

 See the License for the specific language governing permissions and

limitations under the License.

\_\_\_\_\_\_\_\_\_\_\_\_\_\_\_\_\_\_\_\_\_\_\_\_\_\_\_\_\_

This copy of the libpng notices is provided for your convenience. In case of

any discrepancy between this copy and the notices in the file png.h that is

included in the libpng distribution, the latter shall prevail.

COPYRIGHT NOTICE, DISCLAIMER, and LICENSE:

If you modify libpng you may insert additional notices immediately following

this sentence.

This code is released under the libpng license.

libpng versions 1.2.6, August 15, 2004, through 1.4.1, February 25, 2010, are

Copyright (c) 2004, 2006-2007 Glenn Randers-Pehrson, and are

distributed according to the same disclaimer and license as libpng-1.2.5

with the following individual added to the list of Contributing Authors

### Cosmin Truta

libpng versions 1.0.7, July 1, 2000, through 1.2.5 - October 3, 2002, are

Copyright (c) 2000-2002 Glenn Randers-Pehrson, and are

distributed according to the same disclaimer and license as libpng-1.0.6

with the following individuals added to the list of Contributing Authors

Simon-Pierre Cadieux

Eric S. Raymond

Gilles Vollant

and with the following additions to the disclaimer:

 There is no warranty against interference with your enjoyment of the

 library or against infringement. There is no warranty that our

 efforts or the library will fulfill any of your particular purposes

 or needs. This library is provided with all faults, and the entire

 risk of satisfactory quality, performance, accuracy, and effort is with

the user.

libpng versions 0.97, January 1998, through 1.0.6, March 20, 2000, are

Copyright (c) 1998, 1999 Glenn Randers-Pehrson, and are

distributed according to the same disclaimer and license as libpng-0.96,

with the following individuals added to the list of Contributing Authors:

Tom Lane

Glenn Randers-Pehrson

Willem van Schaik

libpng versions 0.89, June 1996, through 0.96, May 1997, are

Copyright (c) 1996, 1997 Andreas Dilger

Distributed according to the same disclaimer and license as libpng-0.88,

with the following individuals added to the list of Contributing Authors:

John Bowler

Kevin Bracey

- Sam Bushell
- Magnus Holmgren
- Greg Roelofs
- Tom Tanner

libpng versions 0.5, May 1995, through 0.88, January 1996, are

Copyright (c) 1995, 1996 Guy Eric Schalnat, Group 42, Inc.

For the purposes of this copyright and license, "Contributing Authors"

is defined as the following set of individuals:

Andreas Dilger

- Dave Martindale
- Guy Eric Schalnat

Paul Schmidt

Tim Wegner

The PNG Reference Library is supplied "AS IS". The Contributing Authors

and Group 42, Inc. disclaim all warranties, expressed or implied,

including, without limitation, the warranties of merchantability and of

fitness for any purpose. The Contributing Authors and Group 42, Inc.

assume no liability for direct, indirect, incidental, special, exemplary,

or consequential damages, which may result from the use of the PNG

Reference Library, even if advised of the possibility of such damage.

Permission is hereby granted to use, copy, modify, and distribute this

source code, or portions hereof, for any purpose, without fee, subject

be misrepresented as being the original source.

to the following restrictions:

February 25, 2010

\_\_\_\_\_\_\_\_\_\_\_\_\_\_\_\_\_\_\_\_\_\_\_\_\_\_\_\_\_

This software is based in part on the work of the FreeType Team.

----------------------

The FreeType Project

LICENSE

2006 by

Werner Lemberg

Introduction ============

----------------------------

2006-Jan-27

Copyright 1996-2002,

David Turner, Robert Wilhelm, and

source or altered source distribution.

The Contributing Authors and Group 42, Inc. specifically permit, without

fee, and encourage the use of this source code as a component to

supporting the PNG file format in commercial products. If you use this

source code in a product, acknowledgment is not required but would be

A "png\_get\_copyright" function is available, for convenient use in "about"

boxes and the like:

printf("%s",png\_get\_copyright(NULL));

Also, the PNG logo (in PNG format, of course) is supplied in the

files "pngbar.png.jpg" and "pngbar.jpg (88x31) and "pngnow.png.jpg" (98x31).

Libpng is OSI Certified Open Source Software. OSI Certified Open Source is a

certification mark of the Open Source Initiative.

Glenn Randers-Pehrson glennrp at users.sourceforge.net

 The FreeType Project is distributed in several archive packages;

 some of them may contain, in addition to the FreeType font engine,

 various tools and contributions which rely on, or relate to, the

FreeType Project.

 This license applies to all files found in such packages, and

 which do not fall under their own explicit license. The license

 affects thus the FreeType font engine, the test programs,

documentation and makefiles, at the very least.

 This license was inspired by the BSD, Artistic, and IJG

(Independent JPEG Group) licenses, which all

#### encourage inclusion

actually use.

 and use of free software in commercial and freeware products

alike. As a consequence, its main points are that:

 o We don't promise that this software works. However, we will be

 interested in any kind of bug reports. (`as is' distribution)

 o You can use this software for whatever you want, in parts or

 full form, without having to pay us. (`royaltyfree' usage)

 o You may not pretend that you wrote this software. If you use

 it, or only parts of it, in a program, you must acknowledge

 somewhere in your documentation that you have used the

FreeType code. (`credits')

 We specifically permit and encourage the inclusion of this

 software, with or without modifications, in commercial products.

 We disclaim all warranties covering The FreeType Project and

assume no liability related to The FreeType Project.

 Finally, many people asked us for a preferred form for a

 credit/disclaimer to use in compliance with this license. We thus

encourage you to use the following text:

 $"'''"$ 

Portions of this software are copyright ? < year> The FreeType

 Project (www.freetype.org). All rights reserved. """

 Please replace <year> with the value from the FreeType version you

Legal Terms

===========

--------------

 Throughout this license, the terms `package', `FreeType Project',

 and `FreeType archive' refer to the set of files originally

 distributed by the authors (David Turner, Robert Wilhelm, and

 Werner Lemberg) as the `FreeType Project', be they named as alpha,

beta or final release.

 `You' refers to the licensee, or person using the project, where

 `using' is a generic term including compiling the project's source

 code as well as linking it to form a `program' or `executable'.

 This program is referred to as `a program using the FreeType

engine'.

 This license applies to all files distributed in the original

 FreeType Project, including all source code, binaries and

 documentation, unless otherwise stated in the file in its

 original, unmodified form as distributed in the original archive.

 If you are unsure whether or not a particular file is covered by

this license, you must contact us to verify this.

 The FreeType Project is copyright (C) 1996-2000 by David Turner,

 Robert Wilhelm, and Werner Lemberg. All rights reserved except as

specified below.

#### --------------

 THE FREETYPE PROJECT IS PROVIDED `AS IS' WITHOUT WARRANTY OF ANY

 KIND, EITHER EXPRESS OR IMPLIED, INCLUDING, BUT NOT LIMITED TO,

 WARRANTIES OF MERCHANTABILITY AND FITNESS FOR A PARTICULAR

 PURPOSE. IN NO EVENT WILL ANY OF THE AUTHORS OR COPYRIGHT HOLDERS

 BE LIABLE FOR ANY DAMAGES CAUSED BY THE USE OR THE INABILITY TO

USE, OF THE FREETYPE PROJECT.

-----------------

 This license grants a worldwide, royalty-free, perpetual and

 irrevocable right and license to use, execute, perform, compile,

 display, copy, create derivative works of, distribute and

 sublicense the FreeType Project (in both source and object code

 forms) and derivative works thereof for any purpose; and to

 authorize others to exercise some or all of the rights granted

herein, subject to the following conditions:

 o Redistribution of source code must retain this license file

 (`FTL.TXT') unaltered; any additions, deletions or changes to

 the original files must be clearly indicated in accompanying

 documentation. The copyright notices of the unaltered,

 original files must be preserved in all copies of source

files.

 o Redistribution in binary form must provide a disclaimer that

 states that the software is based in part of the work of the

FreeType Team, in the distribution

#### documentation. We also

 encourage you to put an URL to the FreeType web page in your

documentation, though this isn't mandatory.

 These conditions apply to any software derived from or based on

 the FreeType Project, not just the unmodified files. If you use

 our work, you must acknowledge us. However, no fee need be paid

to us.

--------------

 Neither the FreeType authors and contributors nor you shall use

 the name of the other for commercial, advertising, or promotional

purposes without specific prior written permission.

 We suggest, but do not require, that you use one or more of the

 following phrases to refer to this software in your documentation

 or advertising materials: `FreeType Project', `FreeType Engine',

`FreeType library', or `FreeType Distribution'.

 As you have not signed this license, you are not required to

 accept it. However, as the FreeType Project is copyrighted

 material, only this license, or another one contracted with the

 authors, grants you the right to use, distribute, and modify it.

 Therefore, by using, distributing, or modifying the FreeType

 Project, you indicate that you understand and accept all the terms

of this license.

-----------

There are two mailing lists related to FreeType:

#### o freetype@nongnu.org

 Discusses general use and applications of FreeType, as well as

 future and wanted additions to the library and distribution.

 If you are looking for support, start in this list if you

 haven't found anything to help you in the documentation.

o freetype-devel@nongnu.org

 Discusses bugs, as well as engine internals, design issues,

specific licenses, porting, etc.

Our home page can be found at

http://www.freetype.org

--- end of FTL.TXT ---

\_\_\_\_\_\_\_\_\_\_\_\_\_\_\_\_\_\_\_\_\_\_\_\_\_\_\_\_\_

**LICENSE** 

Version 1.1

MOZILLA PUBLIC

---------------

 1.0.1. "Commercial Use" means distribution or otherwise making the

Covered Code available to a third party.

 1.1. "Contributor" means each entity that creates or contributes to

the creation of Modifications.

1.2. "Contributor Version" means the

#### combination of the Original

 Code, prior Modifications used by a Contributor, and the Modifications

made by that particular Contributor.

 1.3. "Covered Code" means the Original Code or Modifications or the

 combination of the Original Code and Modifications, in each case

including portions thereof.

 1.4. "Electronic Distribution Mechanism" means a mechanism generally

 accepted in the software development community for the electronic

transfer of data.

 1.5. "Executable" means Covered Code in any form other than Source

Code.

 1.6. "Initial Developer" means the individual or entity identified

 as the Initial Developer in the Source Code notice required by Exhibit

A.

 1.7. "Larger Work" means a work which combines Covered Code or

 portions thereof with code not governed by the terms of this License.

1.8. "License" means this document.

 1.8.1. "Licensable" means having the right to grant, to the maximum

 extent possible, whether at the time of the initial grant or

 subsequently acquired, any and all of the rights conveyed herein.

 1.9. "Modifications" means any addition to or deletion from the

 substance or structure of either the Original Code or any previous

Modifications. When Covered Code is released
#### as a series of files, a

Modification is:

 A. Any addition to or deletion from the contents of a file

 containing Original Code or previous Modifications.

 B. Any new file that contains any part of the Original Code or

previous Modifications.

 1.10. "Original Code" means Source Code of computer software code

 which is described in the Source Code notice required by Exhibit A as

 Original Code, and which, at the time of its release under this

 License is not already Covered Code governed by this License.

 1.10.1. "Patent Claims" means any patent claim(s), now owned or

 hereafter acquired, including without limitation, method, process,

 and apparatus claims, in any patent Licensable by grantor.

 1.11. "Source Code" means the preferred form of the Covered Code for

 making modifications to it, including all modules it contains, plus

 any associated interface definition files, scripts used to control

 compilation and installation of an Executable, or source code

 differential comparisons against either the Original Code or another

 well known, available Covered Code of the Contributor's choice. The

 Source Code can be in a compressed or archival form, provided the

 appropriate decompression or de-archiving software is widely available

for no charge.

 1.12. "You" (or "Your") means an individual or a legal entity

 exercising rights under, and complying with all of the terms of, this

 License or a future version of this License issued under Section 6.1.

 For legal entities, "You" includes any entity which controls, is

 controlled by, or is under common control with You. For purposes of

 this definition, "control" means (a) the power, direct or indirect

 to cause the direction or management of such entity, whether by

 contract or otherwise, or (b) ownership of more than fifty percent

 (50%) of the outstanding shares or beneficial ownership of such

entity.

2.1. The Initial Developer Grant.

 The Initial Developer hereby grants You a worldwide, royalty-free,

 non-exclusive license, subject to third party intellectual property

claims:

 (a) under intellectual property rights (other than patent or

 trademark) Licensable by Initial Developer to use, reproduce,

 modify, display, perform, sublicense and distribute the Original

 Code (or portions thereof) with or without Modifications, and/or

as part of a Larger Work; and

 (b) under Patents Claims infringed by the making, using or

 selling of Original Code, to make, have made, use, practice,

 sell, and offer for sale, and/or otherwise dispose of the

Original Code (or portions thereof).

 (c) the licenses granted in this Section  $2.1(a)$  and (b) are

 effective on the date Initial Developer first distributes

 Original Code under the terms of this License.

 (d) Notwithstanding Section 2.1(b) above, no patent license is

 granted: 1) for code that You delete from the Original Code; 2)

 separate from the Original Code; or 3) for infringements caused

 by: i) the modification of the Original Code or ii) the

 combination of the Original Code with other software or devices.

2.2. Contributor Grant.

 Subject to third party intellectual property claims, each Contributor

 hereby grants You a world-wide, royalty-free, non-exclusive license

 (a) under intellectual property rights (other than patent or

 trademark) Licensable by Contributor, to use, reproduce, modify,

 display, perform, sublicense and distribute the Modifications

 created by such Contributor (or portions thereof) either on an

 unmodified basis, with other Modifications, as Covered Code

and/or as part of a Larger Work; and

 (b) under Patent Claims infringed by the making, using, or

 selling of Modifications made by that Contributor either alone

 and/or in combination with its Contributor Version (or portions

 of such combination), to make, use, sell, offer for sale, have

 made, and/or otherwise dispose of: 1) Modifications made by that

 Contributor (or portions thereof); and 2) the combination of

 Modifications made by that Contributor with its Contributor

 Version (or portions of such combination).

 (c) the licenses granted in Sections 2.2(a) and 2.2(b) are

 effective on the date Contributor first makes Commercial Use of

the Covered Code.

 (d) Notwithstanding Section 2.2(b) above, no patent license is

 granted: 1) for any code that Contributor has deleted from the

 Contributor Version; 2) separate from the Contributor Version;

 3) for infringements caused by: i) third party modifications of

 Contributor Version or ii) the combination of Modifications made

 by that Contributor with other software (except as part of the

 Contributor Version) or other devices; or 4) under Patent Claims

 infringed by Covered Code in the absence of Modifications made by

that Contributor.

3.1. Application of License.

 The Modifications which You create or to which You contribute are

 governed by the terms of this License, including without limitation

 Section 2.2. The Source Code version of Covered Code may be

 distributed only under the terms of this License or a future version

 of this License released under Section 6.1, and You must include a

 copy of this License with every copy of the Source Code You

 distribute. You may not offer or impose any terms on any Source Code

 version that alters or restricts the applicable version of this

 License or the recipients' rights hereunder. However, You may include

 an additional document offering the additional rights described in

Section 3.5.

3.2. Availability of Source Code.

 Any Modification which You create or to which You contribute must be

 made available in Source Code form under the terms of this License

 either on the same media as an Executable version or via an accepted

 Electronic Distribution Mechanism to anyone to whom you made an

 Executable version available; and if made available via Electronic

 Distribution Mechanism, must remain available for at least twelve (12)

 months after the date it initially became available, or at least six

 (6) months after a subsequent version of that particular Modification

 has been made available to such recipients. You are responsible for

 ensuring that the Source Code version remains available even if the

 Electronic Distribution Mechanism is maintained by a third party.

3.3. Description of Modifications.

 You must cause all Covered Code to which You contribute to contain a

 file documenting the changes You made to create that Covered Code and

 the date of any change. You must include a prominent statement that

 the Modification is derived, directly or indirectly, from Original

 Code provided by the Initial Developer and including the name of the

 Initial Developer in (a) the Source Code, and (b) in any notice in an

 Executable version or related documentation in which You describe the

origin or ownership of the Covered Code.

3.4. Intellectual Property Matters

(a) Third Party Claims.

 If Contributor has knowledge that a license under a third party's

 intellectual property rights is required to exercise the rights

 granted by such Contributor under Sections 2.1 or 2.2,

 Contributor must include a text file with the Source Code

 distribution titled "LEGAL" which describes the claim and the

 party making the claim in sufficient detail that a recipient will

 know whom to contact. If Contributor obtains such knowledge after

 the Modification is made available as described in Section 3.2,

 Contributor shall promptly modify the LEGAL file in all copies

 Contributor makes available thereafter and shall take other steps

 (such as notifying appropriate mailing lists or newsgroups)

 reasonably calculated to inform those who received the Covered

 Code that new knowledge has been obtained.

(b) Contributor APIs.

 If Contributor's Modifications include an application programming

 interface and Contributor has knowledge of patent licenses which

 are reasonably necessary to implement that API, Contributor must

 also include this information in the LEGAL file.

(c) Representations.

 Contributor represents that, except as disclosed pursuant to

 Section 3.4(a) above, Contributor believes that Contributor's

 Modifications are Contributor's original creation(s) and/or

 Contributor has sufficient rights to grant the rights conveyed by

this License.

3.5. Required Notices.

 You must duplicate the notice in Exhibit A in each file of the Source

Code. If it is not possible to put such notice in

#### a particular Source

 Code file due to its structure, then You must include such notice in a

 location (such as a relevant directory) where a user would be likely

 to look for such a notice. If You created one or more Modification(s)

 You may add your name as a Contributor to the notice described in

 Exhibit A. You must also duplicate this License in any documentation

 for the Source Code where You describe recipients' rights or ownership

 rights relating to Covered Code. You may choose to offer, and to

 charge a fee for, warranty, support, indemnity or liability

 obligations to one or more recipients of Covered Code. However, You

 may do so only on Your own behalf, and not on behalf of the Initial

 Developer or any Contributor. You must make it absolutely clear than

 any such warranty, support, indemnity or liability obligation is

 offered by You alone, and You hereby agree to indemnify the Initial

 Developer and every Contributor for any liability incurred by the

 Initial Developer or such Contributor as a result of warranty,

support, indemnity or liability terms You offer.

3.6. Distribution of Executable Versions.

 You may distribute Covered Code in Executable form only if the

 requirements of Section 3.1-3.5 have been met for that Covered Code,

 and if You include a notice stating that the Source Code version of

 the Covered Code is available under the terms of this License,

 including a description of how and where You have fulfilled the

 obligations of Section 3.2. The notice must be conspicuously included

 in any notice in an Executable version, related documentation or

 collateral in which You describe recipients' rights relating to the

 Covered Code. You may distribute the Executable version of Covered

 Code or ownership rights under a license of Your choice, which may

 contain terms different from this License, provided that You are in

 compliance with the terms of this License and that the license for the

 Executable version does not attempt to limit or alter the recipient's

 rights in the Source Code version from the rights set forth in this

 License. If You distribute the Executable version under a different

 license You must make it absolutely clear that any terms which differ

 from this License are offered by You alone, not by the Initial

 Developer or any Contributor. You hereby agree to indemnify the

 Initial Developer and every Contributor for any liability incurred by

 the Initial Developer or such Contributor as a result of any such

terms You offer.

#### 3.7. Larger Works.

 You may create a Larger Work by combining Covered Code with other code

 not governed by the terms of this License and distribute the Larger

 Work as a single product. In such a case, You must make sure the

 requirements of this License are fulfilled for the Covered Code.

 If it is impossible for You to comply with any of the terms of this

 License with respect to some or all of the Covered Code due to

 statute, judicial order, or regulation then You must: (a) comply with

 the terms of this License to the maximum extent possible; and (b)

describe the limitations and the code they

#### affect. Such description

 must be included in the LEGAL file described in Section 3.4 and must

 be included with all distributions of the Source Code. Except to the

 extent prohibited by statute or regulation, such description must be

 sufficiently detailed for a recipient of ordinary skill to be able to

understand it.

 This License applies to code to which the Initial Developer has

 attached the notice in Exhibit A and to related Covered Code.

6.1. New Versions.

 Netscape Communications Corporation ("Netscape") may publish revised

 and/or new versions of the License from time to time. Each version

will be given a distinguishing version number.

6.2. Effect of New Versions.

 Once Covered Code has been published under a particular version of the

 License, You may always continue to use it under the terms of that

 version. You may also choose to use such Covered Code under the terms

 of any subsequent version of the License published by Netscape. No one

 other than Netscape has the right to modify the terms applicable to

Covered Code created under this License.

6.3. Derivative Works.

 If You create or use a modified version of this License (which you may

 only do in order to apply it to code which is not already Covered Code

 governed by this License), You must (a) rename Your license so that

 the phrases "Mozilla", "MOZILLAPL", "MOZPL", "Netscape",

 "MPL", "NPL" or any confusingly similar phrase do not appear in your

 license (except to note that your license differs from this License)

 and (b) otherwise make it clear that Your version of the license

 contains terms which differ from the Mozilla Public License and

 Netscape Public License. (Filling in the name of the Initial

 Developer, Original Code or Contributor in the notice described in

 Exhibit A shall not of themselves be deemed to be modifications of

this License.)

 COVERED CODE IS PROVIDED UNDER THIS LICENSE ON AN "AS IS" BASIS,

 WITHOUT WARRANTY OF ANY KIND, EITHER EXPRESSED OR IMPLIED, INCLUDING,

 WITHOUT LIMITATION, WARRANTIES THAT THE COVERED CODE IS FREE OF

 DEFECTS, MERCHANTABLE, FIT FOR A PARTICULAR PURPOSE OR NON-INFRINGING.

 THE ENTIRE RISK AS TO THE QUALITY AND PERFORMANCE OF THE COVERED CODE

 IS WITH YOU. SHOULD ANY COVERED CODE PROVE DEFECTIVE IN ANY RESPECT,

YOU (NOT THE INITIAL DEVELOPER OR ANY OTHER CONTRIBUTOR) ASSUME THE

 COST OF ANY NECESSARY SERVICING, REPAIR OR CORRECTION. THIS DISCLAIMER

 OF WARRANTY CONSTITUTES AN ESSENTIAL PART OF THIS LICENSE. NO USE OF

 ANY COVERED CODE IS AUTHORIZED HEREUNDER EXCEPT UNDER THIS DISCLAIMER.

 8.1. This License and the rights granted hereunder will terminate

 automatically if You fail to comply with terms herein and fail to cure

 such breach within 30 days of becoming aware of the breach. All

 sublicenses to the Covered Code which are properly granted shall

survive any termination of this License.

#### Provisions which, by their

 nature, must remain in effect beyond the termination of this License

shall survive.

 8.2. If You initiate litigation by asserting a patent infringement

 claim (excluding declatory judgment actions) against Initial Developer

 or a Contributor (the Initial Developer or Contributor against whom

 You file such action is referred to as "Participant") alleging that:

 (a) such Participant's Contributor Version directly or indirectly

 infringes any patent, then any and all rights granted by such

 Participant to You under Sections 2.1 and/or 2.2 of this License

 shall, upon 60 days notice from Participant terminate prospectively,

 unless if within 60 days after receipt of notice You either: (i)

 agree in writing to pay Participant a mutually agreeable reasonable

 royalty for Your past and future use of Modifications made by such

 Participant, or (ii) withdraw Your litigation claim with respect to

 the Contributor Version against such Participant. If within 60 days

 of notice, a reasonable royalty and payment arrangement are not

 mutually agreed upon in writing by the parties or the litigation claim

 is not withdrawn, the rights granted by Participant to You under

 Sections 2.1 and/or 2.2 automatically terminate at the expiration of

the 60 day notice period specified above.

 (b) any software, hardware, or device, other than such Participant's

 Contributor Version, directly or indirectly infringes any patent, then

 any rights granted to You by such Participant under Sections 2.1(b)

 and 2.2(b) are revoked effective as of the date You first made, used,

 sold, distributed, or had made, Modifications made by that

Participant.

 8.3. If You assert a patent infringement claim against Participant

 alleging that such Participant's Contributor Version directly or

 indirectly infringes any patent where such claim is resolved (such as

 by license or settlement) prior to the initiation of patent

 infringement litigation, then the reasonable value of the licenses

 granted by such Participant under Sections 2.1 or 2.2 shall be taken

 into account in determining the amount or value of any payment or

license.

 8.4. In the event of termination under Sections 8.1 or 8.2 above,

 all end user license agreements (excluding distributors and resellers)

 which have been validly granted by You or any distributor hereunder

prior to termination shall survive termination.

 UNDER NO CIRCUMSTANCES AND UNDER NO LEGAL THEORY, WHETHER TORT

 (INCLUDING NEGLIGENCE), CONTRACT, OR OTHERWISE, SHALL YOU, THE INITIAL

 DEVELOPER, ANY OTHER CONTRIBUTOR, OR ANY DISTRIBUTOR OF COVERED CODE,

OR ANY SUPPLIER OF ANY OF SUCH PARTIES BE LIABLE TO ANY PERSON FOR

 ANY INDIRECT, SPECIAL, INCIDENTAL, OR CONSEQUENTIAL DAMAGES OF ANY

 CHARACTER INCLUDING, WITHOUT LIMITATION, DAMAGES FOR LOSS OF GOODWILL,

 WORK STOPPAGE, COMPUTER FAILURE OR MALFUNCTION, OR ANY AND ALL OTHER

 COMMERCIAL DAMAGES OR LOSSES, EVEN IF SUCH PARTY SHALL HAVE BEEN

INFORMED OF THE POSSIBILITY OF SUCH

#### DAMAGES. THIS LIMITATION OF

 LIABILITY SHALL NOT APPLY TO LIABILITY FOR DEATH OR PERSONAL INJURY

 RESULTING FROM SUCH PARTY'S NEGLIGENCE TO THE EXTENT APPLICABLE LAW

 PROHIBITS SUCH LIMITATION. SOME JURISDICTIONS DO NOT ALLOW THE

 EXCLUSION OR LIMITATION OF INCIDENTAL OR CONSEQUENTIAL DAMAGES, SO

 THIS EXCLUSION AND LIMITATION MAY NOT APPLY TO YOU.

 The Covered Code is a "commercial item," as that term is defined in

 48 C.F.R. 2.101 (Oct. 1995), consisting of "commercial computer

 software" and "commercial computer software documentation," as such

 terms are used in 48 C.F.R. 12.212 (Sept. 1995). Consistent with 48

 C.F.R. 12.212 and 48 C.F.R. 227.7202-1 through 227.7202-4 (June 1995),

 all U.S. Government End Users acquire Covered Code with only those

rights set forth herein.

 This License represents the complete agreement concerning subject

 matter hereof. If any provision of this License is held to be

 unenforceable, such provision shall be reformed only to the extent

 necessary to make it enforceable. This License shall be governed by

 California law provisions (except to the extent applicable law, if

 any, provides otherwise), excluding its conflictof-law provisions.

 With respect to disputes in which at least one party is a citizen of,

 or an entity chartered or registered to do business in the United

 States of America, any litigation relating to this License shall be

 subject to the jurisdiction of the Federal Courts of the Northern

 District of California, with venue lying in Santa Clara County,

 California, with the losing party responsible for costs, including

 without limitation, court costs and reasonable attorneys' fees and

 expenses. The application of the United Nations Convention on

 Contracts for the International Sale of Goods is expressly excluded.

 Any law or regulation which provides that the language of a contract

 shall be construed against the drafter shall not apply to this

License.

 As between Initial Developer and the Contributors, each party is

 responsible for claims and damages arising, directly or indirectly,

 out of its utilization of rights under this License and You agree to

 work with Initial Developer and Contributors to distribute such

 responsibility on an equitable basis. Nothing herein is intended or

 shall be deemed to constitute any admission of liability.

 Initial Developer may designate portions of the Covered Code as

 "Multiple-Licensed". "Multiple-Licensed" means that the Initial

 Developer permits you to utilize portions of the Covered Code under

 Your choice of the NPL or the alternative licenses, if any, specified

 by the Initial Developer in the file described in Exhibit A.

EXHIBIT A -Mozilla Public License.

 ``The contents of this file are subject to the Mozilla Public License

 Version 1.1 (the "License"); you may not use this file except in

<span id="page-115-0"></span> compliance with the License. You may obtain a copy of the License at

http://www.mozilla.org/MPL/

 Software distributed under the License is distributed on an "AS IS"

 basis, WITHOUT WARRANTY OF ANY KIND, either express or implied. See the

 License for the specific language governing rights and limitations

under the License.

The Original Code is

\_\_\_\_\_\_\_\_\_\_\_\_\_\_\_\_\_\_\_\_\_\_\_\_\_\_\_\_\_\_\_\_\_\_\_\_\_\_.

The Initial Developer of the Original Code is

 $\mathcal{L}_\text{max}$  and  $\mathcal{L}_\text{max}$  and  $\mathcal{L}_\text{max}$  and  $\mathcal{L}_\text{max}$ 

 Portions created by \_\_\_\_\_\_\_\_\_\_\_\_\_\_\_\_\_\_\_\_\_\_ are Copyright  $(C)$  \_\_\_\_\_\_

------------------------ All Rights Reserved.

Contributor(s):

\_\_\_\_\_\_\_\_\_\_\_\_\_\_\_\_\_\_\_\_\_\_\_\_\_\_\_\_\_\_\_\_\_\_\_\_\_\_.

 Alternatively, the contents of this file may be used under the terms

of the  $\frac{1}{2}$  license (the  $T_{\frac{1}{2}-\frac{1}{2}}$  License"), in which case the

 provisions of [\_\_\_\_\_\_] License are applicable instead of those

 above. If you wish to allow use of your version of this file only

 under the terms of the [\_\_\_\_] License and not to allow others to use

 your version of this file under the MPL, indicate your decision by

 deleting the provisions above and replace them with the notice and

 other provisions required by the [\_\_\_] License. If you do not delete

 the provisions above, a recipient may use your version of this file

under either the MPL or the [ \_\_ ] License."

 [NOTE: The text of this Exhibit A may differ slightly from the text of

the notices in the Source Code files of the

Original Code. You should

 use the text of this Exhibit A rather than the text found in the

 Original Code Source Code for Your Modifications.]

## 22.6 Fógraí

Is féidir leat fógra a fháil maidir le bogearraí nua teilifíse atá ar fáil le haghaidh a n-íoslódála nó faoi shaincheisteanna eile a bhaineann le bogearraí.

Chun na fógraí sin a léamh…

1 - Brúigh **;** roghnaigh Gach socrú agus brúigh OK.

- **2** Roghnaigh Nuashonraigh Bogearraí > Fógraí.
- **3** Má tá fógra ann, is féidir leat é a léamh nó ceann
- de na fógraí atá ar fáil a roghnú.

**4 -** Brúigh (clé), arís agus arís eile, más gá, chun an roghchlár a dhúnadh.

# <span id="page-116-0"></span> $\overline{23}$ Sonraíochtaí

 $23.1$ 

# Comhshaol

# Lipéad Fuinnimh na hEorpa

Cuireann Lipéad Fuinnimh na hEorpa ar an eolas tú maidir le haicme éifeachtacht fuinnimh an táirge seo. Dá ghlaise aicme éifeachtacht fuinnimh an táirge, is ea is lú fuinnimh a thomhlaíonn sé.

Is féidir leat aicme éifeachtacht fuinnimh,

meántomhaltas cumhachta an táirge seo nuair atá sé i mbun úsáide agus meántomhaltas cumhachta ar feadh 1 bliain a fháil ar an lipéad. Is féidir leat freisin luachanna tomhaltais cumhachta don táirge seo a fháil ar shuíomh gréasáin Philips i do thír féin ag www.philips.com/TV

# Comhad Táirge

## 43PUS6501

- Aicme Éifeachtacht Fuinnimh : B
- Méid Scáileáin Infheicthe : 108 cm / 43 orlach
- Tomhaltas Cumhachta sa Mhodh Air (W) : 77 W
- Tomhaltas Fuinnimh Bliantúil (kWh) \* : 112 kWh
- Tomhaltas Cumhachta ar Fuireachas (W) \*\* : 0.30 W
- Taifeach Taispeána (Picteilíní) : 3840 x 2160p 49PUS6501
- Aicme Éifeachtacht Fuinnimh : B
- Méid Scáileáin Infheicthe : 123 cm / 49 orlach
- Tomhaltas Cumhachta sa Mhodh Air (W) : 99 W
- Tomhaltas Fuinnimh Bliantúil (kWh) \* : 144 kWh
- Tomhaltas Cumhachta ar Fuireachas (W) \*\* : 0.30 W
- Taifeach Taispeána (Picteilíní) : 3840 x 2160p

## 55PUS6501

- Aicme Éifeachtacht Fuinnimh : A
- Méid Scáileáin Infheicthe : 139 cm / 55 orlach
- Tomhaltas Cumhachta sa Mhodh Air (W) : 105 W
- Tomhaltas Fuinnimh Bliantúil (kWh) \* : 153 kWh
- Tomhaltas Cumhachta ar Fuireachas (W) \*\* : 0.30 W
- Taifeach Taispeána (Picteilíní) : 3840 x 2160p 65PUS6521
- Aicme Éifeachtacht Fuinnimh : A
- Méid Scáileáin Infheicthe : 164 cm / 65 orlach
- Tomhaltas Cumhachta sa Mhodh Air (W) : 121 W
- Tomhaltas Fuinnimh Bliantúil (kWh) \* : 177 kWh
- Tomhaltas Cumhachta ar Fuireachas (W) \*\* : 0.30 W
- Taifeach Taispeána (Picteilíní) : 3840 x 2160p

\* Tomhaltas kWh fuinnimh in aghaidh na bliana, bunaithe ar thomhaltas cumhachta teilifíse atá ag feidhmiú 4 uair in aghaidh an lae ar feadh 365 lá. Braitheann an tomhaltas fuinnimh iarbhír ar an gcaoi a mbaintear úsáid as an teilifís.

\*\* Nuair a chastar an teilifís as leis an gcianrialtán agus nuair nach bhfuil aon fheidhm gníomhach.

# Deireadh Úsáide

## Do sheantáirge agus do cheallraí a dhiúscairt

Dearadh agus monaraíodh do tháirge le hábhair agus comhpháirteanna ar ardchaighdeán ar féidir iad a athchúrsáil agus a athúsáid.

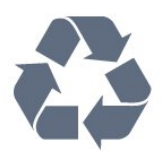

Nuair a bhíonn tá an tsiombail seo d'araid rothaí a bhfuil cros air ar tháirge, ciallaíonn sé go bhfuil an táirge clúdaithe ag Treoir Eorpach 2012/19/CE.

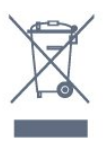

Cuir tú féin ar an eolas le do thoil faoin gcóras bailiúcháin áitiúil ar leith do tháirgí leictreacha agus leictreonacha.

Cloígh leis na rialacha áitiúla atá i bhfeidhm le do thoil agus ná diúscair do sheantáirgí le do ghnáthdhramhaíl tí. Nuair a dhiúscraíonn tú do sheantáirge i gceart, cabhraíonn sé iarmhairtí a d'fhéadfadh a bheith díobhálach don chomhshaol agus do shláinte an duine a chosc.

Tá ceallraí i do tháirge atá san áireamh i dTreoir an Chomhphobail Eorpaigh 2006/66/EC, nach féidir iad a dhiúscairt le gnáthdhramhaíl tí.

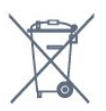

Cuir tú féin ar an eolas le do thoil faoi rialacha áitiúla maidir le bailiú ar leith ceallraí mar go gcabhróidh diúscairt chuí iarmhairtí díobhálacha don chomhshaol agus do shláinte an duine a chosc.

# $23.2$ Cumhacht

Tá sonraíochtaí an táirge faoi réir athraithe gan fógra. Chun tuilleadh sonraí maidir le sonraíochtaí an táirge seo a fháil, féach ar [www.philips.com/support](http://www.philips.com/support)

## Cumhacht

- Príomhchumhacht: AC 220-240V +/-10%
- Teocht chomhthimpeallach : 5°C go 35°C
- Gnéithe Choigilt Cumhachta : Éicea-mód, Balbhaigh pictiúr (do raidió), Múch uaineadóir go huathoibríoch,

Roghchlár Éicea-socruithe.

Chun faisnéis faoi thomhaltas cumhachta a fháil, féach ar an gcaibidil Product Fiche.

Is é an rátáil cumhachta atá ar chlár cineáil an táirge tomhaltas cumhachta don táirge seo i rith gnáthúsáid tí (IEC 62087 Ed.2). Úsáidtear an rátáil cumhachta is airde, scríofa idir lúibíní, chun críche sábháilteachta leictrí (IEC 60065 Ed. 7.2).

# $73.3$ Córas Oibriúcháin

Android OS :

Android Marshmallow 6.0

## 23.4 Glacacht

- Ionchur Aeróige : 75 ohm comhaiseach (IEC75)
- Bandaí tiúnóra : Hyperband, S-Channel, UHF, VHF • DVB DVB-T2 (tacaíocht do HEVC), DVB-C (cábla) **OAM**
- Athsheinm físeáin analógaigh : SECAM, PAL
- Athsheinm físeáin digitigh : MPEG2 SD/HD (ISO/IEC 13818-2); MPEG4 SD/HD (ISO/IEC 14496-10)
- Athsheinm fuaime digití (ISO/IEC 13818-3)
- Ionchur aeróige satailíte : 75 ohm F-type
- Raon minicíochta ionchuir : 950 go 2150MHz
- Raon leibhéil ionchur : 25 go 65 dBm
- DVB-S/S2 QPSK, ráta siombailí 2 go 5M siombailí, SCPC agus MCPC

• LNB DiSEqC 1.0, 1 go 4 LNBanna tacaithe, Roghnú polaraíochta 14/18V, Roghnú banda 22kHz, Mód rúisce toin, LNB reatha 300mA max

# 23.5 Cineál Taispeána

## Méid fhiarthrasna an scáileán

- 43PUS6501 : 108 cm / 43 orlach
- 49PUS65x1 : 123 cm / 49 orlach
- 55PUS65x1 : 139 cm / 55 orlach
- 65PUS6521 : 164 cm / 65 orlach

## Taifeach Taispeána

• 3840 x 2160p

# $236$ Taifeach taispeána:

## Formáidí físe

Taifeach — Ráta athnuachan

- $\cdot$  480i 60 Hz
- $\cdot$  480p 60 Hz
- $\cdot$  576i 50 Hz
- $·$  576p 50 Hz
- 720p 50 Hz, 60 Hz
- $\cdot$  1080i 50 Hz, 60 Hz
- 1080p 24 Hz, 25 Hz, 30 Hz
- 2160p 24 Hz, 25 Hz, 30 Hz, 50 Hz, 60 Hz

## Formáidí ríomhaire

Taifigh (i measc cinn eile)

- $\cdot$  640 x 480p 60 Hz
- 800 x 600p 60 Hz
- $\cdot$  1024 x 768p 60 Hz
- $\cdot$  1280 x 768p 60 Hz
- $\cdot$  1360 x 765p 60 Hz
- $\cdot$  1360 x 768p 60 Hz
- $\cdot$  1280 x 1024p 60 Hz
- $\cdot$  1920 x 1080p 60 Hz
- 3840 x 2160p 24 Hz, 25 Hz, 30 Hz, 50 Hz, 60 Hz

## $73.7$ Toisí agus Meáchain

## 43PUS6501

• gan an seastán teilifíse:

Leithead 968.2 mm - Airde 573.3 mm - Doimhneacht 76.8 mm - Meáchan ±9.86 kg

• leis an seastán teilifíse:

Leithead 968.2 mm - Airde 621.6 mm - Doimhneacht 200.6 mm - Meáchan ±10.42 kg

## 49PUS6501

• gan an seastán teilifíse:

Leithead 1099.2 mm - Airde 643.1 mm - Doimhneacht

- 78.6 mm Meáchan ±11.97 kg
- leis an seastán teilifíse:

Leithead 1099.2 mm - Airde 692.8 mm -

Doimhneacht 219.5 mm - Meáchan ±12.47 kg

## 55PUS6501

• gan an seastán teilifíse:

Leithead 1239.2 mm - Airde 722.6 mm - Doimhneacht 84.8 mm - Meáchan ±16.75 kg

- 
- leis an seastán teilifíse:

Leithead 1239.2 mm - Airde 772.8 mm - Doimhneacht 234.8 mm - Meáchan ±17.4 kg

## 65PUS6521

• gan an seastán teilifíse: Leithead 1456.2 mm - Airde 850.4 mm - Doimhneacht

- 67.2 mm Meáchan ±27.4 kg
- leis an seastán teilifíse:

Leithead 1456.2 mm - Airde 901 mm - Doimhneacht

# $\overline{23.8}$ **Nascacht**

Taobh na teilifíse

- $\cdot$  HDMI 3 in ARC
- HDMI 4 isteach MHL ARC
- $\cdot$  USB 2 USB 2.0
- $\cdot$  USB 3 USB 3.0 (gorm)
- 1x Sliotán Comhéadain Choitinn: CI+/CAM
- Cluasáin Mionseac steiréó 3.5mm

### Cúl na teilifíse

- Fuaim Isteach (DVI go HDMI) Mionseac steiréó 3.5mm
- SCART: Fuaim Clé/Deas, CVBS isteach, RGB
- YPbPr : Y Pb Pr, Fuaim Clé Deas

## Bun na teilifíse

- HDMI 1 isteach HDCP 2.2
- $\cdot$  HDMI 2 isteach HDCP 2.2
- $\cdot$  USB 1 USB 2.0
- Fuaim Amach Optical Toslink
- Líonra LAN RJ45
- Aeróg (75 ohm)
- Tiúnóir Satailíte

## $\overline{239}$ Fuaim

- wOOx
- HD Stereo
- Cumhacht aschuir (RMS) : 20W
- Dolby Digital Plus®
- DTS Premium Sound ™

# $23.10$ Ilmheáin

#### Naisc

- USB 2.0 / USB 3.0
- Ethernet LAN RJ-45
- Wi-Fi 802.11a/b/g/n/ac (ionsuite)
- BT2.1 le EDR & BT4.0 le BLE
- Córais comad USB tacaithe
- FAT 16, FAT 32, NTFS

## Freastalaithe meán, tacaithe

• Árthaí : 3GP, AVCHD, AVI, MPEG-PS, MPEG-TS, MPEG-4, Matroska (MKV), Quicktime (MOV, M4V, M4A) Windows Media (ASF/WMV/WMA)

• Codecs Físe : MPEG-1, MPEG-2, MPEG-4 Cuid 2, MPEG-4 Cuid 10 AVC (H264), H.265 (HEVC), VC-1, WMV9

• Codecs Fuaime : AAC, HE-AAC (v1/v2), AMR-NB, Dolby Digital, Dolby Digital Plus, DTS Premium

Sound™, MPEG-1/2/2.5 Layer I/II/III (MP3 san áireamh), WMA (v2 go v9.2), WMA Pro (v9/v10) • Fotheidil :

– Formáidí : SAMI, SubRip (SRT), SubViewer (SUB), MicroDVD (TXT), mplayer2 (TXT), TMPlayer (TXT) – Ionchóduithe carachtair : UTF-8, Lár na hEorpa agus Oirthear na hEorpa (Windows-1250), Coireallach (Windows-1251), Gréigis (Windows-1253), Tuircis (Windows-1254), Iarthar na hEorpa (Windows-1252) • Codecs Íomhá : JPEG, PNG, BMP

- Sriantaí :
- Is é 30Mbps an t-uasráta giotán iomlán atá tacaithe do chomhad meán.
- Is é 20Mbps an t-uasráta giotán físe atá tacaithe do chomhad meán.
- Tacaítear le MPEG-4 AVC (H.264) suas go dtí High Profile @ L5.1.
- Tacaítear le H.265 (HEVC) suas go dtí Main / Main 10 Profile suas go dtí Leibhéal 5.1
- Tacaítear le VC-1 suas go dtí Advanced Profile @ L3.
- Bogearraí freastalaí meán (DMS) tacaithe • Is féidir leat aon bhogearraí freastalaí meán (aicme
- DMS) atá deimhnithe ag DLNA V1.5 a úsáid.
- Is féidir leat an feidhmchlár Remote Philips TV (iOS agus Android) a úsáid ar ghléasanna soghluaiste.

D'fhéadfadh feidhmiúlacht a bheith athraitheach, ag brath ar chumais an ghléis shoghluaiste agus ar na bogearraí atá in úsáid.

# <span id="page-119-0"></span> $\overline{24}$ Cúnamh agus Tacaíocht

## $24.1$

# Cláraigh do theilifís

Cláraigh do theilifís agus bain leas as raon tairbhí lena n-áirítear tacaíocht iomlán (íoslódálacha san áireamh), rochtain phribhléideach a fháil ar fhaisnéis maidir le táirgí nua, tairiscintí agus lascainí eisiacha agus an deis duaiseanna a bhuachan agus fiú páirt a ghlacadh i suirbhéanna speisialta faoi eisiúintí nua.

Tabhair cuairt ar www.philips.com/welcome

## $\overline{242}$ Cabhair a Úsáid

Tairgeann an teilifís seo cabhair ar an scáileán  $\bullet$ .

### Oscail Cabhair

1 - Brúigh **△ HOME.** 

**2 -** Roghnaigh Socruithe > Cabhair > Treoir úsáideora.

Chun Cabhair a léamh mar leabhar, roghnaigh Leabhar. Chun cuardach a dhéanamh d'eochairfhocal, roghnaigh Eochairfhocal.

Is féidir leat freisin **@ Cabhair** a oscailt ar an roghchlár Baile nó an roghchlár teilifíse.

Sula leanfaidh tú treoracha Cabhair, dún Cabhair.

I gcás gníomhaíochtaí áirithe, cosúíl le Téacs (Teilithéacs), tá feidhmeanna sonracha ag na heochracha dathanna agus ní féidir leo Cabhair a oscailt.

## Cabhair teilifíse ar do tháibléad, d'fhón cliste nó do ríomhaire

Chun go n-éascófaí seichimh fada treoracha, is féidir leat Cabhar teilifís a íoslódáil i bhformáid PDF le haghaidh a léite ar d'fhón cliste, taibléad nó ríomhaire. Mar rogha air sin, is féidir leat an leathanach ábhartha ó Chabhair ó do ríomhaire. Chun Cabhair (lámhleabhar úsáideora) a íoslódáil, tabhair cuairt ar [www.philips.com/support](http://www.philips.com/support)

## $\frac{1}{243}$ Fadhbanna

## Cas Air agus Cianrialtán

### Ní chasann an teilifís air

• Bain an cábla cumhachta amach as an asraon cumhachta. Fan ar feadh nóiméid agus ansin cuir isteach arís é.

• Cinntigh go bhfuil an cábla cumhachta nasctha go daingean.

Tá fuaim dhíoscánach ann nuair a chastar air nó as é

Nuair a bhíonn tú ag casadh na teilifís air, as nó ar Fhuireachas, cloiseann tú fuaim dhíoscánach ó fhonnadh na teilifíse. Is mar gheall ar ghnáthleathadh agus cungú na teilifíse an fhuaim dhíoscánach sin, agus an teilifís ag fuarú agus ag téamh. Ní chuireann sé isteach ar fheidhmíocht.

## Ní fhreagraíonn an teilifís don chianrialtán

Teastaíonn roinnt ama ón teilifís tosú. I rith an ama sin, ní fhreagraíonn an teilifís don chianrialtán ná do rialcuithe na teilifíse. Is gnáthiompar é sin. Má leanann an teilifís gan freagairt don chianrialtán, is féidir leat seiceáil an bhfuil an cianrialtán ag obair trí úsáid a bhaint as ceamara ar fhón soghluaiste. Cuir an fón i mód ceamar agus pointeáil an cianrialtán i dtreo lionsa an cheamara. Má bhrúnn tú aon eochair ar an gcianrialtán agus má thugann tú faoi deara caochaíl infridhearg an LED tríd an gceamara, tá an cianrialtán ag obair. Ní mór an teilifís a sheiceáil. Mura bhfuil an chaochaíl le tabhairt faoi deara, d'fhéadfadh an cianrialtán a bheith briste nó

d'fhéadfadh a gceallraí a bheith briste. Ní féidir an modh seo chun an cianrialtán a sheiceáil a úsáid le cianrialtáin atá péireáilte leis an teilifís gan sreang.

## Téann an teilifís ar ais go Fuireachas tar éis scáileán tosaithe Philips a thaispeáint

Nuair a dhínasctar agus athnasctar an teilifís leis an soláthar cumhachta i mód fuireachais, taispeánfar an scáileán tosaigh agus filleann an teilifís ansin ar mhód fuireachais. Is gnáthiompar é sin. Chun an teilifís a chasadh air ó Fhuireachas arís, brúigh  $\ddot{\text{o}}$  ar an gcianrialtán nó ar an teilifís.

#### Coinníonn an solas Fuireachais leis ag caochaíl

Bain an cábla cumhachta amach as an asraon cumhachta. Fan 5 nóiméad sula nascann tú an cábla cumhachta arís. Má tharlaíonn an chaochaíl arís, déan teagmháil le Philips TV Consumer Care.

# <span id="page-120-0"></span>Cainéil

## Níor aimsíodh aon chainéal digiteach i rith na suiteála

Féach ar na sonraíochtaí teicniúla chun a chinntiú go dtacaíonn do theilifís le DVB-T nó DVB-C i do thír. Cinntigh go bhfuil na cáblaí nasctha i gceart agus go bhfuil an líonra ceart roghnaithe.

## Níl na cainéil a suiteáladh roimhe seo sa liosta cainéal

Cinntigh go bhfuil an liosta cainéal ceart roghnaithe.

## Cainéal DVB-T2 HEVC

Féach ar na sonraíochtaí teicniúla chun a chinntiú go dtacaíonn do theilifís le DVB-T2 HEVC i do thír agus athshuiteáil an cainéal DVB-T.

## Pictiúr

## Gan pictiúr / pictiúr díchumtha

• Cinntigh go bhfuil an aeróg nasctha leis an teilifís i gceart.

• Cinntigh go bhfuil an gléas ceart roghnaithe mar an fhoinse taispeána.

• Cinntigh go bhfuil an gléas nó foinse sheachtrach nasctha i gceart.

## Tá fuaim ann ach níl aon phictiúr

• Cinntigh go bhfuil na socruithe pictiúr socraithe i gceart.

## Glacadh aeróige lag

• Cinntigh go bhfuil an aeróg nasctha leis an teilifís i gceart.

• Tá callairí arda, gléasanna fuaime nach bhfuil talmhaithe, soilse neon, foirgnimh arda agus rudaí móra eile in ann tionchar a imirt ar chaighdeán an ghlactha. Más féidir, déan iarracht caighdeán an ghlactha a fheabhsú trí threo na haeróige a athrú nó gléasanna a bhogadh amach ón teilifís.

• Má tá an glacadh go dona díreach ar chainéal amháin, déan míntiúnadh ar an gcainéal sin.

## Drochphictiúr ó ghléas

• Cinntigh go bhfuil an gléas nasctha i gceart.

• Cinntigh go bhfuil na socruithe pictiúr socraithe i gceart.

## Athraíonn socruithe pictiúr tar éis scathaimh

Cinntigh go bhfuil Suíomh socraithe do Baile . Is féidir socruithe a athrú agus a shábháil sa mhód seo.

## Tá meirge tráchtála ar taispeáint

Cinntigh go bhfuil Suíomh socraithe do Baile .

Ní oireann an pictiúr don scáileán

Athraigh go formáid pictiúr éagsúil.

Coinníonn an fhormáid pictiúr air ag athrú ó chainéal

## go cainéal

Roghnaigh formáid pictiúr nach mbaineann 'Uath' leis.

## Tá suíomh an phictiúir mícheart

Is féidir nach n-oirfeadh comharthaí pictiúr ó ghléasanna áirithe don scáileán i gceart. Seiceáil aschur comhartha an ghléis nasctha.

## Níl an pictiúr ríomhaire cobhsaí

Cinntigh go n-úsáideann do ríomhaire an taifeach agus ráta athnuacha a dtacaítear leo.

## Fuaim

## Gan aon fhuaim nó droch-chaighdeán fuaime

Mura mbraitear aon chomhartha fuaime, casanna an teilifís an aschur fuaime as go huathoibríoch — ní chiallaíonn sé sin mífheidhm.

• Cinntigh go bhfuil na socruithe fuaime socraithe i gceart.

• Cinntigh go bhfuil gach cábla nasctha i gceart.

• Cinntigh nach bhfuil an airde fuaime balbhaithe nó socraithe go nialas.

• Cinntigh go bhfuil aschur fuaime na teilifíse nasctha le hionchur fuaime an Chóras Amharclainne Baile. Ba cheart go mbeadh fuaim le cloisteáil ó challairí an HTS.

• D'fhéadfadh roinnt gléasanna iarraidh ort aschur fuaime HDMI a chumasú de láimh. Má tá fuaim HDMI cumasaithe cheana féin, ach fós ní chloiseann tú aon fhuaim, bain triail as an fhormáid fuaime digití a athrú go PCM (Modhnú Bíogchóid). Féach ar an gcáipéisíocht a tháinig le do ghléas le haghaidh treoracha.

## HDMI agus USB

## HDMI

• Tabhair faoi deara go bhféadfadh tacaíocht HDCP (Cosaint Ábhar Digiteach Ard-Bandaleithead) in ann moill a chur ar an méid ama a thógann sé do theilifís ábhar ó ghléas HDMI a thaispeáint.

• Mura n-aithníonn an teilifís an gléas HDMI agus mura bhfuil aon phictiúr ar taispeáint, athraigh an fhoinse ó ghléas amháin go gléas eile agus ar ais arís. • Má tá pictiúr agus fuaim gléis atá nasctha le HDMI 1 nó HDMI 2díchumtha, nasc an gléas le HDMI 3 nó HDMI 4 ar an teilifís seo.

• Má tá pictiúr agus fuaim gléis atá nasctha le HDMI díchumtha, bain triail as socrú éagsúil HDMI Ultra HD chun an fhadhb a réiteach. Chun tuilleadh eolais a fháil, in Cabhair, roghnaigh Eochairfhocail agus déan cuardach do HDMI Ultra HD.

• Má chuirtear isteach ar an bhfuaim go heatramhach, cinntigh go bhfuil na socruithe aschuir ón ngléas

<span id="page-121-0"></span>HDMI ceart.

• Má tá cuibheoir HDMI-go-DVI nó cábla HDMI-go-DVI in úsáid agat, cinntigh go bhfuil cábla fuaime breise nasctha le AUDIO IN (mion-seac amháin), más ann dó.

## Ní oibríonn HDMI EasyLink

• Cinntigh go bhfuil do ghléasanna HDMI comhoiriúnach le HDMI-CEC. Ní oibríonn gnéithe EasyLink ach amháin le gléasanna atá comhoiriúnach le HDMI-CEC.

Níl an deilbhín don airde fuaime ar taispeáint • Nuair atá gléas fuaime HDMI-CEC nasctha agus nuair a úsáideann tú Cianrialtán na Teilifíse chun an airde fuaime a athrú ón ngléas, is gnáthiompar é sin. Ní thaispeántar grianghraif, físeáin agus ceol ó ghléas USB

• Cinntigh go bhfuil an gléas stórála USB socraithe chun a bheith comhoiriúnach le hAicme Ollstórála, mar atá curtha síos air i gcáipéisíocht an ghléis stórála.

• Cinntigh go bhfuil an gléas stórála USB

comhoiriúnach leis an teilifís.

• Cinntigh go dtacaíonn an teilifís na formáidí comhaid fuaime agus pictiúir.

## Athsheinnt briste comhad USB

• D'fhéadfadh feidhmíocht aistrithe an ghléis stórála USB srian a chur ar an ráta aistrithe sonraí chuig an teilifís, a bhfuil athsheinnt briste mar thoradh uirthi.

## Líonra, gan sreang

## Ní aimsítear an líonra Wi-Fi nó tá sé díchumtha

• Tá oighinn micreathonnacha, fóin DECT nó gléasanna eile Wi-Fi 802.11b/g/n i do chomharsanacht in ann cur isteach ar an líonra gan sreang.

• Molaimid duit an mhinicíocht 5 GHz (802.11ac) a úsáid ar do ródaire nuair atá do theilifís lonnaithe i ngaireacht do go leor ródairí gan sreang eile (árasáin, etc.).

• Bí cinnte go ligeann na ballaí dóiteáin i do líonra rochtain ar nasc gan sreang na teilifíse.

• Chun go n-éascófaí suiteáil do líonra gan sreang, ná bíodh ainm do ródaire i bhfolach tríd an gcraoladh SSID a chasadh as.

• Mura n-oibreoidh an líonra gan sreang i gceart i do theach, is féidir leat an líonra sreangaithe a úsáid.

## Tá an nasc líonra Wi-Fi mall

• Úsáid nasc Idirlín ardluais (leathanbhanda) do do ródaire.

• Cuir srian le líon na ngléasanna atá ag baint úsáid as an ródaire céanna.

• Féach i dtreoirleabhar úsáideora do ródaire gan sreang chun eolas a fháil maidir le raon laistigh, ráta aistrithe nó fachtóirí eile a bhaineann le caighdeán an chomhartha.

## **DHCP**

• Má theipeann ar an nasc, is féidir leat socrú DHCP

(Prótacal Óstchumraíochta Dinimiciúla) an ródaire a sheicéail. Ba cheart go mbeadh DHCP casta air.

## Bluetooth

### Gan a bheith in ann péireáil

• Cinngith go bhfuil an gléas i mód péireála. Léigh treoir úsáideora an ghléis.

• Bíodh an ródaire agus an callaire gan sreang chomh gar don teilifís agus is féidir.

• Tá áiteanna a bhfuil go leor gníomhaíochta gan sreang iontu - árasáin a bhfuil go leor ródairí gan sreang ann - in ann cur isteach ar an nasc gan sreang. • Má dhéanann tú iarracht roinnt gléasanna a phéireáil leis an teilifís ag an am céanna, tá an seans ann nach n-éireoidh leat.

### Nasc Bluetooth caillte

• Lonnaigh an callaire gan sreang laistigh de 5 méadar ón teilifís i gcónaí.

Sioncronú Fuaime agus Físe Bluetooth

• Sula gceannóidh tú callaire gan sreang Bluetooth, cuir tú féin ar an eolas faoi chaighdeán a shioncronú Fuaim go Fís, a dtugtar 'beolbheachtú' air go hiondúil. Ní fheidhmíonn gach gléas Bluetooth i gceart. Beidh do mhiondíoltóir in ann comhairle a chur ort.

## Idirlíon

## Ní oibríonn an tIdirlíon

• Má tá an nasc leis an ródaire ag obair i gceart, seiceáil nasc an ródaire leis an Idirlíon.

## Teanga Mhícheart Roghchláir

## Athraigh an teanga ar ais do do theanga féin.

- 1 Brúigh **n**
- 2 Roghnaigh an deilbhín **&** (Socruithe) agus brúigh OK.
- 3 Brúigh 5 uair  $\sqrt{\text{s}}$  (síos).
- 4 Brúigh 3 uair > (deas), roghnaigh do theanga agus brúigh OK.
- 5 Brúigh  $\leftarrow$  BACK chun an roghchlár a dhúnadh.

## $\frac{1}{244}$ Cabhair Ar Líne

Is féidir leat dul i gcomhairle lenár dtacaíocht ar líne chun aon fhadhb a bhaineann le teilifís Philips a réiteach. Is féidir leat do theanga a roghnú agus uimhir do mhúnla táirge a chur isteach.

## Tabhair cuairt arwww.philips.com/support.

Is féidir leat an uimhir teileafóin chun dul i dteagmháil

<span id="page-122-0"></span>linn i do thír féin a aimsiú ar an suíomh tacaíochta, chomh maith le freagraí do cheisteanna coitianta (CCanna). I roinnt tíortha is féidir leat labhairt le duine dár gcomhghleacaithe agus do cheist a chur go díreach nó trí ríomhphost.

Is féidir leat bogearraí nua teilifíse a íoslódáil nó an treoirleabhar chun é a léamh ar do ríomhaire.

## $\frac{1}{24.5}$ Tacaíocht agus Athdheisiú

Is féidir leat glaoch ar an mbeolíne Chúram Custaiméirí i do thír chun tacaíocht nó athdheisiú a fháil. Déanfaidh ár n-innealltóirí seirbhíse athdheisiú, más gá.

Aimsigh an uimhir theileafóin sa cháipéisíocht phriontáilte a tháinig leis an teilifís. Nó tabhair cuairt ar ár láithreán gréasáin www.philips.com/support agus roghnaigh do thír más gá.

Uimhir mhúnla agus sriathuimhir na teilifíse

D'fhéadfadh sé go n-iarrfaí ort uimhir mhúnla an táirge teilifíse agus an tsraithuimhir a thabhairt. Aimsigh na huimhreacha seo ar an lipéad pacáistithe nó ar an lipéad cineáil ar chúl nó ar bhun na teilifíse.

## A Rabhadh

Ná triail an teilifís a athdheisiú tú féin. D'fhéadfá tú féin a ghortú go dona, damáiste nach féidr é a leigheas a dhéanamh do do theilifís nó do bharánta a chur ar ceal.

# <span id="page-123-0"></span>Sábháilteacht agus Cúram

## 25.1

# Sábháilteacht

## **Tábhachtach**

Léigh agus tuig gach treoir sábháilteachta sula núsáidfidh tú an teilifís. Má tharlaíonn díobháil mar nár leanadh treoracha, ní bheidh feidhm ag an mbaránta.

## Baol Turrainge Leictrí nó Tine

• Ná nocht an teilifís don bháisteach nó d'uisce. Ná cuir soithí ina mbíonn leachtanna, cosúil le vásaí, in aice leis an teilifís.

Má dhoirtear leachtanna ar an teilifís, nó isteach inti, dínasc an teilifís ón asraon cumhachta láithreach. Déan teagmháil le Cúram Custaiméirí Philips TV chun an teilifís a sheiceáil sula n-úsáidfí í.

• Ná nocht an teilifís, an cianrialtán ná ceallraí go deo do theas iomarcach. Ná cuir in aice le coinnle ar lasadh nó lasracha gan chosaint iad, ná in aice le foinsí teasa iad, lena n-áirítear teas díreach na gréine. • Ná cuir aon rud isteach sna sliotáin aeraithe go deo, ná sna hoscailtí eile ar an teilifís.

• Ná cuir rudaí troma go deo ar an seolán cumhachta.

• Ná bíodh aon neart á imirt ar na plugaí cumhachta. Tá plugaí cumhachta scaoilte in ann a bheith ina núdar do stuáil nó do thine. Bí cinnte nach mbeidh aon straidhn ar an seolán cumhachta nuair a sclóineann tú scáileán na teilifíse.

• Chun an teilifís a dínascadh ó chumhacht an phríomhlíonra, ní mór pluga cumhachta na teilifíse a dínascadh. Nuair atá an chumhacht a dínascadh agat, tarraing an pluga cumhachta i gcónaí, ná tarraing an seolán go deo. Bí cinnte go bhfuil rochtain iomlán agat ar an bpluga cumhachta, an seolán cumhachta agus ar an soicéad asraoin i gcónaí.

## Baol Gortuithe nó Baol Díobhála don teilifís

• Teastaíonn beirt chun teilifís atá níos troime ná 25 cileagram nó 55 punt a iompar.

• Má ghléasann tú an teilifís ar sheastán, ná húsáid ach an seastán a tháinig léi. Daingnigh an seastán leis an teilifís go maith.

Lonnaigh an teilifís ar dhromchla réidh cothrom atá in ann glacadh le meáchan na teilifíse agus an seastáin.

• Nuair atá sé gléasta ar an mballa, bí cinnte go bhfuil

an gléasadh balla in ann meáchan na teilifíse a iompar go sábháilte. Ní ghlacann TP Vision le haon fhreagracht as gléasadh balla míchuí a mbeidh tionóisc, gortú nó damáiste mar thoradh air. • Is as gloine atá píosaí den táirge déanta. Láimhseáil go cúramach é chun gortú nó damáiste a sheachaint.

## Baol damáiste don teilifís

Sula nascfaidh tú an teilifís leis an asraon cumhachta, cinntigh go bhfuil an voltas cumhachta ag meaitseáil an luach atá priontáilte ar chúl na teilifíse. Ná nasc an teilifís go deo leis an asraon cumhachta má tá voltas éagsúil ann.

# Baol Gortuithe do Pháistí

Lean na réamhchúraim seo chun nach mbeidh an teilifís ina údar gortuithe do pháistí má thiteann sé ón seastán:

• Ná cuir an teilifís go deo ar dhromchla atá clúdaithe le héadach nó le hábhar eile ar féidir é a tharraingt.

• Bí cinnte nach bhfuil aon chuid den teilifís ag gobadh amach thar imeall an dromchla gléasta.

• Ná cuir an teilifís go deo ar throscán ard, cosúil le leabhragán, gan an troscán agus an teilifís araon a bheith daingnithe don bhalla nó do thaca feiliúnach. • Labhair le leanaí faoi na contúirtí a bhaineann le bheith ag dreapadóireacht ar throscán chun dul chomh fada leis an teilifís.

## An baol a bhaineann le ceallraí a shlogadh!

D'fhéadfadh ceallraí atá cosúil le boinn airgid a bheith sa chianrialtán agus d'fhéadfadh leanaí óga iad a shlogadh go héasca. Ná bíodh leanaí in ann rochtain a fháil ar na ceallraí seo go deo.

# Baol Róthéite

Ná cuir an teilifís go deo in áit a bhfuil an spás cúng ann. Bíodh spás 20 ceintiméadar nó 4 orlach ar a laghad timpeall na teilifíse i gcónaí le haghaidh aeraithe. Bí cinnte nach gclúdaíonn cuirtíní nó rudaí eile sliotáin aeraithe na teilifíse.

# Stoirmeacha Tintrí

Dínasc an teilifís ón asraon cumhachta agus ón aeróg roimh stoirmeacha tintrí.

Ná leag do lámh ar aon chuid den teilifís, an seológ cumhachta nó cábla na haeróige i rith stoirmeacha tintrí.

## <span id="page-124-0"></span>Baol Damáiste Éisteachta

Ná húsáid cluasáin ar feadh tréimhsí fada nuair a bhíonn an fhuaim an-ard agat.

# Teochtaí Ísle

Má iompraítear an teilifís nuair atá an teocht níos lú ná 5°C nó 41°F, díphacáil an teilifís agus fan go dtí go mbeidh teocht an tseomra bainte amach ag an teilifís sula nascfaidh tú an teilifís leis an asraon cumhachta.

# Bogthaise

Tá sé in ann tarlú go hannamh, ag brath ar theocht agus ar bhogthaise, go mbeidh mion-comhdhlúthú ar an taobh istigh d'aghaidh ghloine na teilifíse (ar roinnt múnlaí). Chun é seo a chosc, ná nocht an teilifís do sholas díreach na gréine, do theas ná do anbhogthaise. Má bhíonn comhdhlúthú ann, imeoidh sé leis féin tar éis don teilifís a bheith air ar feadh roinnt uaireanta.

Ní dhéanfaidh taise an bhogthaise aon dochar don teilifís agus ní bheidh sé ina údar mífheidhme.

# $25.2$ Cúram Scáileáin

• Ná bíodh aon rud i dteagmáil leis an scáileán agus ná húsáid aon rud chun an scáileán a bhrú, a chuimilt nó a bhualadh.

• Bain amach pluga na teilifíse sula nglanann tú í. • Glan an teilifís agus an fráma le ceirt bhog thais agus cuimil go séimh í. Ná déan teagmháil leis na LEDanna Ambilight ar chúl na teilifíse. Ná húsáid substaintí

cosúil le halcól, ceimicigh nó glantóirí tí ar an teilifís. • Chun dífhoirmithe agus téaltú na ndathanna a sheachaint, glan suas braonta uisce chomh tapaidh agus is féidir.

• Seachain íomhánna cónaitheacha a mhéid is féidir. Íomhánna a fhanann ar an scáileán ar feadh tréimhsí fada iad íomhánna cónaitheacha. Áirítear le híomhánna cónaitheacha roghchláir ar an scáileán, barraí dubha, taispeáintí ama, srl. Má chaitheann tú íomhánna cónaitheacha a úsáid, laghdaigh codarsnacht agus gile an scáileán chun damáiste don scáileán a sheachaint.

# <span id="page-125-0"></span> $\overline{26}$ Téarmaí Úsáide

## $\frac{1}{261}$ Téarmaí Úsáide - Teilifís

2016 © TP Vision Europe B.V. Gach ceart ar cosnamh.

Is é TP Vision Europe B.V. déantúsóir an táirge seo, a dtagrófar feasta dó mar TP Vision, nó ceann dá chuideachtaí cleamhnaithe, a thug an táirge seo chuig an margadh. Is é TP Vision an barántóir i ndáil leis an teilifís ar tháinig an leabhrán seo in aon phacáiste léi. Is trádmharcanna cláraithe de chuid Koninklijke Philips N.V. Philips agus suaitheantas scéithe Philips.

D'fhéadfadh na sonraíochtaí a athrú gan choinne. Is le Koninklijke Philips N.V., nó a úinéirí faoi seach, na trádmharcanna. Tá sé de cheart ag TP Vision táirgí a athrú am ar bith gan dualgas a bheith air táirgí atá ar fáil cheana féin a athrú dá réir.

Creidtear go bhfuil an t-ábhar scríofa a tháinig in aon phacáiste leis an teilifís agus an lámhleabhar atá stóráilte i gcuimhne na teilifíse nó a íoslódáiltear ó láithreán gréasáin Philips [www.philips.com/support](http://www.philips.com/support) leordhóthanach don úsáid a bhfuil an córas beartaithe lena haghaidh.

Creidtear go bhfuil an t-ábhar sa treoirleabhar seo leordhóthanach don úsáid atá beartaithe ag an gcóras. Má úsáidtear an táirge, nó a mhodúil nó nósanna imeachta indibhidiúla, chun críche nach bhfuil sonraithe leis seo, ní mór deimhniú a fháil maidir lena mbailíocht agus a n-oiriúnacht. Barántaíonn TP Vision nach sáraíonn an t-ábhar féin aon phaitinn de chuid Stáit Aontaithe Mheiriceá. Níl aon bharantá eile ráite nó intuigthe. Ní bheidh TP Vision freagrach as aon earráid in ábhar na cáipéise seo ná as aon fhadhb a eascraíonn as ábhar na cáipéise seo. Leigheasfar earráidí a thuairiscítear do Philips agus foilseofar ar láithreán gréasáin tacaíochta Philips a luaithe is féidir.

Téarmaí baránta - Baol gortuithe, damáiste don teilifís nó neamhniú baránta!

Ná déan iarracht go deo an teilifís a athdheisiú tú féin. Úsáid an teilifís agus a comhghabhálais mar atá beartaithe ag an déantúsóir. Tugann an comhartha rabhaidh ar chúl na teilifíse le fios go bhfuil baol turrainge leictrí ann. Ná bain as clúdach na teilifíse go deo. Déan teagmháil le Cúram Custaiméirí Philips TV le haghaidh seirbhíse nó deisiúchán. Aimsigh an uimhir theileafóin sa cháipéisíocht phriontáilte a tháinig leis an teilifís. Nó tabhair cuairt ar ár láithreán gréasáin www.philips.com/support agus roghnaigh do thír más gá. Cuirfear an baránta ar neamhní má dhéantar aon oibríocht atá toirmiscithe go sainráite sa treoirleabhar seo, nó aon choigeartú nó nós imeachta cóimeála nach bhfuil molta ná údaraithe sa

## treoirleabhar seo.

## Tréithe picteilín

Tá líon ard picteilíní daite ag an táirge LCD/LED seo. Cé go bhfuil picteilíní éifeachtacha de 99.999% nó níos airde aige, d'fhéadfaí poncanna dubha nó pointí geala solais (dearg, uaine nó gorm) a bheith ar taispeáint go leanúnach ar an scáileán. Airí struchtúrtha de chuid na taispeána é seo (laistigh de ghnáthchaighdeáin an tionscail) agus ní mífheidhm é.

### Comhlíonadh CE

Deimhníonn TP Vision Europe B.V. Leis seo go bhfuil an teilifís seo comhlíontach le bunriachtanais agus le forálacha ábhartha eile Treoracha 2014/53/AE (RED), 2009/125/CE (Éicea-dearadh), 2010/30/ AE (Lipéadú Fuinnimh) and 2011/65/CE (RoHS).

### Comhlíonadh le EMF

Déantúsaíonn agus díolann TP Vision go leor táirgí atá dírithe ar thomhaltóirí a bhfuil an cumas acu, cosúil le trealamh leictreonach ar bith, comharthaí leictreamhaighnéadacha a astú agus a fháil. Is é ceann de phrionsabail ghnó TP Vision tabhairt faoi gach beart sláinte agus sábháilteachta atá riachtanach dár dtáirgí chun comhlíonadh le gach riachtanais dlí infheidhmithe agus chun fanacht taobh istigh de na caighdeáin Réimse Leictreamhaighnéadach (EMF) a bhí infheidhmithe ag an am ar táirgeadh na táirgí.

Tá TP Vision tiomanta táirgí a fhorbairt, a tháirgeadh agus a chur ar an margadh nach bhfuil ina n-údar d'aon díobháil sláinte. Dearbhaíonn TP Vision go bhfuil a tháirgí sábháilte le haghaidh an úsáid atá beartaithe acu de réir na fianaise eolaíche atá ar fáil inniu, chomh fada is a úsáidtear iad chun an úsáid atá beartaithe leo. Tá ról gníomhach ag TP Vision i bhforbairt caighdeán idirnáisiúnta EMF agus sábháilteachta, rud a chuireann ar chumas TP Vision tuilleadh forbairtí i gcaighdeánú a ionchasú agus na forbairtí sin a chomhtháthú go luath ina dtáirgí.

## $\frac{1}{26.2}$

# Téarmaí Úsáide - Gailearaí na bhFeidhmchlár Philips

Chun tuilleadh eolais a fháil, in Cabhair, roghnaigh Eochairfhocail agus déan cuardach do Théarmaí Úsáide, Gailearaí na bhFeidhmchlár.

# $\overline{27}$ Cóipchearta

# $\overline{271}$ MHL

Is trádmharcanna de chuid an MHL, LLC iad MHL, Mobile High-Definition Link agus Lógó MHL.

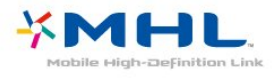

## $\overline{272}$ Ultra HD

Is trádmharc é Lógó Taispeána DIGITALEUROPE UHDde chuid DIGITALEUROPE.

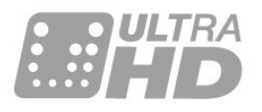

# 27.3 HDMI

Is trádmharcanna nó trádmharcanna cláraithe de HDMI Licensing LLC iad na téarmaí HDMI agus HDMI High-Definition Multimedia Interface, agus lógó HDMI Logo i Stáit Aontaithe Mheiriceá agus i dtíortha eile.

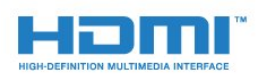

# $\frac{1}{274}$ Dolby Digital Plus

Monaraíodh faoi cheadúnas ó Dolby Laboratories. Is trádmharcanna iad Dolby agus an tsiombail Ddúbáilte de Dolby Laboratories.

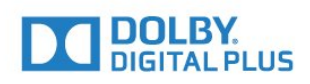

# $275$ DTS Premium Sound ™

Maidir le paitinní DTS, féach http://patents.dts.com. Arna dhéanamh faoi cheadúnas ó DTS Licensing Limited. Is trádmharcanna cláraithe DTS, an tSiombail, & DTS agus an tSiombail le chéile, agus is trádmharc é DTS Premium Sound de chuid DTS, Inc. © DTS, Inc. Gach Ceart ar Cosnamh.

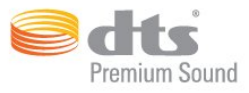

## 27.6 Microsoft

## Windows Media

Is trádmharc cláraithe nó trádmharc é Windows Media de Microsoft Corporation i Stáit Aontaithe Mheiriceá agus/nó tíortha eile.

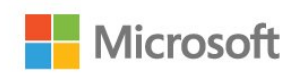

## Microsoft PlayReady

Baineann úinéirí ábhar úsáid as Microsoft PlayReady™, ar teicneolaíocht é a rialaíonn rochtain ar ábhar, chun a maoin intleachtúil, lena n-áirítear ábhar faoi chóipcheart, a chosaint. Baineann an gléas seo úsáid as teicneolaíocht PlayReady chun rochtain a fháil ar ábhar atá cosanta ag PlayReady agus/nó ábhar atá cosanta ag WMDRM. Má theipeann ar an ngléas srianta ar úsáid ábhar a fhorfheidhmiú go cuí, d'fhéadfadh úinéirí ábhar iarradh ar Microsoft cumas an ghléis ábhar atá cosanta ag PlayReady a sheinnt a aisghairm. Ní ceart go mbeadh aon tionchar ag aisghairm ar ábhar neamhchosanta nó ábhar atá cosanta ag teicneolaíochtaí rochtana ábhar eile. D'fhéadfadh úinéirí ábhar iarradh ort PlayReady a uasghrádú chun rochtain a fháil ar a n-ábhar. Má dhiúltaíonn tú roimh uasghrádú, ní bheidh tú in ann rochtain a fháil ar ábhar a bhfuil an t-uasghrádú ag teastáil uaidh.

# 27.7 Wi-Fi Alliance

Is trádmharcanna cláraithe de chuid an Wi-Fi Alliance Wi-Fi®, an logó Wi-Fi CERTIFIED, an logó Wi-Fi.

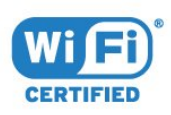

# 27.8 Kensington

(más infheidhme)

Trádmharcanna cláraithe i Stáit Aontaithe Mheiriceá de chuid ACCO World Corporation iad Kensington agus Micro Saver a bhfuil clárúcháin eisithe agus iarratais ar feitheamh acu i dtíortha eile ar fud an domhain.

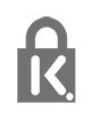

# 27.9 Trádmharcanna Eile

Maoin dá n-úinéirí faoi seach iad gach trádmharc cláraithe agus neamhchláraithe eile.

# Séanadh maidir le seirbhísí agus/nó bogearraí arna dtairiscint ag tríú páirtithe

D'fhéadfaí seirbhísí agus/nó bogearraí a thairgeann tríú páirtithe a athrú, a chur ar fionraí nó a fhoirceannadh gan aon fhógra a thabhairt roimh ré. Níl aon fhreagracht ag TP Vision in leithéid de chás.

# Innéacs

## A

[Ag Féachaint ar an Teilifís](#page-19-0) *20* [Ainm an líonra teilifíse](#page-39-0) *40* [Airde fuaime na gCluasán](#page-58-0) *59* [Amadóir Casta As](#page-63-0) *64* [Ambilight, Socruithe](#page-60-0) *61* [APP, Cuardach Gutha](#page-8-0) *9* [Ar Theilifís Anois](#page-83-0) *84*

## É

[Éicea-Socruithe](#page-63-0) *64* [Éicealipéad na hEorpa](#page-116-0) *117*

#### B

[Bluetooth](#page-31-0) *32* [Bluetooth, Bain gléas as](#page-32-0) *33* [Bluetooth, Péireáil](#page-31-0) *32* [Bluetooth, Roghnaigh gléas](#page-32-0) *33* [Braiteoir Solais](#page-55-0) *56* [Breisiú Datha](#page-53-0) *54*

## C

[Cainéal](#page-18-0) *19* [Cainéal, athraigh go cainéal](#page-19-0) *20* [Cainéal, Liosta Cainéal, cuardaigh](#page-19-0) *20* [Cainéal, Liosta Cainéal, maidir le](#page-18-0) *19* [Cainéal, Liosta Cainéal, oscail](#page-18-0) *19* [Cainéal, Liosta Cainéal, scag](#page-18-0) *19* [Cainéal, rátáil aoise](#page-19-0) *20* [Cainéal, Suiteáil Satailíte](#page-12-0) *13* [CAManna Satailíte](#page-12-0) *13* [Camthaifeadán, nasc](#page-36-0) *37* [Cóipeáil Liosta Cainéal](#page-17-0) *18* [Cóipeáil Liosta Cainéal, cóipeáil](#page-17-0) *18* [Cóipeáil Liosta Cainéal, leagan reatha](#page-17-0) *18* [Cóipeáil Liosta Cainéal, uaslódáil](#page-17-0) *18* [Cúram Custaiméirí](#page-122-0) *123* [Cúram Scáileáin](#page-124-0) *125* [Ceallraí, Cianrialtán IR](#page-10-0) *11* [Ceamara grianghraif, nasc](#page-35-0) *36* [Ceap Stiúrtha, nasc](#page-33-0) *34* [Cianrialtán, Braiteoir IR](#page-9-0) *10* [Cianrialtán, Forbhreathnú](#page-7-0) *8* [Cláir, Moltaí](#page-83-0) *84* [Cluasáin](#page-32-0) *33* [Codarsnacht](#page-53-0) *54* [Codarsnacht, Codarsnacht Dhinimiciúil](#page-55-0) *56* [Codarsnacht, Codarsnacht Físe](#page-55-0) *56* [Codarsnacht, Gile](#page-53-0) *54* [Comhaid Meán, ó mhéaróg chuimhne USB](#page-71-0) *72* [Comhaid Meán, ó Ríomhaire nó NAS](#page-71-0) *72* [Comhaid meán, ó Stóráil sa Néal](#page-71-0) *72* [Consól Cluiche, nasc](#page-32-0) *33* [Cuardach Gutha, APP](#page-8-0) *9* [Cuimhne Idirlín, glan](#page-39-0) *40* [Cuir teilifís ar sos](#page-77-0) *78* [Cumhacht Air](#page-11-0) *12* [Cumhacht As](#page-11-0) *12*

## $\mathsf{D}$

[Dath](#page-52-0) *53* [Dath, rialú datha](#page-54-0) *55*

[Diúscairt teilifíse nó ceallraí](#page-116-0) *117* [Diosca Crua USB](#page-34-0) *35* [Dord](#page-58-0) *59*

#### F

[Fadhabanna, teanga an Roghchláir](#page-121-0) *122* [Fadhbanna, Cianrialtán](#page-119-0) *120* [Fadhbanna, Fuaim](#page-120-0) *121* [Fadhbanna, Nasc HDMI](#page-120-0) *121* [Fadhbanna, Nasc USB](#page-120-0) *121* [Fadhbanna, Pictúr](#page-120-0) *121* [Físeáin ar Éileamh](#page-84-0) *85* [Fógraí](#page-115-0) *116* [Feidhmchláir](#page-44-0) *45* [Formáid Phictiúir](#page-56-0) *57* [Fuaim, Uathleibhéaladh Airde Fuaime](#page-59-0) *60*

## G

[Gáma](#page-55-0) *56* [Géire](#page-53-0) *54* [Géire, Laghdú Déantán MPEG](#page-56-0) *57* [Géire, laghdú torainn](#page-56-0) *57* [Glan Cuimhne Idirlín](#page-40-0) *41* [Glas Feidhmchláir](#page-46-0) *47* [Gluaisne, Clear LCD](#page-56-0) *57* [Google Play Store](#page-45-0) *46* [Grianghraif, Físeáin agus Ceol](#page-71-0) *72*

#### $\overline{H}$

[HDMI MHL](#page-26-0) *27* [HDMI Ultra HD](#page-65-0) *66* [HDMI, ARC](#page-25-0) *26* [HDMI-CEC, EasyLink](#page-26-0) *27*

## I

[Ilamharc](#page-86-0) *87*

## $\mathbf{L}$

[Lagú amhairc](#page-69-0) *70* [Lagú Éisteachta](#page-69-0) *70* [Lagú éisteachta](#page-69-0) *70* [Lí](#page-54-0) *55* [Líonra gan Sreang](#page-38-0) *39* [Líonra sreangaithe](#page-39-0) *40* [Líonra, Ainm Líonra na teilifíse](#page-40-0) *41* [Líonra, Cas air Wi-Fi](#page-40-0) *41* [Líonra, Féach ar Shocruithe](#page-39-0) *40* [Líonra, gan sreang](#page-38-0) *39* [Líonra, IP Statach](#page-39-0) *40* [Líonra, nasc](#page-38-0) *39* [Líonra, Scáileán Cliste Wi-Fi](#page-40-0) *41* [Líonra, Sreangaithe](#page-39-0) *40* [Líonra, WoWLAN](#page-39-0) *40* [Líonra, WPS](#page-38-0) *39* [Líonra, WPS le cód PIN.](#page-38-0) *39* [Logó Philips, Gile](#page-64-0) *65*

#### M

[Méarchlár Cianrialtáin](#page-9-0) *10* [Méarchlár, nasc](#page-34-0) *35* [Mód Codarsnachta](#page-55-0) *56* [Mód Fuireachais](#page-11-0) *12* [Mear-Socrú Fuaime](#page-57-0) *58*

#### [Motion, Perfect Natural Motion](#page-56-0) *57*

#### N

[Nasc DVI-HDMI](#page-26-0) *27* [Nasc YPbPr](#page-27-0) *28* [Nasc, Cábla Cumhachta](#page-5-0) *6* [Nasc, Méaróg Chuimhne USB](#page-35-0) *36* [Nasc, Nasc Aeróige](#page-6-0) *7* [Nasc, Nasc Satailíte](#page-6-0) *7* [Nuashonrú Bogearraí](#page-87-0) *88*

## P

[Perfect Natural Motion](#page-56-0) *57*

### R

[Rátáil Aoise](#page-19-0) *20* [Rátáil Tuismitheora](#page-19-0) *20* [Ríomhaire, nasc](#page-36-0) *37* [Rochtain Uilíoch](#page-69-0) *70* [Roghchlár Baile](#page-42-0) *43* [Roghnú Físeáin](#page-21-0) *22*

## S

[Satailít, Bain as Satailít](#page-14-0) *15* [Satailít, Cuir Satailít leis an liosta](#page-13-0) *14* [Satailít, Nuashonrú Cainéal de Láimh](#page-13-0) *14* [Satailít, Pacáistí Cainéal](#page-13-0) *14* [Satailít, Suiteáil de láimh](#page-14-0) *15* [Satailít, Unicable](#page-13-0) *14* [Sáithiú](#page-54-0) *55* [Socrú, achar féachana](#page-5-0) *6* [Socrú, socrú teilifíse](#page-5-0) *6* [Socruithe Android](#page-41-0) *42* [Soláthraí Meán Digiteach - DMR](#page-40-0) *41* [Sonraí Eolaire Teilifíse](#page-74-0) *75* [Stíl Fuaime](#page-57-0) *58* [Stíl Phictiúir](#page-52-0) *53* [Suiteáil Líonra](#page-38-0) *39* [Suiteáil Satailíte](#page-12-0) *13*

## T

[Tacaíocht ar líne](#page-121-0) *122* [Téarmaí Úsáide](#page-125-0) *126* [Téarmaí Úsáide, Gailearaí na bhFeidhmchlár](#page-42-0) *43* [Teilifís ar Éileamh](#page-83-0) *84* [Teilitéacs](#page-23-0) *24* [Teocht Datha](#page-53-0) *54* [Teocht Datha Shaincheaptha](#page-54-0) *55* [Tráchtaireacht fuaime](#page-69-0) *70* [Treoir maidir le Nascacht](#page-25-0) *26* [Treoracha Sábháilteachta](#page-123-0) *124* [Tribil](#page-58-0) *59*

## $\cup$

[Uaineadóir Codlata](#page-68-0) *69* [Uath-Leibhéaladh Airde Fuaime](#page-59-0) *60* [Ultra Resolution](#page-56-0) *57* [Unicable](#page-13-0) *14*

## W

[Wi-Fi](#page-38-0) *39*

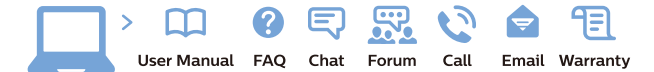

www.philips.com/support

Հայաստան - Armenia Համախորդների սպասարկում<br>0 800 01 004 ψημιωίι σιμού 0,03€/ min

Azərbaycan - Azerbaijan Müstəri vidmətləri 088 220 00 04 Köçürüldü zəng edin 0,17€/min

България Грижа за клиента 02 4916 273 (Национапен номер)

België/Belgique Klantenservice/ Service Consommateurs 02 700 72 62  $(0.15 \epsilon/min)$ 

Bosna i Hercegovina Potpora potrošačima 033 941 251 (Lokalni poziv)

Republika Srbija Potpora potrošačima 011 321 6840 (Lokalni poziv)

Česká republika Zákaznická podpora 228 880 895 (Mistni tarif)

Danmark Kundeservice 3525 8314

Deutschland Kundendienst 069 66 80 10 10 (Zum Festnetztarif Ihres Anbieters)

Ελλάδα 211983028 (Διεθνής κλήση)

Eesti Klienditugi 668 30 61 (Kohalikud kõned)

España Atencion al consumidor 913 496 582  $(0,10€ + 0,08€/min.)$ 

France Service Consommateurs 01 57 32 40 50 (coût d'un appel local sauf surcoûtéventuel selon opérateur réseau)

Hrvatska Potnora potrošačima 01 777 66 01 (Lokalni poziv)

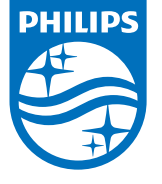

Indonesia Consumer Care 0800 133 3000

Ireland Consumer Care 015 24 54 45 (National Call)

Italia Servizio Consumatori 0245 28 70 14 (Chiamata nazionale)

Қазақстан Республикасы байланыс орталығы 810 800 2000 00 04 (стационарлық нөмірлерден КазакстанРеспубликасы бойынша коңырау шалу тегін)

Latvija Klientu atbalsts 6616 32 63 (Vietěiais tarifs)

Lietuva Klientų palaikymo tarnyba 8 521 402 93 (Vietinais tarifais)

**Luxembourg**<br>Service Consommateurs 24871100 (Appel nat./(Nationale Ruf)

Magyarország Ügyfélszolgálat (061) 700 81 51 (Belföldi hívás)

Malaysia Consumer Care<br>1800 220 180

Nederland Klantenservice 0900 202 08 71  $(1 \in / \text{gesprek})$ 

Norge Forbrukerstøtte 22 97 19 14

Österreich Kundendienst<br>0150 284 21 40 (0,05€/Min.)

Республика Беларусь Контакт Центр<br>8 10 (800) 2000 00 04 .<br>(бесплатный звонок по .<br>РеспубликеБеларусь со

стационарных номеров)

Российская Федерация .<br>Контакт Пенті 8 (800) 220 00 04 .<br>(бесплатный звонок по России)

All registered and unregistered trademarks are property of their respective owners Autobiotics are subject to change without notice. Philips and the Philips' shield<br>emblem are trademarks of Koninklijke Philips IV. and are used under license from<br>Koninklijke Philips IV. and are used under license from<br>XOn

philips.com

Polska Wsparcie Klienta 22 397 15 04 (Połączenie lokalne)

Portugal Assistência a clientes 800 780 068  $(0,03 \in / \text{min.} - \text{Móvel } 0,28 \in / \text{min.})$ 

România Serviciul Clienti 031 630 00 42 (Tarif local)

Schweiz/Suisse/Svizzera Kundendienst/Service Consommateurs/Servizio Consumatori 0848 000 291  $(0,04$  CHF/Min)

Slovenija Skrb za potrošnike 01 88 88 312 (Lokalni klic)

Slovensko zákaznícka podpora 02 332 154 93 (vnútroštátny hovor)

Suomi suom<br>Finland Kuluttajapalvelu 09 88 62 50 40

Sverige Kundtjänst 08 57 92 90 96

Türkiye<br>Tüketici Hizmetleri<br>0 850 222 44 66

Україна **- країна**<br>Служба підтримки<br>споживачів 0-800-500-480 (лзвінки зі стаціонарних і мобільних телефонів у межах України безкоштовні)

Кыргызстан<br>Байланыш борбору 810 800 2000 00 04

**United Kingdom** Consumer Care<br>020 79 49 03 19 (5p/min BT landline) Argentina Consumer Care 0800 444 77 49 - Buenos Aires<br>0810 444 7782

**Brasil** Suporte ao Consumidor 0800 701 02 45 São Paulo<br>29 38 02 45